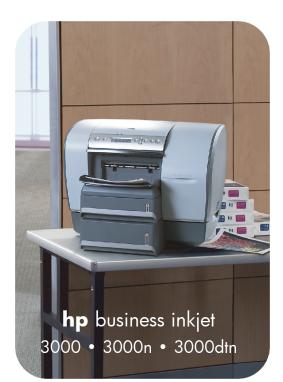

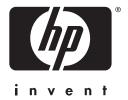

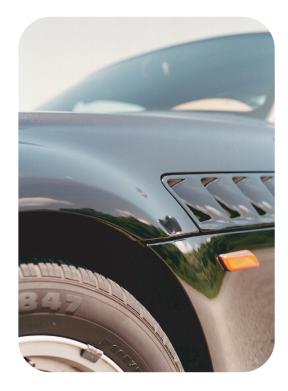

#### service and support manual

#### consolidated table of contents

| key selling points       1-6         key selling points       1-7         product positioning statement       1-9         product placement       1-10         break       1-11         benefits       1-12         localization       1-13         be printers       1-14         top of the printer       1-15         front of the printer       1-16         control panel       1-17         LCD control panel       1-18         auto-duplex unit       1-20         pecifications       1-21         competitive positioning       1-22         hardware accessories       1-24         uesr replaceable components       1-25         compatible hp media types       1-26         consumable part numbers       1-29         ColorSmart II       1-29         ColorSmart III       1-20         nyPrinters       1-31         hp bible printing drivers       1-31         noded services       1-31         noded services       1-31         product Pace frame       1-31         product Pace frame       1-31         product Pace frame       1-31         a                                                                      | product overview              |      |
|----------------------------------------------------------------------------------------------------|-------------------------------|------|
| unique product features       1-8         product positioning statement       1-0         traget customer       1-10         target customer       1-11         bernites       1-12         localization       1-13         target customer       1-11         bernites       1-12         localization       1-13         target customer       1-14         top of the printer       1-15         front of the printer       1-16         control panel       1-17         LCD control panel       1-18         auto-duplex unit       1-20         pecifications       1-21         competitive positioning       1-22         hardware accessories       1-24         user replaceable components       1-25         consumable part numbers       1-26         upgrades       1-27         consumable part numbers       1-29         Thermal Inkjet Technology       1-29         ColorSmart II       1-20         ColorSmart III       1-30         UnderPrinting       1-31         hy mistant support web site       1-31         hy mobile printing drivers       1-32      <                                                          | key dates                     | 1-6  |
| product placement         1-9           product placement         1-10           target customer.         1-11           benefits         1-12           localization         1-13           the printers         1-14           top of the printer         1-15           front of the printer         1-16           top of the printer         1-17           LCD control panel         1-18           auto-duplex unit         1-20           paredifications         1-21           competitive positioning         1-22           hardware accessories         1-24           user replaceable components         1-26           upgrades         1-27           constable part numbers         1-28           technology update         1-29           PhotoRET III         1-29           ColorSmart II         1-20           ColorSmart III         1-29           PhotoRET III         1-31           up mobile printing drivers         1-31           hardware server         1-31           hardware server         1-31           prodefed Web server         1-31           hardware server         1-31                         | key selling points            | 1-7  |
| product placement         1-10           target customer         1-11           localization         1-12           localization         1-13           the printers         1-14           top of the printer         1-15           front of the printer         1-16           rear of the printer         1-17           LCD control panel         1-18           auto-duplex unit         1-20           specifications         1-21           competitive positioning         1-20           hardware accessories         1-24           user replaceable components         1-25           compatible hp media types         1-26           upgrades         1-27           consumble part numbers         1-28           technology update         1-29           ColorSmart II         1-29           ColorSmart II         1-30           updedded Services         1-31           hp instant support         1-31           up oblic printing drivers         1-32           education and training         1-32           education and training         1-33           apport.         1-34           telephone support.         1- | unique product features       | 1-8  |
| target customer1-11benefits1-12localization1-13the printers1-14top of the printer1-15front of the printer1-17LCD control panel1-18auto-duplex unit1-20specifications1-21competitive positioning1-22hardware accessories1-24user replaceable components1-26compatible hp media types1-26upgrades1-29ColorSmart III1-20ColorSmart III1-20unded services1-31myPrintMileage1-33service and support.1-31hp media types1-30UnderPrinting.1-30UnderPrinting.1-30UnderPrinting.1-31hp instant support web site1-31myPrintMileage1-33service and support.1-34support.1-34support.1-34support.1-34support.1-34support.1-34support.1-34support.1-34support.1-35survice and support.1-36inder warrenty therements1-37hardware subture requirements1-36contents of the box.2-6contents of the box.2-6                                                                                                    | product positioning statement | 1-9  |
| benefits1-12localization1-13the printers1-14top of the printer1-15front of the printer1-16rear of the printer1-17LCD control panel1-18auto-duplex unit1-20specifications1-21competitive positioning1-22hardware accessories1-24user replaceable components1-25consumable part numbers1-26upgrades1-27consumable part numbers1-28technology update1-29ColorSmart II1-29ColorSmart III1-29PhotRET IIII1-30UnderPrinting1-30value added services1-31myPrintMileage1-31hp instant support web site1-31hp mobile printing drivers1-32service and support1-34value aduport1-34value aduport1-34support1-34online support1-34ielephone support1-34repair and warranty information1-36limited warranty statement1-37hardware setup requirements2-5contents of the box.2-5                                                                                                    | product placement             | 1-10 |
| localization1-13the printers1-14top of the printer1-15front of the printer1-16rear of the printer1-17LCD control panel1-18auto-duplex unit1-20specifications1-21competitive positioning1-22hardware accessories1-24user replaceable components1-26compatible hp media types1-26upgrades1-27consumable part numbers1-28technology update1-29ColorSmart III1-20UnderPrinting1-30UnderPrinting1-30value added services1-31myPrintMileage1-31myPrintMileage1-31hp instant support web site1-31myPrintMileage1-31myPrintMileage1-31support1-34value adved services1-31mobile printing drivers1-32education and training1-33service and support1-34value adved service1-31hp mobile printing drivers1-32education and training1-33service and support1-34repair and warranty information1-36limited warranty information1-36limited warranty information1-36limited warranty information1-36limited warranty information1-36limited warranty information1-36limited warranty information1-36                                                                                                    | target customer               | 1-11 |
| the printers.       1-14         top of the printer       1-15         front of the printer       1-16         rear of the printer       1-17         LCD control panel       1-18         auto-duplex unit       1-20         specifications       1-21         competitive positioning.       1-22         hardware accessories       1-24         user replaceable components.       1-25         compatible hp media types       1-26         upgrades       1-27         Consumable part numbers       1-28         technology update       1-29         ColorSmart II       1-29         ColorSmart III       1-29         PhotoREt III       1-30         UnderPrinting       1-30         UnderPrinting       1-31         my PrintMileage       1-31         my PrintMileage       1-31         hp mobile printing drivers       1-31         hp mobile printing drivers       1-32         education and training       1-34         support       1-34         telephone support       1-34         support       1-34         telephone support       1-34                                                                           | benefits                      | 1-12 |
| top of the printer1-15front of the printer1-16rear of the printer1-17LCD control panel1-18auto-duplex unit1-20specifications1-21competitive positioning1-22hardware accessories1-24user replaceable components1-25consurable part numbers1-26upgrades1-27consurable part numbers1-28technology update1-29ColorSmart III1-20ColorSmart III1-30UnderPrinting1-30UnderPrinting1-31hp instant support web site1-31hp bile printing drivers1-32education and training1-33service and support.1-34value added services1-31hp mobile printing drivers1-32education and training1-34support.1-34repair and warranty statement1-36limited warranty statement1-36limited warranty statement1-37hardware setup requirements2-5contents of the box.2-6                                                                                                    | localization                  | 1-13 |
| front of the printer       1-16         rear of the printer       1-17         LCD control panel       1-18         auto-duplex unit       1-20         specifications       1-21         competitive positioning       1-22         hardware accessories       1-24         user replaceable components       1-25         compatible hp media types       1-26         upgrades       1-27         consumable part numbers       1-28         technology update       1-29         ColorSmart II       1-29         ColorSmart III       1-29         PhotoRET III       1-20         UnderPrinting       1-30         value added services       1-31         myPrintMileage       1-31         phobile printing drivers       1-32         education and training       1-33         service and support       1-34         telephone support       1-34         valuration       1-36         regional repair strategy       1-35         contents of the box.       2-5                                                                                                    | the printers                  | 1-14 |
| rear of the printer                                                                                                    | top of the printer            | 1-15 |
| LCD control panel1-18auto-duplex unit1-20specifications1-21competitive positioning1-22hardware accessories1-24user replaceable components1-25consumable part numbers1-26upgrades1-27consumable part numbers1-28technology update1-29Thermal Inkjet Technology1-29ColorSmart III1-29PhotoRET III1-20uprinting1-30UnderPrinting1-30UnderPrinting1-31myPrintMileage1-31hp mobile printing drivers1-32education and training1-34support1-34online support1-34regional repair strategy1-35warranty period1-36imited warranty information1-36repair and warranty information1-36imited warranty statement1-37hardware setup requirements2-5contents of the box2-6                                                                                                    | front of the printer          | 1-16 |
| auto-duplex unit1-20specifications1-21competitive positioning1-22hardware accessories1-24user replaceable components1-25compatible hp medic types1-26upgrades1-27consumable part numbers1-28technology update1-29Thermal Inkjet Technology1-29ColorSmart III1-20ColorSmart III1-20Value added services1-31mbedded services1-31hp instant support web site1-31hp mobile printing drivers1-32education and training1-32education and training1-33service and support.1-34support.1-34support.1-34itelephone support.1-36duration1-36duration1-36itelephone support.1-36duration1-36itelephone support.1-36itelephone support.1-36duration1-36itelephone support.1-36itelephone support.1-36itelephone support.1-36itelephone support.1-36itelephone support.1-36itelephone support.1-36itelephone support.1-36itelephone support.1-36itelephone support.1-36itelephone support.1-36itelephone support.1-36itelephone support.1-36itelephone support.                                                                                                    | rear of the printer           | 1-17 |
| specifications1-21competitive positioning.1-22hardware accessories1-24user replaceable components1-25compatible hp media types1-26upgrades1-27consumable part numbers1-28technology update1-29ColorSmart III1-29ColorSmart III1-29ColorSmart III1-29Madde services1-31myPrintMileage1-31hp instant support web site1-31hp mobile printing drivers1-32education and training1-33service and support1-34support1-34support1-34dollare support1-34support1-34felphone support1-34felphone support1-36duration1-36integional repair strategy1-36inted warranty information1-36inted warranty statement1-37hardware setup requirements2-5contents of the box2-6                                                                                                    | LCD control panel             | 1-18 |
| competitive positioning1-22hardware accessories1-24user replaceable components1-25compatible hp media types1-26upgrades1-27consumable part numbers1-28technology update1-29Thermal Inkjet Technology1-29ColorSmart II1-29ColorSmart III1-20UnderPrinting1-30value added services1-31myPrintMileage1-31hp instant support web site1-31myPrintMileage1-31advation and training1-32education and training1-33service and support1-34regional repair strategy1-35warranty period1-36duration1-36duration1-36duration1-36limited warranty information1-36limited warranty statement1-37hardware setup requirements2-5contents of the box.2-6                                                                                                    | auto-duplex unit              | 1-20 |
| hardware accessories1-24user replaceable components1-25compatible hp media types1-26upgrades1-27consumable part numbers1-28technology update1-29Thermal Inkjet Technology1-29ColorSmart II1-29ColorSmart III1-29UnderFrinting1-30UnderFrinting1-30Value added services1-31mbedded Web server1-31hp instant support web site1-31hp mobile printing drivers1-32education and training1-32education and training1-33service and support1-34online support1-34online support1-34ielphone support1-36duration1-36duration1-36limited warranty information1-36limited warranty statement1-37hardware setup requirements2-5contents of the box.2-6                                                                                                    | specifications                | 1-21 |
| user replaceable components1-25compatible hp media types1-26upgrades1-27consumable part numbers1-28technology update1-29Thermal Inkjet Technology1-29ColorSmart II1-29ColorSmart III1-29PhotoREt IIII1-30UnderPrinting1-30Value added services1-31myPrintMileage1-31myPrintMileage1-31hp mobile printing drivers1-32education and training1-33service and support1-34telephone support1-34regional repair strategy1-35warranty period1-36limited warranty information1-36limited ware setup requirements1-37hardware setup requirements2-5contents of the box2-6                                                                                                    | competitive positioning       | 1-22 |
| compatible hp media types1-26upgrades1-27consumable part numbers1-28technology update1-29Thermal Inkjet Technology1-29ColorSmart II1-29ColorSmart III1-29PhotoRET III1-30UnderPrinting1-30value added services1-31mbedded Web server1-31hp instant support web site1-31hp mobile printing drivers1-31hp mobile printing drivers1-32education and training1-34support1-34online support1-34telephone support1-34idephone support1-36duration1-36imited warranty statement1-37hardware setup requirements2-5contents of the box2-6                                                                                                    | hardware accessories          | 1-24 |
| upgrades1-27consumable part numbers1-28technology update1-29Thermal Inkjet Technology1-29ColorSmart II1-29ColorSmart III1-20PhotoREt III130UnderPrinting1-30value added services1-31embedded Web server1-31hp instant support web site1-31hp mobile printing drivers1-31hp mobile printing drivers1-32education and training1-33service and support1-34online support1-34online support1-34duration1-36regional repair strategy1-36warranty period1-36repair and warranty information1-36repair and warranty information1-36repair and warranty information1-36repair and warranty statement1-37hardware setup requirements2-5contents of the box2-6                                                                                                    | user replaceable components   | 1-25 |
| consumable part numbers1-28technology update1-29Thermal Inkjet Technology1-29ColorSmart II1-29ColorSmart III1-29PhotoRET III1-30UnderPrinting1-30UnderPrinting1-31embedded Web server1-31hp instant support web site1-31hp mobile printing drivers1-31hp mobile printing drivers1-32education and training1-33service and support1-34support1-34telephone support1-34duration1-36duration1-36duration1-36duration1-36duration1-36duration1-36duration1-36limited warranty information1-37hardware setup requirements2-5contents of the box2-6                                                                                                    | compatible hp media types     | 1-26 |
| technology update       1-29         Thermal Inkjet Technology       1-29         ColorSmart II       1-29         ColorSmart III.       1-29         PhotoRET III.       1-30         UnderPrinting       1-30         value added services       1-31         embedded Web server       1-31         hp instant support web site       1-31         myPrintMileage       1-31         hp mobile printing drivers       1-32         education and training       1-33         service and support       1-34         support       1-34         online support       1-36         duration       1-36         duration       1-36         duration       1-36         regin and warranty information       1-36         imited warranty statement       1-37         hardware setup requirements       2-5         contents of the box       2-6                                                                                                    |                               |      |
| Thermal Inkjet Technology       1-29         ColorSmart II       1-29         ColorSmart III       1-29         PhotoREt III       1-30         UnderPrinting       1-30         value added services       1-31         embedded Web server       1-31         hp instant support web site       1-31         myPrintMileage       1-31         hp mobile printing drivers       1-31         education and training       1-32         education and training       1-33         support       1-34         support       1-34         regional repair strategy       1-35         warranty period       1-36         repair and warranty information       1-36         limited warranty statement       1-37         hardware setup requirements       2-5         contents of the box       2-6                                                                                                    | consumable part numbers       | 1-28 |
| ColorSmart II1-29ColorSmart III1-30UnderPrinting1-30UnderPrinting1-31embedded veb server1-31hp instant support web site1-31myPrintMileage1-31hp mobile printing drivers1-31education and training1-32education and training1-33support1-34support1-34regional repair strategy1-35warranty period1-36imited warranty information1-36limited warranty statement1-37hardware setup requirements2-5contents of the box2-6                                                                                                    | technology update             | 1-29 |
| ColorSmart III.1-29PhotoREt III.1-30UnderPrinting.1-31value added services1-31embedded Web server1-31hp instant support web site1-31myPrintMileage1-31jetCAPS1-31hp mobile printing drivers.1-32education and training1-33service and support.1-34support.1-34online support.1-34regional repair strategy1-35warranty period1-36duration1-36limited warranty information1-37hardware setup requirements2-5contents of the box.2-6                                                                                                    | Thermal Inkjet Technology     | 1-29 |
| PhotoREt III.1-30UnderPrinting1-30value added services1-31embedded Web server1-31hp instant support web site1-31myPrintMileage1-31jetCAPS1-31hp mobile printing drivers1-32education and training1-33service and support1-34support1-34online support1-34regional repair strategy1-35warranty period1-36duration1-36limited warranty information1-37hardware setup requirements2-5contents of the box2-6                                                                                                    | ColorSmart II                 | 1-29 |
| UnderPrinting1-30value added services1-31embedded Web server1-31hp instant support web site1-31myPrintMileage1-31jetCAPS1-31hp mobile printing drivers1-32education and training1-33service and support1-34support1-34regional repair strategy1-35warranty period1-36imited warranty information1-36limited warranty statement1-37hardware setup requirements2-5contents of the box2-6                                                                                                    | ColorSmart III                | 1-29 |
| value added services1-31embedded Web server1-31hp instant support web site1-31myPrintMileage1-31jetCAPS1-31hp mobile printing drivers1-32education and training1-33service and support1-34support1-34online support1-34regional repair strategy1-35warranty period1-36duration1-36limited warranty information1-37hardware setup requirements2-5contents of the box.2-6                                                                                                    | PhotoREt III                  | 1-30 |
| embedded Web server1-31hp instant support web site1-31myPrintMileage1-31jetCAPS1-31hp mobile printing drivers1-32education and training1-33service and support1-34support1-34online support1-34telephone support1-34regional repair strategy1-35warranty period1-36duration1-36limited warranty information1-37hardware setup requirements2-5contents of the box2-6                                                                                                    | UnderPrinting                 | 1-30 |
| hp instant support web site1-31myPrintMileage1-31JetCAPS1-31hp mobile printing drivers1-32education and training1-33service and support1-34support1-34online support1-34telephone support1-34regional repair strategy1-35warranty period1-36duration1-36limited warranty information1-37hardware setup requirements2-5contents of the box2-6                                                                                                    | value added services          | 1-31 |
| hp instant support web site1-31myPrintMileage1-31JetCAPS1-31hp mobile printing drivers1-32education and training1-33service and support1-34support1-34online support1-34telephone support1-34regional repair strategy1-35warranty period1-36duration1-36limited warranty information1-37hardware setup requirements2-5contents of the box2-6                                                                                                    | embedded Web server           | 1-31 |
| JetCAPS1-31hp mobile printing drivers1-32education and training1-33service and support1-34support1-34online support1-34telephone support1-34regional repair strategy1-35warranty period1-36duration1-36repair and warranty information1-36limited warranty statement1-37hardware setup requirements2-5contents of the box2-6                                                                                                    |                               |      |
| JetCAPS1-31hp mobile printing drivers1-32education and training1-33service and support1-34support1-34online support1-34telephone support1-34regional repair strategy1-35warranty period1-36duration1-36repair and warranty information1-36limited warranty statement1-37hardware setup requirements2-5contents of the box2-6                                                                                                    | myPrintMileage                | 1-31 |
| hp mobile printing drivers.1-32education and training1-33service and support.1-34support.1-34online support1-34telephone support.1-34regional repair strategy1-35warranty period1-36duration1-36repair and warranty information1-36limited warranty statement1-37hardware setup requirements2-5contents of the box.2-6                                                                                                    |                               |      |
| education and training1-33service and support.1-34support.1-34online support.1-34telephone support.1-34regional repair strategy1-35warranty period1-36duration1-36repair and warranty information1-36limited warranty statement1-37hardware setup requirements2-5contents of the box.2-6                                                                                                    |                               |      |
| service and support.1-34support.1-34online support.1-34telephone support.1-34regional repair strategy.1-35warranty period1-36duration1-36repair and warranty information1-36limited warranty statement1-37hardware setup requirements2-5contents of the box.2-6                                                                                                    |                               |      |
| support.1-34online support.1-34telephone support.1-34regional repair strategy.1-35warranty period1-36duration1-36repair and warranty information1-36limited warranty statement1-37hardware setup requirements2-5contents of the box.2-6                                                                                                    |                               |      |
| online support.1-34telephone support.1-34regional repair strategy.1-35warranty period.1-36duration1-36repair and warranty information1-36limited warranty statement1-37hardware setup requirements2-5contents of the box.2-6                                                                                                    |                               |      |
| telephone support.1-34regional repair strategy1-35warranty period1-36duration1-36repair and warranty information1-36limited warranty statement1-37hardware setup requirements2-5contents of the box2-6                                                                                                    |                               |      |
| regional repair strategy       1-35         warranty period       1-36         duration       1-36         repair and warranty information       1-36         limited warranty statement       1-37         hardware setup requirements       2-5         contents of the box       2-6                                                                                                    |                               |      |
| warranty period       1-36         duration       1-36         repair and warranty information       1-36         limited warranty statement       1-37         hardware setup requirements       2-5         contents of the box       2-6                                                                                                    | regional repair strategy      | 1-35 |
| duration       1-36         repair and warranty information       1-36         limited warranty statement       1-37         hardware setup requirements       2-5         contents of the box       2-6                                                                                                    |                               |      |
| repair and warranty information                                                                                                    |                               |      |
| limited warranty statement       1-37         hardware setup requirements       2-5         contents of the box       2-6                                                                                                    |                               |      |
| hardware setup requirements                                                                                                    |                               |      |
| contents of the box                                                                                                    | •                             |      |
|                                                                                                    |                               |      |
|                                                                                                    |                               |      |

| unpacking the printer                                                       |        |
|-----------------------------------------------------------------------------|--------|
| unpacking the auto-duplex unit                                              |        |
| overall setup procedure                                                     |        |
| setting the LCD language                                                    |        |
| installing trays                                                            |        |
| tray 3 installation                                                         |        |
| multipurpose tray installation                                              |        |
| installing the auto-duplex unit                                             | . 2-17 |
| installing the hp jetdirect EIO print server                                | . 2-18 |
| installing additional memory                                                | . 2-20 |
| installation                                                                | . 2-20 |
| test                                                                        | . 2-21 |
| installing the EIO hard disk drive                                          | . 2-22 |
| installation                                                                | . 2-22 |
| test                                                                        | . 2-23 |
| installing ink cartridges                                                   | . 2-24 |
| installation                                                                | . 2-24 |
| maintenance                                                                 | . 2-24 |
| terminology                                                                 | . 2-25 |
| part numbers and ink capacities                                             |        |
| installing printheads                                                       |        |
| installation                                                                |        |
| maintenance                                                                 |        |
| expiration dates                                                            |        |
| part numbers                                                                |        |
| paper types                                                                 |        |
| paper sizes, weights, and capacities                                        |        |
| guidelines for loading paper                                                |        |
| printing a demo page                                                        | 2-33   |
| software installation requirements                                          |        |
| specifications for operating system compatibility                           |        |
| specifications for network operating system compatibility                   |        |
| contents of software CD ROM                                                 |        |
| Windows NT4/2000/XP/9X/ME users                                             |        |
| Mac OS 8.6 - 9.2.2 (Classic) and OS X - 10.2.1 users                        |        |
| Unix/Linux users                                                            |        |
| startup page of CD browser                                                  |        |
| installing the printer software                                             |        |
| cable considerations                                                        |        |
| printer software components for Windows                                     |        |
| software-first installation                                                 |        |
| hardware-first installation                                                 |        |
| hardware-first installation for Windows XP                                  |        |
| connecting the printer using a USB cable                                    |        |
| connecting the printer using a parallel cable                               |        |
|                                                                             |        |
| connecting the printer using a network connection<br>browsing documentation |        |
| registering the product                                                     |        |
|                                                                             |        |
| customization utility                                                       | . 2-49 |

| optional software                                                    |        |
|----------------------------------------------------------------------|--------|
| uninstalling the printer software                                    | . 2-51 |
| installing toolbox                                                   | . 2-54 |
| installing the Macintosh printer software                            |        |
| Macintosh printing software components                               |        |
| connecting the printer with a network (Ethernet) cable in the Mac OS | . 2-56 |
| connecting the printer with a network (Ethernet) cable               | . 2-57 |
| enabling optional accessories in the printer driver                  | . 2-59 |
| changing printer settings and printing documents                     | . 2-61 |
| uninstalling the Macintosh printer software                          |        |
| Macintosh printer software components                                | . 2-64 |
| Macintosh printer software components                                | . 2-64 |
| PostScript Printer Description (PPDs)                                | . 2-64 |
| Printer Dialog Extensions (PDEs)                                     | . 2-65 |
| LaserWriter printer software                                         | . 2-65 |
| installers                                                           | . 2-65 |
| additional features                                                  | . 2-68 |
| non-OS X features                                                    | . 2-68 |
| web deployment of drivers                                            | . 2-70 |
| connectivity options                                                 |        |
| USB cable                                                            |        |
| parallel cable                                                       | . 2-71 |
| ÉIO                                                                  |        |
| connectivity specifications                                          | . 2-72 |
| connecting to a network                                              |        |
| peer-to-peer network                                                 |        |
| client-server network                                                |        |
| establishing a network connection using the EIO module               |        |
| troubleshooting setup issues                                         |        |
| printing a configuration page                                        |        |
| printer features overview                                            |        |
| LCD control panel                                                    |        |
| paper input and output trays                                         |        |
| auto-duplex unit                                                     |        |
| LCD control panel overview                                           |        |
| extending multipurpose tray and output bin                           |        |
| multipurpose tray                                                    |        |
| output bin                                                           |        |
| printing from tray 1, the rear manual feed unit                      |        |
| printing from tray 2                                                 |        |
| printing from tray 3                                                 |        |
| media-size detection                                                 |        |
| printing on special media                                            |        |
| media and tray compatibility                                         |        |
| types                                                                |        |
| capacities                                                           |        |
| sizes                                                                |        |
| double-sided printing                                                |        |
|                                                                      |        |
| upgrading hardware                                                   | . 3-23 |

| upgrading firmware                             | . 3-24 |
|------------------------------------------------|--------|
| firmware download utility                      | . 3-24 |
| flash over network                             | . 3-24 |
| flash scheduling                               | . 3-24 |
| supported ports                                | . 3-24 |
| web jetadmin                                   |        |
| alternative flash method                       | . 3-25 |
| changing defaults                              |        |
| menu map                                       |        |
| printing a menu map                            |        |
| retrieve job menu                              |        |
| information menu                               | . 3-29 |
| paper handling menu                            |        |
| configure device menu                          |        |
| system setup menu                              |        |
| I/O menu                                       |        |
| resets menu                                    |        |
| diagnostics menu                               |        |
| service menu                                   | . 3-35 |
| EIO menu                                       | . 3-36 |
| cancelling a print job                         | . 3-37 |
| configuration pages                            | . 3-38 |
| printer configuration page                     | . 3-38 |
| JetDirect configuration page                   | . 3-40 |
| cleaning the printer                           | . 3-42 |
| guidelines for cleaning the printer            | . 3-42 |
| steps for cleaning the printer                 | . 3-42 |
| caring for printheads                          |        |
| caring for ink cartridges                      | . 3-46 |
| ink terminology                                |        |
| navigating the user interface                  | . 3-49 |
| advanced features                              | . 3-75 |
| overview of toolbox                            | . 3-79 |
| embedded web server                            | . 3-80 |
| hp instant support                             | . 3-85 |
| mobile printing                                | . 3-87 |
| Uses                                           | . 3-87 |
| procedure                                      | . 3-87 |
| details                                        | . 3-87 |
| changing default software settings             | . 3-88 |
| troubleshooting advanced printer problems      | . 3-92 |
| troubleshooting supplies usage                 | . 3-99 |
| troubleshooting media-related problems         | 3-100  |
| troubleshooting print quality related problems | 3-105  |
| low or excess use of ink in printouts          | 3-109  |
| troubleshooting incorrect color printouts      | 3-110  |
| printer overview                               | 4-7    |
| how the printer works                          |        |
| writing systems                                | 4-9    |

| color control                              |     |
|--------------------------------------------|-----|
| resolution enhancements                    |     |
| printer interfaces                         | -10 |
| Universal Serial Bus (USB) interface 4-    | -10 |
| IEEE 1284-B parallel Centronics interface  | -10 |
| hp EIO Interface                           | -10 |
| paper path4                                |     |
| pick and separation system                 | -12 |
| converger system                           |     |
| linefeed system                            |     |
| output system                              |     |
| ink supply station                         | -14 |
| supplying ink to the printheads            |     |
| collecting excess ink                      |     |
| carriage system                            |     |
| driving printheads across the page4        |     |
| service station                            |     |
| spitting ink                               |     |
| wiping printheads                          |     |
| capping printheads                         |     |
| duplexer vs. simplexer                     |     |
| managing output of paper                   |     |
| providing access to paper jams             |     |
| duplexing printed pages                    |     |
| Tray 3                                     |     |
| extending media capacity                   |     |
| power supply                               |     |
| providing power to printer components      |     |
| formatter PCA                              |     |
| communicating with the computer            |     |
| processing PCL or PS commands              |     |
| controlling EIO devices                    |     |
| main logic PCA                             |     |
| writing system and marking engine          |     |
| printer internal logic                     |     |
| sensors                                    |     |
| vacuum system                              |     |
| holding the page flat during printing      |     |
| aerosol system                             |     |
| removing fine particles from the printzone |     |
| post-heater system                         |     |
| drying the page before ejection            |     |
| LCD messages                               |     |
| status messages                            |     |
| warning messages                           |     |
| error messages                             |     |
| critical error messages                    |     |
| paper handling                             | -38 |

| basic hardware features                  |      |
|------------------------------------------|------|
| tray selection                           | 4-39 |
| paper size selection                     | 4-39 |
| paper type selection                     | 4-41 |
| key driver improvements                  | 4-43 |
| supported printer languages              | 4-44 |
| driver features and compatibility        | 4-45 |
| basic printing features                  | 4-45 |
| office focus features                    | 4-45 |
| retail / small business features         | 4-46 |
| smart features                           | 4-46 |
| operating systems compatibility:         | 4-46 |
| enterprise network compatibility:        | 4-46 |
| operating system & driver matrix         | 4-46 |
| files copied during installation         | 4-48 |
| software toolbox (optional)              |      |
| MS USB printing system (Win98/Me)        | 4-48 |
| Win95/98/ME printer drivers              |      |
| WinNT4.0 printer drivers                 |      |
| Win2000/XP printer drivers               | 4-52 |
| WinXP64 printer drivers                  |      |
| uninstaller.                             |      |
| MacOS 8.6-9.5 PS printer drivers         | 4-55 |
| MacOSX 10.0.0-10.2.1 PS printer drivers  |      |
| troubleshooting process                  |      |
| check the printer setup                  |      |
| check printer connectivity               |      |
| check the computer                       |      |
| jam rates                                |      |
| jam rates                                |      |
| '<br>multi-feed rates                    |      |
| crew/user-replaceable parts              |      |
| repackaging the printer for return to hp |      |
| remove ink supplies                      |      |
| remove trays and accessories             |      |
| pack the printer                         |      |
| setting up an exchanged unit             |      |
| product escalation path by region        |      |
| USA                                      |      |
| Canada                                   |      |
| Latin America                            |      |
| Еигоре                                   |      |
| Asia Pacific                             |      |
| menu map                                 |      |
| The control panel menu structure         |      |
| demo page                                |      |
| configuration page                       |      |
| general printer configuration            |      |
| EIO device configuration                 |      |
|                                          |      |

| supplies status page                       |      |
|--------------------------------------------|------|
| usage page                                 |      |
| verifying settings                         | 5-23 |
| before making modifications to the printer | 5-24 |
| after repairs are complete                 | 5-25 |
| service menu                               | 5-26 |
| boot menu                                  |      |
| align printheads                           | 5-28 |
| clean printheads                           | 5-30 |
| replace printheads                         | 5-32 |
| color calibration process                  | 5-34 |
| linefeed calibration process               | 5-36 |
| exploded view                              | 5-37 |
| teardown tree                              | 5-42 |
| predicted high failure rate parts          | 5-44 |
| tools for repair                           | 5-45 |
| crew parts                                 | 5-46 |
| Door-Main Access SVC                       | 5-46 |
| Assy-O/P Tray SVC                          | 5-47 |
| Assy-Tray 2 SVC                            | 5-47 |
| Assy-Simplexer SVC                         | 5-48 |
| Assy-Duplexer SVC                          | 5-48 |
| Assy-Manual Trough SVC                     | 5-49 |
| MP Tray 1 SVC                              |      |
| Cover-DIMM SVC                             | 5-50 |
| Assy-Door Access SVC                       | 5-50 |
| Snap-on Foot SVC                           | 5-51 |
| Assy-Separation Roller SVC                 |      |
| Assy-Tray 3 SVC                            |      |
| non V-coded parts                          |      |
| PCA-Interconnect Tray1 SVC                 | 5-55 |
| SPRING-XBIAS, DUPLEXER SVC                 |      |
| Titanium SVC                               |      |
| Assy-Elevator Drive SVC                    |      |
| Assy-MSS Tray2 SVC                         |      |
| Cap - Side Left SVC                        |      |
| Assy-Cap Right SVC                         |      |
| Cover Rear SVC                             |      |
| Assy-Cover Front Right SVC                 |      |
| ASSY-INK SUPPLY STATION, A-SIZE SVC        |      |
| Assy-PS Module SVC                         |      |
| Tray-Reservoir SVC                         |      |
| Blower-Vacuum SVC                          |      |
| PCA-ANALOG, A-SIZE SVC                     |      |
| Envelope Adjust SVC                        |      |
| Label-Warranty Void SVC                    |      |
| Stopper-Latch SVC                          |      |
| ASSY-SERVICE STATION, 4-PEN SVC            |      |
| SOLENOID-OVERDRIVE SVC                     | 5-69 |

| ASSY-OVERDRIVE SVC                              | 5-70  |
|-------------------------------------------------|-------|
| Assy-Keypanel SVC                               | 5-71  |
| Cover-Formatter SVC                             | 5-72  |
| Box-Formatter SVC                               | 5-73  |
| PCA-Compton SVC                                 | 5-74  |
| SHIELD-EMI, FLEX CABLE SVC                      |       |
| Box-Engine SVC                                  |       |
| Assy-Box-EIO SVC                                | 5-77  |
| SENSOR-TRANSPARENCY SVC                         |       |
| Cover-Front Left SVC                            |       |
| Ferrite Core CP SVC                             |       |
| ASSY-REPLACEABLE IDS, A-SIZE SVC                | 5-81  |
| Assy-Case Main SVC                              |       |
| ASSY-BELT TENSIONER SVC                         |       |
| Support-Front Left SVC                          |       |
| ASSY POSTHEATER W/AEROSOL, A-SIZE SVC           |       |
| ENCODER STRIP, A-SIZE SVC                       |       |
| SPRING-ENCODER SVC                              |       |
| Cover-Rail Right SVC                            |       |
| Cover-Rail Left SVC                             |       |
| Bulkpack - Maxwell Base SVC                     |       |
| Assy-Cable, Maxwell Left SVC                    |       |
| Assy-Cable Maxwell Right SVC                    | 5-92  |
| Harness 1-Power Supply SVC                      |       |
| Harness-Power On SVC                            |       |
| Carriage Release With Power                     |       |
| Carriage Release Without Power                  |       |
| v-coded parts                                   |       |
| Assy-PCA Linefeed encoder SVC                   |       |
|                                                 |       |
| Tray 2/3-RP Guide SVC                           |       |
| Assy-Edge Sensor SVC                            |       |
| Assy-Separation Trough SVC                      |       |
| ASSY-CONVERGER GUIDE, LOWER SVC                 | 5-102 |
| BEARING-CONVERGER ROLLER SVC                    | 5-103 |
| ASSY- CONVERGER W/ENCODER SVC                   |       |
| ASSY-CONVERGER GUIDE, FRONT SVC                 |       |
| BELT, A-SIZE SVC                                |       |
| ASSY-TRAILING CABLE SVC                         |       |
| Assy-Carriage SVC                               |       |
| ASSY-FELT OILER, 4-PENSVC                       |       |
| COVER-CONNECTOR, 4-PEN SVC                      |       |
| troubleshooting power-on issues                 |       |
| troubleshooting printer initialization problems |       |
| troubleshooting LCD messages                    |       |
| troubleshooting print media problems            |       |
| troubleshooting configuration page              |       |
| troubleshooting paper eject problems            |       |
| troubleshooting unusual noises                  |       |
| -                                               |       |

| Nonrecoverable error codes | 5-125 |
|----------------------------|-------|
|----------------------------|-------|

## consolidated table of figures

| hp business inkjet printer 3000 series models | 1-14  |
|-----------------------------------------------|-------|
| top of the printer                            | 1-15  |
| front of the printer                          | 1-16  |
| rear of the printer                           | 1-17  |
| LCD control panel                             | 1-18  |
| auto-duplex unit                              | 1-20  |
| setup poster - 1                              | 2-10  |
| setup poster - 2                              | 2-10  |
| installing the HP JetDirect EIO print server  | 2-19  |
| inserting the DIMM into the slot              |       |
| demo page                                     | 2-34  |
| startup page of the CD browser                | 2-38  |
| installing the printer software               | 2-40  |
| browse documentation                          | 2-47  |
| optional software                             |       |
| uninstalling printer software - step 1        | 2-51  |
| uninstalling printer software - step 2        | 2-52  |
| uninstalling printer software - step 3        | 2-53  |
| connectivity options                          | 2-71  |
| configuration page                            | 2-78  |
| LCD control panel                             | . 3-6 |
| printer driver                                | 3-18  |
| long-edge portrait                            |       |
| long-edge landscape                           | 3-20  |
| short-edge portrait                           | 3-21  |
| short-edge landscape                          | 3-22  |
| example menu map                              | 3-28  |
| printer configuration page                    | 3-39  |
| JetDirect configuration page                  | 3-41  |
| how the printer works                         | . 4-7 |
| printer interfaces                            | 4-10  |
| paper path                                    | 4-12  |
| ink supply station                            | 4-14  |
| carriage system                               | 4-15  |
| service station                               | 4-16  |
| duplexer                                      | 4-17  |
| tray 3                                        | 4-18  |
| power supply                                  | 4-19  |
| formatter PCA                                 | 4-22  |
| main logic PCA                                | 4-23  |
| vacuum system                                 |       |
| aerosol system                                | 4-27  |
| post-heating system                           | 4-28  |

| menu map                                              | 5-6   |
|-------------------------------------------------------|-------|
| demo page                                             | 5-14  |
| configuration page                                    |       |
| EIO configuration page                                | 5-17  |
| supplies status page                                  |       |
| usage page                                            |       |
| align printheads process                              |       |
| clean printheads process                              |       |
| replace printheads process                            |       |
| color calibration page                                |       |
| linefeed calibration page                             | 5-36  |
| exploded view                                         |       |
| hp 3000 teardown tree, part 1                         | 5-42  |
| hp 3000 teardown tree, part 2                         |       |
| troubleshooting power-on problems                     | 5-113 |
| troubleshooting printer initialization problems       |       |
| troubleshooting LCD messages                          |       |
| troubleshooting paper feed problems                   |       |
| troubleshooting problems using the configuration page |       |
| troubleshooting paper eject problems                  |       |
| troubleshooting unusual noises                        | 5-124 |

Module

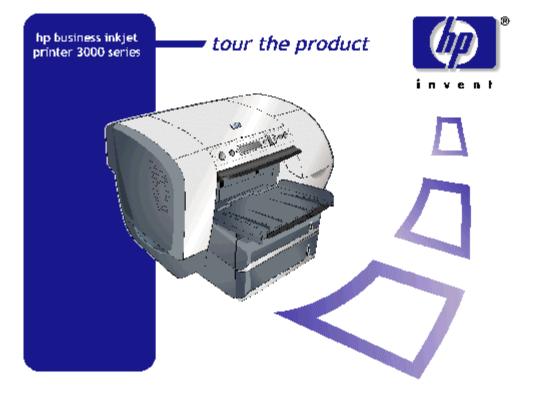

#### table of contents

| product overview                | 1-4    |
|---------------------------------|--------|
| key dates                       | 1-6    |
| key selling points              | 1-7    |
| unique product features         | 1-8    |
| product positioning statement   | 1-9    |
| product placement               | . 1-10 |
| target customer                 | . 1-11 |
| benefits                        | . 1-12 |
| localization                    | . 1-13 |
| the printers                    | . 1-14 |
| top of the printer              | . 1-15 |
| front of the printer            | . 1-16 |
| rear of the printer             | . 1-17 |
| LCD control panel               | . 1-18 |
| auto-duplex unit                | . 1-20 |
| specifications                  |        |
| competitive positioning         |        |
| hardware accessories            |        |
| user replaceable components     | . 1-25 |
| compatible hp media types       |        |
| upgrades                        | . 1-27 |
| consumable part numbers         |        |
| technology update               |        |
| Thermal Inkjet Technology       |        |
| ColorSmart II                   |        |
| ColorSmart III                  |        |
| PhotoREt III                    |        |
| UnderPrinting                   |        |
| value added services            |        |
| embedded Web server             |        |
| hp instant support web site     |        |
| myPrintMileage                  |        |
| JetCAPS                         |        |
| hp mobile printing drivers      |        |
| education and training          |        |
| service and support             |        |
| support                         |        |
| online support                  |        |
| telephone support               |        |
| regional repair strategy        |        |
| warranty period                 |        |
| duration                        |        |
| repair and warranty information |        |
| limited warranty statement      |        |
| 1                               |        |

### table of figures

| hp business inkjet printer 3000 series models | 1-14 |
|-----------------------------------------------|------|
| top of the printer                            |      |
| front of the printer                          |      |
| rear of the printer                           |      |
| LCD control panel                             |      |
| auto-duplex unit                              |      |

#### product overview

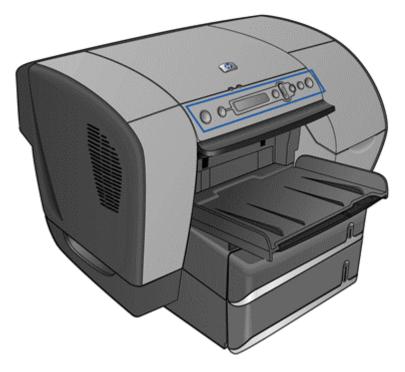

Product price:

• US\$ 799 (Base), US\$ 1099 (SN), US\$ 1299 (DN)

Product launch date:

• November 2002

Product positioning:

• Fast, cost-effective, full-featured color printer for two- to eight-person business workteams

Product features:

- Cost-effective color added at less than 7.9 cents per page with 20% coverage
- High duty cycle for print volumes up to 30,000 pages per month
- Separate color ink cartridges for economical ink supplies management via replacement of one color at a time
- Laser-like speeds for color printing (14 ppm draft color/8 ppm normal color) with uncompromised print quality
- Standard dual 160 MHz and 400MHz processors handles and 88 MB of RAM (expandable to 344 MB) to quickly print large complex jobs
- Photo-quality printing (using hp photoREt III color technology) with up to 2400 by 1200 dpi with automatic color calibration
- Printer drivers for hp PCL6, hp PCL 5c, and printer emulation driver for PostScript® 3™

- Connect via USB or Parallel port or to PC or Mac® networks via hp jetdirect 615n EIO print server card (optional on the 3000)
- Embedded Web server (EWS, optional on the 3000) for proactive maintenance and supplies management
- 700 sheet paper tray and auto duplex unit (both standard on the 3000dtn)

## key dates

The following are the key dates related to the printer:

- Announcement Date: September 23, 2002
- Blind CPL: October 1, 2002
- Live CPL: November 1, 2002
- DC Ship Date (FCS): November 18, 2002
- Channel availability: December 2, 2002

#### key selling points

The hp business inkjet printer 3000/3000n/3000dtn features:

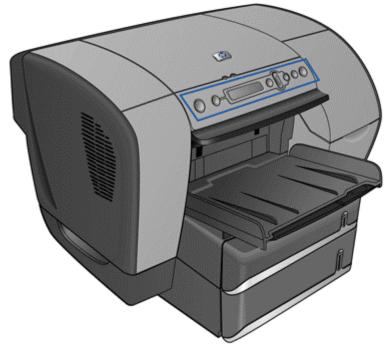

- High print speeds (14/8ppm laser equivalent speeds; 21/18 ppm in fast mode)
- Embedded Web Server E-support (needs EIO JetDirect network card)
- Superior network performance and manageability by using HP PCL5C/6 and PostScript 3 emulation
- Up to 30,000 pages/month duty cycle
- Black, Cyan, Magenta, and Yellow (KCMY) high-capacity individual ink cartridges
- Wide range of media size: 3.5 x 5.5 inches to 8.5 x 14 inches
- 88 MB RAM, upgradeable to 344 MB
- High-capacity trays and manual feeds:
- Main tray supports a maximum of 300 sheets
- Tray 1 (rear manual feed unit) allows single-sheet manual feeds
- Optional second paper tray supports a maximum of 700 sheets (standard on the 3000dtn)
- Optional multipurpose tray (in Tray 1 slot) supports a maximum of 100 sheets
- Autoduplexer for two-sided printing (standard on the 3000dtn)
- Output tray holds a maximum of 300 sheets

#### unique product features

- Laser-like speeds for color printing:
- 14/8 ppm
- HP PhotoRet III print quality
- Low Total Cost of Ownership (TCO) at approximately 1.9 US cents mono cpp and 7.9 US cents color cpp
- Superior network performance with support for:
- HP PCL5C/6 and PostScript 3 emulation
- HP enhanced input/output (EIO) JetDirect (external)
- Built-in Universal Serial Bus (USB) and parallel ports
- Embedded Web server (EWS)
- LaserJet compatible printer drivers and installer
- Remote printer management using an embedded web server with:
- Remote printer & supplies status
- Remote printer configuration
- Remote printer diagnostic/troubleshooting
- Email alerts
- Link to hp instant support
- Usage information, such as amount of ink and number of pages
- Event log
- Ink supplies ordering
- hp business store
- Support for accessories and consumables:
- Individual KCMY, high-capacity ink cartridges
- Optional auto-duplex unit for double-sided printing
- Optional 700 sheet tray

product positioning statement

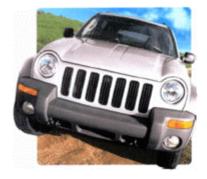

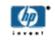

# **hp** business inkjet 3000 series

fast, cost effective, full featured color printer for workgroups

#### breakthrough speeds

up to 14ppm monochrome and 8ppm color in Normal mode; up to 21ppm monochrome and 18ppm color in Fast mode.

built for business

high-capacity ink cartridges and lowest cost of ownership with robust duty cycles of up to 30,000 pages per month.

#### intelligent networking

connect to the network as easily and reliably as any hp LaserJet printer with PCL 5,6 & PS 3 as a standard.

www.hp.com

hp's fast, cost-effective, full-featured, high-capacity printer for small workteams of 2-8 users

# product placement

| hp business inkjet<br>3000 | hp business inkjet<br>3000n | hp business inkjet<br>3000dtn |
|----------------------------|-----------------------------|-------------------------------|
| Part number: C8116a        | Part number: C8117a         | Part number: C8118a           |
| Street price: \$ 799       | Street price : \$ 1,099     | Street price : \$ 1,299       |
| Live CPL: November 1,      | Live CPL: November 1,       | Live CPL: November 1, 2002    |
| 2002                       | 2002                        |                               |
| Placement: worldwide       | Placement: worldwide        | Placement: worldwide          |

comparison between hp business inkjet printer 3000, 3000n, 3000dtn

### target customer

| customer<br>segment | customer profile  | key requirements                                                                                                    |
|---------------------|-------------------|----------------------------------------------------------------------------------------------------|
|                     | usage Comfortable | Print professional-looking color<br>documents and presentations Print high<br>volume Higher-than-average-speed<br>Low total cost of ownership |
| 5                   |                   | Print or publish professional documents<br>High-speed printing Low TCO                                                                        |

customer profile and requirements

#### benefits

The hp business inkjet printer3000/3000n/3000dtn offers the following benefits to customers:

- fast color with best-in-class, laser-like performance
- high-performance 8 ppm color printing in normal mode
- low total cost of ownership (TCO)
- supplies status and alerts through hp embedded web server
- printer-sharing allows workteam to enjoy high-quality, high-speed printing for less
- innovative network printing is fast, reliable, easy to install and use, and includes laser compatibility

#### localization

Localization language options are available for the following items:

- Driver resources
- LCD control panel
- Online Help
- Readme text
- Getting Started Guide
- User's Guide

| item                                                                       | local languages in<br>which the item is<br>available | item availability in<br>English only                      |
|----------------------------------------------------------------------------|------------------------------------------------------|-----------------------------------------------------------|
| Driver Resources for common<br>installer- PCL5, PCL6 and PS<br>for Windows | UFG, K, ISp, BNF, SwDa,<br>DuPCR                     | all the other languages<br>(see notes following<br>table) |
| Driver Resources for PS for<br>Mac                                         | UFG, K, ISp                                          | BNF, SwDa, DuPCR<br>other languages                       |
| LCD control panel                                                          | UFG, ISp, BNF, SwDa,<br>DuPCR                        | K other languages                                         |
| Online help                                                                | UFG, K, ISp, BNF, SwDa,<br>DuPCR                     | other languages                                           |
| Readme file for Windows                                                    | UFG, K, ISp, BNF, SwDa,<br>DuPCR                     | other languages                                           |
| Readme file for Macintosh                                                  | UFG, K, ISp                                          | BNF, SwDa, DuPCR<br>other languages                       |
| Getting Started Guide                                                      | UFG, K, ISp, BNF, SwDa,<br>DuPCR other languages     |                                                           |
| User's Guide                                                               | UFG, K, ISp, BNF, SwDa,<br>DuPCR                     | other languages                                           |

#### localization options

The acronyms listed in the table represent the following languages:

- UFG English, French, and German
- K Korean
- ISp Italian and Spanish (Generic)
- BNF Brazil Portuguese, Norwegian, and Finnish
- SwDa Swedish and Danish
- DuPCR Dutch, Polish, Czech, and Russian
- Other languages Arabic, Greek, Hebrew, Hungarian, Turkish, Croatian, Romanian, Slovakian, and Slovenian

# the printers

| 3000              | 3000n                    | 3000dtn       |
|-------------------|--------------------------|---------------|
| TAX I HART OF TAX | THE MAN PERSON           | CONTRACTOR OF |
| JEW-              |                          |               |
|                   |                          |               |
|                   | noos inkist printer 2000 |               |

| hp business inkjet printer 3000 series models |                           |                            |  |
|-----------------------------------------------|---------------------------|----------------------------|--|
| hp business inkjet hp business inkjet h       |                           | hp business inkjet         |  |
| printer 3000                                  | printer 3000n             | printer 3000dtn            |  |
| Width: 592 mm (23.3                           | Width: 592 mm (23.3       | Width: 592 mm (23.3        |  |
| inches)                                       | inches)                   | inches)                    |  |
| Height: 355 mm (14                            | Height: 355 mm (14        | Height: 462 mm (18 inches) |  |
| inches)                                       | inches)                   |                            |  |
| Depth: 640 mm (25.2                           | Depth: 640 mm (25.2       | Depth: 640 mm (25.2        |  |
| inches)                                       | inches)                   | inches)                    |  |
| Weight: 27.6 kg (60.8 lb)                     | Weight: 27.6 kg (60.8 lb) | Weight: 35.8 kg (78.9 lb)  |  |
|                                               | • -                       |                            |  |

printer comparison

#### top of the printer

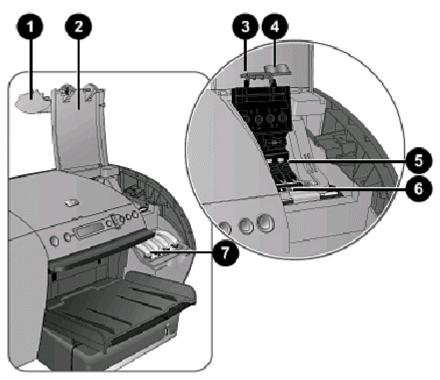

top of the printer

The components located at the top of the printer are:

1. Ink cartridge cover - Provides access to ink cartridges.

2. Printhead cover - Provides access to printheads.

3. Hook - Connects to the catch and must be engaged for the printer to operate.

4. Printhead latch - Provides access for installing or removing printheads from their colorcoded sockets.

To open the printhead latch, you must turn on the printer.

Note

- 5. Printheads Like "writing pens" that apply the ink.
- 6. Catch Metal bar that secures the hook and engages the printhead latch.
- 7. Ink cartridges Reservoirs that hold the ink.

#### front of the printer

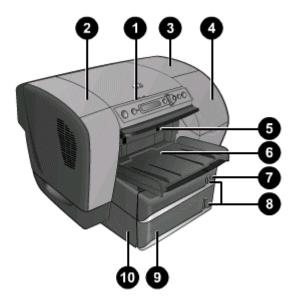

#### front of the printer

The components located at the front of the printer are:

- 1. LCD control panel Configure settings and view status messages.
- 2. Top cover Access the printing area.
- 3. Printhead cover Access the printheads.
- 4. Ink cartridge cover Access the ink cartridges.
- 5. Simplex or auto-duplex unit For single-sided or double-sided printing.
- 6. Output bin Collects the printed pages.
- 7. Tray 2 Holds up to 300 sheets of paper.
- 8. Media level indicators View the media levels.
- 9. Tray 3 Holds as many as 700 sheets of paper (optional on the 3000 and 3000n).
- 10. Tray 3 base Supports tray 3 and the printer.

#### rear of the printer

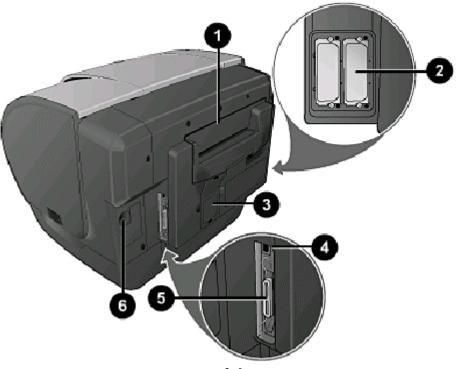

rear of the printer

The components located at the rear of the printer are:

1. Tray 1 - Must be removed to install the optional multipurpose tray.

2. EIO slots - Install an HP JetDirect print server in this slot (HP JetDirect comes by default with the hp business inkjet printers 3000n and 3000dtn).

- 3. DIMM cover Install extra memory here.
- 4. USB port Connect the USB cable to this port.
- 5. Parallel port Connect the parallel cable to this port.
- 6. Power input Attach the power cord.

#### LCD control panel

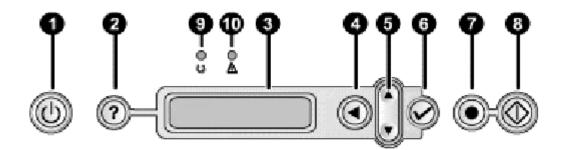

#### LCD control panel

From the LCD control panel you can:

- Configure printer settings.
- View printer status.
- View printer messages.
- Diagnose printer problems.

The control panel contains the following:

- **1. Power** Turns the printer off and on.
- 2. Help Provides additional information about printer messages or menus.
- 3. LCD display Shows status and error messages, as well as ink cartridge levels.
- 4. Back Navigates backward one level in the menus.

**5. Up and down arrows** Navigates menu items and increases or decreases numerical values.

**6. Select** Selects highlighted menu items. This button also restarts printing after continuable errors.

**7. Cancel job** Cancels the current print job. The time it takes to cancel depends on the size of the print job. Press this button only once to cancel the current print job.

**8. Pause/resume** Pauses or resumes a print job; also exits menus and exits the LCD control panel help.

**9. Ready light** On indicates the printer is online and ready to accept print jobs. On may also indicate that the printer has data it has finished processing and is waiting to receive more data. Off indicates the printer is either offline, turned off, or has no data to process. Flashing indicates the printer is receiving data, or if the LCD displays the message PLEASE WAIT, the printer is in the process of stopping a print job to go offline.

**10. Attention light** On indicates a critical error has occurred and the printer requires attention (a critical-error message is usually also displayed). Off indicates no conditions exist that require attention (a printer-status message is usually also displayed). Flashing slowly indicates the printer needs attention, typically because the paper tray is empty or the output bin is full (a warning message is usually also displayed). Flashing quickly indicates the printer has encountered an error that requires a person's attention, such as an open door or paper jam (an error message is usually also displayed).

Note Additional menu items can appear in the LCD control panel depending on the hardware modules installed in the printer.

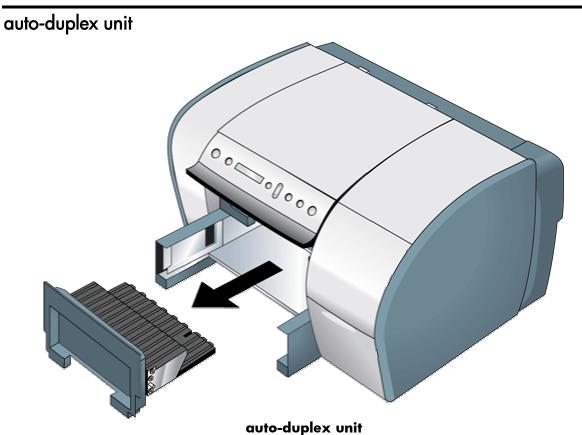

The printer can automatically print on both sides of paper with the optional auto-duplex unit (standard on the 3000dtn). It can be purchased separately for the hp business inkjet printer 3000/3000n. This unit is installed in the front of the printer. When printing on both sides of

paper, the printer might require additional memory.

# specifications

Please refer to the datasheet for detailed information.

# competitive positioning

| specification<br>summary                 | HP<br>Business<br>Inkjet 3000                                   | Lexmark<br>C720                                                 | Epson<br>Aculaser<br>C1000                       | QMS 2200<br>Desklaser                                             |
|------------------------------------------|-----------------------------------------------------------------|-----------------------------------------------------------------|--------------------------------------------------|-------------------------------------------------------------------|
| engine                                   | HP                                                              | Hitachi                                                         | Minolta QMS                                      | Minolta QMS                                                       |
| lechnology                               | 4-color Thermal<br>Inkjet MIDS                                  | 4-pass color<br>aser                                            | 4-pass color lase                                | r4-pass color<br>laser                                            |
| econofast speed<br>black/ color          | 21/18 ppm                                                       | N/A                                                             | 20 ppm                                           | N/A                                                               |
| laser equivalent<br>speed<br>black/color | 14/8 ppm                                                        | 24/6 ppm                                                        | 5 ppm                                            | 20/5 ppm                                                          |
|                                          | 600 x 600 dpi                                                   | 600 x 600 dpi                                                   | 600 x 600 dpi                                    | 1200 dpi                                                          |
|                                          | 2400 x 1200<br>dpi on<br>photopaper                             | 2400 dpi                                                        | 2400 dpi using<br>Epson RIT                      | 1200 dpi                                                          |
| pdl compatibility-<br>standard           | PCL5/6 & PS3<br>emulation                                       | PCL6                                                            | ESC/P (host<br>based)                            | GDI (host-<br>based)                                              |
| pdl compatibility-<br>OS                 |                                                                 | Win, DOS, Mac<br>OS 8.1, Novell,<br>Linux, IBM<br>OS/2          |                                                  | Win only                                                          |
| memory<br>standard                       | 88 MB                                                           | 32 MB                                                           | 16 MB                                            | 32 MB                                                             |
| memory<br>maximum                        | 344 MB                                                          | 386 MB                                                          | 256 MB                                           | 96 MB                                                             |
| input                                    | 100                                                             | optional<br>250+500                                             | standard 500 +<br>150, optional<br>500           | standard<br>500+150,<br>optional 500                              |
| paper capacity-<br>output                | standard: 300                                                   | standard: 250                                                   | standard: 500                                    | standard: 500                                                     |
|                                          | 2.2 cents per<br>page US                                        | 1.7 cents per<br>page US                                        | 2.0 UK pence<br>per page (3.0<br>cents/page US)  | 2.6 cents per<br>page US                                          |
| cost per page:<br>20% CMYK               | 8.4 cents per<br>page US                                        | 9.5 cents per<br>page US                                        | 8.8 UK pence<br>per page (13.4<br>cents/page US) | 12.2 cents per<br>page US                                         |
| embedded web<br>server (ews)             | yes, for printer<br>diagnostics;<br>also, Chai VM<br>e-services | yes, MarkVision<br>Professional<br>web<br>configuration<br>tool | not available                                    | yes, Crown<br>View Web<br>based printer<br>management<br>software |

| auto-<br>duplexer/hdd   | available as<br>options                                                         | duplexer option<br>alone available                              | •                                                   | only auto-<br>duplexer<br>available as<br>option               |
|-------------------------|---------------------------------------------------------------------------------|-----------------------------------------------------------------|-----------------------------------------------------|----------------------------------------------------------------|
| network<br>connectivity | USB / Parallel<br>/ 2 EIO slots ;<br>optional<br>Ethernet,<br>802.11 via<br>EIO | optional USB,                                                   | Parallel/USB;<br>optional Ethernet<br>10/100Base-TX | Parallel /<br>Ethernet 10 /                                    |
| duty cycle              | 30,000 pages<br>per month                                                       |                                                                 | 35,000 pages<br>per month                           | 17,500 pages<br>per month<br>(35,000<br>(50:50<br>color:mono)) |
| warranty                | 1 year limited                                                                  | 1 year<br>LexOnsite                                             | 1 year on-site                                      | 1 year limited                                                 |
| street price            | with network<br>card \$1299 US<br>with network                                  | US/\$2069 US<br>with net work<br>card \$3539 US<br>with network | US), €1400 with<br>network card                     | \$1299 US<br>with                                              |

specification comparisons with competitors' current products

## hardware accessories

| accessories                                      | part number                   |
|--------------------------------------------------|-------------------------------|
| 100-sheet multipurpose tray                      | C8228A                        |
| 700-sheet tray (3000/3000n only)                 | C8226A                        |
| Auto-duplex unit (3000/3000n only)               | C8227A                        |
| HP 4 MB flash DIMM                               | C4287A                        |
| HP 64 MB SDRAM DIMM                              | C7846A                        |
| HP 128MB SDRAM DIMM                              | C9121A                        |
| HP Font DIMM, Korean                             | D4838A                        |
| HP EIO hard disk drive (10 GB)                   | 6054B                         |
| HP IEEE-1284 A-B parallel cable, 2 m (6.6 ft)    | C2950A                        |
| HP IEEE-1284 A-B parallel cable, 3 m (9.8 ft)    | C2951A                        |
| HP A-B USB cable, 2 m (6.6 ft)                   | C6518A                        |
| networking accessories                           | www.hp.com/go/networkprinting |
| HP Jetdirect 615n (EIO) Internal Print Server    | 1J6057A                       |
| Fast Ethernet (10/100Base-TX)                    |                               |
| HP Jetdirect 680n (EIO) Internal Print Server    | 16058A                        |
| Wireless 802.11b                                 |                               |
| HP Jetdirect 610n (EIO) Internal Print Server    | 4167A                         |
| Token Ring                                       |                               |
| HP Jetdirect 600n (EIO) Internal Print Server    | I3111A                        |
| Ethernet (10Base-T, 10Base2) and LocalTalk       |                               |
| HP Jetdirect 600n (EIO) Internal Print Server    | I3110A                        |
| Ethernet (10Base-T)                              |                               |
| HP Jetdirect External Print Server 170x (10Base- | 13258B                        |
|                                                  |                               |
| HP Jetdirect External Print Server 175x          | 16035A                        |
| HP Jetdirect External Print Server 300x          | 13263A                        |
| (10/100Base-TX, 1-port)                          |                               |
| HP Jetdirect External Print Server 310x          | 6038A                         |

hardware accessories for hp business inkjet printer 3000 series

# user replaceable components

| part number | description                 | relative replacement rate |
|-------------|-----------------------------|---------------------------|
| 68116-67001 | Door-Main Access SVC        | 7%                        |
| 68116-67009 | Assy - Manual Feed Unit SVC | 3%                        |
| 68116-67010 | Assy - O/P Tray SVC         | 10%                       |
| 68116-67011 | Assy - Tray 2 SVC           | 10%                       |
| 68116-67012 | Assy - Door Access SVC      | 10%                       |
| 68116-67019 | Assy-Pick Roller SVC        | 3%                        |
| 68116-67020 | Assy-Separation Roller SVC  | 3%                        |
| 68116-67023 | Snap-On Foot SVC            | 1%                        |
| 68116-67030 | Cover - DIMM SVC            | 5%                        |
| 68116-67062 | Assy - Simplexer SVC        | 6%                        |
| 68116-67063 | Assy - Duplexer SVC         | 3%                        |
| 68116-67071 | Assy - Tray 3 SVC           | 3%                        |
| 68116-67072 | MP Tray 2 SVC               | 1%                        |

user replaceable components

# compatible hp media types

| group                               | media                                                                                                    |
|-------------------------------------|----------------------------------------------------------------------------------------------------|
| Everyday paper                      | HP multipurpose paper, HP printing paper, HP office paper, HP<br>pffice recycled paper                                                                                                    |
| Business<br>communications<br>paper | HP premium inkjet paper (not supported by the auto-duplex<br>unit), HP professional brochure and flyer paper, HP premium<br>inkjet heavyweight paper                                                                                                    |
| Presentation paper                  | HP premium inkjet transperency film, HP premium plus inkjet<br>transperency film,                                                                                                    |
| Design paper                        | HP design heavyweight paper, HP design glossy paper, HP<br>design glossy paper                                                                                                    |
| Photo paper                         | HP premium plus photo paper - glossy, HP premium plus photo<br>paper - matte, HP colorfast photo paper, HP premium photo<br>paper, HP everyday photo paper - semi-gloss, HP everyday<br>photo paper - matte, HP photo paper, HP photo quality inkjet<br>paper |

compatible hp media types

# upgrades

### paper handling upgrades

Upgrade the printer by obtaining one of the following paper handling upgrades:

- Purchase the auto duplex unit (part number C8227A) and tray 3, 700-sheet paper feeder (part number C8226A), to upgrade the hp business inkjet printers 3000/3000n.
- Purchase the multipurpose tray (part number C8228A) to upgrade hp business inkjet printers 3000/3000n/3000dtn.

### networking upgrades

Purchase one of the following HP Jetdirect print servers to upgrade the hp business inkjet printer 3000:

- HP Jetdirect 615n fast Ethernet (10/100 Base-TX) internal print server (part number J6057A)
- HP Jetdirect 680n 802.11b wireless internal print server (part number J6058A)
- HP Jetdirect 610n token ring internal print server (part number J4167A)
- HP Jetdirect 600n Ethernet (10 Base-T, 10 Base-2) internal print server (part number J3111A)
- HP Jetdirect 600n Ethernet (10 Base-T) internal print server (part number J3110A)
- HP Jetdirect connectivity card for USB, serial, and LocalTalk connections (part number J4135A)

Visit http://www.hp.com/support/ businessinkjet3000.

#### firmware upgrades

The firmware will be 100% flashable throughout the life of the product.

### software upgrades

Upgrade the printer software by using the following URL:

http://www.hp.com/support/ businessinkjet3000

#### memory upgrades

Upgrade the printer memory by purchasing the following accessories:

- HP 4 MB flash DIMM (part number C4287A)
- HP 64 MB SDRAM DIMM (part number C7846A)
- HP 128 MB SDRAM DIMM (part number C9121A)
- Localized font DIMM, Korean (part number D4838A)
- HP EIO hard disk drive (10 GB) ( part number J6054B)

# consumable part numbers

| part<br>no. | name                              | ink<br>capacity | estimated<br>mean life |       | street<br>price<br>(US\$) |
|-------------|-----------------------------------|-----------------|------------------------|-------|---------------------------|
|             | HP No. 12<br>Black Printhead      |                 | 45,000                 | 82.99 | 70.99                     |
| C5024A      | HP No. 12<br>Cyan Printhead       | N.A.            | 105,000                | 82.99 | 70.99                     |
|             | HP No. 12<br>Magenta<br>Printhead | N.A.            | 105,000                | 82.99 | 70.99                     |
|             | HP No. 12<br>Yellow<br>Printhead  | N.A.            | 105,000                | 82.99 | 70.99                     |

printhead part numbers, capacities, mean life, and prices

| part<br>no. | name                                  | ink<br>capacity | list price<br>(US\$)<br>tentative | street<br>price<br>(US\$) | pages<br>out |
|-------------|---------------------------------------|-----------------|-----------------------------------|---------------------------|--------------|
| C4844A      | HP No. 10 Black<br>ink cartridge      | 69 mL           | 38.99                             | 33.99                     | 1750         |
| C4804A      | HP No. 12 Cyan<br>ink cartridge       | 55 mL           | 77.99                             | 65.99                     | 3300         |
| C4805A      | HP No. 12<br>Magenta ink<br>cartridge | 55 mL           | 77.99                             | 65.99                     | 3300         |
| C4806A      | HP No. 12<br>Yellow ink<br>cartridge  | 55 mL           | 77.99                             | 65.99                     | 3300         |

ink cartridge part numbers, capacities, and prices

### technology update

### Thermal Inkjet Technology

Thermal Inkjet Technology is based on HP's disposable ink cartridges and printheads. Each printhead contains a small reservoir known as the firing chamber, filled with a tiny measure of ink. This ink is heated with a thin-film resistor layered above the firing chamber. As the ink heats up, it expands to form a bubble. The bubble expands until it bursts, at which point the ink is forced through the nozzle located below the firing chamber and out onto the paper. This process is repeated up to 12,000 times per second, and creates residual heat in the resistor. A layer of silicon is placed above the resistor to cool it by transferring the residual heat awa

### ColorSmart II

ColorSmart II is used by the PCL5 and PostScript drivers. This technology optimizes the color and halftoning for each element in a document (such as text, graphics, and photographs), providing consistent color treatment for everything on a page.

ColorSmart II uses a smooth halftone for photographs and a detail halftone for text, raster graphics, and vector graphics. When transparencies are printed, HP ColorSmart II chooses specialized colors to provide the best projection quality.

ColorSmart II is also the most reliable setting for PANTONE color reproduction.

### ColorSmart III

ColorSmart III enables the printer driver to scan the contents (text, graphics, and images) of pages to generate optimal settings for each document printed. ColorSmart III further extends ColorSmart technology with new image-enhancement tools:

- HP SmartFocus—A new algorithm that improves image clarity in high-resolution files, as well as continues optimization for low-resolution images from the Internet or multimedia sources. Available with HPA.
- HP Automatic Contrast Enhancement (ACE)—Brightens colors and sharpens details in images captured under poor lighting conditions. Available with HPA.
- sRGB (standard Red, Green, Blue) calibration—An industry peripheral color standard developed jointly by HP and Microsoft that improves color matching between the source image, monitor, and printed page.
- Intel MMX/SIMD technology—Allows the driver to process media-rich data in parallel for faster processing of color and image graphics.
- CIECAM97s-Improves color maps for more accurate skin tones and richer hues.
- Object based color mapping enables optimum color quality. Available in PCL5.
- Color control settings enable manual adjustment in saturation, brightness, and tone. Available in HPA.

### PhotoREt III

Photo Resolution Enhancement technology enables business inkjet printers to produce photoquality color images. PhotoREt III's Color Layering technology combines small ink-dropvolume ink cartridges, vibrant, fade-resistant color inks, new halftoning algorithms, and specially developed HP Premium Plus Photo paper to deliver outstanding image quality and performance. The increased capacity of HP business inkjet 2230/2280 printers place up to 20 drops of ink in a single dot that creates finer color control and produces five times the number of colors produced by PhotoREt II printers. PhotoREt III enables faster color print speeds without sacrificing speed for print qualit

### **UnderPrinting**

UnderPrinting prints a small amount of color ink (cyan or magenta) underneath the black ink. The pigment-based black ink penetrates the media at a slower rate than the dye-based color inks. UnderPrinting increases the penetration rate of the black ink.

The new printhead arrangement of the HP business inkjet 2230/2280 allows color ink to be printed on the page before the black ink in both carriage directions. Since black can now be printed in both directions with UnderPrinting, faster throughput can be achieved. UnderPrinting also provides significantly improved smudgefastness, dry time, K Optical Density, and print quality.

## value added services

### embedded Web server

The hp business inkjet printer is equipped with an embedded Web server (optional for the 3000) that is actually a remote management tool. The embedded Web server can be used from a standard Web browser or from the Toolbox (Windows only).

Use a standard Web browser and EWS to do the following:

- View the usage and event log
- Send email alerts and notifications
- Configure printer, events, and security information
- Obtain status information
- Perform printer diagnostics
- Manage printers remotely

### hp instant support web site

The hp instant support Web site hosts a set of dynamic Web resources for printers. These resources help in tracking the status and usage of the printer. In addition, the hp instant support Web site helps in managing the printer and planning the purchase of consumables.

Access the hp instant support Web site to view the following information:

- Personalized printer information
- Printer usage pattern
- Error alerts
- Recommended actions to resolve errors
- Proactive announcement on release of firmware and drivers
- Direct access to printer reference materials, tips, and service options

#### myPrintMileage

myPrintMileage is a Web-based tool that keeps track of your printer usage information to help you plan the purchase of supplies more effectively.

myPrintMileage displays the following:

- The amount of ink you have used
- Whether you use more black or color ink
- The average amount of media you use per month for each media type
- The number of pages printed
- The estimated number of pages you can print with the amount of ink remaining

#### **JetCAPS**

JetCAPS is a set of products and solutions that can be mixed, matched, and customized to complement hp printers.

Use JetCAPS offers the following benefits:

- Document quality standards
- Huge savings/print on demand
- Printer consolidation

• Proven technical feasibility

### hp mobile printing drivers

The hp mobile printing driver simplifies access to networked printers.

Use the hp mobile printing driver to do the following:

- Print from a conference room
- Print at a satellite office
- Print remotely from a home office

# education and training

| documentation/training                          | information                                                                                                    | purpose                                                            |
|-------------------------------------------------|----------------------------------------------------------------------------------------------------|--------------------------------------------------------------------|
| release notes                                   | Includes installation and<br>the latest printer<br>information. Includes last<br>minute changes and<br>software troubleshooting<br>tips. |                                                                    |
| reference guide                                 | Procedures for setting up,<br>maintaining, and<br>troubleshooting the<br>printer.                                                        | To set up the<br>printer.                                          |
| setup poster                                    | Illustrated setup<br>information. It is available<br>on the Starter CD.                                                                  | To set up the<br>printer.                                          |
| Printer Driver Online Help (Windows only)       | Procedures for using the printer.                                                                                                    | To use the printer.                                                |
| HP Jetdirect Print Server Administrator's Guide | Procedures for configuring<br>and troubleshooting the<br>HP JetDirect print server.                                                      | To set up and<br>troubleshoot the<br>HP JetDirect print<br>server. |
| Embedded Web Server                             | Provides configuration,<br>status, and diagnostic<br>information about the<br>printer.                                                   |                                                                    |
| http://www.hp.com/support/businessinkjet3000    | Provides the latest printer<br>software, product<br>information and support<br>information available for<br>the printer.                 |                                                                    |
| HP Business Inkjet 3000 NPI training            | technicians, call centers,                                                                                                    | To use the printer<br>and troubleshoot<br>the printer<br>problems. |

education and training available for the printer

### service and support

HP offers various support services to troubleshoot and diagnose printer problems and provides instructions for service and repair. HP also provides documentation and online and telephone support for troubleshooting.

### support

- Express Exchange or unit exchange by courier assist
- Support Packs available
- One year

### online support

HP provides several resources on the Web for troubleshooting. Access the URL http://www.hp.com/go/support for help regarding the following parameters:

- Setting up and using the printer
- Downloading printer drivers
- Solving a problem
- Ordering a product

Customers can also find product information on the www.hp.com Web site.

### telephone support

- Available worldwide
- One year

Representatives at Customer Care Center answer questions regarding the setup, configuration, installation, and operation of the printer. They also help troubleshoot and diagnose printer problems and provide instructions for service and repair. Before calling a Customer Care Center representative, the customer needs to provide information regarding:

- Results of a configuration page
- Brand and model of the computer
- Operating system of the computer
- Printer driver installed

# regional repair strategy

The regional repair strategy includes:

- North America Express Exchange
- Europe next day unit exchange by courier assist
- Asia Pacific & Latin America Exchange, Support Packs

# warranty period

### duration

| hp product                     | duration of limited warranty                                                         |
|--------------------------------|--------------------------------------------------------------------------------------|
| Printer software               | l year                                                                               |
| Ink cartridges                 | depletion of original ink or 30 months from date of insertion, whichever comes first |
| Accessories                    | l year                                                                               |
| Printer peripheral<br>hardware | 1 year                                                                               |

### repair and warranty information

Hewlett-Packard warrants to the end-user customer that the HP product will be free from defects for the specified duration from the date of purchase. HP's limited warranty covers those defects that arise due to normal use.

# limited warranty statement

The limited warranty statement for the printer is in the hp business inkjet printer 3000, 3000n, 3000dtn user guide.

2

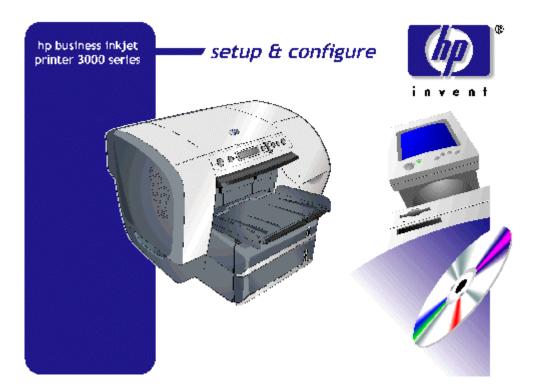

Module

| hardware setup requirements                               | 2-5  |
|-----------------------------------------------------------|------|
| contents of the box                                       | 2-6  |
| unpacking the printer and components                      | 2-8  |
| unpacking the printer                                     | 2-8  |
| unpacking the auto-duplex unit                            | 2-9  |
| overall setup procedure                                   | 2-10 |
| setting the LCD language                                  | 2-14 |
| installing trays                                          | 2-15 |
| tray 3 installation                                       | 2-15 |
| multipurpose tray installation                            | 2-15 |
| installing the auto-duplex unit                           | 2-17 |
| installing the hp jetdirect EIO print server              |      |
| installing additional memory                              |      |
| installation                                              | 2-20 |
| test                                                      | 2-21 |
| installing the EIO hard disk drive                        | 2-22 |
| installation                                              | 2-22 |
| test                                                      | 2-23 |
| installing ink cartridges                                 | 2-24 |
| installation                                              | 2-24 |
| maintenance                                               | 2-24 |
| terminology                                               | 2-25 |
| part numbers and ink capacities                           |      |
| installing printheads                                     |      |
| installation                                              |      |
| maintenance                                               | 2-27 |
| expiration dates                                          |      |
| part numbers                                              | 2-28 |
| paper types                                               | 2-29 |
| paper sizes, weights, and capacities                      |      |
| guidelines for loading paper                              |      |
| printing a demo page                                      |      |
| software installation requirements                        |      |
| specifications for operating system compatibility         |      |
| specifications for network operating system compatibility |      |
| contents of software CD ROM                               |      |
| Windows NT4/2000/XP/9X/ME users                           |      |
| Mac OS 8.6 - 9.2.2 (Classic) and OS X - 10.2.1 users      |      |
| Unix/Linux users                                          |      |
| startup page of CD browser                                |      |
| installing the printer software                           |      |
| cable considerations                                      |      |
| printer software components for Windows                   |      |
| software-first installation                               |      |
| hardware-first installation                               |      |
| hardware-first installation for Windows XP                |      |
| connecting the printer using a USB cable                  |      |
|                                                           |      |

# table of contents

| connecting the printer using a network connection                    |
|----------------------------------------------------------------------|
| 0                                                                    |
| registering the product 2-48                                         |
|                                                                      |
| customization utility                                                |
| optional software                                                    |
| uninstalling the printer software                                    |
| installing toolbox                                                   |
| installing the Macintosh printer software                            |
| Macintosh printing software components                               |
| connecting the printer with a network (Ethernet) cable in the Mac OS |
| connecting the printer with a network (Ethernet) cable               |
| enabling optional accessories in the printer driver                  |
| changing printer settings and printing documents                     |
| uninstalling the Macintosh printer software                          |
| Macintosh printer software components                                |
| Macintosh printer software components                                |
| PostScript Printer Description (PPDs)                                |
| Printer Dialog Extensions (PDEs)                                     |
| LaserWriter printer software                                         |
| installers                                                           |
| additional features                                                  |
| non-OS X features                                                    |
| web deployment of drivers                                            |
| connectivity options                                                 |
| USB cable                                                            |
| parallel cable                                                       |
| EIO                                                                  |
| connectivity specifications                                          |
| connecting to a network                                              |
| peer-to-peer network                                                 |
| client-server network                                                |
| establishing a network connection using the EIO module               |
| troubleshooting setup issues                                         |
| printing a configuration page                                        |

# table of figures

| setup poster - 1                             | 2-10 |
|----------------------------------------------|------|
| setup poster - 2                             |      |
| installing the HP JetDirect EIO print server |      |
| inserting the DIMM into the slot             | 2-21 |
| demo page                                    | 2-34 |
| startup page of the CD browser               | 2-38 |
| installing the printer software              | 2-40 |
| browse documentation                         | 2-47 |
| optional software                            | 2-50 |
| uninstalling printer software - step 1       |      |
| uninstalling printer software - step 2       |      |
| uninstalling printer software - step 3       |      |
| connectivity options                         |      |
| configuration page                           |      |

# hardware setup requirements

|                    | · · · · ·                   |                              |
|--------------------|-----------------------------|------------------------------|
| operating system   | minimum operating system    | recommended operating system |
|                    | requirements                | requirements                 |
| Windows 98         | 486DX-100 Mhz               | Pentium 266 Mhz              |
|                    | 16-MB RAM                   | 32-MB RAM                    |
|                    | 4-MB free hard-disk space   | 4-MB free hard disk space    |
| Windows Me         | Pentium 166 Mhz             | Pentium 266 Mhz              |
|                    | 32-MB RAM                   | 64-MB RAM                    |
|                    | 4-MB free hard disk space   | 8-MB free hard disk space    |
| Windows NT 4.0     | Pentium 100 MHz             | Pentium 266 MHz              |
|                    | 32-MB RAM                   | 64-MB RAM                    |
|                    | 8-MB free hard disk space   | 8-MB free hard disk space    |
| Windows 2000       | Pentium 166 Mhz             | Pentium 266 Mhz              |
|                    | 64-MB RAM                   | 64-MB RAM                    |
|                    | 650-MB free hard disk       | 650-MB free hard disk space  |
|                    | space                       |                              |
| Windows XP         | Pentium 233 MHz             | Pentium 300 Mhz              |
|                    | 64-MB RAM                   | 128-MB RAM                   |
|                    | 1.5-GB free hard disk space | 1.5-GB free hard disk space  |
| Mac OS 8.6 - 9.2.2 | 64-MB RAM                   | 128-MB RAM                   |
| (Classic)          | 2-MB free hard disk space   | 2-MB free hard disk space    |
| Mac OS X - 10.2.1  | 128-MB RAM                  | 256-MB RAM                   |
|                    | 10-MB free hard disk space  | 10-MB free hard disk space   |

minimum and recommended system requirements

## contents of the box

The hp business inkjet printer 3000/3000n/3000dtn includes the following:

Tray 1. (installed in rear of printer)

Tray 2.

Tray 3 and Tray 3 base. (included with the hp business inkjet 3000dtn printer)

**JetDirect print server** (not shown), which features an embedded web server for printer and supplies management (included with the hp business inkjet 3000n/3000dtn printer)

**Auto-duplex unit.** (included with the hp business inkjet 3000dtn printer) An optional accessory for the hp business inkjet printer 3000/3000n Base SKU and included with the hp business inkjet printer 3000dtn.

Ink cartridges box. Includes four ink cartridges of the following colors:

- Black No. 10
- Cyan No. 12
- Magenta No. 12
- Yellow No. 12

Printheads box. Includes four printheads of the following colors:

- Black No. 12
- Cyan No. 12
- Magenta No. 12
- Yellow No. 12

Starter CD. Enables you to perform the following activities:

- Install the printer software
- Browse documentation
- Register the product
- Create a custom software installer
- Install the optional software

Power cord. Connects the printer to a power outlet.

**Printed documentation.** (setup poster, getting started guide, reference guide, regulatory booklet, and HP support flyer)

- Setup poster Provides wordless, illustrated setup information.
- **Reference guide** Provides more detailed, localized setup information.

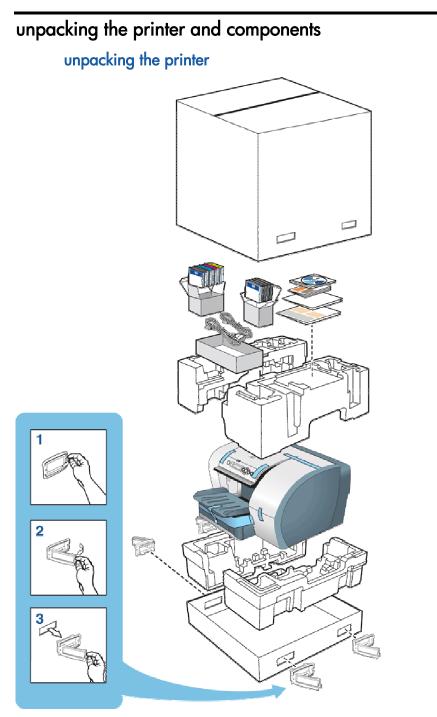

The steps to unpack the printer are:

Remove the foam packing cushions from the bottom of the printer.

Unpack the printer, and remove the packing tape and shipping foam from the inside of the printer.

Remove the remaining contents of the box, such as the documentation and starter CD.

# unpacking the auto-duplex unit

The steps to unpack the auto-duplex unit are:

Unpack the auto-duplex unit.

Remove the packing tape and shipping foam.

# overall setup procedure

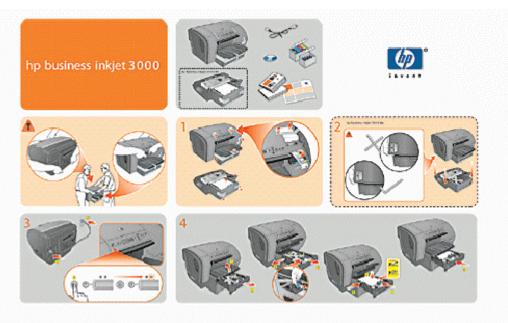

setup poster - 1

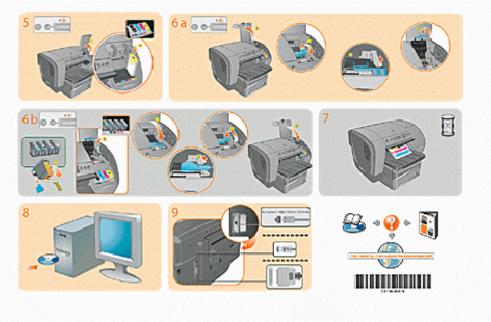

setup poster - 2

| setup                                 | steps                                                                                                    |
|---------------------------------------|----------------------------------------------------------------------------------------------------|
| procedure                             |                                                                                                    |
| Unpack the printer and its components | Unpack the printer.<br>Remove the packing tape and shipping foam.                                                                                                    |
|                                       | Two people should lift the printer. Each person should grasp<br>the printer in the front just under the lip below the LCD control<br>panel, and in the rear by the indentation on either side of Tray<br>1. Alternately, each person can hold on to the bottom of the<br>printer during lifting. |
|                                       | Warning It is strongly recommended that two people lift or<br>move the printer. The printer is top-heavy and<br>can tip if lifted by only one person. The side of<br>the printer that holds the ink cartridges and<br>printheads is considerably heavier than the other<br>side.                 |
|                                       | Warning Do not attempt to move the printer by holding on<br>to Tray 2 in the front or Tray 1 in the back. This<br>can damage the printer and might cause you to<br>lose your grip on the printer.                                                                                                |
| Connect the power                     | Connect the power cord to the printer and an alternating                                                                                                    |
|                                       | current power outlet.                                                                                                    |
|                                       | Turn on the printer.                                                                                                    |
| Install ink cartridges                | Lift the ink cartridge cover .                                                                                                    |
|                                       | Remove each ink cartridge from its package.                                                                                                    |
|                                       | Align the colored arrows and insert each ink cartridge into its respective color-coded socket.                                                                                                    |
|                                       | Press in each ink cartridge to ensure proper contact.                                                                                                    |

|                                  | · · · ·                                                                                                    |
|----------------------------------|----------------------------------------------------------------------------------------------------|
| Install the printheads           | Ensure that the printer is turned on.                                                                                                    |
|                                  | Lift the printhead cover.                                                                                                    |
|                                  | Pull the latch forward and down to release the hook from the metal latch.                                                                                                    |
|                                  | lift and push the latch toward the rear of the printer.                                                                                                    |
|                                  | Remove each printhead from its package and remove the<br>protective tape and blue printhead cover from each printhead.<br>Insert each printhead into its respective color-coded socket.<br>Press in each printhead to ensure proper contact. |
|                                  | ift the latch forward so that the hook catches the metal latch.                                                                                                    |
|                                  | Push the latch towards the rear of the printer.                                                                                                    |
|                                  | Close the printhead and ink cartridge covers.                                                                                                    |
|                                  | Wait while the printer initializes. When the initialization is complete, several alignment and calibration pages will print.                                                                                                    |
| lustell the minter               | Windows                                                                                                    |
| Install the printer software and |                                                                                                    |
|                                  | Installing the printer driver if the USB cable is not connected                                                                                                    |
| connect the<br>interface cable   | Installing the printer driver if the USB cable is connected<br>Installing the printer driver by using a parallel port                                                                                                    |
| interface cable                  |                                                                                                    |
|                                  | Installing the printer driver by using a network connection<br>Macintosh                                                                                                    |
|                                  | nstalling the printer software on Mac OS 8.6 to 9.1 using a USB cable                                                                                                    |
|                                  | nstalling the printer software on Mac OS 8.6 to 9.1 using a network connection                                                                                                    |
|                                  | Installing the printer software on Mac OS X                                                                                                    |
| Install the optional             | Install the multipurpose tray in the Tray 1 location in place of                                                                                                    |
| multipurpose tray                | the single sheet manual feed unit that came installed with the printer.                                                                                                    |
| Install Tray 3                   | Position the optional tray 3 base in the location where you                                                                                                    |
| optional on                      | want to place the printer. Tray 3 is already installed in the                                                                                                    |
| 3000/3000n                       | base.                                                                                                    |
| models)                          | Align the tray 3 base with the opening in the printer and slide                                                                                                    |
|                                  | the tray and base into the printer until it snaps into place.                                                                                                    |

| Install the optional<br>auto-duplex unit<br>(already installed or<br>3000dtn model) | Turn off the printer.<br>Grasp the output bin by both sides and pull it straight out of<br>the printer. Do not lift or tilt the output bin while removing it.<br>Set the output bin aside.<br>Grasp the handle under the front of Tray 2. Pull out Tray 2<br>until it catches. Slightly lift up Tray 2, or move the tray<br>counterclockwise, and pull it completely out of the printer. Set<br>Tray 2 aside.<br>Grasp the handle under the front of the simplex unit. Be<br>careful not to touch the star wheels. Pull the simplex unit<br>straight out of the printer, and set it aside. Keep the simplex<br>unit for future use.<br>Look for the two pink guides inside the printer. Insert the rails<br>of the auto-duplex unit into these guides. Slide the auto-duplex<br>unit into the printer until it locks into place.<br>Insert Tray 2 into the Tray 2 case and push it firmly into the<br>printer until it locks into place.<br>Set the output bin on top of Tray 2. Push the output bin into<br>the printer. Be sure that both sides of the output bin snap into<br>place.                                                                                                    |
|-------------------------------------------------------------------------------------|----------------------------------------------------------------------------------------------------|
| Load paper and<br>configure media<br>sizes and types                                | Grasp the handle under the front of the tray, and then slowly<br>pull the tray out until it stops. Do not pull the tray completely<br>out of the printer.<br>Push the blue tab on the paper length guide and paper width<br>guides and slide them to their outermost positions.<br>Place up to 300 sheets of paper (up to 34 mm, or 1.2 inches,<br>stacked) into Tray 2, or up to 700 sheets of paper (up to 70<br>mm or 2.7 inches, stacked) into Tray 3. If printing on<br>transparencies, load a maximum of 50 transparencies into<br>each tray, with the adhesive strip face-up and toward the<br>printer. (arrow side up and pointing into printer if arrows are<br>printed on the adhesive strip.)<br>Push the media as far back into the tray as it will go. Make<br>sure the print-side of the media is facing down. Do not exceed<br>the maximum stack height as indicated on the yellow label<br>inside the tray on the right side.<br>Push the blue tab on the paper length guide and paper width<br>guides and slide them until they fit snugly against the media.<br>Insert the tray into the printer until it closes completely. The<br>printer can automatically detect some media sizes. If this is the<br>case, only one size will appear in the TRAY 2 SIZE and TRAY<br>3 SIZE options. If the size does not match the media you<br>oaded in the tray, open the tray and make sure the media sits<br>as far in as possible. Adjust the paper width and length<br>guides so they fit snugly against the media stack. Close the<br>tray. |

# setting the LCD language

Configure the printer to display messages and print configuration pages in the required language.

To configure the LCD control panel language:

Method 1:

Turn off the printer.

Press the **SELECT** button on the LCD control panel and press the **POWER** button.

Method 2 (recommended):

Press the DOWN ARROW BUTTON to highlight Configure Device

Press **SELECT** to select Configure Device.

Press the **DOWN ARROW BUTTON** to highlight System Setup .

Press **SELECT** to select System Setup.

Press the **DOWN ARROW BUTTON** to highlight Language

Press **SELECT** to select Language.

Press the **DOWN or UP ARROW BUTTON** to highlight your language selection.

Press **SELECT** to confirm the language selection.

Press **PAUSE/RESUME** to return the printer to the ready state.

## installing trays

### tray 3 installation

If your printer was shipped with Tray 3 or you purchased Tray 3 as an optional accessory, Position Tray 3 in the location where you want to place the printer.

Gently lower the printer onto the Tray 3 base.

Warning It is strongly recommended that two people lift or move the printer. The printer is top-heavy and can tip if lifted by only one person. The side of the printer that holds the ink cartridges and printheads is considerably heavier than the other side.

Warning Do not attempt to move the printer by holding on to Tray 2 in the front or Tray 1 in the back. This can damage the printer and might cause you to lose your grip on the printer.

### multipurpose tray installation

The printer comes with a single sheet manual feed unit in the Tray 1 location. You can purchase a multipurpose tray as an optional accessory, which is installed in place of the single sheet manual feed unit in the Tray 1 location.

The multipurpose tray is designed to handle a variety of media types and sizes, including heavy paper and transparencies. The multipurpose tray is recommended if you print often on heavy paper or other special media that requires a straight-through paper path because it can hold up to 100 sheets of media.

Note To install the multipurpose tray, you must first remove Tray 1 from the printer. The multipurpose tray replaces and functions as tray 1.

1. Grasp the handle under the single sheet manual feed unit. Firmly pull to remove the manual feed unit from the printer. Keep this item for future use.

2. Slide the multipurpose tray into the Tray 1 opening at the back of the printer until it snaps into place.

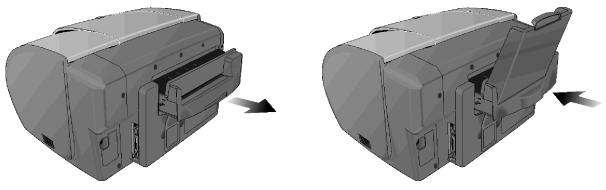

## installing the auto-duplex unit

Use the auto-duplex unit to print on both sides of the paper. The auto-duplex unit is included with the hp business inkjet printer 3000dtn. It can be purchased separately for the hp business inkjet printer 3000/3000n. When printing on both sides of paper, the printer might require additional memory.

The steps to install the auto-duplex unit in the printer are:

Turn off the printer.

Grasp the output bin by both sides and pull it straight out of the printer. Do not lift or tilt the output bin while removing it. Set the output bin aside.

Grasp the handle under the front of Tray 2. Pull out Tray 2 until it catches. Slightly lift up Tray 2, or move the tray counterclockwise, and pull it completely out of the printer. Set Tray 2 aside.

Grasp the handle under the front of the simplex unit. Be careful not to touch the star wheels. Pull the simplex unit straight out of the printer, and set it aside. Keep the simplex unit for future use.

Look for the two pink guides inside the printer. Insert the rails of the auto-duplex unit into these guides. Slide the auto-duplex unit into the printer until it locks into place.

Insert Tray 2 into the Tray 2 case and push it firmly into the printer until it locks into place.

Set the output bin on top of Tray 2. Push the output bin into the printer. Be sure that both sides of the output bin snap into place.

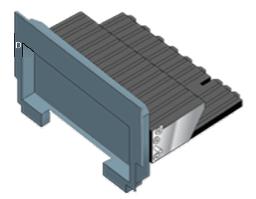

## installing the hp jetdirect EIO print server

The hp business inkjet printer 3000n/3000dtn has a preinstalled HP Jetdirect 615n (EIO) internal print server. If you have purchased an hp business inkjet printer 3000, purchase the internal HP Jetdirect print server separately. The embedded web server for printer and supplies management is included on the HP Jetdirect 615n (EIO) internal print server.

The hp Jetdirect printer server can be used in both client-server and peer-to-peer network configuration.

Note The hp business inkjet printers 3000n and 3000dtn both include the HP JetDirect print server.

Caution The hp Jetdirect EIO print server contains electronic components that can be damaged by static electricity. To prevent the build up of static electricity:

- Maintain contact with a bare sheet metal surface on the printer.
- Wear a grounding wrist strap.
- Handle the print server with caution.
- Avoid touching the electronic components or circuit paths.
- •

Turn off the printer and unplug the power cord.

Choose which slot to use. Both slots work, but slot 2 is recommended, as it makes for a more convenient network cable path.

Unscrew and remove the metal plate at the rear of the printer.

Insert the print server by aligning it with the guide rails in the printer.

Press the print server into the slot.

Tighten each screw until both the screws are secure.

Connect the network cable to the print server.

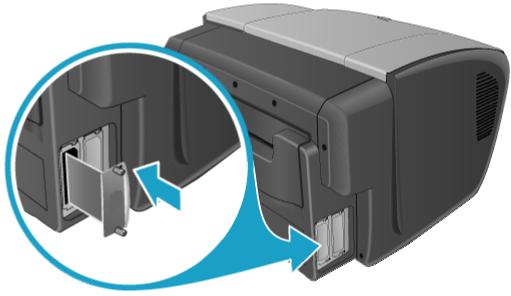

installing the HP JetDirect EIO print server

# installing additional memory

### installation

The printer has three dual inline memory module (DIMM) slots for upgrading printer memory. The DIMMs are available in 8/16/32/64/128 MB for a maximum of 320 MB additional memory. Purchase additional memory as an accessory.

Caution Static electricity can damage DIMMs. Ensure that you wear an antistatic wrist strap. Alternatively, touch the surface of the antistatic package of the DIMM and the bare metal on the printer.

Print a Configuration page to note the memory capacity of the printer before adding more memory.

Turn off the printer.

Unplug the power cord and disconnect all cables.

Remove the DIMM cover from the back of the printer as follows:

Insert a flathead screwdriver into the top slot of the cover.

Gently push down on the screwdriver handle and grab the cover with finger and thumb.

While pushing screwdriver handle down, pull out DIMM cover with finger and thumb.

Remove the DIMM from the antistatic package.

On the DIMM slot, push the DIMM locks outward to release the locks.

Insert the DIMM into the slot and press it firmly until it snaps into the slot.

Make sure the DIMM is installed properly. If installed properly, the locks will automatically snap into place as DIMM is pushed in.

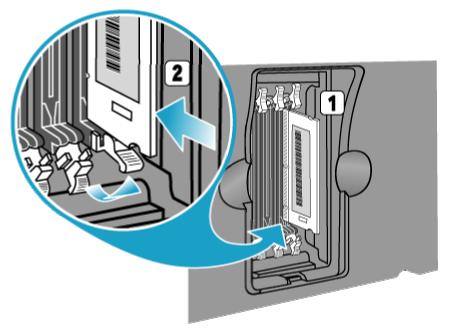

### inserting the DIMM into the slot

Replace the cover and gently apply pressure until the cover snaps into place. Make sure the steel enclosure of the DIMM cover does not interfere with the DIMM slot locks.

Reattach the cables and power cord. Turn on the printer and test the DIMM.

#### test

After installing additional printer memory, test the memory installation.

Ensure that READY appears on the LCD control panel when the printer is turned on. If an error message appears, the DIMM may be incorrectly installed .

Print a Configuration page.

Compare the memory section of the Configuration page with the Configuration page printed before the DIMM installation.

If the amount of memory has not increased, perform the following checks:

- The DIMM might not be installed correctly. Reinstall the DIMM.
- The DIMM might be defective. Use a different DIMM.

# installing the EIO hard disk drive

### installation

The printer has two EIO slots for upgrading the printer. One of these slots may be used for the optional EIO hard disk drive.

Caution Static electricity can damage the hard drive. Ensure that you wear an antistatic wrist strap. Alternatively, touch the surface of the antistatic package of the hard drive and the bare metal on the printer.

Turn off the printer.

Unplug the power cord and disconnect all cables.

Choose which slot to use. Both slots work, but slot 2 is recommended, as it makes for a more convenient network cable path.

Unscrew and remove the metal plate at the rear of the printer.

Align the EIO hard drive with the guide rails in the printer.

Push the EIO hard drive into the slot.

Tighten each screw, alternatively, until both the screws are secure.

Reattach the cables and power cord. Turn on the printer and test the EIO hard drive.

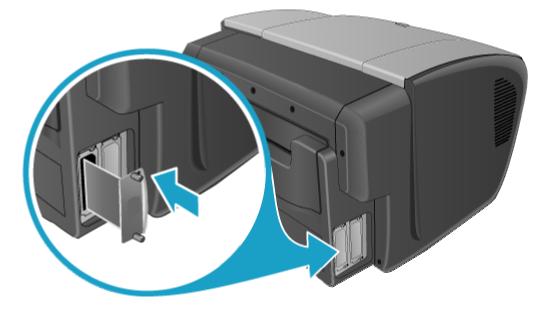

#### test

After installing the EIO hard drive, test the hard drive installation.

The steps to test the hard drive installation are:

Ensure that READY appears on the LCD control panel when the printer is turned on. If an error message appears, the hard drive might be installed incorrectly.

Print a Configuration page.

Verify that the EIO hard drive is included on the configuration page.

If the hard drive is not shown on the configuration page, perform the following checks:

- The hard drive might not be installed correctly. Reinstall the hard drive.
- The hard drive might be defective. Use a different hard drive.

# installing ink cartridges

## installation

The steps to install ink cartridges are:

Make sure the printer is turned on.

Lift the ink cartridge cover.

Remove each ink cartridge from its package.

Align the colored arrows and insert each ink cartridge into its respective color-coded socket.

Firmly press each ink cartridge to ensure proper contact.

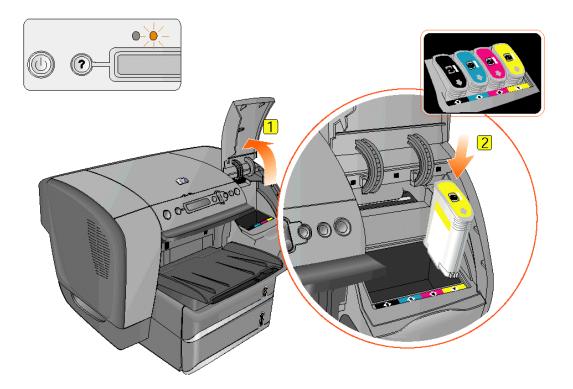

### maintenance

- To reduce water vapor loss: Keep the ink cartridges sealed in the original packaging until ready to use.
- To reduce water vapor loss: Keep the opened ink cartridges in the printer or sealed in a plastic bag.
- Store ink cartridges at room temperature.
- Use a first-in first-out inventory process to avoid having expired ink cartridges in stock.
- Install ink catridges before the Install-By Date to maximize warranty.

## terminology

The following dates are used when working with ink cartridges:

- **Manufacture Date** Date on which the product begins its "life." Date on which the product "clock" starts.
- **Shelf Life** Length of time from Manufacture Date to Install-By Date. Maximum shelf life is 24 months.
- **Install-By Date** Date by which a PC/PH/IC should be installed in a printer to receive the full warranty period and optimal performance of the product.
- If cartridge is installed on or before Install-By Date, cartridge will expire after 30 months.
- If cartridge is installed after Install-By Date, cartridge will expire 54 months after manufacture date; ink cartridge will have an In-Printer Life shorter than 30 months.
- Cartridge cannot be used at or beyond 54 months after manufacture date.
- Printheads do not expire, but will likely wear out and fail over time (expected life ~2.5 years per printhead).
- In-Printer Life -- Length of time after the Install-By Date. Maximum In-Printer Life is 30 months from Install-By Date.
- **Warranty Interval** Begins on Manufacture Date and ends on End-of-Warranty Date. Warranty Interval is 6 months.
- **End-of-Warranty Date** -- The latest date that a product is **warranted** to be free from defects in material and workmanship, with no appreciable decrease in performance during the warranty period.
- End-of-Life Date -- A fixed date through which a product is **technically capable** of working with no appreciable decrease in performance.
- **Expiration Date** A printer-generated date calculated at the time a TIJ3.0 ink cartridge is installed.

| part number | name                            | ink capacity |
|-------------|---------------------------------|--------------|
| C4844A      | HP No. 10 Black ink cartridge   | 69 mL        |
| C4804A      | HP No. 12 Cyan ink cartridge    | 55 mL        |
| C4805A      | HP No. 12 Magenta ink cartridge | 55 mL        |
| C4806A      | HP No. 12 Yellow ink cartridge  | 55 mL        |

### part numbers and ink capacities

## installing printheads

## installation

The steps to install printheads are:

Insert the power cord into the power input slot.

Turn on printer to unlock the carriage and uncap the pens. This must be done before the printheads can be changed or installed for first time.

Lift the printhead cover.

Caution Do not attempt to force open the printhead latch. The printhead carriage will move to the left when the printer is turned on, enabling you to open the latch. Press the select button if it does not move.

To open the latch, lift it from the rear (item 1 in the graphic) and then pull it forward and down to release the hook from the metal catch (item 2 in the graphic).

Lift and push the latch toward the rear of the printer.

Remove each printhead from its package and remove the protective tape and the blue printhead cover from each printhead.

Insert each printhead into its respective color-coded socket.

The order of printheads is different from the order of ink cartridges.

Firmly press each printhead to ensure proper contact.

Pull the latch all the way forward and down, and engage the catch with the hook (item 2 in the graphic). Push the latch towards the back of the printer. You might have to apply some pressure to close the latch.

Close the printhead and ink cartridge covers.

Wait while the printer initializes. When the initialization is complete, an alignment page prints.

Note If no alignment page prints, ensure that there is paper in tray 2.

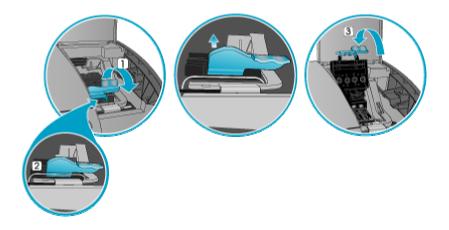

#### maintenance

- Keep the printheads sealed in the original packaging until ready to use.
- Keep the printheads that are open in the printer or sealed in a plastic bag separately. Each printhead should have its own bag.
- Store printheads at room temperature.
- Power off the printer by pressing the **POWER** button. Powering off with the **POWER** button ensures the Carriage is at the Service Station position. The Service Station caps the printhead ink nozzles to prevent them from drying.
- Install printhead by Install-By Date to maximize warranty.
- If a printhead is removed and later replaced by one with the same serial number, the printer will only perform pen alignment.

### expiration dates

- **Install-by date** : The Install-by date is printed on the retail box for printheads. Install the printheads before the date given in the Install-by date for optimized performance.
- **End-of-Warranty date** : The End-of-Warranty date is printed on the printheads. The End-of-Warranty date specifies the date by which the warranty period for the printheads end.

# part numbers

| part number | name                        |
|-------------|-----------------------------|
| C5024A      | HP No. 12 Black Printhead   |
| C5023A      | HP No. 12 Cyan Printhead    |
| C5025A      | HP No. 12 Magenta Printhead |
| C5026A      | HP No. 12 Yellow Printhead  |

printhead specifications

## paper types

| media types                                                    | tray<br>1 | tray<br>2 | tray<br>3 | manual<br>feed<br>units | auto-<br>duplex<br>unit |
|----------------------------------------------------------------|-----------|-----------|-----------|-------------------------|-------------------------|
| Everyday paper (HP Office Paper/HP<br>Office Recycled Paper/HP | Y         | Y         | Y         | Y                       | Y                       |
| Multipurpose Paper/HP Printing                                 |           |           |           |                         |                         |
| Paper)                                                         |           |           |           |                         |                         |
| Business communication paper (HP                               | Y         | Y         | Y         | Y                       | Y                       |
| Professional Brochure and Flyer Paper                          |           |           |           |                         |                         |
| /HP Premium Inkjet Paper (not                                  |           |           |           |                         |                         |
| supported by the auto-duplex unit)/HP                          |           |           |           |                         |                         |
| Premium Inkjet Heavyweight Paper)                              |           |           |           |                         |                         |
| Presentation paper (HP Premium Inkjet                          | Y         | Y         | Y         | Y                       | Ν                       |
| Transparency Film/HP Premium Plus                              |           |           |           |                         |                         |
| Inkjet Transparency Film)                                      |           |           |           |                         |                         |
| Photo paper (HP Premium Plus Photo                             | Y         | Y         | Y         | Y                       | Ν                       |
| Paper/HP Premium Photo Paper/HP                                |           |           |           |                         |                         |
| Photo Paper/HP Colorfast Photo                                 |           |           |           |                         |                         |
| Paper/HP Everyday Photo Paper*/HP                              |           |           |           |                         |                         |
| Photo Quality Inkjet Paper*)                                   |           |           |           |                         |                         |

## paper types supported by hp business inkjet printer 3000 series

Caution Some media, such as envelopes and cards, can be used with only Tray 1 or the optional multipurpose tray. Using this media in Tray 3 or the auto-duplex unit can cause jams and might damage the printer and the auto-duplex unit.

| paper sizes, weights, and capaci | ities |
|----------------------------------|-------|
|----------------------------------|-------|

| tray or bin      | size or type of           | weight           | capacity             |
|------------------|---------------------------|------------------|----------------------|
| T                | paper                     | (0105 / 2        |                      |
| Tray             | Paper (89 by 140 mm       | -                | Single sheet (manual |
| 1/multipurpose   | (3.5 by 5.5 inches) to    | (16-28 lb        | feed ) or up to 100  |
| tray/manual feed | 216 by 356 mm (8.5 by     | bond)            | sheets (multipurpose |
| unit             | 14 inches)                |                  | tray)                |
|                  | U.S. Letter               |                  |                      |
|                  | U.S. Legal                |                  |                      |
|                  | U.S. Executive            |                  |                      |
|                  | JIS Executive             |                  |                      |
|                  | A4                        |                  |                      |
|                  | JIS B5                    |                  |                      |
|                  | ISO B4                    |                  |                      |
|                  | Custom sizes larger than  |                  |                      |
|                  | Letter and smaller than   |                  |                      |
|                  | Legal                     |                  |                      |
|                  | Transparencies (same      | N.A.             |                      |
|                  | sizes as paper)           |                  |                      |
|                  | Envelopes (98 by 191      | 75 to 90         |                      |
|                  | mm (3.9 by 7.5 inches) to | g/m <sup>2</sup> |                      |
|                  | 162 by 229 mm (6.4 by     | _                |                      |
|                  | 9 inches)                 |                  |                      |
|                  | Cards (89 by 140 mm       | 110-199          |                      |
|                  | (3.5 by 5.5 inches) to    | g/m² (20-24      |                      |
|                  | 127 by 203 mm (5 by 8     | b envelope)      |                      |
|                  | inches)                   | . ,              |                      |
|                  | Photo paper (same sizes   | 110 to 199       |                      |
|                  | as paper)                 | g/m² (29-53      |                      |
|                  |                           | lb index)        |                      |

| Tray 2   | Paper (216 x 259 mm (8.5 by 11       | 60 to | Up to 300 sheets (Tray 2) |
|----------|--------------------------------------|-------|---------------------------|
| and Tray | inches) to 216 by 356 mm (8.5 by     | 105   | or 700 sheets (Tray 3) of |
| 3        | 14 inches)                           | g/m²  | plain paper               |
|          | U.S. Letter                          |       |                           |
|          | U.S. Legal                           |       |                           |
|          | U.S. Executive                       |       |                           |
|          | IIS Executive                        |       |                           |
|          | A4                                   |       |                           |
|          | JIS B5                               |       |                           |
|          | Custom sizes larger than Letter and  |       |                           |
|          | smaller than Legal                   |       |                           |
|          | Transparencies (same sizes as paper) | N.A.  | Up to 50 sheets           |
| Auto-    | Paper (all sizes between B5 and      | 60 to | N.A.                      |
| duplex   | Legal)                               | 105   |                           |
| unit     |                                      | g/m²  |                           |

## guidelines for loading paper

The guidelines for loading paper are:

- The default size for all trays is 216 by 279 mm (8.5 by 11 inches) or A4.
- For Tray 2 and Tray 3, insert media with side for printing face-down with the short edge of the paper facing the rear of the printer. To print horizontally (landscape orientation), select landscape.
- When loading Tray 1, position the media with side for printing face-up with the left edge of the media against the left edge of the tray(looking from back). For preprinted forms and letterhead, load the media with the top edge feeding into the printer first.
- If you purchased the optional multipurpose tray, which is installed in the Tray 1 location, position the media face-up against the right edge of the tray first (facing front of printer), and then slide the media down into the tray. Load the media print-side up. For preprinted forms and letterhead, load the media with the top edge feeding into the printer first.
- To prevent jams, load only one type of media at a time into a tray. Also, when adding media, always remove the existing media and realign the media width and length guides to fit the new media.
- Always use media that conforms to the printer specifications. For more information about types of media that can be used with the printer, see the topic "paper sizes, capacities, and weights."
- Do not use paper that is heavily textured or does not absorb ink well. This type of paper can cause poorly filled graphics or text.
- The document margins must match (or exceed) a margin setting of 4 mm.

## printing a demo page

Print a demo page to perform the following activities:

- Check the printer setup.
- Check the printer hardware configuration.

Print a demo page without connecting the printer to the computer. The demo page does not ensure that the computer and printer are properly connected.

The steps to print a demo page by using the LCD control panel are:

Press the select button on the LCD control panel. This brings up the MENU

Press the down arrow button to highlight **INFORMATION** , and then press the select button.

Press the down arrow button to highlight **PRINT DEMO**, and then press the select button to print the demo page.

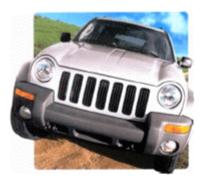

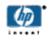

# **hp** business inkjet 3000 series

fast, cost effective, full featured color printer for workgroups

#### breakthrough speeds

up to 14ppm monochrome and 8ppm color in Normal mode; up to 21ppm monochrome and 18ppm color in Fast mode.

#### built for business

high-capacity ink cartridges and lowest cost of ownership with robust duty cycles of up to 30,000 pages per month.

#### intelligent networking

connect to the network as easily and reliably as any hp LaserJet printer with PCL 5,6 & PS 3 as a standard.

www.hp.com

demo page

# software installation requirements

## specifications for operating system compatibility

- Windows 98, Windows Millennium Edition, Windows NT 4.0, Windows 2000, Windows XP 32-bit (Professional and Home Editions), Windows XP 64-bit Edition
- Mac OS 8.6 9.2.2 (Classic)
- Mac OS X 10.2.1
- OS/2
- Linux
- UNIX
- MS-DOS printer driver support through third-party applications

## specifications for network operating system compatibility

hp business inkjet printer 3000

• Windows 98, Windows Millennium Edition, Windows NT 4.0, Windows 2000, Windows XP 32-bit (Professional and Home Editions), Windows XP 64-bit Edition

hp business inkjet printer 3000n

- Windows 98, Windows Millennium Edition, Windows NT 4.0, Windows 2000, Windows XP 32-bit (Professional and Home Editions), Windows XP 64-bit Edition
- Novell IntranetWare, NetWare 4.x, 5.x, 6, NDS, and NDPS
- HP-UX 10.20, 11.x
- Solaris 2.5x, 2.6, 7, 8
- RedHat Linux 6.x, 7.x
- SuSE Linux 6.x
- Mac OS 8.6 9.2.2 (Classic)
- Mac OS X 10.2.1
- IBM OS/2 Warp 4.x
- AIX 3.2.5 and later
- MPE-iX\*
- Artisoft LANtastic\*
- Microsoft Windows Terminal Server Edition 4.0
- Windows 2000 Server Terminal Services with Citrix MetaFrame 1.8
- Windows XP Server Terminal Services with Citrix MetaFrame 1.8

hp business inkjet printer 3000dtn

- Windows 98, Windows Millennium Edition, Windows NT 4.0, Windows 2000, Windows XP 32-bit (Professional and Home Editions), Windows XP 64-bit Edition
- Novell IntranetWare, NetWare 4.x, 5.x, 6, NDS, and NDPS
- HP-UX 10.20, 11.x
- Solaris 2.5x, 2.6, 7, 8
- RedHat Linux 6.x, 7.x
- SuSE Linux 6.x
- Mac OS 8.6 9.2.2 (Classic)
- Mac OS X 10.2.1
- IBM OS/2 Warp 4.x
- AIX 3.2.5 and later
- MPE-iX\*
- Artisoft LANtastic\*
- Microsoft Windows Terminal Server Edition 4.0
- Windows 2000 Server Terminal Services with Citrix MetaFrame 1.8
- Windows XP Server Terminal Services with Citrix MetaFrame 1.8

## contents of software CD ROM

## Windows NT4/2000/XP/9X/ME users

- Setup resources, including user-friendly CD shell, fonts, and web registration
- Printer drivers, including PCL5C/6 and PostScript emulation printer drivers
- Documentation, including readme file, user guide, and HP Jetdirect Administrator's Guide

## Mac OS 8.6 - 9.2.2 (Classic) and OS X - 10.2.1 users

- Apple PS LaserWriter printer driver (Classic Only), hp business inkjet printer 3000 series PPD
- Web Register
- User Guide
- business inkjet printer 3000 series web site
- Release Notes

## Unix/Linux users

- Readme files in corresponding sub-directories
- Solutions available on IBM Website

# startup page of CD browser

The startup page of the CD browser consists of the following options:

Install printer driver : Install the necessary software from the computer or the network.

**Browse documentation** : Browse the latest documentation available for the printer.

Register product: Register the printer by using this option.

**Customization utility** : Create a custom software installer that can be copied to floppy disks, the local hard drive, or the network drive.

**Optional software** : Install various optional software that are available for the printer.

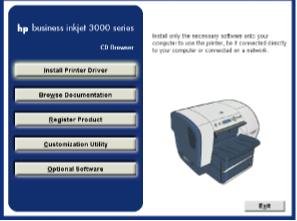

startup page of the CD browser

## installing the printer software

Install the printer software for local or network printing.

## cable considerations

Warning It is recommended that you install the software before you connect the printer to the computer. Do not connect the cable until you are prompted by the computer.

Warning Windows XP 64-bit requires hardware-first installation. See "Hardware-first installation for Windows XP."

Warning Ensure not to connect the printer by using both the USB and parallel cable.

In most cases, after you install the printer software and connect a printer to the computer, you can install additional printers with USB cables without reinstalling the printing software.

## printer software components for Windows

The printer software includes:

- Printer drivers:
- PCL 5C/6
- PostScript (PS) level 3 emulation
- Toolbox
- Screen fonts
- Customization utility

## software-first installation

Warning Windows XP 64-bit requires hardware-first installation. See "Hardware-first installation for Windows XP."

Start Windows and make sure that no other Windows applications are running. Insert the Starter CD into the CD-ROM drive. The CD menu runs automatically.

Note If the CD does not run automatically, click Start , and then click Run . At the command line box, type the letter of your computer's CD-ROM drive followed by :\SETUP (for example, type D:\SETUP).

### On the CD menu, click Install Printer Driver .

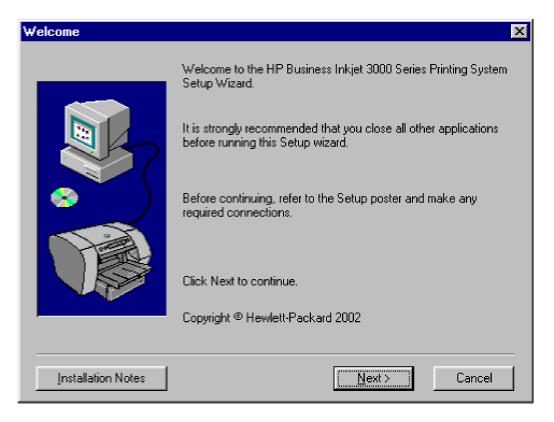

### installing the printer software

Choose your language, and then click  $\mathbf{OK}$  .

Follow the instructions on the screen.

| Type of Connection | ×                                                                                                    |
|--------------------|----------------------------------------------------------------------------------------------------|
|                    | <ul> <li>Please select how your printer will be connected:</li> <li>Connected to this computer</li> <li>(e.g., parallel cable, USB cable or IR)</li> <li>Connected to the network</li> <li>(e.g., the printer is connected directly to the network or shared through another computer on the network)</li> </ul> |
|                    | < <u>B</u> ack <u>N</u> ext > Cancel                                                                                                    |

Click Connected to this computer , and then click Next .

In the Select Port screen, click  $\ensuremath{\textbf{USB}}$  , and then click  $\ensuremath{\textbf{Next}}$  .

Warning When connecting the printer using a USB cable, you can install either the PCL 6 or the Postscript printer driver at any time.

Follow the instructions on the screen to complete the installation.

| Model | ×                                                                                                    |
|-------|----------------------------------------------------------------------------------------------------|
|       | Select the model you are setting up.                                                                             |
|       | <u>M</u> odel:<br><mark>HP Business Inkjet 3000</mark><br>HP Business Inkjet 3000N<br>HP Business Inkjet 3000DTN |
|       | Description<br>Base printer.                                                                                     |
|       | < <u>B</u> ack <u>N</u> ext > Cancel                                                                             |

| Installation Type | ×                                                                                                    |
|-------------------|----------------------------------------------------------------------------------------------------|
|                   | Choose the installation type.                                                                                                    |
|                   | <ul> <li>Typical Installation</li> <li>The following components will be installed.</li> <li>Screen Fonts</li> <li>Screen Fonts (PostScript 3)</li> <li>HP Business Inkjet 3000 Series Toolbox</li> <li>HP Business Inkjet 3000 PCL 6 Driver</li> <li>HP Business Inkjet 3000 PS Driver</li> </ul> C Custom Installation Recommended for advanced users and system administrators. Provides more flexibility for installing drivers and software. |
|                   | < <u>B</u> ack <u>N</u> ext > Cancel                                                                                                    |

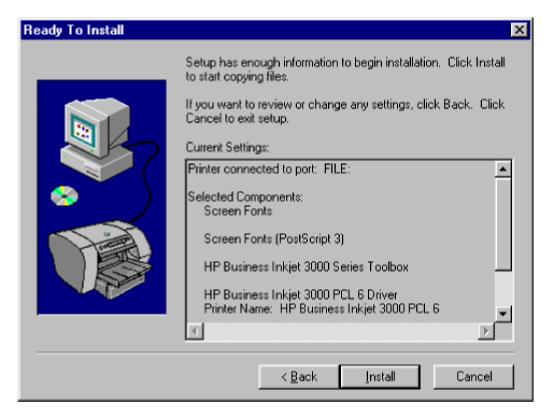

| Finish |                                                                                                    | X |
|--------|----------------------------------------------------------------------------------------------------|---|
|        | Your HP Business Inkjet 3000 printer has been successfully<br>Installed.<br>Installation Details<br>Select the actions to perform when Setup finishes.<br>Print a test page<br>Run Web Registration |   |
|        | <u> </u>                                                                                                    |   |

Connect the USB cable to the computer and the printer. The Found New Hardware wizard appears on the screen and the printer icon is created in the Printers folder.

## hardware-first installation

If you have connected the USB cable to the ports on the computer and the printer before installing the printer software, the Found New Hardware wizard appears on the computer screen.

In the Found New Hardware wizard, click  $\ensuremath{\textbf{Next}}$  .

Click Search for the best driver for your device (Recommended) , and then click Next .

Insert the Starter CD into the CD-ROM drive. If the CD menu appears, click **Exit** twice to close the CD menu.

Select **Specify a location**, click **Browse** to locate the installation files for the operating system the computer is using, and then click **OK**.

- For Windows 98 and Windows Me, use DRIVERS\<PRINTER DRIVER>\WIN9X\_ME\<LANGUAGE>. For example, DRIVERS\PCL6\WIN9X\_ME\ENGLISH contains the installation files for the English version of the PCL 6 printer driver.
- For Windows 2000, use DRIVERS\<PRINTER DRIVER>\WIN2K\ <LANGUAGE>. For example, DRIVERS\PS3\WIN2K\ENGLISH contains the installation files for the English version of the PS 3 printer driver for Windows 2000.

Click **Next** , and then follow the instructions on the screen.

Click Next , and then click Finish .

If you are using Windows 98 or Windows Millennium Edition, repeat steps 3 to 6 to finish the installation.

## hardware-first installation for Windows XP

If you have connected the USB cable to the ports on the computer and the printer before installing the printer software, the Found New Hardware wizard appears on the computer screen.

In the Found New Hardware wizard, click **Install the software automatically** (Recommended) , and then click Next .

In the Select Port screen, click **USB Printing Support**, which allows you to access the printer status using the Toolbox.

Warning If you want to use USB Printing Support and you see more than one option, select the USB Printing Support option from Microsoft.

Click Next and then click Finish .

In the second Found New Hardware Wizard, click **Next** .

Click the best driver for your operating system. For Windows XP 64-bit, click either **HP Business Inkjet 3000 PCL 5C** or **HP Business Inkjet 3000 PS**. For Windows XP 32-bit, click **HP Business Inkjet 3000 PS**, and then click **Next**. If you see the Hardware Installation warning screen, click **Continue Anyway** . Otherwise, proceed to step 7.

#### Click Finish .

#### connecting the printer using a USB cable

Use a universal serial bus (USB) cable if the computer has a USB port and is running Windows 98, Windows Millennium Edition (Me), Windows 2000, or Windows XP. If your computer does not meet these specifications, connect the printer to your computer using a parallel cable.

#### connecting the printer using a parallel cable

Use a parallel cable to connect the printer to the computer if the computer has a parallel port and is running Windows 95, Windows 98, Windows Millennium Edition, Windows NT 4.0, Windows 2000, or Windows XP.

Start Windows and make sure that no other Windows applications are running.

Insert the Starter CD into the CD-ROM drive. The CD menu runs automatically.

Note If the CD menu does not run automatically, click Start , click Run , and and at the command line box, type the letter of your computer's CD-ROM drive followed by :\SETUP (for example, type D:\SETUP).

On the CD menu, click Install Printer Driver .

Choose your language, and then click OK .

Follow the instructions on the screen.

Click Connected to this computer , and then click Next .

Be sure the **Parallel** check box is selected. Use the drop-down menu to select the parallel port to which the printer is connected.

Warning If the Express Install using HP recommended defaults check box is selected, the installation program uses default options. If you want to specify the installation options, clear this check box.

Follow the instructions on the screen to complete the installation.

Connect the parallel cable to the computer and the printer.

#### connecting the printer using a network connection

When setting up the printer using a network connection, connect the printer to the network first, and then install the software.

If an HP Jetdirect print server was purchased separately, install it in the printer. The print server must be installed before you install the printer software. For more information about installing the HP Jetdirect print server, see "Installing optional accessories."

Warning The HP Jetdirect print server is pre-installed in the HP Business Inkjet 3000n and 3000dtn printer configurations.

Connect the network cable between the HP Jetdirect print server and a network port. Start Windows and make sure no other Windows applications are running. Insert the Starter CD into your CD-ROM drive. The CD menu runs automatically.

Warning If the CD menu does not run automatically, click Start , click Run , and at the command line box, type the letter of your computer's CD-ROM drive followed by :\SETUP (for example, type D:\SETUP).

## On the CD menu, click Install Printer Driver .

Choose your language, then click  $\ensuremath{\mathsf{OK}}$  .

Follow the instructions on the screen.

Click Connected to the network , and then click Next .

Click Basic Server or Peer-to-Peer Network Setup , and then click Next .

Follow the instructions on the screen to complete the installation.

## browsing documentation

Browse the latest documentation available for the printer by using the Browse Documentation option. Access the following documentation using the CD browser:

Release Notes – Includes installation and late-breaking information.

User's Guide – Includes the information related to:

- Setting up the printer
- Installing the printer software
- Troubleshooting the printer
- Maintaining the printer

HP JetDirect Guide – Enables you to access the following information:

- Configure the printer for network printing
- Troubleshoot the HP JetDirect print server

Setup Poster – A graphical, wordless roadmap to set up the printer.

Printer Web Site – Enables you to access the printer Web site for information related to the printer. Click the Printer Web site button to access the following Web site: http://www.hp.com/.

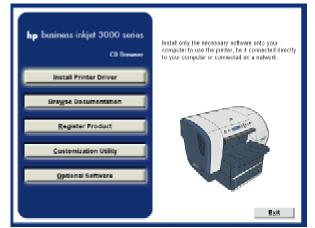

browse documentation

## registering the product

Register the printer by clicking the Register Product button. This button enables access to the following Web site: http://register.hp.com/

Perform the following activities by accessing the hp registration Web site:

- Create a profile
- Update a profile

Acquire the following information by accessing the hp registration Web site:

- Enhanced customer service
- Fast expert technical support
- Timely notices of product and software upgrades
- Free newsletters with exclusive guidelines
- Special offers specific to your requirements

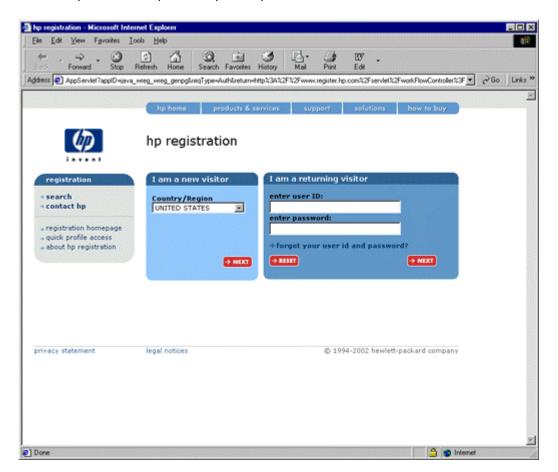

## customization utility

Create a custom software installer that can be copied to floppy disks, local hard drives, or network drives. Perform the following activities by accessing the customization utility option:

Copy Printer Drivers Only – Copy the printer driver to selected media. The resulting files can be used with Add Printer Wizard of Microsoft.

Create Customized Installer – Create an interactive installer customized by language, operating system, model, and components.

Copy Entire Printing System Installer – Copy the printing system installer for the selected language and operating system to media other than floppy disks, for example shared network location.

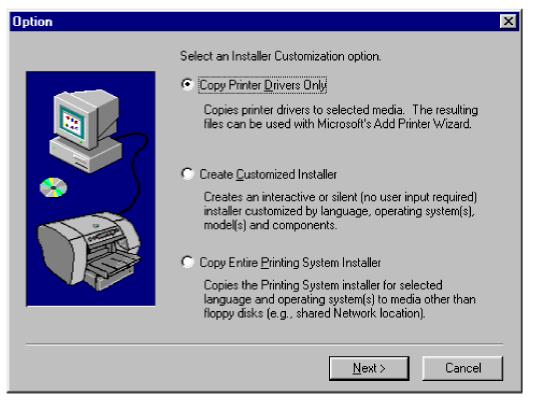

# optional software

The optional software available for the printer includes:

**HP WebJet Admin** – Download HP WebJet Admin from the Internet for a network printer management tool that is Web browser-based. Download HP WebJet Admin from the following URL: http://www.hp.com/go/webjetadmin

**PANTONE Color Palletes** – Download PANTONE color palletes.

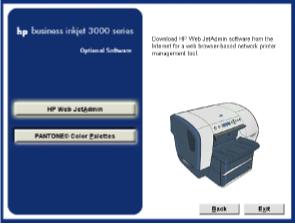

optional software

# uninstalling the printer software

The steps to uninstall the printer software are:

Select Programs --> hp business inkjet printer 3000 series -> HP Business Inkjet 3000 Series Uninstaller menu command.

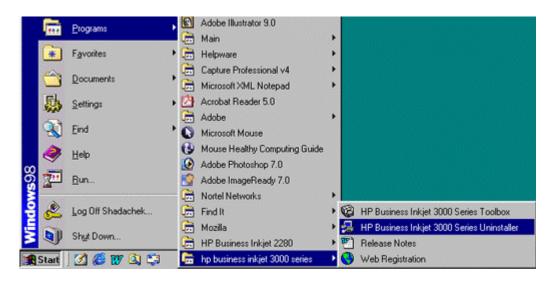

uninstalling printer software - step 1

| Components | Select the component(s) to uninstall. Click Next to<br>uninstall. | perform the       |
|------------|-------------------------------------------------------------------|-------------------|
|            | ✓ HP Business Inkjet 3000 Series Toolbox                          | 4683 K            |
|            | HP Business Inkjet 3000 PCL 6 Driver                              | 2185 K            |
|            | ✓ HP Business Inkjet 3000 PS Driver                               | 441 K             |
|            | <u>S</u> elect All                                                | <u>C</u> lear All |
|            | < <u>B</u> ack <u>N</u> ext >                                     | Cancel            |

Select the components that are to be uninstalled in the **Components** dialog box.

uninstalling printer software - step 2

Click **Finish** to uninstall the required components.

| Uninstall Wizard Complet | te                                                                                                    | × |
|--------------------------|----------------------------------------------------------------------------------------------------|---|
|                          | The Uninstall Wizard successfully finished uninstalling HP<br>Business Inkjet 3000 Series Printing System. |   |
|                          | Click Finish to complete uninstallation.                                                                   |   |
|                          | <u> </u>                                                                                                   |   |

uninstalling printer software - step 3

The scrubber utility is built into the uninstaller. The utility performs the following activities:

- Reads the .ini file for all information.
- Deletes all printers using the driver specified.
- Deletes the printer driver and its dependent files.
- Deletes all the devices in the computer with the specified plug-n-play ID and USB ID.
- Deletes all the .inf and .pnf files specified in the scrub.ini file.
- Deletes all oem\*.\* files in the inf directory.
- Deletes all the files specified in the DeleteFiles section.

## installing toolbox

The Toolbox is installed automatically when you install the printer software, or you can specify the Toolbox as part of a custom software installation.

Select **Custom Installation** radio button in the **Installation Type** dialog box and click the **Next** button.

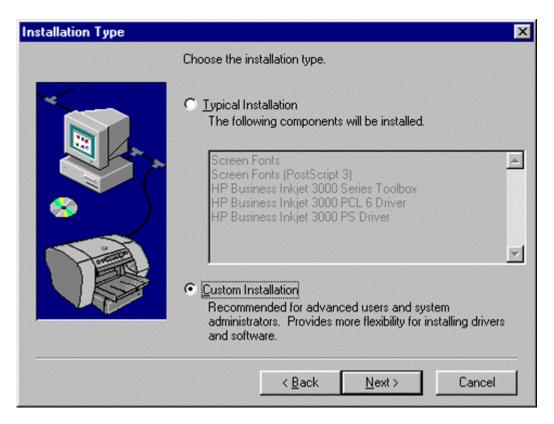

Select the **HP Business Inkjet 3000 Series Toolbox** check box in the **Components** dialog box and click the **Next** button.

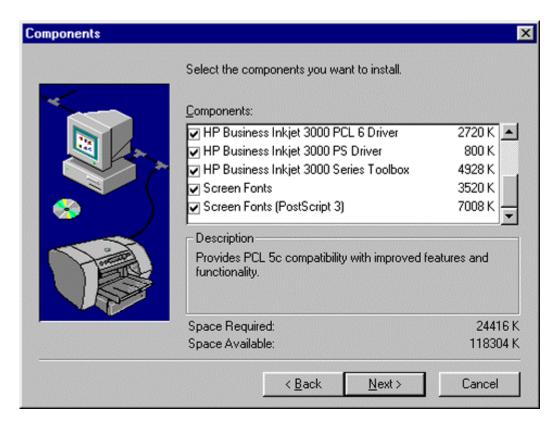

Click the **Install** button in the **Ready To Install** dialog box to install the Toolbox.

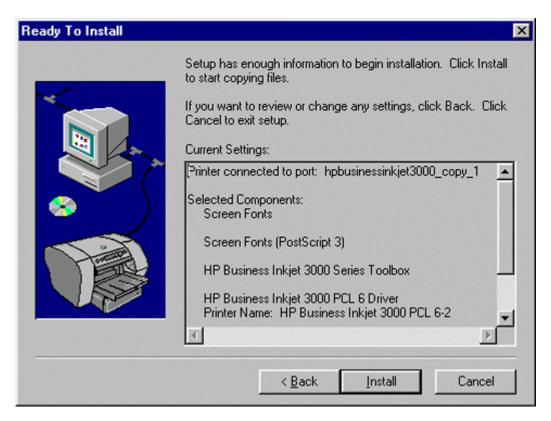

## installing the Macintosh printer software

## Macintosh printing software components

The printer software for Macintosh includes the following components:

- PostScript Printer Description files (PPDs) (Mac OS 8.6 to Mac OS 9.2.2) PPDs, in combination with the Apple LaserWriter 8 printer driver, access the printer features and allow the computer to communicate with the printer. An installation program for the PPDs and other software is provided on the Starter CD. Use the Apple LaserWriter 8 printer driver that comes with the computer.
- Printing Dialog Extensions (PDEs) (Mac OS X) PDEs are code plug-ins that provide access to printer features, such as number of copies, print on both sides, and quality settings. An installation program for the PDEs and other software is provided on the Starter CD.
- The HP InkJet Utility allows control of features that are not available in the printer driver. Use the illustrated screens to select printer features and complete tasks with the printer, such as the following:
- download files, view fonts, and change many of the printer settings
- check the ink cartridge levels
- configure and set the printer for Internet Protocol (IP) or AppleTalk printing

Note The HP InkJet Utility is not supported for the Korean, Japanese, Simplified Chinese, and Traditional Chinese languages.

## connecting the printer with a network (Ethernet) cable in the Mac OS

When connecting the printer to a network in the Mac OS, make sure the HP Jetdirect print server is installed in the printer before you install the printer software.

Insert the Starter CD into the CD-ROM drive. The CD menu runs automatically. If the CD menu does not run automatically, double-click the CD icon on the desktop, and then double-click the ClassicInstaller icon (if you are using Mac OS 8.6 to Mac OS 9.2.2) or the CarbonInstaller icon (if you are using Mac OS X). This icon is located in the Installer:<language> folder of the Starter CD (where <language> is your language preference).

Follow the instructions on the screen.

Connect the cable between the ports on the computer and the printer.

If you are using Mac OS 8.6 to Mac OS 9.2.2, complete steps 5 through 9. -Or- If you are using Mac OS X, complete steps 10 through 13.

Mac OS 8.6 to Mac OS 9.2.2

Open the Desktop Printer Utility:

- Mac OS 8.6 to Mac OS 9.0.x : On the hard drive, double-click the Desktop Printer Utility icon in the Apple Extras: Apple LaserWriter Software folder.
- Mac OS 9.1.x to Mac OS 9.2.2 : On the hard drive, double-click the Desktop Printer Utility icon in the Applications (Mac OS 9): Utilities folder.

On the pop-up menu, select printer LaserWriter8 from the list, and then click OK .

In the **PostScript Printer Description (PPD) File** section of the window that appears, click **Auto Setup**.

Make sure **HP Business Inkjet 3000** is selected and click Select.

Click **Create**. The printer icon appears on the desktop.

Mac OS X

Open the Print Center (located in the Applications/Utilities folder), and then click **Add Printer** -Or- If you are using an LPR network, on the pop-up menu, select **LPR Printer using IP**, and then type the IP address for the printer.

If necessary, select the Zone.

Select **HP Business Inkjet 3000** from the list, and then click **Add**. A dot appears beside the printer name, indicating that this printer is now the default printer.

#### connecting the printer with a network (Ethernet) cable

When connecting the printer to a network, make sure the HP Jetdirect print server is installed in the printer before you install the printer software. For more information about using the HP Jetdirect print server, see installing optional accessories.

Insert the Starter CD into the CD-ROM drive. The CD menu runs automatically. If the CD menu does not run automatically, double-click the CD icon on the desktop, and then doubleclick the ClassicInstaller icon (if you are using Mac OS 8.6 to Mac OS 9.2.2) or the CarbonInstaller icon (if you are using Mac OS X). This icon is located in the Installer:<language> folder of the Starter CD (where <language> is your language preference).

Follow the instructions on the screen.

Connect the cable between the ports on the computer and the printer.

If you are using Mac OS 8.6 to Mac OS 9.2.2, complete steps 5 through 9. -Or- If you are using Mac OS X, complete steps 10 through 13.

Mac OS 8.6 to Mac OS 9.2.2

Open the Desktop Printer Utility:

- Mac OS 8.6 to Mac OS 9.0.x : On the hard drive, double-click the Desktop Printer Utility icon in the Apple Extras: Apple LaserWriter Software folder.
- Mac OS 9.1.x to Mac OS 9.2.2: On the hard drive, double-click the Desktop Printer Utility icon in the Applications (Mac OS 9): Utilities folder.

On the pop-up menu, select **LaserWriter8**, select **Printer (AppleTalk)** from the list, and then click **OK**.

In the **PostScript Printer Description (PPD) File** section of the window that appears, click **Auto Setup**.

Make sure HP Business Inkjet 3000 is selected and click Select.

Click **Create** . The printer icon appears on the desktop.

Mac OS X

Open the Print Center (located in the Dock at the bottom of the screen), and then click **Add Printer** .

If you are using an AppleTalk network, on the pop-up menu, select **AppleTalk** -Or- If you are using an LPR network, on the pop-up menu, select **LPR Printer using IP**, and then type the IP address for the printer.

If necessary, select the Zone.

Select **HP Business Inkjet 3000** from the list, and then click **Add** . A dot appears beside the printer name, indicating that this printer is now the default printer.

| 00           |     |                    | Printer                                                                                                    | List   | 0 |
|--------------|-----|--------------------|----------------------------------------------------------------------------------------------------|--------|---|
| Make Default | Add | <b>O</b><br>Delete | Configure                                                                                                    |        |   |
| Name         |     |                    | and for the second second second second second second second second second second second second second second s | Status |   |
|              |     |                    |                                                                                                    |        |   |
|              |     |                    |                                                                                                    |        |   |
|              |     |                    |                                                                                                    |        |   |
|              |     |                    |                                                                                                    |        |   |
|              |     |                    |                                                                                                    |        |   |
|              |     |                    |                                                                                                    |        |   |
|              |     |                    |                                                                                                    |        |   |
|              |     |                    |                                                                                                    |        |   |
|              |     |                    |                                                                                                    |        |   |
|              |     |                    |                                                                                                    |        |   |
|              |     |                    |                                                                                                    |        |   |
|              |     |                    |                                                                                                    |        |   |
|              |     |                    |                                                                                                    |        |   |
|              |     |                    |                                                                                                    |        |   |
|              |     |                    |                                                                                                    |        |   |
|              |     |                    |                                                                                                    |        |   |

### enabling optional accessories in the printer driver

If you have installed an auto-duplex unit, Tray 3, or the multipurpose tray (which replaces Tray 1), and you are using Mac OS 8.6 to Mac OS 9.2.2, you must enable these optional accessories in the printer driver before you can use them with the printer.

Note Mac OS X automatically enables the auto-duplex unit in the printer driver when you install the printer software.

To enable optional accessories:

Click the printer's desktop printer icon.

On the **Printing** menu, click **Change Setup**.

On the **Change** pop-up menu, select the optional accessory you want to enable.

On the **To** pop-up menu, select **Installed** .

Click **OK** .

Repeat this procedure for each optional accessory you want to enable.

| ſ | Printer Info                       | _ | 2 |
|---|------------------------------------|---|---|
|   | hp business inkjet 3000            |   |   |
| N | Installable Options                |   |   |
| h | Memory Configuration: 64 MB        |   |   |
|   | Duplex Unit (for 2-Sided Printing) |   |   |
|   | Printer Disk: Not Installed        |   |   |
|   |                                    |   |   |
|   |                                    |   |   |
|   |                                    |   |   |
|   |                                    |   |   |
|   |                                    |   |   |
|   |                                    |   |   |
|   |                                    |   | 1 |

#### changing printer settings and printing documents

In the Mac OS, you can configure printer settings at the LCD control panel or from the Page Setup and Print dialog boxes in the Mac OS. Settings configured in the Mac OS override settings configured in the LCD control panel.

You can also select the default printer. The default printer is the one that is used if you choose the Print command without first specifying which printer you want to use with an application. The default printer should be the printer that you use most often.

For more information about using the Mac OS to configure printer settings, see the Mac Help on your computer.

to set the default printer, Mac OS 8.6 to Mac OS 9.2.2

Click the desktop printer icon for the printer you want to be the default printer.

On the **Printing** menu, click **Set Default Printer** . A dark outline appears around the printeris desktop printer icon.

to set the default printer, Mac OS X

Open the Print Center, select the printer you want to be the default printer from the Printers List. For information about opening the Print Center, see the Mac Help on your computer.

On the **Printers** menu, click **Make Default**. A blue dot appears next to the printer's name in the Printers List.

to change page setup settings

Open the document you want to print.

On the File menu, click Page Setup.

From the **Format for** pop-up menu, select the printer for which you want to format the document, and then change the desired settings (such as selecting the type of media and setting custom page sizes).

On the **Paper** pop-up menu (Mac OS 8.6 to Mac OS 9.2.2) or the **Paper Size** pop-up menu (Mac OS X), select the media size on which you want to print.

Click OK .

to change print settings Open the document you want to print.

On the File menu, click Print .

Select the location of the media or the type of media on which you want to print:

- Mac OS 8.6 to Mac OS 9.2.2: On the pop-up menu, click All pages from , and then select the media source or the media type.
- Mac OS X: On the pop-up menu, select **Paper Feed**, and click **All pages from**. On the pop-up menu, select the media source or the media type.

Change the desired settings (such as selecting a source for the print job and choosing print quality modes).

Click Print .

#### uninstalling the Macintosh printer software

The Macintosh installer does not contain an unistall option. The user must manually remove the PPD files from the appropriate folder for Mac OS 8.6 - 9.2.2 and Mac OS X - 10.2.1.

#### Mac OS 8.6 - 9.2.2

Remove the PPD file from Macintosh HD (or the name of your hard drive) : Sysetm Folder : Extensions : Printer Descriptions : HP Business Inkjet 3000, and drag it onto the Trash icon on the Desktop.

On the Desktop there is an icon of the Printer. Drag this to the Trash.

Go to the Special menu at the top, and select Empty Trash.

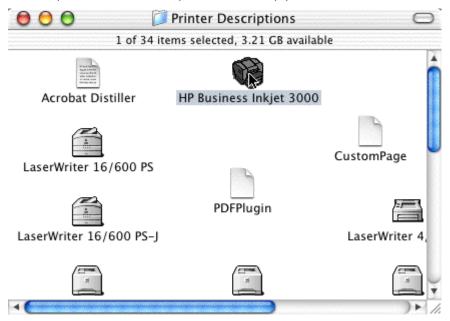

Mac OS X - 10.2.1

Remove the PPD file from Macintosh HD (or the name of your hard drive) : Library : Printers : PPDs : Contents : Resourcs : en.lproj :, and drag the file HP Business Inkjet 3000 to the Trash icon in the Dock.

Go to the Print Center, select the HP Business Inkjet 3000 in the Printer List, and click the Delete button at the top of the window.

| 00            |     | 🥖 en.lproj                         | · · · · · · · · · · · · · · · · · · ·      |
|---------------|-----|------------------------------------|--------------------------------------------|
|               | 1 0 | 153 items selected 2.35 GB availab | kle                                        |
| 🚺 cs.lproj    | Þ   | 👩 DocuPrint N2025 PS PPD.gz        | Preview                                    |
| 🍯 da.lproj    | P I | DocuPrint N2125 PS PPD.gz          | * Preview                                  |
| 🔯 de.lproj    | Þ   | DocuPrint N2825 PS PPD.gz          | APP D- Adobe: "4.5"                        |
| 🚺 cn.lproj    | Þ   | DocuPrint N3225 PS PPD.gz          | ×⊼                                         |
| 🔯 es.lproj    | p   | DocuPrint N4025 PS PPD.gz          | ====                                       |
| 📁 fi Iproj    | - F | DocuPrint N4525 PS.PPD.gz          | ● 不 Adopp Systems<br>PostSeript(R) Printer |
| 🚺 fr. Iproj   | Þ   | FF3X2006.PPD.gz                    | Description F le                           |
| 🧊 it.lproj    | Þ   | 💣 EF3XP790.PPD.gz                  | *死 Copyright 2002                          |
| 🔯 ja.lproj    | - F | 🛃 HP Business Inkjet 2250.gz       | Hewlett-Packard                            |
| 🚺 ko.lproj    | - F | 🐻 HP Business Inkjet 2280.gz       | Name: HP Business                          |
| 🔰 ni.lproj    | P   | 💣 HP Business Inkjet 2600.gz       | Inkjet 3000                                |
| 🔯 no.lproj    | - F | 🐼 HP Business Inkjet 3000          | Kind: BBEdit text file                     |
| 🚺 pt_ER.lproj | •   | 🐻 HP Color LaserJet 5M.gz          | Size: 108 KB                               |
| 🔯 pt.lproj    | P   | 💣 HP Color LaserJet 4500.gz        | Created: 5/26/99                           |
| 🔯 ru. Iproj   | - F | 🛃 HP Color LaserJet 4550.gz        | Modified: 7/25/02<br>Version: BetaGa       |
| 🔯 sv.lproj    | - F | 👩 hp color LaserJet 4600.gz        | version: Betaba                            |
| 🔰 tr. lproj   | P   | 🙀 HP Color LaserJet 8500.gz        |                                            |
| 🧊 zh CN.lproj | - F | 👩 HP Color LaserJet 8550.gz        |                                            |
| 🚺 zh_TW.Iproj | - F | 🐻 HP Color LaserJet.gz             |                                            |
|               |     | 💣 HP Designjet 800 PS3.gz          |                                            |
|               |     | 👩 HP DesignJet 1050C PS3.gz        |                                            |
|               |     | 🐻 HP DesignJetCM PS3.gz            |                                            |
|               |     | 💣 HP DesignJet 2500CP PS3.gz       | h.                                         |
|               |     | IIPDesignlet 3500CPPS3.gz          |                                            |
|               |     | 🐻 HP Designjet 5000 PS3.gz         |                                            |
|               |     | 💣 HP LaserJet 4 Plus.gz            |                                            |
|               |     | 🖉 IIP LaserJet 4ML.gz              |                                            |
|               |     | P LaserJet 4MP.gz                  |                                            |
|               |     | 💣 HP LaserJet011.110.gz            |                                            |
|               |     | IIP LaserJet 4V.gz                 |                                            |
|               |     | 📊 🐻 HP LaserJet SM.gz              |                                            |

## Macintosh printer software components

#### Macintosh printer software components

The main components of the Macintosh OS PostScript solution include:

- PostScript Printer Desscription (PPD) files
- Printer Dialog Extensions (PDEs)
- LaserWriter printer software from Apple
- Installers (Carbon and Classic)
- Mac Laserjet Utility
- Mac CD browser

### PostScript Printer Description (PPDs)

The PostScript Printer Description (PPD) files are text files that provide a uniform approach to using the diverse features of devices that contain PostScript interpreters. Such features include different page sizes, memory size, and font availability, as well as finishing features such as duplex printing and stapling.

The following illustrates an example of an hp business inkjet printer 3000 series PPD file:

```
*FFD-Adobe: "4.3"
*$ _____
*% Adobe Systems PostScript(R) Frinter Description File
*% Copyright 2002 Hewlett-Packard Company.
*% PPD Version For Apple Macintosh
*% Date Code: 20020111
*% Product/PPD Version Information
ts ------
*% PPD File Version Information
*FormatVersion: "4.3"
*FileVersion: "1.0"
*LenguageVersion: English
*LanguageEncoding: MacStandard
*PCFileName: "HPUM5228.PPD"
*% Product Name and Version Information
*Menufacturer: "HP"
*Product: "(hp business inkjet xxxx)"
*HedelName: "HP Business Inkjet 4600 PS"
*ShortNickName: "HP Business Inkjet 4600 PS"
*NickName: "HP Business Inkjet 4600 PS - Alpha3"
*PSVersion: "(3010.107) 0"
```

## Printer Dialog Extensions (PDEs)

Print Dialog Extensions (PDEs) are plug-ins for the OS X operating system. They are written by Apple and third parties to implement the printing user interface. Third parties add PDEs to support their custom features or to override Apple's default behaviors.

The currently supported PDEs include:

- Image Quality : General print quality features such as resolution and output mode. Print Quality: Best, Normal, Fast
- Finishing : Final media destinations, including stacking, stapling, and folding.
- Job Retention : Features to enable the user to hold and store jobs in printer mass storage.
- Edge to Edge : Enables (nearly) full bleed margins.
- **Proof and Print** : A reduced set of Job Retention, only implemented on the HP Color LaserJet 8550, available in OS X.
- **Color Option** : A combined set of features formerly from, and replacing, the obsolete ColorSmart and Color Quality, including Print Color as Gray (True, False).

All supported HP PDEs are included in the hp business inkjet printer 3000 series Macintosh installer, although they are not necessarily used by the printer PPDs. This minimizes conflicts between this and other printers. The unused PDEs are Finishing, Edge to Edge, and Proof and Print.

#### LaserWriter printer software

LaserWriter printer software includes the following files, which the installer places into the Extension folder:

- Desktop PrintMonitor v2.2.1
- Desktop Printer Spooler v2.2.1
- PrintingLib v8.6

#### installers

Both Carbon and Classic install the following:

- PPDs
- PDFs
- LaserWriter printer software
- Readmes
- User guides
- LaserJet Utility
- Fonts

The "installer locations" tables show where these items are installed.

| item                | version    | package     | location                                 |
|---------------------|------------|-------------|------------------------------------------|
| HP Business Inkjet  |            | Printer     | \\MacSystem\System Folder\Printer        |
| 3000.ppd            |            | Description | Descriptions                             |
| Desktop Printer     |            | Extensions  | \\MacSystem\System Folder\Extensions     |
| Spooler             |            |             |                                          |
| Desktop             |            | Extensions  | \\MacSystem\System Folder\Extensions     |
| PrintMonitor        |            |             |                                          |
| PrintingLib         |            | Extensions  | \\MacSystem\System Folder\Extensions     |
| hp3000r.icm         | 18/06/2002 | ColorSync   | \\MacSystem\HP LaserJet Folder\ColorSync |
|                     |            | Profile     | Profile                                  |
| Albertus Extra Bold |            | HP Fonts    | \\MacSystem\HP LaserJet Folder\HP Fonts  |
| Albertus Medium     |            | HP Fonts    | \\MacSystem\HP LaserJet Folder\HP Fonts  |
| Antique Olive       |            | HP Fonts    | \\MacSystem\HP LaserJet Folder\HP Fonts  |
| Arial               |            | HP Fonts    | \\MacSystem\HP LaserJet Folder\HP Fonts  |
| CG Omega            | -          | HP Fonts    | \\MacSystem\HP LaserJet Folder\HP Fonts  |
| CG Times            |            | HP Fonts    | \\MacSystem\HP LaserJet Folder\HP Fonts  |
| Clarendon           | -          | HP Fonts    | \\MacSystem\HP LaserJet Folder\HP Fonts  |
| Condensed Bold      |            |             |                                          |
| Coronet             |            | HP Fonts    | \\MacSystem\HP LaserJet Folder\HP Fonts  |
| Garamond            | -          | HP Fonts    | \\MacSystem\HP LaserJet Folder\HP Fonts  |
| Letter Gothic       |            | HP Fonts    | \\MacSystem\HP LaserJet Folder\HP Fonts  |
| Marigold            | -          | HP Fonts    | \\MacSystem\HP LaserJet Folder\HP Fonts  |
| Times New Roman     | -          | HP Fonts    | \\MacSystem\HP LaserJet Folder\HP Fonts  |
| Univers             |            | HP Fonts    | \\MacSystem\HP LaserJet Folder\HP Fonts  |
| Univers             | -          | HP Fonts    | \\MacSystem\HP LaserJet Folder\HP Fonts  |
| Condensed           |            |             |                                          |
| Wingdings           | •          | HP Fonts    | \\MacSystem\HP LaserJet Folder\HP Fonts  |

installer locations (Classic)

| item                                                       | version | package | location                                                                      |
|------------------------------------------------------------|---------|---------|-------------------------------------------------------------------------------|
| HP Frameworks                                              |         | PDE     | \\MacSystem\System\Library\Printers                                           |
| HP Color Options<br>PDE                                    |         | PDE     | \\MacSystem\System\Library\Printers\PDEs                                      |
| HP Edge to Edge ·<br>PDE                                   |         | PDE     | \\MacSystem\System\Library\Printers\PDEs                                      |
| HP Finishing PDE                                           |         | PDE     | \\MacSystem\System\Library\Printers\PDEs                                      |
| HP Image Quality<br>PDE                                    |         | PDE     | \\MacSystem\System\Library\Printers\PDEs                                      |
| HP Job Retention ·<br>PDE                                  |         | PDE     | \\MacSystem\System\Library\Printers\PDEs                                      |
| HP Proof and<br>Print PDE                                  |         | PDE     | \\MacSystem\System\Library\Printers\PDEs                                      |
| HP Business Inkjet<br>3000.ppd<br>(OS10.0.0 -<br>OS10.0.4) |         | PDE     | \\MacSystem\System\Library\Printers\PPDs\<br>Contents Resources\English.lproj |
| HP Business Inkjet<br>3000.ppd (OS<br>10.1 and above)      |         | PDE     | \\MacSystem\System\Library\Printers\PPDs\<br>Contents Resources\En.lproj      |

installer locations (Carbon)

## additional features

Additional features supported in PPD files include:

| Language support                  | <ul> <li>Tray support</li> </ul> |
|-----------------------------------|----------------------------------|
| <ul> <li>Paper sources</li> </ul> | <ul> <li>Media types</li> </ul>  |
| <ul> <li>Paper sizes</li> </ul>   | <ul> <li>Watermarks</li> </ul>   |
| <ul> <li>Print quality</li> </ul> |                                  |

| Supported languages:        |                  | Supported paper sources:                  |
|-----------------------------|------------------|-------------------------------------------|
| <ul> <li>English</li> </ul> |                  | • Auto                                    |
| • French                    |                  | • Tray 1                                  |
| • German                    |                  | • Tray 2                                  |
| • Italian                   |                  | • Tray 3                                  |
| • Spanish                   |                  | Manual Paper Feed                         |
| Korean                      |                  |                                           |
| Supported paper sizes:      |                  | Supported print quality:                  |
|                             |                  |                                           |
| Letter                      | Legal            | • Best                                    |
| Executive                   | A4               | • Normal                                  |
| B5 (ISO)                    | B5 (JIS)         | • Fast                                    |
| Envelope #10                | Envelope Monarch |                                           |
| Envelope DL                 | Envelope C5      |                                           |
| A6 Card                     | Custom Page      |                                           |
| •                           |                  |                                           |
| Supported watermarks:       |                  | Supported watermarks (cont'd.):           |
| Company Confidential        |                  | <ul> <li>Preliminary</li> </ul>           |
| Company Proprietary         |                  | • Proof                                   |
| Company Private             |                  | Review Copy                               |
| Confidential                |                  | • Sample                                  |
| • Сору                      |                  | • Top Secret                              |
| • Copyright                 |                  | • Urgent                                  |
| • Draft                     |                  | • Final                                   |
| • File Copy                 |                  | <ul> <li>For Internal Use Only</li> </ul> |

### tray support

| Paper            | MP Tray Support | Tray 2 | Tray 3 | Duplex |
|------------------|-----------------|--------|--------|--------|
| Letter           | Yes             | Yes    | Yes    | Yes    |
| Legal            | Yes             | Yes    | Yes    | Yes    |
| Executive        | Yes             | Yes    | Yes    | Yes    |
| A4               | Yes             | Yes    | Yes    | Yes    |
| B5 (ISO)         | Yes             | Yes    | No     | Yes    |
| B5 (JIS)         | Yes             | Yes    | Yes    | Yes    |
| Envelope #10     | Yes             | No     | No     | No     |
| Envelope Monarch | Yes             | No     | No     | No     |
| Envelope DL      | Yes             | No     | No     | No     |
| Envelope C5      | Yes             | No     | No     | No     |
| A6 Card          | Yes             | No     | No     | No     |
| Custom Page      | Yes             | Yes    | Yes    | Yes    |

#### media types

| Paper Name                          | MP Tray Support | Tray 2 | Tray 3 | Duplex |
|-------------------------------------|-----------------|--------|--------|--------|
| Plain Paper                         | Yes             | Yes    | Yes    | Yes    |
| HP Premium Inkjet Paper             | Yes             | Yes    | Yes    | No     |
| HP Premium Inkjet Heavyweight Paper | Yes             | Yes    | Yes    | Yes    |
| HP Photo Quality Paper, Semi Gloss  | Yes             | Yes    | Yes    | Yes    |
| HP Photo Quality Paper, Matte       | Yes             | Yes    | Yes    | Yes    |
| HP Everyday Photo Paper, Semi Gloss | Yes             | Yes    | Yes    | Yes    |
| HP Everyday Photo Paper, Matte      | Yes             | Yes    | Yes    | Yes    |
| HP Premium Transparency             | Yes             | Yes    | Yes    | No     |
| HP Premium Plus Transparency        | Yes             | Yes    | Yes    | No     |
| HP Photo Paper, Glossy              | Yes             | Yes    | Yes    | No     |
| HP Premium Photo Paper, Glossy      | Yes             | Yes    | Yes    | No     |
| HP Premium Plus Photo Paper, Glossy | Yes             | Yes    | Yes    | No     |
| HP Premium Plus Photo Paper, Matte  | Yes             | Yes    | Yes    | No     |
| HP Colorfast Photo Paper, Glossy    | Yes             | Yes    | Yes    | No     |
| HP Brochure & Flyer, Gloss          | Yes             | Yes    | Yes    | Yes    |
| HP Brochure & Flyer, Matte          | Yes             | Yes    | Yes    | Yes    |

#### non-OS X features

Features supported in non-OS X operating systems:

- HP ColorSmart
- CMYK inks
- HP ColorSync Profile (hp3000r.icm is included with the installer)
- HP fonts
- Job Retention

Fonts supported in non-OS X operating systems:

- Albertus Extra Bold and Albertus Medium
- Antique Olive
- Arial
- CG Omega
- CG Times
- Clarendon Condensed Bold
- Coronet
- Garamond
- Letter Gothic
- Marigold
- Times New Roman
- Univers and Univers Condensed
- Wingdings

HP Job Retention features incorporated into the resource fork of non-OS X Macintosh PPD files:

- Job Retention : Off, Quick Copy, Proof and Hold, Stored Job
- User Name : User File Sharing Name, Forms, User-Defined Name
- Job Name : User Document Name, User-Defined Name
- PIN (for Private Job): User-Specified PIN

# web deployment of drivers

The printer driver can be deployed from www.hp.com/support/businessinkjet3000.

The following drivers are deployed on the web:

- Full Printing System
- PCL6 + USB Driver
- PCL6 Driver
- PS Driver
- PCL5 + USB Driver
- PCL5 Driver
- LJ Utility
- WebJetAdmin support
- PS model script

## connectivity options

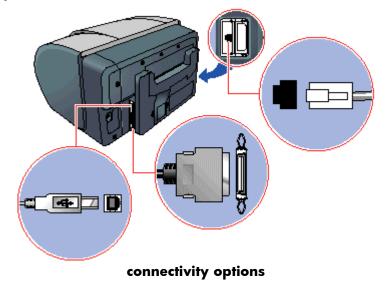

#### **USB** cable

Use a USB cable, having a part number of C6518A, to connect the printer to the computer if the computer has a USB port and any one of the following operating systems:

- Windows 98
- Windows Millennium Edition (Me)
- Windows 2000
- Windows XP

If the computer does not meet the specifications, use a parallel cable to connect the printer to the computer.

In most cases, after you install the printer software and connect the printer to the computer, install additional printers with USB cables without reinstalling the printer software.

Warning Ensure to connect the USB cable only when prompted by the computer.

## parallel cable

Use a parallel cable, having part numbers C2950A or C2951A, to connect the printer to the computer if the computer has a parallel port and any one of the following operating systems:

- Windows 95
- Windows 98
- Windows Millennium Edition
- Windows NT 4.0
- Windows 2000
- Windows XP

## EIO

Install an HP Jetdirect print server in the EIO slot of the printer. By default, the hp business inkjet printer 3000n and 3000dtn configurations include an HP Jetdirect print server in one of these slots.

The printer is shared in a network environment by connecting it directly to the network with an HP Jetdirect print server. In addition, computers running in the Windows environment can share the printer when it is directly connected to a computer on the network. The HP Jetdirect printer server can be used in both client-server and peer-to-peer network configuration.

## connectivity specifications

| product name                          | specification                                                                                                    |
|---------------------------------------|----------------------------------------------------------------------------------------------------|
| hp business inkjet printer<br>3000    | EEE 1284-compliant bi-directional parallel<br>USB 2.0 compliant full speed 2 open EIO<br>slots 3 DIMM slots (100 pin, SDRAM, PC<br>100 or greater                                                                                                    |
| hp business inkjet printer<br>3000n   | EEE 1284-compliant bi-directional parallel<br>USB port EIO slots (1 open EIO slot, and HP<br>Jetdirect 615n Internal Print Server for Fast<br>Ethernet 10/100Base-TX in 1 EIO slot) 3<br>DIMM slots (100 pin, SDRAM, PC 100 or<br>greater                    |
| hp business inkjet printer<br>3000dtn | IEEE 1284-compliant bidirectional parallel<br>USB 2.0 compliant full speed EIO slots (1<br>open EIO slot, and HP Jetdirect 615n Internal<br>Print Server for Fast Ethernet 10/100Base-TX<br>in 1 EIO slot 3 DIMM slots (100 pin,<br>SDRAM, PC 100 or greater |

The connectivity specifications are:

EIO and personality cards can be swapped between slots.

Note

## connecting to a network

The HP Jetdirect print server can be used in both client-server and peer-to-peer network configurations.

#### peer-to-peer network

In a peer-to-peer network, the printer software is installed on each computer, and the system is configured to send print jobs directly to the printer. Each individual computer manages its own print jobs. Peer-to-peer printing is more suitable for smaller networks.

#### client-server network

On a client-server network, client computers send print jobs to dedicated server computers that control the use of each printer. Client-server printing is normally used in small work groups where dedicated computer servers manage the printing needs of many users.

Access the HP Jetdirect Print Server Administrator guide on the starter CD for information to set up the printer on a network.

The HP Jetdirect Print Server Administrator guide provides detailed information about setting up and using your HP Jetdirect print server. It also provides information about the following:

- HP Software Solutions for HP Jetdirect print servers:
- TCP/IP configurations
- Using LPD (Line Printer Daemon) services on the HP Jetdirect print server
- FTP printing
- Troubleshooting and configuration page messages
- Embedded Web server to access configuration and management pages for the print server and device

## establishing a network connection using the EIO module

When setting up the printer by using a network connection, connect the printer to the network first, and then install the software.

If an HP Jetdirect print server was purchased separately, install it in the printer. The print server must be installed before you install the printer software.

Note The HP Jetdirect print server is pre-installed in the HP Business Inkjet 3000n and 3000dtn printer configurations.

Connect the network cable between the HP Jetdirect print server and a network port. Start Windows and make sure no other Windows applications are running. Insert the Starter CD into the CD-ROM drive. The CD menu runs automatically.

Note If the CD menu does not run automatically, select the Start , and then click Run . At the command line box, type the letter of your computer's CD-ROM drive followed by :\SETUP (for example, D:\SETUP.

On the CD menu, click Install Printer Driver .

Choose your language, and then click  $\mathbf{OK}$  .

Follow the instructions on the screen.

Click Connected to the network , and then click Next .

Click **Basic Server or Peer-to-Peer Network Setup** and click **Next** . Follow the instructions on the screen to complete the installation.

## troubleshooting setup issues

#### quick checkup

If you have problems with the printer or have trouble printing, try the following troubleshooting tips to help diagnose and solve the problems:

- Print a Configuration Page, which can help diagnose printer problems.
- Check the printer's embedded Web server (if the printer is connected to a network).
- Complete the quick checkup steps listed below.

#### Step 1: Check the power

Make sure the power cord is connected firmly to the printer and to a working power receptacle. Make sure the printer is turned on.

### Step 2: Check the print media

Make sure media is loaded correctly in the tray and that media is not jammed in the printer.

Note The media level indicators on the front of Trays 2 and 3 are accurate only when the printer is turned on.

## Step 3: Check the LCD control panel

The printer displays two general types of error messages:

| error          | example      | solution                                            |
|----------------|--------------|-----------------------------------------------------|
| message        |              |                                                     |
| type           |              |                                                     |
| Error messages | bad ink      | See "Common printer messages."                      |
| showing        | CARTRIDGE OR |                                                     |
| common printer | PRINTHEAD    |                                                     |
| errors         |              |                                                     |
| Messages       | event: XXXX  | The printer might have a hardware problem. Turn     |
| showing error  |              | off the printer, wait a few seconds, and then turn  |
| codes          |              | it on again. In most situations, this action solves |
|                |              | the problem. If the message persists, your printer  |
|                |              | might need service. Write down the error code,      |
|                |              | and contact HP support.                             |

#### general printer error messages

## Step 4: Check the Attention light

If the Attention light on the LCD control panel is flashing and the printer does not print, lift the printhead cover and make sure the printhead latch is properly secured.

## Step 5: Check the ink cartridges and printheads

Make sure all four ink cartridges and printheads are properly installed and that the protective tape covering the ink nozzles has been removed. Make sure the ink cartridges are not empty.

#### Step 6: Check the printer setup

Make sure the printer is selected as the current or default printer. If your computer is running Windows, make sure that Pause Printing is not selected. (From the desktop click Start, select Settings, and then click Printers. Right-click the printer and make sure a check does not appear next to Pause Printing.) For more information about checking printer settings, see the documentation for your computer.

## Step 7: Check the print settings

Make sure the print settings (such as media type, media size, margins, and color) in the printer driver are correct. Also, check the settings in the Page Setup dialog box (typically available by selecting Page Setup from the File menu in an application).

## Step 8: Check the USB or parallel port on your computer

Make sure your printer is connected directly to the USB or parallel port. Do not share the port with other devices, such as a Zip drive.

### Step 9: Check the network setup

Make sure that your printer is properly set up in the network environment.

Note If the printer is connected to a network, you can use the embedded web server in the printer to check the network setup.

# printing a configuration page

Print a configuration page to diagnose printer problems. The configuration page has the following sections:

| item | section       | description                                                 |
|------|---------------|-------------------------------------------------------------|
| 1    | Printer       | Shows general printer information, such as firmware         |
|      | Information   | version number, model name, and memory installed.           |
| 2    | Event Log     | Shows the number of entries in use, maximum number of       |
|      |               | entries, and the last three events on the LCD control panel |
|      |               | display, starting with the most recent.                     |
| 3    | Installed     | Shows the printer languages (personalities) in use, and     |
|      | Personalities | contents of the printer's DIMM slots and EIO slots.         |
|      | and Options   |                                                             |
| 4    | Memory        | Shows amount of RAM and Automatic Resource Saving           |
|      |               | information.                                                |
| 5    | Security      | Shows whether the LCD control panel is locked and           |
|      |               | whether a password is enabled.                              |
| 6    | Paper Trays   | Shows the printer's installed trays and their media type    |
|      | and Options   | and size settings.                                          |

To print a configuration page:

Press the select button on the LCD control panel.

Press the down arrow button to highlight  $\ensuremath{\text{INFORMATION}}$  , and then press the select button to select  $\ensuremath{\text{INFORMATION}}$  .

Press the down arrow button to highlight **PRINT CONFIGURATION**, and then press the select button to print the configuration page.

Note If an HP Jetdirect print server is installed, two pages print. If the auto-duplex unit is installed, do not remove the page from the output bin until both sides are finished printing.

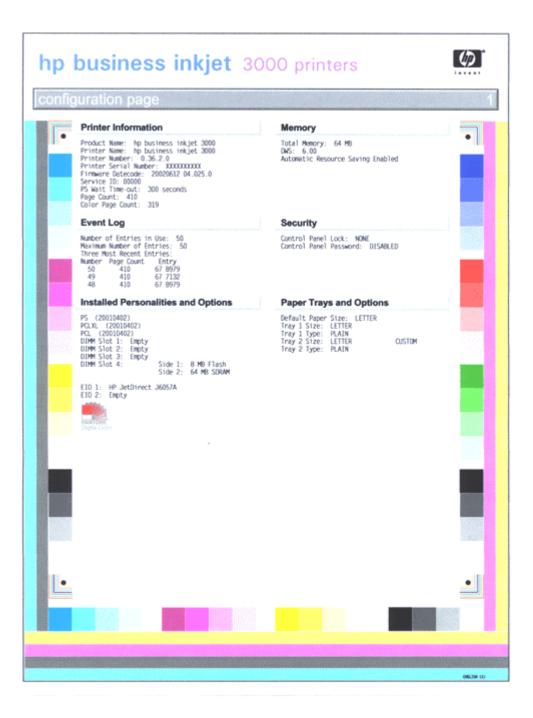

#### configuration page

3

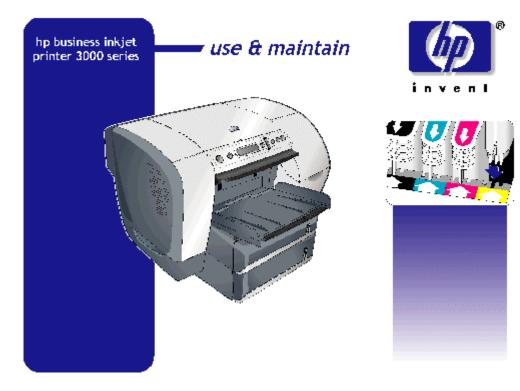

Module

## table of contents

| printer features overview                       | 3-5    |
|-------------------------------------------------|--------|
| LCD control panel                               | 3-5    |
| paper input and output trays                    | 3-5    |
| auto-duplex unit                                |        |
| LCD control panel overview                      | 3-6    |
| extending multipurpose tray and output bin      | 3-7    |
| multipurpose tray                               | 3-7    |
| output bin                                      |        |
| printing from tray 1, the rear manual feed unit | 3-8    |
| printing from tray 2                            | 3-9    |
| printing from tray 3                            | . 3-10 |
| media-size detection                            | . 3-11 |
| printing on special media                       | . 3-12 |
| media and tray compatibility                    | . 3-15 |
| types                                           |        |
| capacities                                      | . 3-15 |
| sizes                                           | . 3-16 |
| double-sided printing                           | . 3-17 |
| upgrading hardware                              | . 3-23 |
| upgrading firmware                              |        |
| firmware download utility                       |        |
| flash over network                              |        |
| flash scheduling                                |        |
| supported ports                                 |        |
| web jetadmin                                    |        |
| alternative flash method                        |        |
| changing defaults                               |        |
| menu map                                        |        |
| printing a menu map                             |        |
| retrieve job menu                               |        |
| information menu                                |        |
| paper handling menu                             |        |
| configure device menu                           |        |
| system setup menu                               |        |
| /O menu                                         |        |
| ,<br>resets menu                                |        |
| diagnostics menu                                |        |
| service menu                                    |        |
| EIO menu                                        |        |
| cancelling a print job                          |        |
| configuration pages                             |        |
| printer configuration page                      |        |
| JetDirect configuration page                    |        |
| cleaning the printer                            |        |
| guidelines for cleaning the printer             |        |
| steps for cleaning the printer                  |        |
| I J I                                           |        |

| caring for printheads                          | 3-43  |
|------------------------------------------------|-------|
| caring for ink cartridges                      |       |
|                                                |       |
| ink terminology                                |       |
| navigating the user interface                  | 3-49  |
| advanced features                              | 3-75  |
| overview of toolbox                            |       |
| embedded web server                            | 3-80  |
| hp instant support                             | 3-85  |
| mobile printing                                |       |
| Uses                                           | 3-87  |
| procedure                                      | 3-87  |
| details                                        |       |
| changing default software settings             |       |
| troubleshooting advanced printer problems      | 3-92  |
| troubleshooting supplies usage                 |       |
| troubleshooting media-related problems         |       |
| troubleshooting print quality related problems | 3-105 |
| low or excess use of ink in printouts          |       |
| troubleshooting incorrect color printouts      |       |

# table of figures

| LCD control panel            | 3-6  |
|------------------------------|------|
| printer driver               | 3-18 |
| long-edge portrait           | 3-19 |
| long-edge landscape          |      |
| short-edge portrait          |      |
| short-edge landscape         |      |
| example menu map             |      |
| printer configuration page   |      |
| JetDirect configuration page |      |

## printer features overview

#### LCD control panel

The control panel consists of the LCD (liquid crystal display) that displays information on the current status of the printer. In addition, it provides the capability to configure and customize the printer.

#### paper input and output trays

The hp business inkjet 3000 series printers contain different paper trays for handling different types of paper and media. The different types of paper trays are:

- Tray 1 (rear) This tray either holds a single sheet of printable paper for manual feeding or the multipurpose tray, depending on which is installed.
- Tray 2 (front) This tray holds 300 sheets of 20-lb printable paper.
- Tray 3 (front) This tray (optional with the 3000dtn printer) holds 700 sheets of 20-lb printable paper.
- Multipurpose tray (rear) This tray holds cards and any special type of printable media It can hold up to 100 sheets of plain paper; other media have different specifications. Note: Tray 1 is removed to install the multipurpose tray.
- Output bin This tray can hold up to 100 sheets of plain paper; other media have different specifications.

#### auto-duplex unit

This standard accessory for the 3000dtn printer allows automatic printing on both sides of the paper. It is an optional accessory for 3000 and 3000n.

# LCD control panel overview

Identify the following components:

- POWER button
- HELP button
- LCD display
- Back button
- Up and down arrow buttons
- Select button
- Ready light
- Attention light
- CANCEL JOB button
- PAUSE/RESUME button

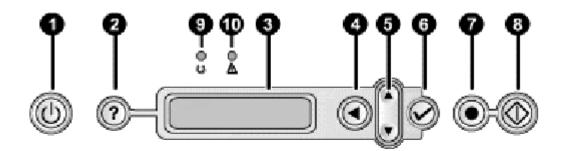

LCD control panel

## extending multipurpose tray and output bin

#### multipurpose tray

The multipurpose paper tray is available as an optional accessory. When the multipurpose tray is installed, it functions as Tray 1.

The steps to extend the multipurpose tray are:

Open the printer as follows:

Pull out the multipurpose tray extension lengthwise until it clicks into place. This extends the multipurpose tray to support media up to A4 length, or 297 mm (11.68 inches). The tray extension also serves as the paper length guide for the multipurpose tray.

Pinch and slide the paper width guide to its outermost position.

Add paper as follows:

The multipurpose tray has a maximum capacity of up to 100 sheets of 75 g/m2 (20 lb. bond) paper or an equivalent stack height of 10 mm (.39 inch).

The print-side of the media must be face-up. For transparencies, the adhesive strip edge must feed into the printer first.

To properly align media, place the stack against the left edge of the multipurpose tray (looking from back), and then slide the media down to rest in the tray. Do not overload the tray.

Pinch and slide the paper width guide until it fits snugly against the side of media.

Gently push down the tray extension until it fits snugly against the top of media.

Be careful that the tray extension does not cause the media to bend or sag.

Configure the paper size for the multipurpose tray.

#### output bin

To extend the output bin for longer media (for example, legal):

Grasp the extension on the output bin with one hand on each side.

Pull the extension toward you until it does not extend any further.

## printing from tray 1, the rear manual feed unit

Tray 1 (manual feed) is designed to support media from 89 by 140 mm (3.5 by 5.5 inches) up to 216 by 297 mm (8.5 by 11.68 inches). Use Tray 1 for printing single envelopes, cards, custom-size paper, and heavy paper up to 0.52 mm (0.02 inches) thick. Tray 1 provides a straight-through paper path that allows the printer to handle heavy or thick paper. A straight-through paper path does not force the media to curve or bend as it travels through the printer. The manual feed will accept only one sheet at a time.

To load tray 1:

In the printer driver, select Manual Feed as the media source.

Select the type of media.

When the LCD control panel displays MANUALLY LOAD [TYPE] [SIZE], insert a single sheet of media of the correct size and type..

Position the media with the short edge of the paper feeding into the printer and the long edge against the left side of the tray. The media should be face-up.

For envelopes, insert a single envelope with the short edge of the envelope feeding into the printer, the flap facing down, and the stamp corner against the left side of the tray.

Push the media into the printer until you feel some resistance. Take care not to force media into the feed slot.

After each sheet prints, the printer prompts you to load another sheet of media. Load media as needed until the printer finishes printing. Other print jobs will not continue until the Tray 1 job is finished.

## printing from tray 2

Tray 2 is the main tray on all hp business inkjet 3000 series printers. It holds as many as 300 sheets of 16 to 72 lb bond, from envelopes to legal-sized paper, and as many as 50 transparencies.

To load tray 2:

Grasp the handle under the front of the tray.

Slowly pull the tray out until it stops.

Do not pull the tray completely out.

Push the blue tabs on the paper length guide and paper width guides, to slide the guides to their outermost positions.

Place up to 300 sheets of paper (up to 34 mm, or 1.2 inches, stacked) into Tray 2.

If printing on transparencies, load a maximum of 50 transparencies into each tray, with the adhesive strip face-up (arrows face up) and toward the printer.

Push the media as far back into the tray as it will go. Make sure the print-side of the media is facing down. Do not exceed the maximum stack height as indicated on the yellow label inside the tray on the right side.

Push the blue tab on the paper length guide and paper width guides and slide them until they fit snugly against the media.

Insert the tray into the printer until it closes completely.

The printer can automatically detect some standard media sizes. If this is the case, only one size will appear in the TRAY 2 SIZE options. If the size does not match the media you loaded in the tray, open the tray and make sure the media sits as far in as possible. Adjust the paper width and length guides so they fit snugly against the media stack. Close the tray.

## printing from tray 3

Tray 3 is an optional tray on the hp business inkjet 3000dtn printer. It holds as many as 700 sheets of 16 to 72 lb bond. Tray 3 is designed to hold standard-to-legal size and standard-weight media. Loading certain types of special media (such as envelopes, cards, or heavy media) in tray 3 can cause jams and might damage the printer.

Tray 3 is recommended if you frequently print multi-page documents or anticipate a high volume of printing.

To load tray 3:

Grasp the handle under the front of the tray.

Slowly pull the tray out until it stops.

Do not pull the tray completely out.

Push the blue tabs on the paper length guide and paper width guides, and slide them to their outermost positions.

Place up to 700 sheets of paper (up to 70 mm or 2.7 inches, stacked) into Tray 3.

Push the media as far back into the tray as it will go. Make sure the print-side of the media is facing down. Do not exceed the maximum stack height as indicated on the yellow label inside the tray on the right side.

Push the blue tab on the paper length guide and paper width guides and slide them until they fit snugly against the media.

Insert the tray into the printer until it closes completely.

The printer can automatically detect some standard media sizes. If this is the case, only one size will appear in the TRAY 3 SIZE options. If the size does not match the media you loaded in the tray, open the tray and make sure the media sits as far in as possible. Adjust the paper width and length guides so they fit snugly against the media stack. Close the tray.

## media-size detection

#### media-size detection

To use your printer most effectively, decide which types and sizes of media you want to use in the paper trays, and then configure this information in the LCD control panel.

| detectable media size | tray 2 | optional tray 3 |
|-----------------------|--------|-----------------|
| Letter                | Y      | Y               |
| A4                    | Y      | Y               |
| Legal                 | Y      | Y               |
| US Executive          | Y      | Y               |
| SO B5                 | Y      | Y               |

#### detected media sizes

To ensure the media-size sensors are working properly, when loading tray 2 or 3, make sure the media sits as far in as possible. Adjust the paper width and length guides so they fit snugly against the media stack.

If you load custom-size media, you must configure the paper size in the LCD control panel. Also, if you are printing on media that does not match the media type setting for the tray, you must configure the media type in the LCD control panel.

## printing on special media

### envelopes and cards

Print envelopes and cards from tray 1 or the optional multipurpose tray. Use the rear manual feed for printing a single envelope (20 to 24 lb bond) or card (61 to 110 lb index). You can load up the multipurpose tray with as many as 10 envelopes or 10 cards (10 mm, or 0.4 inch, stacked).

To print single envelopes or cards using the rear manual feed:

In the printer driver, select Manual Feed as the media source, and then select the envelope or card size. Click OK.

When the LCD control panel displays **MANUALLY LOAD [TYPE] [SIZE]**, insert an envelope or card of the correct size and type along the left side of the tray.

Envelopes have to be inserted with the short edge of the envelope feeding into the printer, the flap facing down, and the stamp corner against the left side of the tray, looking at printer from back.

Push the media into the printer until you feel some resistance. Take care not to force media into the feed slot.

After each item prints, the printer prompts you to load another item of media. Load media as needed until the printer finishes printing. Other print jobs will not continue until the job in tray 1 is finished.

To print multiple envelopes or cards using the multipurpose tray:

Insert as many as 10 envelopes or cards into the multipurpose tray, and position them against the right side of the tray (facing front). Envelopes should be placed with the flap facing down and the stamp corner against the right side of the tray.

In the printer driver, select Tray 1 as the media source, and then select the envelope or card size.

Print the document.

#### transparencies

Use Tray 1 or the optional multipurpose tray (if installed) to print on transparencies. (If the optional multipurpose tray is not installed and you want to print multiple transparencies, use Tray 2 or Tray 3.) When Tray 2 or Tray 3 is configured in the LCD control panel to print transparencies, the printer optimizes the printing process to allow the transparencies to dry completely.

Load a maximum of 50 transparencies in Tray 2 or Tray 3, and up to 20 transparencies in the optional multipurpose tray. Tray 1 loads a single transparency at a time.

Handle transparencies using the edges. Oils from your fingers can cause print quality problems.

Use HP Premium Plus Inkjet Transparency Film, which is specifically designed to work with your printer, or use other transparencies designed to work with HP Inkjet printers.

For best results when printing multiple transparencies, use HP Premium Plus Inkjet Transparency Film.

The steps to print on transparencies are:

Load the transparencies into the optional multipurpose tray with the rough side up and the white strip feeding into the printer first. If the optional multipurpose tray is not installed, use Tray 2 or Tray 3 with the transparencies facing rough side down and the white strip pointing forward into the tray. Load no more than 50 transparencies in Tray 2 or Tray 3, and no more than 20 transparencies in the optional multipurpose tray. In the printer driver, select Tray 1, Tray 2, or Tray 3 as the media source, and then select HP Premium Transparency as the media type.

Print the document.

#### heavy weight paper

When printing on heavy paper, such as coated paper and photo paper, use the following guidelines:

When printing on heavy paper (up to 0.52 mm or 0.02 inch thick), use Tray 1 or the optional multipurpose tray. They provide a straight-through paper path that allows the printer to handle heavy or thick paper without bending or curling the paper

Use Tray 1 when printing a single sheet of heavy paper. If installed, use the optional multipurpose tray when printing multiple sheets of paper.

Caution Do not use paper that is heavier than the media specification recommended for this printer. Doing so can cause misfeeds, jams, reduced print quality, and excessive mechanical wear.

To print on heavyweight paper using the manual feed, tray 1:

In the printer driver, select Manual Feed as the media source, select the appropriate media type, and then print the document.

When the LCD control panel displays **MANUALLY LOAD [TYPE] [SIZE]**, insert one sheet of paper of the correct type and size into Tray 1. Make sure the sheet is facing up and is against the left edge of the tray.

If you are printing more than one page, insert another sheet of paper when prompted by the the LCD control panel.

To print on heavyweight paper using the optional multipurpose tray:

Load the media face-up in the optional multipurpose tray. Position the media against the right edge (when facing printer) of the tray first, and then slide the media down into the tray.

In the printer driver, select Tray 1 as the media source, and then select the appropriate media type.

Print the document.

#### custom-sized media

Use Tray 1 when printing on paper that is 89 by 140 mm (3.5 by 5.5 inches) to 216 by 356 mm (8.5 by 14 inches).

Use the optional multipurpose tray (if installed) when printing on paper that is 89 by 140 mm (3.5 by 5.5 inches) to 216 by 356 mm (8.5 by 14 inches).

Use Tray 2 or Tray 3 when printing on paper that is 176 by 250 mm (6.9 by 9.8 inches) to 216 by 356 mm (8.5 by 14 inches).

If your application supports custom size media, set the media size in the application before creating and printing the document. If your application does not support custom size media, set the size in the printer driver, create the document, and then print it. (You might need to reformat existing documents to print them correctly on custom paper sizes.)

To print on custom-size paper using the manual feed, tray 1:

In the printer driver, select Manual Feed as the media source, either select or create a custom size, and then print the document.

When the LCD control panel displays **LOAD TRAY 1** [**TYPE**] [**SIZE**] insert one sheet of media into Tray 1, insert one sheet of media into Tray 1.

If you are printing more than one page, insert another sheet of media when prompted by the printer.

To print on custom-size paper using tray 2, tray 3, or the optional multipurpose tray:

Load the media in the tray.

Set the media type and size on the LCD control panel.

In the printer driver, select Tray 1, Tray 2, or Tray 3 as the media source, and then either select or create a custom size.

Print the document.

# media and tray compatibility

### types

The following table lists the types of media that are compatible with the printer and shows which media can be used with the printer's paper trays and accessories.

| paper and transparency type                      | tray<br>1 | tray<br>2 | tray<br>3 | auto-<br>duplex<br>unit |
|--------------------------------------------------|-----------|-----------|-----------|-------------------------|
| Everyday paper HP Multipurpose Paper HP          | Y         | Y         | Y         | Y                       |
| Printing Paper Office Paper HP Office Recycled   |           |           |           |                         |
| Paper                                            |           |           |           |                         |
| Business communication paper HP Premium Inkjet   | Y         | Y         | Y         | Y                       |
| Paper (not supported by the auto-duplex unit) HP |           |           |           |                         |
| Professional Brochure and Flyer Paper HP         |           |           |           |                         |
| Premium Inkjet Heavyweight Paper                 |           |           |           |                         |
| Presentation paper HP Premium Inkjet             | Y         | Y         | Y         |                         |
| Transparency Film HP Premium Plus Inkjet         |           |           |           |                         |
| Transparency Film                                |           |           |           |                         |
| Photo paper HP Premium Plus Photo Paper HP       | Y         | Y         | Y         |                         |
| Premium Photo Paper HP Photo Paper HP            |           |           |           |                         |
| Colorfast Photo Paper HP Photo Quality Paper HP  |           |           |           |                         |
| Photo Quality Inkjet Paper                       |           |           |           |                         |
| Design paper HP Design Glossy Paper HP Design    | Y         | Y         | Y         |                         |
| Heavyweight Paper                                |           |           |           |                         |

#### supported media types

#### capacities

The following table lists the capacities of the printer's paper trays and accessories.

| tray             | capacity                                                     |
|------------------|--------------------------------------------------------------|
| 1 manual feed    | 1 sheet paper or other media                                 |
| unit             |                                                              |
| 2                | 300 sheets plain paper and HP media (30-mm or 1.2-inch stack |
|                  | of 16 to 72 lb bond/60 to 270 g/m2), 50 transparencies       |
| 3                | 700 sheets (70-mm or 2.8-inch stack of 16 to 28 lb/60 to 135 |
|                  | g/m2 plain bond)                                             |
| auto-duplex unit | N.A.                                                         |
| multipurpose (in | 100 sheets plain paper and HP media (30-mm or 1.2-inch stack |
| place of tray 1) | of 16 to 72 lb bond/60 to 270 g/m2), 20 transparencies, 10   |
|                  | envelopes (10-mm or 0.4-inch stack), 10 cards (10-mm or 0.4- |
|                  | inch stack)                                                  |

#### capacities of paper trays and accessories

### sizes

The following table lists the media-size compatibility for paper trays and accessories.

| me                                                 | edia           | tray 1                 | tr  | ay 2   | tray 3              | auto-duplex<br>unit       |
|----------------------------------------------------|----------------|------------------------|-----|--------|---------------------|---------------------------|
| U.S. Letter (216 by 279 mm; 8.5<br>by 11 inches)   |                | Y                      |     | Y      | Y                   | Y                         |
| U.S. Legal (216 k<br>by 14 inches)                 | oy 356 mm; 8.5 | Y                      |     | Y      | Y                   | Y                         |
| A4 (210 by 297<br>11.7 inches)                     | mm; 8.3 by     | Y                      |     | Y      | Y                   | Y                         |
| JIS B5 (182 by 2<br>10.1 inches)                   | 57 mm; 7.2 by  | Y                      |     | Y      | Y                   | Y                         |
| ISO B5 (176 by 2<br>by 9.9 inches)                 | 250 mm; 6.9    | Y                      |     | Y      | Y                   | Y                         |
| COM10 Envelop<br>mm; 4.1 by 9.5 i                  |                | Y                      |     |        |                     |                           |
| DL Envelope (110<br>4.3 by 8.6 inche               |                | Y                      |     |        |                     |                           |
| C5 Envelope (16<br>6.4 by 9 inches)                | 2 by 229 mm;   | Y                      |     |        |                     |                           |
| Monarch Envelop<br>mm; 3.9 by 7.5 i                |                | Y                      |     |        |                     |                           |
| Index cards (102<br>by 6 inches or by<br>8 inches) |                | Y                      |     |        |                     |                           |
| US Postcard (89<br>3.5 by 5.5 inche                | s)             | Y                      |     |        |                     |                           |
| A6 card (105 by by 5.8 inches)                     | 148 mm; 4.1    | Y                      |     |        |                     | _                         |
| Custom-size                                        | 176 by 257     | 88.9 by 139            | 9.7 | 176 b  | y 257               | 88.9 by 139.7             |
| media                                              | mm up to 216   | mm up to 21            | 6   | mm up  | to 216              | mm up to 216              |
|                                                    | oy 356 mm;     | by 356 mm;             | 3.5 | by 35  | 6 mm;               | by 356 mm; 3.5            |
|                                                    | 5.9 by 9.8     | by 5.5 inche           | s   | 6.9 by | 9.8                 | by 5.5 inches             |
|                                                    | •              | up to 8.5 by<br>inches |     |        | up to 8.5<br>inches | up to 8.5 by 14<br>inches |

media sizes for paper trays and accessories

## double-sided printing

#### layout guidelines

When printing on both sides of the page using the auto-duplex unit, follow these guidelines:

- When printing on both sides of a page, one side of the page is printed first. Then the page must partially exit the printer to be flipped. Do not attempt to remove the page from the printer until both sides have finished printing.
- The auto-duplex unit supports U.S. Letter, U.S. Legal, U.S. Executive, JIS Executive, A4, JIS B5, and custom size media from 176 by 250 mm (6.9 by 9.9 inches) up to 216 by 356 mm (8.5 by 14 inches).
- Do not print on both sides of transparencies, envelopes, index cards, or paper lighter than 60 g/m2 (16 lb bond) or heavier than 105 g/m2 (28 lb bond). Jams might occur with these types of media. However, double-sided special media made exclusively by HP can be used with the auto-duplex unit.
- To print on both sides of paper, make the selection from the software or printer driver. (For Windows, see the printer driver online help. For the Mac OS, see the Mac Help on your computer.)
- If you do not use the printer driver that came with the printer, you might need to change the DUPLEX setting from the PRINTING menu (within the CONFIGURE DEVICE menu) in the LCD control panel to ON. You can also set the layout options in the DUPLEX BINDING item.
- Several kinds of paper require a specific orientation when you print on both sides of a page, such as letterhead, preprinted paper, and paper with watermarks and prepunched holes.
- If you attempt to print on both sides of paper without an auto-duplex unit installed, the printer prints the document on one side of the paper.
- The four orientation options for printing on both sides of a page are shown below. These options can be selected from the printer driver or from the LCD control panel by setting DUPLEX BINDING from the PRINTING menu, and ORIENTATION from the PCL menu.

| Quick Sets                                                                                                    | Save | 1                                      | H              |      |
|----------------------------------------------------------------------------------------------------|------|----------------------------------------|----------------|------|
| Document Options<br>Print on Both Sides<br>Flip Pages Up<br>Booklet Printing:<br>Off<br>Off<br>Letter (Left Binding)<br>Letter (Right Binding)<br>Legal (Left Binding)<br>Legal (Left Binding)<br>Legal (Right Binding)<br>1 → Pages per Sneet<br>Page Order:<br>Right, then Down |      | , iiiiiiiiiiiiiiiiiiiiiiiiiiiiiiiiiiii | 5 by 11 inches |      |
| <b>()</b>                                                                                                    | ок   | Cancel                                 | Acely          | Help |

printer driver

## long-edge portrait

This is the default printer setting, and the most common layout used, with every printed image oriented right side up. Facing pages are read from top to bottom on the left page, then from top to bottom on the right page.

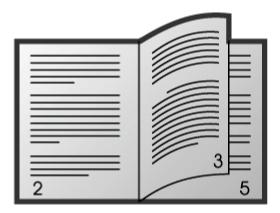

long-edge portrait

## long-edge landscape

This layout is often used in accounting, data processing, and spreadsheet applications. Every other printed image is oriented upside-down. Facing pages are read continuously from top to bottom. When using the PCL printer driver on a computer that runs Windows, select "Flip Pages Up."

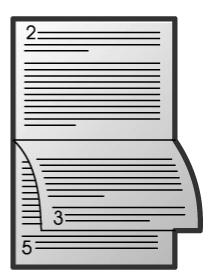

long-edge landscape

## short-edge portrait

This layout is often used with clipboards. Every other printed image is oriented upsidedown. Facing pages are read continuously from top to bottom. When using the PCL printer driver on a computer that runs Windows, select "Flip Pages Up."

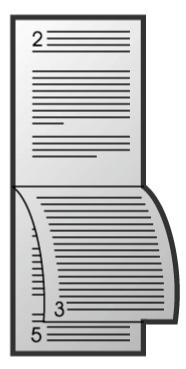

short-edge portrait

# short-edge landscape

Each printed image is oriented right side up. Facing pages are read from top to bottom on the left page, then from top to bottom on the right page.

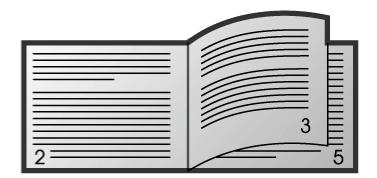

short-edge landscape

# upgrading hardware

| accessory                                                       | part<br>number |
|-----------------------------------------------------------------|----------------|
| HP PCL 5c/PostScript 3 Emulation Upgrade Kit                    | C8229A         |
| HP JetDirect 610n EIO internal print server, Token Ring         | I4167A         |
| HP JetDirect 600n EIO internal print server, 10Base-T           | I3110A         |
| HP JetDirect 600n EIO internal print server, 10Base-T, 10Base2, | 3111A          |
| and LocalTalk                                                   |                |
| HP JetDirect 500x external print server, Token Ring (3-part)    | J3264A         |
| HP JetDirect 500x external print server, 10/100Base-TX (3-part) | I3265A         |
| HP JetDirect 310x external print server                         | l6038A         |
| HP JetDirect 300x external print server, 10/100Base-TX (1-part) | 13263B         |
| HP JetDirect 175x external print server                         | l6035A         |
| HP JetDirect 170x external print server, 10Base-T               | 13258B         |
| 64 MB SDRAM DIMM                                                | C7846A         |
| 128 MB SDRAM DIMM                                               | C9121A         |
| HP IEEE 1284-compliant bidirectional parallel cable, 2m         | C2950A         |
| HP IEEE 1284-compliant bidirectional parallel cable, 3m         | C2951A         |

#### available accessories

Any laptop memory which is Intel-specified PC-100 SDRAM (64 MB/128 MB) capacity will work. HP recommends the two mentioned above.

## upgrading firmware

### firmware download utility

The HP firmware download utility provides improved usability for system administrators and others to upgrade printer firmware with ease. One of the main features of this utility is that it allows you to upgrade multiple similar printers simultaneously over a network.

#### flash over network

Select a printer model on the Network Printer Models List. This effectively acts as a filter for the printers shown on the Network Printers List.

The chosen file will be shown in the upper text box. The user then selects as many printers as required by checking them. Clicking on the "Flash" button will send the flash files over the network to the respective printers. Progress and Status bars are included in the user interface to ensure that the user is aware of the status of the send operation.

Currently, for network flash, only networks on TCP/IP are supported as utilizing FTP to perform the file transfer.

### flash scheduling

The user can configure printer firmware flashing to be carried out at an appropriate time. The main reason for providing a scheduling mechanism in the firmware download utility is that it will not further congest network traffic during the day. Printer firmware flash can be performed while network traffic is easy and fewer users would be using the printer, which is during the night or on weekends.

The date and time for the schedule is configured using the Schedule section.

When the printer flash schedule configuration is completed, the user clicks the "Activate Task" to complete the schedule function.

The firmware download utility is then minimized to the system task tray and stays resident until the schedule expires. However, when the user double-clicks on the system task tray icon, the firmware download utility User-Interface will be restored and the schedule is disabled, available for re-configuring, until "Activate Task" is clicked again.

#### supported ports

Direct connect ports:

- Parallel ports (LPT)
- USB ports

Network ports:

- Standard and HP TCPI/P ports
- LPR ports

#### web jetadmin

HP's Web Jetadmin is a web-based system administration tool that allows remote installation and management of networked peripherals from a web browser. It enables network administrators to configure network printers, manage printer features, and monitor printer status, including levels for printer supplies. HP Web Jetadmin is available from HP Customer Care Online at http://www.hp.com/go/webjetadmin .

#### alternative flash method

Power up until printer displays Ready. If the boot process fails during initialization, refer to "Boot Menu" in "Service and Repair" to boot the printer in MANUFACTURING mode.

From a DOS prompt, execute **Copy /b <firmware filename> lpt1**. The LCD control panel will display RECEIVING UPGRADE, then PERFORMING UPGRADE, then PROCESSING JOB.

Wait until the printer automatically reboots. The entire upgrade process can take at least 20 minutes to complete.

If the printer hangs at PROCESSING JOB after more than 20 minutes, reboot the printer manually by turning it off and then on again.

# changing defaults

#### printer settings

You can change printer settings from the LCD control panel, from the printer driver, and from a software application.

Note Settings in a software application always take precedence over settings in the printer driver or the LCD control panel.

If you want printing options to be available only in a particular software application, change the settings from the application. After you close the application, the printer settings will return to the defaults configured in the printer driver.

To change printer settings from a software application, on the File menu, click Print, and then click Setup or Properties.

If you want printing options to be available in all software applications you use on the computer, change the default settings in the printer driver.

To change settings using the printer driver:

- 1. From the operating system desktop, click Start, point to Settings, then click Printers (Windows 95, Windows 98, Windows Me, Windows NT 4.0, and Windows 2000). -Or-Click Start, and then click Printers and Faxes (Windows XP).
- 2. Right-click the printer icon, and then choose the option for your operating system:
- For Windows 95, Windows 98, Windows Me, and Windows XP, click Properties.
- For Windows NT 4.0, click Document Defaults or Properties.
- For Windows 2000, click Printing Preferences or Properties.
- 3. Change the desired settings, and then click OK.

#### paper type

You can change the paper type from the LCD control panel.

#### menu map

#### printing a menu map

To print an LCD control panel menu map:

Press (select button) on the LCD control panel.

Press (down arrow button) to highlight INFORMATION, and then

Press (select button) to select INFORMATION.

Press (select button) to select PRINT MENU MAP.

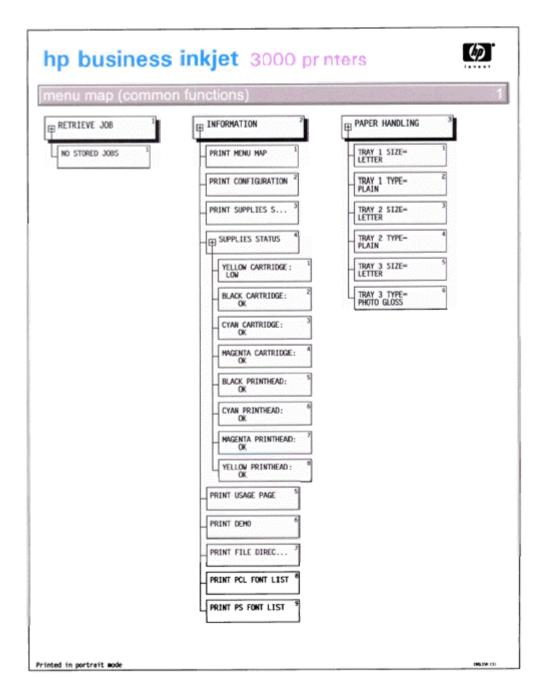

#### example menu map

### retrieve job menu

This menu displays all stored jobs. You can scroll through the list to find and select a specific job. If the printer has no stored jobs, the LCD control panel displays the message NO STORED JOBS.

### information menu

| message                       | value | description                                                                                                    |
|-------------------------------|-------|----------------------------------------------------------------------------------------------------|
| PRINT MENU MAP                | N.A.  | Prints a map of the printer menu structure.                                                                                                    |
| PRINT<br>CONFIGURATION        | N.A.  | Prints a page describing current configuration<br>settings (such as firmware version, model,<br>accessories installed, I/O support, or other details).<br>If an HP Jetdirect print server is installed, a second<br>page will be printed, which displays the settings for<br>the HP Jetdirect print server. |
| PRINT SUPPLIES<br>STATUS PAGE | N.A.  | Prints the estimated remaining life for the supplies<br>and lists statistics on the total number of pages and<br>jobs processed. This item also shows ink cartridge<br>manufacture date, serial number, page counts, and<br>maintenance information.                                                        |
| SUPPLIES STATUS               | N.A.  | Displays the supplies status in a scrollable list.                                                                                                    |
| PRINT USAGE PAGE              | N.A.  | Prints a count of all media sizes that have passed<br>through the printer; lists whether they were simplex,<br>duplex, monochrome, or color; and reports the<br>page count.                                                                                                    |
| PRINT DEMO                    | N.A.  | Prints a demonstration page.                                                                                                    |
| PRINT FILE<br>DIRECTORY       | N.A.  | Prints the name and directory of files stored on an optional hard disk.                                                                                                    |
| PRINT PCL FONT<br>LIST        | N.A.  | Prints the available PCL fonts.                                                                                                    |
| PRINT PS FONT LIST            | N.A.  | Prints the available emulated PostScript (PS) fonts.                                                                                                    |

# paper handling menu

| message     | value                                                                                                    | description                                                                                                    |
|-------------|----------------------------------------------------------------------------------------------------|----------------------------------------------------------------------------------------------------|
| TRAY 1 SIZE | A6 ISOB5 JISB5 JEXEC JPOST<br>COM10 ENVELOPE<br>MONARCH ENVELOPE C5<br>ENVELOPE DL ENVELOPE<br>CUSTOM ANY CUSTOM                                                                                                    | Selects media size loaded in Tray<br>1. Default = LETTER                                                                                                    |
| TRAY 1 TYPE | QULALITY GLOSS PHOTO<br>QUALITY MATTE PREMIUM<br>INKJET PREMIUM IJ HEAVY<br>BROCHURE GLOSS<br>BROCHURE MATTE PM<br>PHOTO GLOSS PM+ PHOTO<br>GLOSS PM+ PHOTO MATTE<br>PREMIUM TRNSPRNCY<br>PREMIUM+ TRNSPRNCY<br>COLORFAST PHOTO | Selects media type loaded in Tray<br>1. Default = PLAIN                                                                                                    |
| TRAY 2 SIZE |                                                                                                    | Displays the current size<br>configuration for the tray. Sizes are<br>detected by the printer tray. To use<br>a custom size, load the media in<br>the tray and adjust the length and<br>width guides to fit snugly against<br>the media. Default = LETTER                                                            |
| TRAY 2 TYPE |                                                                                                    | Selects media type loaded in tray<br>2. Default = PLAIN                                                                                                    |
| TRAY 3 SIZE | ANY LETTER LEGAL EXECUTIVE<br>A4 JISB5 JEXEC CUSTOM ANY<br>CUSTOM                                                                                                    | Displays the current size<br>configuration for the tray. Sizes are<br>detected by the printer tray. To use<br>a custom size, load the media in<br>the tray and adjust the length and<br>width guides to fit snugly against<br>the media. This item is displayed<br>only whenTray 3 is installed.<br>Default = LETTER |

| TRAY 3 TYPE | ANY PLAIN PHOTO GLOSS     | Selects media type loaded in Tray    |
|-------------|---------------------------|--------------------------------------|
|             | PHOTO QUALITY GLOSS       | 3. This item is displayed only when  |
|             | PHOTO QUALITY MATTE       | Tray 3 is installed. Default = PLAIN |
|             | PREMIUM INKJET PREMIUM IJ |                                      |
|             | HEAVY BROCHURE GLOSS      |                                      |
|             | BROCHURE MATTE PM         |                                      |
|             | PHOTO GLOSS PM+ PHOTO     |                                      |
|             | GLOSS PM+ PHOTO MATTE     |                                      |
|             | PREMIUM TRNSPRNCY         |                                      |
|             | PREMIUM+ TRNSPRNCY        |                                      |
|             | COLORFAST PHOTO           |                                      |

# configure device menu

| message                         | value                                                                                                    | description                                                                                                    |
|---------------------------------|----------------------------------------------------------------------------------------------------|----------------------------------------------------------------------------------------------------|
| COPIES                          | 1 - 32000                                                                                                    | Sets the number of copies to<br>print. Default = 1                                                                                                    |
| DEFAULT<br>PAPER SIZE           | LETTER LEGAL EXECUTIVE A4 A6<br>SOB5 JISB5 JEXEC JPOST JPOSTD<br>COM10 ENVELOPE MONARCH<br>ENVELOPE C5 ENVELOPE DL<br>ENVELOPE CUSTOM                                                                                                    | Sets the default media size.<br>Default = LETTER                                                                                                    |
| DEFAULT<br>CUSTOM<br>PAPER SIZE | UNIT OF MEASURE X DIMENSION<br>Y DIMENSION                                                                                                    | Sets the unit of measurement and<br>dimensions for jobs that have no<br>dimensions. The values can be<br>set independently and apply to<br>any jobs that are sent without<br>dimensions. Default = INCHES                                                                                      |
| DEFAULT<br>PAPER TYPE           | ANY PLAIN PHOTO GLOSS<br>PHOTO QUALITY GLOSS PHOTO<br>QUALITY MATTE PREMIUM INKJET<br>PREMIUM IJ HEAVY BROCHURE<br>GLOSS BROCHURE MATTE PM<br>PHOTO GLOSS PM+ PHOTO<br>GLOSS PM+ PHOTO MATTE<br>PREMIUM TRNSPRNCY PREMIUM+<br>TRNSPRNCY COLORFAST PHOTO | Sets a default media type.<br>Default = PLAIN                                                                                                    |
| DUPLEX                          | OFF ON                                                                                                    | This item appears only when an<br>auto-duplex unit is installed. Set<br>the value to ON to print on both<br>sides (duplex) or OFF to print on<br>one side (simplex) of a sheet of<br>paper. For more information, see<br>"Load paper and configure<br>media types and sizes." Default<br>= OFF |
| DUPLEX<br>BINDING               | long edge short edge                                                                                                    | This item appears only when an<br>auto-duplex unit is installed and<br>the duplex option is on. Choose<br>the binding edge when<br>duplexing (printing on both sides<br>of paper). For more information,<br>see "Load paper and configure<br>media types and sizes." Default<br>= LONG EDGE    |

| Override<br>A4/ Letter | NO YES                                                                                         | Sets the printer to print an A4<br>job on letter-size paper when no<br>A4 paper is loaded, or to print a<br>letter-size job on A4 paper when<br>no letter-size paper is loaded.<br>Default = NO |
|------------------------|------------------------------------------------------------------------------------------------|----------------------------------------------------------------------------------------------------|
| manual<br>Feed         | OFF ON                                                                                         | Feeds media manually. Default =<br>OFF                                                                                                    |
| COURIER<br>FONT        | REGULAR DARK                                                                                   | Selects a version of the Courier<br>font. Default = REGULAR                                                                                                    |
| WIDE A4                | NO YES                                                                                         | Changes the printable area of<br>A4 paper so that eighty 10-pitch<br>characters may be printed on a<br>single line. Default = NO                                                                |
| PRINT PS<br>ERRORS     | OFF ON                                                                                         | Prints a list of PS errors. Default =<br>OFF                                                                                                    |
| PCL                    | FORM LENGTH ORIENTATION<br>FONT SOURCE FONT NUMBER<br>FONT PITCH SYMBOL SET<br>APPEND CR TO LF | Configures settings for printer<br>control language (PCL), also<br>known as the printer personality.                                                                                            |

# configure device/printing menu

| message       | value   | description                                                  |
|---------------|---------|--------------------------------------------------------------|
| ALIGN         | N.A.    | Begins the printhead alignment process.                      |
| PRINTHEADS    |         |                                                              |
| COLOR         | N.A.    | Begins the color calibration process.                        |
| CALIBRATION   |         |                                                              |
| CLEAN         | N.A.    | Begins the printhead cleaning process.                       |
| PRINTHEADS    |         |                                                              |
| REPLACE       | N.A.    | Moves the printhead carriage to allow users to replace       |
| PRINTHEADS    |         | the printheads.                                              |
| DEFAULT       | DRAFT   | Selects the default level for print quality. This setting is |
| QUALITY LEVEL | NORMAL  | used if the print job contains no print-quality selection.   |
|               | BEST    | Default = NORMAL                                             |
| NORMAL        | AUTO    | Selects the normal mode for print quality. SPEED prints      |
| MODE          | SPEED   | at the best possible speed, with less concern for print      |
| PRINTING      | QUALITY | quality. QUALITY prints at a predetermined quality           |
|               |         | evel with less concern for print speed. AUTO                 |
|               |         | combines speed and quality settings depending on the         |
|               |         | health of the printhead. Default = AUTO                      |

configure device/print quality menu

# system setup menu

| message               | value                                                                          | description                                                                                                    |
|-----------------------|--------------------------------------------------------------------------------|----------------------------------------------------------------------------------------------------|
| IOB STORAGE<br>LIMIT  | 1-100                                                                          | Sets the maximum number of jobs that can<br>be stored on the printer. (This item appears<br>only if the printer has an optional hard disk<br>installed.) Default = 32                                                                                                    |
| IOB HELD<br>TIMEOUT   | OFF 1 HOUR 4<br>HOURS 1 DAY 1<br>WEEK                                          | Sets how long the printer stores a copy of the job on its optional hard disk. Default = OFF                                                                                                    |
| TRAY<br>BEHAVIOR      | USE REQUESTED<br>TRAY MANUALLY<br>FEED PROMPT                                  | Specifies settings for the tray-selection<br>behavior. USE REQUESTED TRAY requires<br>the printer to print from only the tray<br>specified. MANUALLY FEED PROMPT<br>requires you to press (select button) on the<br>LCD control panel before printing begins.                |
| POWERSAVE<br>TIME     | 2 minutes 15<br>minutes 30 min<br>utes 1 hour 90<br>minutes 2 hours<br>4 hours | Reduces power consumption when the<br>printer has been inactive for an extended<br>period. Default = 30 MINUTES                                                                                                    |
| PERSONALITY           | AUTO PCL PS                                                                    | Sets the default personality to automatic<br>switching, PCL, or PostScript emulation.<br>Default = AUTO                                                                                                    |
| Clearable<br>Warnings | IOB ON                                                                         | Sets the length of time that a clearable<br>warning is displayed on the LCD control<br>panel. If JOB is selected, warnings are<br>displayed until the end of the current job. If<br>ON is selected, warnings are displayed until<br>you press (select button). Default = JOB |
| auto<br>Continue      | OFF ON                                                                         | Determines printer behavior when the system<br>generates an Auto Continuable error. Default<br>= ON                                                                                                    |
| SUPPLIES LOW          | STOP CONTINUE                                                                  | Sets the printing action to be taken when the<br>low supplies setting is reached for ink<br>catridges only. low supplies. Default =<br>CONTINUE                                                                                                    |
| language              | A list of available<br>anguages appears                                        | Sets the default language. Default =<br>ENGLISH                                                                                                    |

# I/O menu

| message            | value                 | description                                                                                                    |
|--------------------|-----------------------|----------------------------------------------------------------------------------------------------|
| I/O<br>TIMEOUT     | 5 - 300               | Sets the length of time (in seconds) that the printer<br>waits for remaining data for a print job. After this<br>time, the printer prints the print job. Default = 15.                                                                                                    |
| PARALLEL<br>INPUT  | advanced<br>Functions | Accesses two options: HIGH SPEED enables fast<br>parallel port communication with the host. If the<br>printer is connected to an older computer, you may<br>want to disable this option. ADVANCED<br>FUNCTIONS allows you to enable or disable the bi-<br>directional parallel communication. If you disable<br>this option, the host will not receive any messages<br>from the Printer Status and Alerts software. |
| EIO X<br>JETDIRECT |                       | Accesses submenus for an EIO accessory, such as<br>the HP Jetdirect print server.                                                                                                    |

#### resets menu

| message                        | value     | description                                                                                                    |  |
|--------------------------------|-----------|----------------------------------------------------------------------------------------------------|--|
| restore<br>Factory<br>Settings |           | estores all values (except those for an HP Jetdirect print<br>erver) to the predetermined factory values of the printer.                                                                                                    |  |
|                                |           | Warning<br>Use the restore option on this menu with<br>caution. You can lose printer configuration<br>settings when you select these items. Reset<br>the printer only when you want to restore the<br>printer's default settings or when the<br>communication between the printer and<br>computer has been interrupted. |  |
| POWERSAVE                      | OFF<br>ON | Enables and disables Powersave. Default = ON                                                                                                    |  |

# diagnostics menu

| message     | description                                                          |
|-------------|----------------------------------------------------------------------|
| PRINT EVENT | Prints the last 50 entries in the printer's event log, starting with |
| LOG         | the most recent event.                                               |
| Show event  | Displays the last 50 events on the LCD control panel display,        |
| LOG         | starting with the most recent event.                                 |
| PAPER PATH  | Tests the paper handling features of the printer.                    |
| TEST        |                                                                      |

#### service menu

| message valu | e description |
|--------------|---------------|
|--------------|---------------|

| CLEAR EVENT | N.A.      | Clears all events listed in the Event Log. This feature can |
|-------------|-----------|-------------------------------------------------------------|
| log         |           | be useful when tracking an issue.                           |
| TOTAL MONO  | 0-        | Tracks the number of pages printed using only black.        |
| PAGES       | 9999999   | Default = 9                                                 |
| TOTAL COLOR | 0-        | Tracks the number of pages printed using any color          |
| PAGES       | 9999999   | other than black. Default = 9                               |
| SERIAL      | N.A.      | Displays the printer serial number. The serial number       |
| NUMBER      |           | displayed in the LCD control panel should match the         |
|             |           | serial number tag located on the rear of the printer.       |
| Service ID  | N.A.      | Displays a number for printer administrators to reference   |
|             |           | when contacting customer support.                           |
| COLD RESET  | Letter A4 | Resets the default paper size.                              |
| PAPER       |           |                                                             |

## EIO menu

| message           | value                                                                       | description                                                                                                    |
|-------------------|-----------------------------------------------------------------------------|----------------------------------------------------------------------------------------------------|
| TCP/IP<br>IPX/SPX | ENABLE<br>CONFIGURE<br>METHOD<br>MANUAL<br>SETTINGS<br>ENABLE<br>FRAME TYPE | Enable or disables the TCP/IP menu and set the<br>TCP/IP protocol parameters. In the TCP/IP menu,<br>you can specify BOOTP=YES or DHCP=YES for<br>TCP/IP parameters to be automatically configured<br>by a BootP or DHCP server when the printer is<br>turned on. If you specify BOOTP=NO and<br>DHCP=NO, you can manually set the following<br>TCP/IP parameters from the LCD control panel: Each<br>byte of the IP address (IP) Subnet Mask (SM) Syslog<br>Server (LG) Default Gateway (GW) Idle Timeout<br>period (default is 270 seconds; 0 disables the<br>timeout) When setting IP numbers, press (up arrow<br>button) to increase the number by 1. Press (select<br>button) to make your selection.<br>Enables the IPX/SPX menu, which you can use to set<br>the IPX/SPX protocol parameters. In the IPX/SPX<br>menu, you can specify the frame type parameter<br>used on your network. The default is AUTO, which<br>automatically sets and limits the frame type to the<br>one detected. For Ethernet cards, frame type<br>selections include EN_8023, EN_II, EN_8022, and<br>EN_SNAP. For Token Ring cards, frame type<br>selections include TR_8022 and TR_SNAP. In the<br>PX/SPX menu for Token Ring cards, you can also<br>specify NetWareSource Routing parameters, which<br>include SRC RT=AUTO (default), OFF, SINGLE R, or |
| APPLETALK         | ENABLE                                                                      | ALL RT.<br>Enables or disables the AppleTalk protocol                                                                                                    |
|                   |                                                                             | Enables or disables the AppleTalk protocol.                                                                                                    |
| DLC/LLC           | ENABLE                                                                      | Enables or disables the DLC/LLC protocol.                                                                                                    |
| link speed        | link speed<br>Mode                                                          | Manually sets the link speed (10 or 100 Mbs) and mode (Full or Half Duplex).                                                                                                    |

# cancelling a print job

You can cancel a current print job either through the LCD control panel or through the printer icon on the desktop.

To cancel a currently processed print job by using the control panel:

Press the CANCEL JOB button to cancel the current print job.

To cancel a print job by using the printer icon on the desktop:

Double-click the printer icon on the lower right corner of the computer screen.

Select the print job that you want to cancel in the printer window.

Click the Document Cancel menu command to cancel the print job.

Cancelling a print job does not affect the jobs waiting to be processed.

# configuration pages

### printer configuration page

The printer configuration page shows:

- **Printer information** : Such as firmware version number, model name, and memory installed.
- **Event Log** : Number of entries in use, maximum number of entries, and the last three events on the LCD control panel display, starting with the most recent.
- Installed Personalities and Options : Printer languages (personalities) in use, and contents of the printer's DIMM slots and EIO slots.
- Memory : Capacity of RAM and Automatic Resource Saving information.
- **Security** : Whether the LCD control panel is locked and whether a password is enabled.
- **Paper Trays and Options** : Printer's installed trays and their media type and size settings.

To print the configuration page:

Press (select button) on the LCD control panel.

Press (down arrow button) to highlight INFORMATION, and then press (select button) to select INFORMATION.

Press (down arrow button) to highlight PRINT CONFIGURATION, and then press (select button) to print the configuration page.

Note If an HP JetDirect print server is installed, two configuration pages print. If the auto-duplex unit is installed, do not remove the page from the output bin until both sides are finished printing.

| onfig | juration page                                                                                                    |                                                                                                    |          |
|-------|----------------------------------------------------------------------------------------------------|----------------------------------------------------------------------------------------------------|----------|
|       | Printer Information                                                                                                    | Memory                                                                                                    | 1        |
|       | Product Name: hp business inkjet 3000<br>Printer Number: 0.36.2.0<br>Printer Serial Number: XXXXXXXXXXXX<br>Firmware Detecode: 20020612 04.025.0<br>Service ID: 00000<br>PS Wait Time-out: 300 seconds<br>Page Count: 410<br>Color Page Count: 319 | Total Memory: 64 MB<br>DMS: 6.00<br>Automatic Resource Saving Enabled                                                       |          |
|       | Event Log                                                                                                    | Security                                                                                                    | 1 2/3    |
|       | Number of Entries in Use: 50<br>Naximum Number of Entries: 50<br>Three Most Recent Entries:<br>Number Page Count Entry<br>50 410 67 8979<br>49 410 67 7132<br>48 410 67 8979                                                                       | Control Panel Lock: NONE<br>Control Panel Password: DISABLED                                                                |          |
|       | Installed Personalities and Options                                                                                                    | Paper Trays and Options                                                                                                    |          |
|       | PS (20010402)<br>PCL (20010402)<br>PCL (20010402)<br>DIMM Slot 1: Empty<br>DIMM Slot 2: Empty<br>DIMM Slot 3: Empty<br>DIMM Slot 4: Side 1: 8 MB Flash<br>Side 2: 64 MB SDRAM<br>EE0 1: HP JetDirect J6057A                                        | Default Paper Size: LETTER<br>Tray 1 Size: LETTER<br>Tray 1 Type: PLAIN<br>Tray 2 Size: LETTER CUSTOM<br>Tray 2 Size: PLAIN |          |
|       | EIO 2: Empty<br>Busicon<br>Depta Color                                                                                                    |                                                                                                    |          |
|       |                                                                                                    |                                                                                                    |          |
| Ŀ     |                                                                                                    |                                                                                                    | <u>.</u> |

## printer configuration page

### JetDirect configuration page

The JetDirect configuration page shows:

- **HP JetDirect Configuration** : Information such as whether I/O card is ready, model number, hardware address, firmware version, port configuration.
- Security Settings : Information such as administrator's password, SSL/TSL.
- **Network Statistics** : Information such as total packets received, unicast packets received, and unsendable packets.
- **TCP/IP** : Information such as whether ready, host name, IP address, and subnet mask.
- **IPX/SPX** : Information such as initializing status, primary frame type, and network frame type.
- **Novell/Netware** : Information such as status, node name, netware mode, NDS tree name, NDS context, attached server, and SAP interval.
- AppleTalk : Information such as status, name, zone, and network number.
- **DLC/LLC** : Information such as whether ready or not.

# hp business inkjet 3000 printers

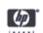

## HP JetDirect Configuration -----atus: I/O Card Ready Status: Status: Model Number: J6057A Hardware Address: 0001E6580AB7 Firmware Version: R.22.09 Port Config: 1001X HALF Auto Negotiation: O C22414490 C22 Date Manufactured: 11/2001 Auto Select Primary Frame Type: Rcvd 17 Network Frame Type Unknown EN\_802.2 Novell/NetWare Admin Password: Not Specified SL/TLS: Disabled Oert Expires: Not Applicable SMMP Set Cntty Name: Not Specified Access List: Not Specified Status: 16 NOT CONFIGURED NPI58DA87 Node Name: NPI58DA87 NetWare Mode: Queue Server NDS Tree Name: NDS Context: Total Packets Received: 128 Unicast Packets Received: 35 Bad Packets Received: 0 Framing Errors Received: 0 Total Packets Transmitted: 90 Unsendable Packets: 0 Transmit Collisions: 0 Transmit Late Collisions: 0 Attached Server: SAP Interval: 60 sec AppleTalk -----Status: ----- TCP/1P ------Ready Ready Status: Name: hp business inkjet 3000 Zone: \* Type 1: HP LaserJet Type 2: LaserWriter Network Number: 65281 Node Number: 7 Host Name: NP1580A87 1P Address: 205.240.230.226 Submet Mask: 255.255.255.255.258 Default Gateway: 205.240.230.129 Config By: DHCP DHOP Server: 205.240.230.129 TFIP Server: Not Specified Domain Name: 1fiw DNS Server: Not Specified VSS Server: Not Specified Jyslog Server: Not Specified Idle Timeout: 270 sec Web JetAdmin URL: Not Specified DLC/LLC Status: Ready

#### JetDirect configuration page

# cleaning the printer

The hp business inkjet 3000 series printer does not require scheduled maintenance. However, you should clean the printer to keep it free of dust and debris.

## guidelines for cleaning the printer

The following are the guidelines for cleaning the printer:

- Use a soft cloth moistened with mild detergent and water to clean the printer case.
- Do not touch the rollers as skin oil might result in poor print quality.

Warning Using other cleaners, such as alcohol or alcohol-based cleaners, might damage the printer.

### steps for cleaning the printer

The following are the steps to clean the printer:

Turn the printer off.

Unplug the power cord.

Open the top cover of the printer.

Warning Avoid reaching too far into the printer. The adjacent fusing area might be hot.

Clean dust or dirt from the paper feed guides by using a dry, lint free cloth.

Close the top cover.

Plug in the power cord.

Turn on the printer.

## caring for printheads

#### maintaining the printheads

The printheads for your printer have microscopic nozzles that can clog when exposed to the air for more than a few minutes. The printer is designed to prevent nozzles from drying out when the printer is idle and when it is turned off using the POWER button on the printer. A printhead that is not used for long periods of time can also clog, resulting in a noticeable decrease in print quality. To unclog the nozzles, clean the printheads.

| message          | description                              |
|------------------|------------------------------------------|
| CLEAN PRINTHEADS | nitiates the printhead cleaning process. |
| align printheads | nitiates the alignment process.          |

#### maintenance tasks using the LCD control panel

#### cleaning the printheads

Clean the printheads when lines or dots are missing from printed text or graphics. These defects occur when ink nozzles in the printheads are exposed to air for a prolonged period of time.

You need to perform basic maintenance tasks to improve print quality and the health of the affected printer parts.

To clean the printheads:

Press (select button) on the LCD control panel.

Press (down arrow button) to highlight CONFIGURE DEVICE, and then press (select button) to select CONFIGURE DEVICE.

Press (down arrow button) to highlight PRINT QUALITY, and then press (select button) to select PRINT QUALITY.

Press (down arrow button) to highlight CLEAN PRINTHEADS, and then press (select button) to select CLEAN PRINTHEADS.

#### aligning the printheads

The printheads are automatically aligned upon installation. Misaligned printheads produce ragged edges, stray dots, white lines, or banding on printouts. If your printouts look like the printheads are misaligned, you can align them through the LCD control panel.

To align the printheads:

Press (select button) on the LCD control panel.

Press (down arrow button) to highlight CONFIGURE DEVICE, and then press (select button) to select CONFIGURE DEVICE.

Press (down arrow button) to highlight PRINT QUALITY, and then press (select button) to select PRINT QUALITY.

Press (down arrow button) to highlight ALIGN PRINTHEADS, and then press (select button) to select ALIGN PRINTHEADS.

The printer prints a page with alignment patterns in 5 minutes.

### replacing the printheads

Replace the printheads when the following messages appear on the LCD control panel:

- REINSTALL [COLOR] PRINTHEAD
- INCORRECT [COLOR] PRINTHEAD

To replace the printheads:

Make sure the printer is turned on.

Lift the printhead cover, and press the SELECT button on the LCD control panel.

Caution Do not attempt to force open the printhead latch. The printhead carriage will move to the left when the printer is turned on, enabling you to open the latch.

To open the latch, lift it from the rear (item 1 in the graphic) and then pull it forward and down to release the hook from the metal catch (item 2 in the graphic).

Lift and push the latch toward the back of the printer (item 3 in the graphic).

Remove each printhead from its package.

Remove the protective tape from each printhead.

Remove the plastic tab from each printhead by pulling down as indicated by the arrow on the tab.

Note The color order of the printheads does not correspond with the color order of the ink cartridges.

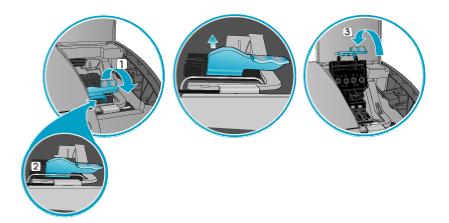

Insert printhead.

Press firmly on each printhead to ensure proper contact after installation.

Pull the latch all the way forward and down, and engage the catch with the hook (item 2 in the graphic). Push the latch towards the back of the printer. You might have to apply some pressure to close the latch.

Close the printhead cover and the ink cartridge cover.

Wait while the printer initializes the printheads. This can take a few minutes. When initialization is complete, an alignment page prints. If no alignment page prints, check to make sure there is media in the trays.

If the printer detects an error with a printhead, the carriage will move automatically when the printhead cover is opened.

If the printer does not detect an error or problem, the "tick" button needs to be pressed after opening the printhead cover to move the carriage.

# caring for ink cartridges

### maintaining ink cartridges

Ink cartridges generally do not require maintenance.

Note You do not have to replace all four ink cartridges when one of them is empty. Replace only the empty ink cartridge.

### replacing ink cartridges -- when

The following LCD control panel messages are helpful when determining whether to install or replace ink cartridges:

- INSTALL <COLOR> CARTRIDGE . No ink cartridge is installed.
- NON HP <COLOR> CARTRIDGE . Non-HP cartridge is installed (appears first time only). Press SELECT to acknowledge.
- REINSTALL <COLOR> CARTRIDGE . Ink cartridge is present but the wrong one.
- ORDER <COLOR> CARTRIDGE . Ink level is low.
- **REPLACE <COLOR> CARTRIDGE** . Ink cartridge is empty.

#### replacing ink cartridges -- how

To replace an ink cartridge:

Make sure the printer is on (not necessary, but recommended).

Lift the ink cartridge cover.

Remove the new ink cartridge from its package.

Remove the empty ink cartridge by holding it firmly between the thumb and the forefinger and pull it out.

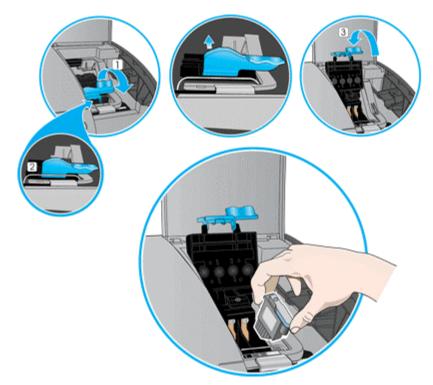

Align the colored arrows, and then insert the new ink cartridge into its color-coded slot. Press firmly on the cartridges until they snap into place to ensure proper contact. Close the ink cartridge cover.

## ink terminology

- **Manufacture Date** Date on which the product begins its "life." Date on which the product "clock" starts.
- **Shelf Life** -- Length of time from Manufacture Date to Install-By Date. Maximum shelf life is 24 months.
- Install-By Date -- Date by which a PC/PH/IC should be installed in a printer to receive the full warranty period and optimal performance of the product.
- If cartridge is installed on or before Install-By Date, cartridge will expire after 30 months.
- If cartridge is installed after Install-By Date, cartridge will expire 54 months after manufacture date; ink cartridge will have an In-Printer Life shorter than 30 months.
- Cartridge cannot be used at or beyond 54 months after manufacture date.
- Printheads do not expire, but will likely wear out and fail over time (expected life ~2.5 years per printhead).
- In-Printer Life -- Length of time after the Install-By Date. Maximum In-Printer Life is 30 months from Install-By Date.
- **Warranty Interval** Begins on Manufacture Date and ends on End-of-Warranty Date. Warranty Interval is 6 months.
- **End-of-Warranty Date** -- The latest date that a product is **warranted** to be free from defects in material and workmanship, with no appreciable decrease in performance during the warranty period.
- End-of-Life Date A fixed date through which a product is **technically capable** of working with no appreciable decrease in performance.
- **Expiration Date** A printer-generated date calculated at the time a TIJ3.0 ink cartridge is installed.

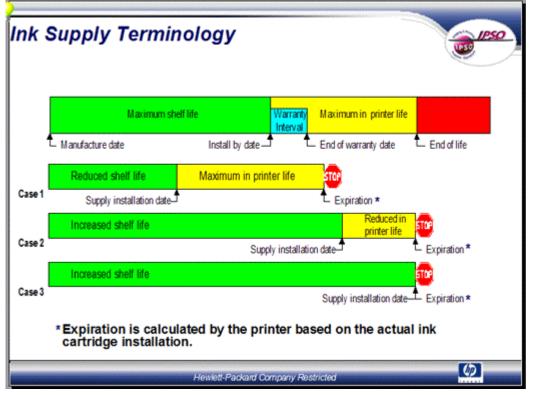

# navigating the user interface

#### Windows

The Properties dialog of an hp business inkjet 3000 printer driver includes the following tabs:

- **General** The General tab allows you to specify comments and separator pages, and print test pages.
- **Details** The Details tab allows you to specify ports, drivers, timeout settings, spool settings, and port settings.
- **Color Management** The Color Management tab allows you to control the color on your printer based on the type of media being used and the printer configuration.
- **Paper** The Paper tab allows you to specify quick sets; paper size, type, and source; print quality; and photo paper.
- Finishing The Finishing tab allows you to specify quick sets and document options.
- Effects The Effects tab allows you to specify quick sets, paper type, scaling, and watermarks.
- Color The Color tab allows you to specify quick sets and color options.
- **Basics** The Basics tab allows you to specify quick sets, number of copies, printing order, and orientation, and gain information about the printer driver.
- **Configure** The Configure tab allows you to specify printer model, paper handling options, paper destinations, paper sources, and other options.

| HP Business Inkjet 3000 PCL 6 Pro | operties                         |                      | ? X |
|-----------------------------------|----------------------------------|----------------------|-----|
| General Details Color Management  | Paper   Finishing   Effects   Co | lor Basics Configure |     |
| HP Business Inkjet 3000 PCL       | . 6                              |                      |     |
| Comment                           |                                  |                      |     |
| Separator page: (none)            | <u>■</u> <u>B</u> rowse          |                      |     |
|                                   |                                  |                      |     |
|                                   |                                  |                      |     |
|                                   | Print <u>I</u> est Page          |                      |     |
|                                   |                                  |                      |     |
|                                   | OK Cancel                        | Apply H              | elp |

| HP Business Inkjet 3000 PCL 6 Properties                                        | ? × |
|---------------------------------------------------------------------------------|-----|
| General Details Color Management Paper Finishing Effects Color Basics Configure |     |
| HP Business Inkjet 3000 PCL 6                                                   |     |
| Print to the following port:                                                    |     |
| inkjet3000 (HP Standard TCP/IP Port) Add Port                                   |     |
| Print using the following driver:                                               |     |
| HP Business Inkjet 3000 PCL 6 New Driver                                        |     |
| Capture Printer Port End Capture                                                |     |
| Timeout settings                                                                |     |
| Not selected: 15 seconds                                                        |     |
| Transmission retry: 900 seconds                                                 |     |
| Spool Settings Port Settings                                                    |     |
|                                                                                 |     |
|                                                                                 |     |
| OK Cancel Apply H                                                               | elp |

| P Business Ink    | et 3000 PCL 6 Properties                                                                                                    | ? ×  |
|-------------------|----------------------------------------------------------------------------------------------------|------|
| General   Details | Color Management Paper Finishing Effects Color Basics Configure                                                                                                    |      |
| printer.          | settings let you associate color profile(s) with your color<br>Color profiles control the color on your printer based on the<br>media being used and the printer configuration. |      |
| Automatic:        | Windows will automatically select the best color profile from<br>the list of associated color profiles [Recommended]                                                            |      |
| C <u>M</u> anuat  | Manually select the default color profile for all output from<br>this device from the list of associated color profiles                                                         |      |
|                   | Default color profile: <none></none>                                                                                                    |      |
| Color Profiles c  | urrently associated with this printer:                                                                                                    |      |
|                   |                                                                                                    |      |
|                   | <u></u>                                                                                                    |      |
|                   |                                                                                                    |      |
|                   | <u>_</u>                                                                                                    |      |
|                   | Add Bemove Set As Default                                                                                                    |      |
|                   | Tenero Servicesta                                                                                                    |      |
|                   |                                                                                                    |      |
|                   | OK Cancel Apply H                                                                                                    | ielp |

| IP Business Inkjet 3000 PCL 6 Properties - v1.0                                                                                                    | ? ×                                                                                                    |
|----------------------------------------------------------------------------------------------------|----------------------------------------------------------------------------------------------------|
| General Details Color Management Paper Finishin   Quick Sets Image: Color Management Paper Finishin   Quick Sets Image: Color Management Paper Paper   All Pages Image: Color Management Paper Paper   All Pages Image: Color Management Paper Paper   Size is: 8.5 by 11 inches Image: Custom Image: Custom   Ivpe is: Image: Custom Image: Custom   Source is: Auto Select Image: Custom | g Effects Color Basics Configure<br>g Effects Color Basics Configure<br>8.5 by 11 inches<br>8.5 by 11 inches<br>Print Quality<br>Best<br>Normal Details<br>Fast<br>Photo Paper Printing<br>Photo Paper Printing<br>Photo Paper Printing<br>Photo Paper Printing<br>Photo Paper Printing<br>Photo Paper Printing<br>Photo Paper Printing<br>Photo Paper Printing<br>Photo Paper Printing |
| OK                                                                                                    | Cancel Apply Help                                                                                                    |

| P Business Inkjet 3000 PCL 6 Properties - v1.0                                                                                                    | ? × |
|----------------------------------------------------------------------------------------------------|-----|
| General       Details       Color Management       Paper       Finishing       Effects       Color       Basics       Configure         Quick Sets |     |
| Document Options Print on Both Sides Fip Pages Up Booklet Printing: Off It inches                                                                  |     |
| Pages per Sheet     Print Page Borders     Page Order:     Right, then Down                                                                        |     |
| OK Cancel Apply H                                                                                                    | elp |

| HP Business Inkjet 3000 PCL 6 Properties - v1.0  | ? ×                            |
|--------------------------------------------------|--------------------------------|
| General Details Color Management Paper Finishing | Effects Color Basics Configure |
| Defaults Delete                                  | 8.5 by 11 inches               |
| Eit To Page                                      |                                |
| Erint Document On:                               | - <u>W</u> atermarks           |
| Scale to Fit                                     | (none)                         |
| 100 % of Normal Size                             | - 1 mort 636 5 my              |
|                                                  | Edit                           |
| <b>(</b>                                         |                                |
| ОК                                               | Cancel Apply Help              |

| HP Business Inkjet 3000 PCL 6 Properties - v1.0                                                                                 | ? × |
|----------------------------------------------------------------------------------------------------|-----|
| General       Details       Color Management       Paper       Finishing       Effects       Color       Basics       Configure |     |
| Color Options Print In Grayscale                                                                                                |     |
| OK Cancel Apply He                                                                                                    | lp  |

| HP Business Inkjet 3000 PCL 6 Properties - v1.0                             |                  | ? X |
|-----------------------------------------------------------------------------|------------------|-----|
| General Details Color Management Paper Finishing Quick Sets Defaults Delete |                  |     |
| Copies<br>1 Copy<br>Ordered Printing                                        | 8.5 by 11 inches |     |
| Orientation<br>● Portrait<br>● Landscape<br>■ Rotated                       | About            |     |
| OK                                                                          | Cancel Apply He  | elp |

| HP Business Inkjet 3000 PCL 6 Propertie                                                                                                    | s - v1.0                                                      | ? × |
|----------------------------------------------------------------------------------------------------|---------------------------------------------------------------|-----|
| General Details Color Management Pape                                                                                                    | r Finishing Effects Color Basics Configure Other Options More |     |
| Paper Handling Options<br>Duplexing Unit<br>Allow Scaling from Large Paper<br>Mopfer Enabled<br>Optional Paper Destinations:<br>(None)<br>Optional Paper Sources:<br>HP 700-Sheet Paper Tray |                                                               |     |
|                                                                                                    | OK Cancel Apply He                                            | :lp |

# Macintosh OS X

| Printer: hp business inkjet 3000<br>Presets: Standard          |
|----------------------------------------------------------------|
| Copies: 1 Collated<br>Pages: O All<br>From: 1 to: 1            |
| Preview Save As PDF     Cancel   Print                         |
| Printer: hp business inkjet 3000<br>Presets: Standard          |
| Pages per Sheet: 1<br>Layout Direction: Layout Direction: None |
| Preview Save As PDF     Cancel   Print                         |

| Printer: | hp business  | inkjet 3000 |    | •       |    |
|----------|--------------|-------------|----|---------|----|
| Presets: | Standard     |             |    | ;       |    |
| ıplex    | •            |             |    |         |    |
| Print or | n Both Sides | Binding:    | IJ | ₽       |    |
|          |              |             |    |         |    |
| Preview  | Save As PDF. | )           | G  | ancel ) | Pr |

| Printer:       | hp business inkjet | 3000 | •         |
|----------------|--------------------|------|-----------|
| Presets:       | Standard           |      | •         |
| Output Options |                    |      |           |
| Save as F      | ile Format PD      | F    | Å T       |
| (?) (Preview)  | Save As PDF)       | Can  | cel Print |

| Presets:<br>Error Handling | Standard                                                   |            |
|----------------------------|------------------------------------------------------------|------------|
|                            | al reporting<br>ailed report                               |            |
| Tray Switching             | J                                                          |            |
|                            | ter's default<br>o another cassette with the same<br>alert | paper size |
|                            |                                                            |            |

| Printer:   | hp busines | s inkjet 3000 | •••••    |
|------------|------------|---------------|----------|
| Presets:   | Standard   |               | •        |
| Paper Feed | •          |               |          |
| Feed pag   | ges from:  | Auto Select   |          |
|            |            |               |          |
|            | Save As PD |               | (Cancel) |

| Printer: hp  | business inkjet 3000 | •              |
|--------------|----------------------|----------------|
| Presets: Sta | ndard                | •              |
| mage Quality | •                    |                |
| Pr           | int Quality Normal 🛟 | )              |
|              |                      |                |
|              |                      |                |
|              |                      |                |
|              |                      |                |
|              | <i>(b</i> )          |                |
|              |                      |                |
| Preview Sav  | e As PDF             | (Cancel) Print |

| Printer:      | hp business i | nkjet 300 | 00   |              |            |           |
|---------------|---------------|-----------|------|--------------|------------|-----------|
| Presets:      | Standard      |           |      |              | •          |           |
| Color Options | •             |           |      |              |            |           |
|               | 🖂 Print       | Color as  | Grav |              |            |           |
|               | -             |           |      |              |            |           |
|               |               |           |      |              |            |           |
|               |               |           |      |              |            |           |
|               |               |           |      |              |            |           |
|               |               |           |      |              |            |           |
|               |               |           |      |              |            |           |
|               |               | <b>()</b> |      | Reset All to | o Defaults | $\supset$ |
|               | <u></u>       | ~         |      | G            |            |           |
| Preview       | Save As PDF   | )         |      | Canc         | el Pr      | int       |

|                                                                                                    | :) |
|----------------------------------------------------------------------------------------------------|----|
| Presets: Standard                                                                                                    | •  |
| nter Features                                                                                                    |    |
| Feature Sets: Set 1 🛟                                                                                                    |    |
| Job Retention: Off                                                                                                    |    |
| User Name: Use file sharing name 🔷 🛟                                                                                                    |    |
| Job Name: Use Document Name 🛟                                                                                                    |    |
| Watermark/Overlay: None                                                                                                    |    |
| Print Watermark: 🛛 All Pages 🔷 🛟                                                                                                    |    |
| Printer: hp business inkjet 3000                                                                                                    | •  |
| Presets: Standard                                                                                                    | •  |
| Presets: Standard Printer Features                                                                                                    | _  |
| Presets: Standard Printer Features Features 1 Features 2 Features 3 Features 4                                                                              | 2  |
| Presets: Standard Printer Features Features 1 Features 2 Features 3 Features 4 Job Retention Off                                                            | 2  |
| Presets: Standard Printer Features Features 1 Features 2 Features 3 Features 4 Job Retention Off PIN (for Private Job) None                                 | 2  |
| Presets: Standard Printer Features Features 1 Features 2 Features 3 Features 4 Job Retention Off PIN (for Private Job) None User Name Use file sharing name | 2  |
| Presets: Standard Printer Features Features 1 Features 2 Features 3 Features 4 Job Retention Off PIN (for Private Job) None                                 | 2  |

| ummary                                  |  |
|-----------------------------------------|--|
| Output Options                          |  |
| Print to: Printer                       |  |
| Layout                                  |  |
| Layout Direction: Left-Right-Top-Bottom |  |
| Pages Per Sheet: 1                      |  |
| Duplex                                  |  |
| Print on Both Sides: Off                |  |
| Copies & Pages                          |  |
| Copies: 1, Collated                     |  |
| Page Range: All<br>Error Handling       |  |
| PPD for: HP Business Inkjet 3000 PS     |  |
|                                         |  |

# Macintosh OS 9

| Printer: hp business inkjet 3000 😂 | B.7.1<br>Destination: Printer |
|------------------------------------|-------------------------------|
| General 🗢                          |                               |
| Copies: 📘 🗌 Collated               |                               |
| Pages:   All                       |                               |
| 🔾 From: 🔤 Ta                       |                               |
| Paper Source:      All pages from: | Auto Select 🔷                 |
| First page from:                   | Tray 1 🗢                      |
| Remaining from:                    | Tray 1 🗘                      |
|                                    |                               |
| Save Settings                      | Cancel Print                  |

| Printer: hp busi | ness inkjet 3000     Image: Second state state |
|------------------|----------------------------------------------------------------------------------------------------|
| Print in:        | 🔾 Foreground (no spool file)                                                                                                    |
|                  | Background                                                                                                    |
| Print Time:      | 🔾 Urgent                                                                                                    |
|                  | Normal                                                                                                    |
|                  | ○ Print at: 3:49 PM 🛓 09/22/2002 🔺                                                                                                    |
|                  | O Put Document on Hold                                                                                                    |
|                  |                                                                                                    |
| Save Settings    | Cancel Print                                                                                                    |

| Printer: hp business ir        | nkjet 3000 🜲                                      | 8.7.1<br>Destination: Printer 😫 |
|--------------------------------|---------------------------------------------------|---------------------------------|
| Color Matching                 | <b>÷</b>                                          |                                 |
|                                |                                                   |                                 |
| Print Color:                   | Color/Grayscale                                   | \$                              |
| Intent:                        | Auto selection                                    | \$                              |
| Printer Profile:               | O Use ColorSync Outp<br>Generic CMYK P            |                                 |
|                                | Printer's Default                                 | \$                              |
|                                |                                                   |                                 |
| Save Settings                  |                                                   | Cancel Print                    |
|                                |                                                   |                                 |
|                                |                                                   | 071                             |
| Printer: hp business ir        | nkjet 3000 🔶                                      | 8.7.1<br>Destination: Printer 🖨 |
| Printer: hp business ir        | nkjet 3000 ᅌ                                      |                                 |
| Cover Page                     | <b></b>                                           |                                 |
| Cover Page Print Cover Page: ( | • None                                            |                                 |
| Cover Page Print Cover Page: ( | <b></b>                                           |                                 |
| Cover Page Print Cover Page: ( | <ul> <li>None</li> <li>Before Document</li> </ul> | Destination: Printer 🗲          |
| Cover Page Print Cover Page: ( | None Before Document After Document               | Destination: Printer 🗲          |

| Printer: hp business inkjet 3000 Font Settings Font Documentation Annotate Font Keys Font Downloading | Destination: Printer \$            |
|----------------------------------------------------------------------------------------------------|------------------------------------|
| Changes from the Default Settings may affect p                                                        | rinting performance or appearance. |
| Preferred Format: 💿 Type 1 🔾 T                                                                        | rueType                            |
| 🗌 Always download needed fonts                                                                        |                                    |
| 🗌 Never generate Type 42 format                                                                       | Use Defaults                       |
|                                                                                                    |                                    |
| Save Settings                                                                                         | Cancel Print                       |
|                                                                                                    |                                    |
| Printer: hp business inkjet 3000                                                                      | ♦ Destination: Printer ♦           |
| Job Logging                                                                                           |                                    |
| If there is a PostScript™ error:                                                                      | Job Documentation Folder —         |
| No special reporting                                                                                  |                                    |
| <ul> <li>Summarize on screen</li> <li>Print detailed report</li> </ul>                                |                                    |
|                                                                                                    |                                    |
| Job Documentation                                                                                     |                                    |
| Generate Job Copy                                                                                     |                                    |
| 🗌 Generate Job Log                                                                                    | Change                             |
|                                                                                                    |                                    |
| Save Settings                                                                                         | Cancel Print                       |

| Printer: hp business inkjet 3000                                                                                                    |
|----------------------------------------------------------------------------------------------------|
| Layout 🗢                                                                                                    |
| Pages per sheet:   1   1   Pages per sheet:   1   1   1   1   1   1   1   1   1   1   1   1   1   1   1   1   1   1   1   1   1   1   1   1   1   1   1   1   1   1   1   1   1   1   1   1   1   1   1   1   1   1   1   1   1   1   1   1   1   1   1   1   1   1   1   1   1   1   1   1   1   1   1   1   1   1   1   1   1   1   1   1   1   1   1   1   1   1   1   1   1   1   1   1   1   1   1   1 </th |
| Save Settings Cancel Print                                                                                                    |
| Printer:     hp business inkjet 3000     \$     Destination:     Printer     \$       Save as File     \$                                                                                                    |
| Format: PostScript Job                                                                                                    |
|                                                                                                    |
| PostScript Level:   Level 1 Compatible                                                                                                    |
| Q Level 2 and 3                                                                                                    |
| Data Format: 🛞 ASCII                                                                                                    |
| O Binary                                                                                                    |
| Font Inclusion: None                                                                                                    |
| Save Settings Cancel Print                                                                                                    |

|                                  | 8.7.1                                                                                                    |
|----------------------------------|----------------------------------------------------------------------------------------------------|
| Printer: hp business inkjet 3000 | Destination: Printer                                                                                                    |
| Watermark/Overlay                |                                                                                                    |
| Layer  None Watermark            | Font 🛛 Helvetica Bold 🗢 🛛 🙋                                                                                                    |
|                                  | Style Medium Outline 🜩                                                                                                    |
| Pages 💿 All                      | Size 48 🜲                                                                                                    |
| 🔾 First Only                     | Angle 45° 🗢                                                                                                    |
| Text Draft                       | Color Gray 🗢                                                                                                    |
| Custom                           | Intensity Medium 🜩                                                                                                    |
| Save Settings                    | Cancel Print                                                                                                    |
|                                  |                                                                                                    |
|                                  |                                                                                                    |
| Printer: hp business inkjet 3000 | ♦ Destination: Printer ♦                                                                                                    |
|                                  |                                                                                                    |
| Job Retention                    |                                                                                                    |
| Job Retention                    | Destination: Printer                                                                                                    |
| Job Retention                    | <ul> <li>Destination: Printer \$</li> <li>User Name</li> <li>Use File Sharing Name</li> <li>Forms</li> </ul>                                              |
| Job Retention                    | <ul> <li>Destination: Printer +</li> <li>User Name</li> <li>Use File Sharing Name</li> </ul>                                                              |
| Job Retention                    | <ul> <li>Destination: Printer \$</li> <li>User Name</li> <li>Use File Sharing Name</li> <li>Forms</li> <li></li> </ul>                                    |
| Job Retention                    | <ul> <li>Destination: Printer \$</li> <li>User Name</li> <li>Use File Sharing Name</li> <li>Forms</li> <li>Job Name</li> </ul>                            |
| Job Retention                    | <ul> <li>Destination: Printer \$</li> <li>User Name</li> <li>Use File Sharing Name</li> <li>Forms</li> <li></li> </ul>                                    |
| Job Retention                    | <ul> <li>Destination: Printer \$</li> <li>User Name</li> <li>Use File Sharing Name</li> <li>Forms</li> <li>Job Name</li> <li>Use Document Name</li> </ul> |

| Printer: hp business inkjet 3000<br>Printer Specific Options<br>Print Color as Gray: Off<br>Print Quality: Normal | 8.7.1             |
|----------------------------------------------------------------------------------------------------|-------------------|
| Save Settings                                                                                                    | Cancel Print      |
| 🗖 🧱 🖓 hp bus                                                                                                    | iness inkjet 3000 |

| 🗆 🕲 h | np busi | ness in | kjet 3000 📃 |           |                    |     |
|-------|---------|---------|-------------|-----------|--------------------|-----|
|       |         |         |             | Default I | O items<br>Printer |     |
|       |         |         |             |           |                    |     |
| Name  | Pages   | Copies  | Print Time  |           |                    | à   |
|       |         |         |             |           |                    | 4 > |
|       |         |         |             |           | • •                | 11  |

|     | hp business inkjet 3000 Info            |
|-----|-----------------------------------------|
| ¢.  | hp business inkjet 3000                 |
| Sho | w: General Information 😫                |
|     | Kind: desktop printer                   |
|     | Type: LaserWriter 8                     |
|     | Zone: *                                 |
| Pr  | i <b>nter</b> : hp business inkjet 3000 |
| Ŷ   | Yhere: Protable:                        |
|     | Label: None 🗢                           |
| Com | ments:                                  |
|     |                                         |
| ⊢Pr | inting Memory Requirements              |
|     | Suggested Size: 350 K                   |
|     | Minimum Size: 250 K                     |
| 1   | Preferred Size: 350 K                   |
|     |                                         |
|     |                                         |

| with the business inkjet 3000         Show:       Status & Configuration         Current Status:       ◆         Configuration:       (Sun, Sep 22, 2002, 3:48 PM)         Printer Name: hp business ink jet 3000       >         Zone: *       *         Product Name: hp business ink jet 3000       >         PostScript™ Level: 3       >         PostScript™ Version: 3010.107       >         PostScript™ Revision: 0       >         Resolution: 600 dpi       >         Total Memory Installed: 64 MB       >         Total Memory Available: 15.6 MB       >         Binary Communications Supported: Yes       >         Color Supported: Yes       >         PPD File: HP Business Ink jet 3000 | Show: Status & Configuration         Current Status:          Current Status:          Configuration: (Sun, Sep 22, 2002, 3:48 PM)         Printer Name: hp business inkjet 3000         Zone: *         Product Name: hp business inkjet 3000         PostScript™ Level: 3         PostScript™ Version: 3010.107         PostScript™ Revision: 0         Resolution: 600 dpi         Total Memory Installed: 64 MB         Total Memory Available: 15.6 MB         Binary Communications Supported: Yes         Color Supported: Yes | ·                                                                                                    | 000 Info     |
|----------------------------------------------------------------------------------------------------|----------------------------------------------------------------------------------------------------|----------------------------------------------------------------------------------------------------|--------------|
| Current Status:<br>Configuration: (Sun, Sep 22, 2002, 3:48 PM)<br>Printer Name: hp business inkjet 3000<br>Zone: *<br>Product Name: hp business inkjet 3000<br>PostSoript™ Level: 3<br>PostSoript™ Version: 3010.107<br>PostSoript™ Version: 0<br>Resolution: 600 dpi<br>Total Memory Installed: 64 MB<br>Total Memory Available: 15.6 MB<br>Binary Communications Supported: Yes<br>Color Supported: Yes                                                                                                    | Current Status: ♪<br>Configuration: (Sun, Sep 22, 2002, 3:48 PM)<br>Printer Name: hp business inkjet 3000<br>Zone: *<br>Product Name: hp business inkjet 3000<br>PostScript™ Level: 3<br>PostScript™ Version: 3010.107<br>PostScript™ Revision: 0<br>Resolution: 600 dpi<br>Total Memory Installed: 64 MB<br>Total Memory Installed: 64 MB<br>Total Memory Available: 15.6 MB<br>Binary Communications Supported: Yes<br>Color Supported: Yes<br>PPD File: HP Business Inkjet 3000                                                    | hp business inkjet 3000                                                                                                    | )            |
| Configuration: (Sun, Sep 22, 2002, 3:48 PM)         Printer Name: hp business ink jet 3000         Zone: *         Product Name: hp business ink jet 3000         PostScript™ Level: 3         PostScript™ Version: 3010.107         PostScript™ Revision: 0         Resolution: 600 dpi         Total Memory Installed: 64 MB         Binary Communications Supported: Yes         Color Supported: Yes                                                                                                    | Configuration: (Sun, Sep 22, 2002, 3:48 PM) Printer Name : hp business inkjet 3000 Zone : * Product Name : hp business inkjet 3000 PostScript™ Level : 3 PostScript™ Version : 3010.107 PostScript™ Revision : 0 Resolution : 600 dpi Total Memory Installed : 64 MB Total Memory Available : 15.6 MB Binary Communications Supported : Yes Color Supported : Yes PPD File : HP Business Inkjet 3000                                                                                                    | _Show: Status & Configuration                                                                                                    | n 🜩          |
| Printer Name: hp business inkjet 3000<br>Zone: *<br>Product Name: hp business inkjet 3000<br>PostScript™ Level: 3<br>PostScript™ Version: 3010.107<br>PostScript™ Revision: 0<br>Resolution: 600 dpi<br>Total Memory Installed: 64 MB<br>Total Memory Available: 15.6 MB<br>Binary Communications Supported: Yes<br>Color Supported: Yes                                                                                                    | Printer Name : hp business ink jet 3000<br>Zone : *<br>Product Name : hp business ink jet 3000<br>PostScript™ Level : 3<br>PostScript™ Version : 3010.107<br>PostScript™ Revision : 0<br>Resolution : 600 dpi<br>Total Memory Installed : 64 MB<br>Total Memory Available : 15.6 MB<br>Binary Communications Supported : Yes<br>Color Supported : Yes<br>PPD File : HP Business Ink jet 3000                                                                                                    | Current Status: 🖓                                                                                                    |              |
| Printer Name: hp business inkjet 3000<br>Zone: *<br>Product Name: hp business inkjet 3000<br>PostScript™ Level: 3<br>PostScript™ Version: 3010.107<br>PostScript™ Revision: 0<br>Resolution: 600 dpi<br>Total Memory Installed: 64 MB<br>Total Memory Available: 15.6 MB<br>Binary Communications Supported: Yes<br>Color Supported: Yes                                                                                                    | Printer Name : hp business ink jet 3000<br>Zone : *<br>Product Name : hp business ink jet 3000<br>PostScript™ Level : 3<br>PostScript™ Version : 3010.107<br>PostScript™ Revision : 0<br>Resolution : 600 dpi<br>Total Memory Installed : 64 MB<br>Total Memory Available : 15.6 MB<br>Binary Communications Supported : Yes<br>Color Supported : Yes<br>PPD File : HP Business Ink jet 3000                                                                                                    |                                                                                                    |              |
| Printer Name: hp business inkjet 3000<br>Zone: *<br>Product Name: hp business inkjet 3000<br>PostScript™ Level: 3<br>PostScript™ Version: 3010.107<br>PostScript™ Revision: 0<br>Resolution: 600 dpi<br>Total Memory Installed: 64 MB<br>Total Memory Available: 15.6 MB<br>Binary Communications Supported: Yes<br>Color Supported: Yes                                                                                                    | Printer Name : hp business ink jet 3000<br>Zone : *<br>Product Name : hp business ink jet 3000<br>PostScript™ Level : 3<br>PostScript™ Version : 3010.107<br>PostScript™ Revision : 0<br>Resolution : 600 dpi<br>Total Memory Installed : 64 MB<br>Total Memory Available : 15.6 MB<br>Binary Communications Supported : Yes<br>Color Supported : Yes<br>PPD File : HP Business Ink jet 3000                                                                                                    |                                                                                                    |              |
| Zone: *<br>Product Name: hp business ink jet 3000<br>PostScript™ Level: 3<br>PostScript™ Version: 3010.107<br>PostScript™ Revision: 0<br>Resolution: 600 dpi<br>Total Memory Installed: 64 MB<br>Total Memory Available: 15.6 MB<br>Binary Communications Supported: Yes<br>Color Supported: Yes                                                                                                    | Zone: *<br>Product Name : hp business inkjet 3000<br>PostScript™ Level: 3<br>PostScript™ Version : 3010.107<br>PostScript™ Revision : 0<br>Resolution : 600 dpi<br>Total Memory Installed: 64 MB<br>Total Memory Installed: 64 MB<br>Binary Communications Supported : Yes<br>Color Supported : Yes<br>PPD File : HP Business Inkjet 3000                                                                                                    | Configuration:(Sun, Sep 22, 20                                                                                                    | 02, 3:48 PM) |
| PostScript™ Level: 3<br>PostScript™ Version: 3010.107<br>PostScript™ Revision: 0<br>Resolution: 600 dpi<br>Total Memory Installed: 64 MB<br>Total Memory Available: 15.6 MB<br>Binary Communications Supported: Yes<br>Color Supported: Yes                                                                                                    | PostScript™ Level: 3<br>PostScript™ Version: 3010.107<br>PostScript™ Revision: 0<br>Resolution: 600 dpi<br>Total Memory Installed: 64 MB<br>Total Memory Available: 15.6 MB<br>Binary Communications Supported: Yes<br>Color Supported: Yes<br>PPD File: HP Business Inkjet 3000                                                                                                    |                                                                                                    |              |
| PostScript™ Revision: 0<br>Resolution: 600 dpi<br>Total Memory Installed: 64 MB<br>Total Memory Available: 15.6 MB<br>Binary Communications Supported: Yes<br>Color Supported: Yes                                                                                                    | PostScript™ Revision : 0<br>Resolution : 600 dpi<br>Total Memory Installed : 64 MB<br>Total Memory Available : 15.6 MB<br>Binary Communications Supported : Yes<br>Color Supported : Yes<br>PPD File : HP Business Inkjet 3000                                                                                                    |                                                                                                    |              |
| Total Memory Installed: 64 MB<br>Total Memory Available: 15.6 MB<br>Binary Communications Supported: Yes<br>Color Supported: Yes                                                                                                    | Total Memory Installed: 64 MB<br>Total Memory Available: 15.6 MB<br>Binary Communications Supported: Yes<br>Color Supported: Yes<br>PPD File: HP Business Inkjet 3000                                                                                                    |                                                                                                    |              |
| Total Memory Available : 15.6 MB<br>Binary Communications Supported : Yes<br>Color Supported : Yes                                                                                                    | Total Memory Available : 15.6 MB<br>Binary Communications Supported : Yes<br>Color Supported : Yes<br>PPD File : HP Business Inkjet 3000                                                                                                    | PostScript™ Version: 3010.107                                                                                                    |              |
| Color Supported: Yes                                                                                                    | Color Supported: Yes<br>PPD File: HP Business Inkjet 3000                                                                                                    | PostScript™ Version: 3010.107<br>PostScript™ Revision: 0<br>Resolution: 600 dpi                                                                                                    |              |
| PPD File: HP Business Inkjet 3000                                                                                                    | · · · · · · · · · · · · · · · · · · ·                                                                                                    | PostScript™ Version: 3010.107<br>PostScript™ Revision: 0<br>Resolution: 600 dpi<br>Total Memory Installed: 64 MB<br>Total Memory Available: 15.6 MB                                                                 |              |
|                                                                                                    | Update Info                                                                                                    | PostScript™ Version: 3010.107<br>PostScript™ Revision: 0<br>Resolution: 600 dpi<br>Total Memory Installed: 64 MB<br>Total Memory Available: 15.6 MB<br>Binary Communications Supported: Yes                         |              |
|                                                                                                    |                                                                                                    | PostScript™ Version: 3010.107<br>PostScript™ Revision: 0<br>Resolution: 600 dpi<br>Total Memory Installed: 64 MB<br>Total Memory Available: 15.6 MB<br>Binary Communications Supported: Yes<br>Color Supported: Yes | ▲<br>▼       |
| Update Info                                                                                                    |                                                                                                    | PostScript™ Version: 3010.107<br>PostScript™ Revision: 0<br>Resolution: 600 dpi<br>Total Memory Installed: 64 MB<br>Total Memory Available: 15.6 MB<br>Binary Communications Supported: Yes<br>Color Supported: Yes | Vpdate Info  |

| hp business inkjet                    | hp business inkjet 3000 Info |  |
|---------------------------------------|------------------------------|--|
| hp business inkjet 30                 | hp business inkjet 3000      |  |
| Show: Fonts                           | ÷                            |  |
| Albertus-ExtraBold<br>Albertus-Medium |                              |  |
| AntiqueOlive                          |                              |  |
| AntiqueOlive-Bold                     |                              |  |
| AntiqueOlive-Italic                   |                              |  |
| Arial                                 |                              |  |
| Arial-Bold                            |                              |  |
| Arial-BoldItalic                      |                              |  |
| Arial-Italic                          |                              |  |
| AvantGarde-Book                       |                              |  |
| AvantGarde-BookOblique                |                              |  |
| AvantGarde-Demi                       |                              |  |
| AvantGarde-DemiOblique                |                              |  |
| Bookman-Demi                          |                              |  |
| Bookman-Demiltalic                    |                              |  |
| Bookman-Light<br>Bookman-Light        |                              |  |
| Bookman-LightItalic                   |                              |  |
| CGOmega<br>CGOmega-Bold               |                              |  |
| CGOmega-BoldItalic                    |                              |  |
| CGOmega-Italic                        |                              |  |
| CGTimes                               | <b></b>                      |  |
| CGTimes-Bold                          |                              |  |
|                                       |                              |  |
|                                       | Get Font List                |  |
|                                       | Gerronceise                  |  |
|                                       |                              |  |
|                                       |                              |  |

# advanced features

## postscript printing

The following table identifies the operating system and PostScript driver correlation:

| operating<br>system | PostScript version number                                             |
|---------------------|-----------------------------------------------------------------------|
| Windows 9x, Me      | Microsoft PScript Driver Version 4.00 and HP Business Inkjet 3000 PPD |
| Windows NT 4.0      | Microsoft PScript Driver Version 4.01 and HP Business Inkjet 3000 PPD |

| operating system and | PostScript versions |
|----------------------|---------------------|
|----------------------|---------------------|

| printer feature         | Windows 9x/Me | Windows NT |
|-------------------------|---------------|------------|
| Paper type              | Y             | Y          |
| Print quality           | Y             | Y          |
| Print in grayscale      | Y             | Y          |
| Handout (N-up printing) | Y             | Y          |
| Watermark               | Y             | Y          |
| lob storage             |               | Y          |

#### PostScript features available for each operating system

## upgrading from an older version of Windows

After completing the upgrade to a new version of Windows, you must reinstall the PostScript printer driver.

## setting paper type with the PostScript driver

| operating system         | location in printer driver                          |
|--------------------------|-----------------------------------------------------|
| Windows 9x, Me           | Paper tab, More Options                             |
| Windows NT 4.0           | Advanced tab, Printer Features                      |
| Windows 2000, Windows XF | PAdvanced tab, Printing Defaults, Paper/Quality tab |

## setting paper type (Windows 9x) or media type (Windows NT 4.0)

## paper-type options

HP Plain Paper; HP Premium Inkjet Paper; HP Premium Inkjet Heavyweight Paper, HP Photo Quality Paper, Semi Gloss; HP Photo Quality Paper, Matte; HP Premium Transparency; HP Premium Plus Transparency; HP Photo Paper, Glossy; HP Premium Photo Paper, Glossy; HP Premium Plus Photo Paper, Glossy; HP Premium Plus Photo Paper, Matte; HP Colorfast Photo Paper, Glossy; HP Brochure & Flyer Gloss; HP Brochure & Flyer, Matte. The Paper Type feature allows you to specify the type of paper on which you will be printing, such as plain paper or transparencies. Do not click HP Premium Transparencies when printing on regular paper.

Note HP does not recommend using stiff media, such as card stock.

## setting print quality with the PostScript driver

| operating system | location in printer driver     |
|------------------|--------------------------------|
| Windows 9x, Me   | Paper tab, More Options        |
| Windows NT 4.0   | Advanced tab, Printer Features |

#### print quality feature

## print quality options

#### Best, Normal, Fast

Best prints the best quality possible. Normal is the recommended mode for everyday printing. Fast uses less ink, but the quality is not as high as normal.

#### print colors as gray feature

| operating system | location in printer driver           |
|------------------|--------------------------------------|
| Windows 9x, Me   | Device Options tab, Printer Features |
| Windows NT 4.0   | Advanced tab, Printer Features       |

#### print color as gray feature

## options for printing in grayscale

## On, Off

To activate grayscale printing, change the Print Color as Gray setting to on. This overrides your color settings and prints your documents in black and white (monochrome, grayscale). Grayscale means shades of gray, starting with white and ending with black. When a color document is printed in grayscale, colors are converted to their grayscale equivalents, which means that different colors are represented as different shades of gray.

This printer can produce up to 256 shades of gray. Color images that are printed as monochrome print faster and are easier to reproduce on monochrome devices such as copiers and fax machines. When Print Color as Gray is On, all of your documents will print as grayscale until the setting is changed to Off.

#### set pages per sheet

| operating system | location in printer driver     |
|------------------|--------------------------------|
| Windows 9x, Me   | Paper tab, Layout              |
| Windows NT 4.0   | Advanced tab, Printer Features |

pages per sheet feature

#### options for setting pages per sheet

#### 1, 2, and 4 pages per sheet

Windows NT 4.0 also offers 6, 9, and 16 pages per sheet, with all NT 4.0 settings in both portrait and landscape and rotated landscape orientation.

The Pages per Sheet option, sometimes called layout or n-up, specifies the number of pages to print on a single sheet of paper. The multiple pages appear decreased in size and arranged based on the number of pages printed on the sheet. The Pages per Sheet option does not work effectively with all page setup options. Some applications request a different resolution, page size, or paper source, or orientations for different pages of a document. Combining page setup options while using the Pages per Sheet option might produce unexpected print results.

#### watermark printing

The Watermark options allow you to specify that text be placed underneath (in the background) of an existing document. For example, you may want to have large gray letters reading Draft or Confidential placed diagonally across the first page or all pages of a document. You can also specify the font, size, angle, and style of the watermark.

| operating system | location in printer driver     |
|------------------|--------------------------------|
| Windows 9x, Me   | Device Options tab             |
| Windows NT 4.0   | Advanced tab, Printer Features |

#### watermark printing feature

#### watermark/overlay

Options: None, Watermark, Overlay.

This selection specifies whether a watermark is printed. Overlay prints the watermark on top of any text or graphics, so that what appears beneath is not visible.

#### watermark page

Options: All Pages, First Page Only.

The First Page Only option prints only on the first page of the current document.

#### watermark

Options: Draft, Company Confidential, Company Proprietary, Company Private, Confidential, Copy, Copyright, File Copy, Final, For Internal Use Only, Preliminary, Proof, Review Copy, Sample, Top Secret, Urgent, Custom. The options listed are the available words that can be printed as a watermark. To turn watermark printing off, click None. If watermark printing is turned off, then the following watermark features are ignored.

## watermark font

Options: Courier Bold, Times Bold, Helvetica Bold.

If you are printing a watermark, select one of the three font types.

## watermark size

Options: 24, 30, 36, 42, 48, 54, 60, 66, 72, 78, 84, 90.

All option values are in degrees. The watermark can be positioned on the page at an angle in 15-degree increments. With zero (0) as normal readable text, the positive angles will rotate the text counter clockwise up to 90 degrees (vertical). The negative angles will rotate the text clockwise up to 90 degrees (vertical).

## watermark style

Options: Narrow Outline, Medium Outline, Wide Outline, Wide Halo, Outline.

The style of the watermark defines the line thickness of the watermark word.

## watermark color

Options: Gray, Red, Orange, Yellow, Green, Blue, Violet.

This sets the color of the watermark.

## watermark intensity

Options: Darkest, Darker, Dark, Medium Dark, Medium, Medium Light, Light, Ligher, Lightest.

This sets the intensity of the watermark.

#### job storage

| operating system | location in printer driver     |
|------------------|--------------------------------|
| Windows NT 4.0   | Advanced tab, Printer Features |

job storage feature

Options: Enabled, Disabled.

This allows you to store your print job on the printer's hard disk so you can access the print job later from the LCD control panel. The default setting is Enabled.

# overview of toolbox

The Toolbox provides functions for trouble shooting and maintenance of HP Business Inkjet 3000. Toolbox supports shared connection, TCP/IP network connection, direct-connect over LPT, and USB using bidi Dot4 stack. The Toolbox needs to be installed on each machine that uses it.

#### user interface

Toolbox contains two tabs which displays the Printer status and Information.

#### status tab

Depending on the selected printer, this tab displays the status of the printer and the ink level information. Preferences can also be set for toolbox interface.

- **Printer selection:** Allows you to select a printer to monitor and lists printers that are compatible with the toolbox.
- **Status area:** Displays messages related to current printer status, such as Printing job, Top cover open, Ink Cartridge empty, etc.
- Ink information: Shows the ink levels for the four cartridges of the selected printer.
- **Preferences:** Allows you configure the toolbox behaviour for all printers that need to be monitored and maintained.

#### information tab

This tab provides the user with the functions to display printer Information. It also allows the user to get help on usage of printers.

- **Printer selection:** You can select the printer to view information.
- In the Embedded Web Server options group, Launch: The default web browser will be launched and will bring users to embedded web server in the printer when users click "Launch" buttoSn. If toolbox cannot resolve the port name of the current printer into an IP address, the button "Launch" will be disabled.
- In the Printer Information options group, MyPrintMileage: This button will launch the myPrintMileage data submission page in a browser window. Upon data submission the user is taken to the myPrintMileage Website.
- Printer Head Health: Displays a graphical interface of the print head condition.
- **Printer Hardware:** Displays the model, Firmware version, Duplexer info, hard disk info, RAM info and trays information.
- In the Help options:
- hp instant support: Launches the data submission page in a browser. Upon data submission, the user is taken to the hp instant support Web site.
- Register your printer: Provides online registration of the printer driver either by openning the link for online registration or by displaying a help screen, which contains the link.
- How do I: Provides help on maintenance activities of the printer.
- Troubleshooting: Provides helps on trouble shooting Printer, Printing, and Paper problems.
- Contact HP: Opens a help file that contains links to the HP Products and printer site for the specific printer model.

## embedded web server

## system requirements

To use the embedded Web server, you must have a TCP/IP-based network and a Web browser installed on your computer, either Netscape Navigator 4.7x or Microsoft Internet Explorer 5.0x and above. You do not need Internet access to open and use the embedded web server, however, some features will not be available.

Note The embedded web server can be accessed from any operating system that supports the TCP/IP protocol and a Web browser. The embedded Web server does not support IPX/SPX-based network printer connections and cannot be accessed with a parallel cable. You cannot view the embedded Web server pages from outside a firewall.

## gaining access to the embedded web server

You can gain access to the embedded Web server in the following ways:

- From the Toolbox (Windows only): Launch the embedded Web server from the Information tab in the Toolbox. The default Web browser for the computer opens and displays the embedded Web server information.
- From a Web browser : In a supported Web browser on your computer, type the IP address assigned to the printer. For example, if the printer's IP address is 123.123.123.123.123, you would type http://123.123.123.123.123 into your Web browser.

If you do not know the IP address for the printer, it is listed on the printer configuration page. After you gain access to the embedded Web server, you can bookmark it so that you can return to it quickly in the future.

## information pages

#### device status page

**Device Status:** This section displays the current status of the printer. This section also displays the (select button), PAUSE/RESUME, and CANCEL JOB buttons. When clicked, these buttons are equivalent to physically pushing the buttons on the printer.

**Supplies:** This section shows the life remaining of ink cartridges and printheads, with 0 percent representing a supply that is empty. This section also provides supplies part numbers. To order new supplies, click Order Supplies in the area on the left side of the window. To visit any Website, you must have Internet access.

**Media:** This section displays information about the installed trays, including the type and size of media loaded, as well as each tray's status. To change the tray settings, click Change Settings.

#### configuration page

**Device Information:** This section displays information about the printer, such as the model and serial number for the printer, the version number of the firmware, and the amount of memory installed.

**Installed Personalities and Options:** This section displays the version number of the printer's installed personalities, installed DIMMs and other storage devices, and printer security information.

**Memory:** This section displays the total amount of memory available for the printer, including the amount of driver workspace memory.

**Paper Trays and Options:** This section displays the default media size for each installed tray, and the total media capacity for each tray. It also shows whether an autoduplex unit is installed in the printer.

#### supplies status

This page displays gauges that indicate the remaining ink levels for each ink cartridge. It also provides supplies part numbers, the estimated number of pages remaining before supplies must be replaced, and how many pages have been printed so far. You can also find information on and links for ordering replacement supplies and recycling used supplies.

#### event log

This page shows the most recent events and errors in the printer event log. The most recent item appears at the top of the list.

#### usage page

**Identification:** This section displays the printer serial number, product name, and service ID. If the network administrator has assigned a name or asset number to the printer, these items are also displayed.

**Usage Tools:** This section shows how much of each media type and size has been used by the printer. It also lists how much media has been printed from each tray and how much ink has been used.

#### settings

The Settings pages of the embedded web server allow you to configure the printer from your computer. These pages can be password protected. Always consult with your network administrator before changing the printer configuration.

#### configure device

The Configure Device page displays the menus available in the printer's LCD control panel, except the service menu options. From the Configure Device page, network administrators can perform configuration functions from a computer instead of from the LCD control panel.

#### alerts

**Notification Distribution Lists:** This section allows you to add the e-mail addresses of the people who will receive electronic notification of printer events, such as ink supplies and media path events. You are provided with e-mail lists, which you can rename as needed.

You can also add up to two e-mail addresses to each list. In addition, this page lets you configure the outgoing e-mail server settings that the embedded web server uses when sending e-mail notification of printer events.

**Select Events:** This section allows you to select which types of printer events will prompt email notifications for each e-mail list. Click the type of printer event to set the threshold or condition under which an e-mail notification is sent. For example, for the Cartridge Low event, you can set the threshold to 20 percent. This means that e-mail notifications are sent to the e-mail lists you specified when an ink cartridge has 20 percent of its ink supply remaining.

#### email

Outgoing Mail: This section allows you to set the outgoing mail values for e-mail alerts.

**Incoming Mail:** This section allows you to set the incoming mail values to enable remote requests and commands sent to the printer.

**AutoSend:** This page allows you to automatically send printer usage information to HP. HP uses this information on the hp instant support page to help you understand your printing patterns. With this information, you can estimate the amount of ink and paper you use each month, which allows you to manage your printing supplies more effectively. If AutoSend is enabled, the embedded web server sends this usage information to HP.

Note Before you enable AutoSend, you must configure the outgoing e-mail server settings on the Notification page. HP will treat this information in the manner set out in the Hewlett-Packard Online Privacy Statement (http://www.hp.com/country/us/eng/privacy.htm).

**Security:** This section configures the password information and other security settings for the embedded web server and e-mail alerts. This information should be configured by the network administrator only.

## other links

This page allows you to add additional links to the embedded Web server.

## device information

This page displays information about the printer, such as the model and serial number for the printer, the version number of the firmware, and the amount of memory installed.

## language

This page allows you to configure the language settings for the embedded Web server.

#### time services

This page allows you to define a network time server that the printer will use to synchronize its internal clock.

### networking

The network pages of the embedded Web server allow the network administrator to configure the HP Jetdirect print server for the printer. This tab will not appear if the printer is connected to a network using anything other than an HP Jetdirect print server card.

Refer to the online help and to the HP Jetdirect Print Server Administrator's Guide for more information. This guide is located on the Starter CD.

#### other links

The following e-services are available from each embedded web server page. You must have an Internet connection to use these e-services. If you use a dial-up connection and did not connect when you first opened the embedded Web server, you must connect before you can visit these websites. Connecting might require that you close the embedded Web server and reopen it.

#### hp instant support

This page connects you to the HP website to help you find solutions. This service analyzes your printer error log and configuration information to provide diagnostic and support information specific to your printer. It also includes myPrintMileage, which helps you understand your printing patterns.

Access the hp instant support Web site to view the following information:

- Personalized printer information
- Printer usage pattern
- Error alerts
- Recommended actions to resolve errors
- Proactive announcement on release of firmware and drivers
- Direct access to printer reference materials, tips, and service options

#### myPrintMileage

This page keeps track of your printer usage information to help you plan the purchase of supplies. myPrintMileage displays the amount of ink you have used, whether you use more black or color ink, the average amount of media you use per month for each media type, the number of pages printed, and the estimated number of pages you can print with the amount of ink remaining.

myPrintMileage web pages are dynamically created.Bookmarking this site and connecting using the bookmark will not display the most current information. Instead, connect from the Toolbox by clicking myPrintMileage on the Information tab.

#### order supplies

This page shows the remaining life of the different ink supplies and the links to the HP website for ordering supplies, such as ink cartridges and print media.

#### product support

This page connects you to the support site for the printer. From this site, you can search for help regarding general topics.

# hp web jetadmin

This page connects you to hp web jetadmin information.

## hp instant support

hp instant support is a Web-based tool that provides you product-specific services, troubleshooting tips, and information about your printer's ink and media usage. With this information, you can diagnose and solve printer problems, and manage your printing activities and printer supplies more effectively.

hp instant support provides the following information about your printer:

- Notification of printer driver and firmware updates. When a firmware or driver update for your printer is available on the HP website, a message appears on the hp instant support homepage. Click the link within the message to go directly to the printer drivers downloads section of the HP website.
- **Resolutions for specific printer errors.** hp instant support provides immediate access to information that can help you resolve error messages specific to your printer. To see a description of the problem, as well as recommendations for solving or preventing the problem, click the link within the message. To see a list of past printer errors, click alerts on the left side of the hp instant support page.
- Managing ink and media usage (myPrintMileage). myPrintMileage helps you manage your printing activities and printer supplies. This tool tracks your printer usage information to help you plan the purchase of supplies.
- **Obtaining support services.** HP offers a variety of support services that can help you maintain your printer. hp instant support creates a list of the support services available for your printer. To learn more about these services or to purchase a service, click the appropriate link.
- Easy access to troubleshooting tips . To help you quickly resolve printer problems or prevent some problems from happening, hp instant support provides tips that are customized for your printer.

#### using hp instant support

You can use hp instant support from the Toolbox (if the computer is running Windows and the printer is connected to a network) or the embedded Web server.

Note Because Web pages used to display hp instant support (as well as myPrintMileage) are dynamically created, creating a bookmark or favorite for these Web pages and connecting using this bookmark or favorite will not display the most current information. Instead, connect from the embedded Web server or from the Toolbox.

## to launch hp instant support from the Toolbox (Windows only)

Note To launch hp instant support from the Toolbox, the printer must be connected to a network.

Open the Toolbox.

On the Information tab, click hp instant support. The default Web browser opens and displays the current hp instant support information for your printer.

## to launch hp instant support from the embedded Web server

Open a Web browser and type the IP address for the printer in the address box. The IP address is shown on the Configuration page.

In the Other Links section of any embedded Web server page, click hp instant support.

## security and privacy

To use this tool, detailed information, such as serial number, error conditions, and status, is sent to HP. Hewlett-Packard respects your privacy and manages this information according to the guidelines outlined in the Hewlett-Packard Online Privacy Statement (http://www.hp.com/country/us/eng/privacy.htm).

Note To view all the data that is sent to Hewlett-Packard, select Source (for Internet Explorer) or Page Source (for Netscape) from the View menu in your Web browser.

# mobile printing

## driver

This printer comes with the hp mobile printing driver. The hp mobile printing driver loads on any portable PC and enables the user to print to any networked PostScript-enabled printer. Faster and far less complicated than adding a printer driver using Microsoft's "Add Print Wizard," the hp mobile printing driver is always within your Microsoft Windows application so you can achieve printing success in seconds with no technical capability required.

#### uses

Use the hp mobile printing driver to do the following:

- print from a conference room
- print at a satellite office
- print remotely from a home office

#### procedure

To use the hp mobile printing driver from within a Microsoft Windows application:

Initiate the standard "file print" routine.

Select HP Mobile Printing Driver from the list of printers.

Enter the printer's IP address or network path.

Send the print job.

Success with the hp mobile printing driver requires the user to know the printer's IP address or network path. This information can be obtained from the printer's LCD display or by printing a configuration page found in the printer's menu options. Some businesses have affixed labels with this information to their printers to expedite user access.

#### details

Additional information about hp mobile printing is available online at www.hp.com/go/mobileprintingdriver

# changing default software settings

You can change printer settings from the LCD control panel, from the printer driver, and from a software application. If you want printing options to be available only in a particular application, change the settings from this application. After you quit the application, the printer settings will return to the defaults configured in the printer driver.

Note Settings in a software application always take precedence over settings in the printer driver or the LCD control panel.

If you want printing options to be available in all software applications you use on the computer, change the default settings in the printer driver.

## change printer settings from a software application

To change printer settings from a software application, from the **File** menu, click **Print**, and then click **Setup** or **Properties**.

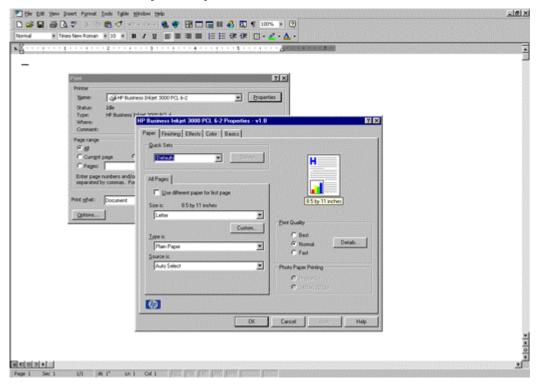

### change global printing settings from the printer driver

If you want common printing options for all applications on the computer, change the default settings in the printer driver. The steps to change settings from the printer driver are:

#### Click Start , point to Settings , and then click Printers

Right-click the printer icon, and then choose the option for your operating system:

- For Windows 95, Windows 98, Windows ME, and Windows XP, click Properties.
- For Windows NT 4.0, click Document Defaults or Properties.
- For Windows 2000, click Printing Preferences or Properties.

Change the desired settings, and then click **OK** 

#### change global printing settings from the printer driver in Mac OS 8.6 - 9.2.2

If you want common printing options for all applications on a Macintosh computer, change the default settings in the printer driver. The steps to change settings from the printer driver are:

|                           | Cho | oser 📃 🗧                                                                                                    |
|---------------------------|-----|----------------------------------------------------------------------------------------------------|
| AppleShare Laser Writer 8 |     | Select a PostScript Printer:<br>HP Business Inkjet 2280TN<br>hp business inkjet 3000<br>HP LaserJet 4050 Series<br>HP LaserJet 8100 Series<br><b>Print Biology Series</b><br><b>Print Biology Series</b><br><b>Print Biology Ser</b> |

From the Desktop, click the Apple Menu, select the Chooser, select LaserWriter 8, select the HP Business Inkjet 3000 in the printer list to the right, click the Setup button below the printer list. A dialog window will open. Click on the Configure Button.

From the Configure PPD dialog window, there are 3 options and pull down menus to configure the PPD. These menus are Memory Configuration, Duplex Printing (for 2 sided printing) and Printer Disk. If more memory has been added, the Duplex Unit has been installed or a Hard Disk has been installed, you will need to manually modify these selections to match your upgraded HP Business Inkjet 3000 to take advantage of some of the upgraded features.

After changing the settings, click OK to return to the Chooser.

| Current Printer Description File (PPD) Selected:<br>"HP Business Inkjet 3000"<br>Installable Options        |
|----------------------------------------------------------------------------------------------------|
| Memory Configuration: 64 MB<br>Duplex Unit (for 2-Sided Printing): Installed<br>Printer Disk: Not Installed |
| Cancel OK                                                                                                   |

### change global printing settings from the printer driver in Mac OS X - 10.2

If you want common printing options for all applications on a Macintosh computer, change the default settings in the printer driver. The steps to change settings from the printer driver are:

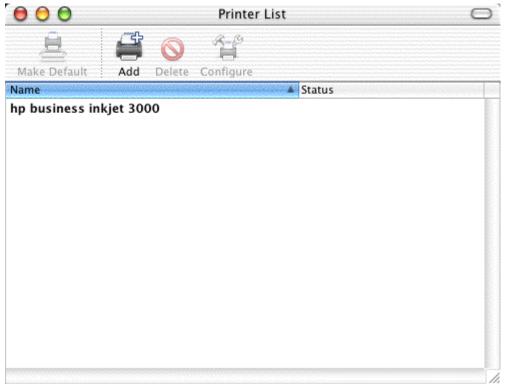

From the Desktop, double click Macintosh HD (or the name of your Hard Drive), and Applications : Utilities : and open the Print Center application.

A window will open showing all of the installed printers on your Macintosh. Select the HP Business Inkjet 3000.

| Printers | Jobs     | Windo |
|----------|----------|-------|
| Show P   | rinter L | ist   |
| Make D   | efault   | ЖD    |
| Add Pri  | nter     |       |
| Delete   | Printer  |       |
| Configu  | ure Prin | ter   |
| Show Ir  | ıfo      | 96I 🕟 |
| Show Jo  | obs      | жо    |
| Stop Jo  | bs       |       |

Go to the Menu bar and select Printers, choose the Show Info (Command I) option. A dialog window will appear showing Printer Info. A pull down menu under the printer name will be pre-selected to PPD. Select this menu and choose "Installable Options"

There will be 3 options available to configure in this dialog window. A pulld down menu to change the amount of RAM, a check box to select whther or not the Duplex unit is installed, and a pull down menu to select if a hard disk is installed.

If you have already installed the printer driver prior to installing any of the above options in your HP Business Inkjet 3000, you will need to manually configure these options to match your printer to take advantage of some of the installed features you have added. If you installed any of the options prior to installing the printer driver under Mac OS X or 10.2, you will not need to configure any of these options as it was automatically configured for you on installation.

| - | Printer Info                       |
|---|------------------------------------|
|   | hp business inkjet 3000            |
| N | Installable Options                |
| h | Memory Configuration: 64 MB        |
|   | Duplex Unit (for 2-Sided Printing) |
|   | Printer Disk: Not Installed        |
|   |                                    |
|   |                                    |
|   |                                    |
|   |                                    |
|   |                                    |
|   |                                    |
|   |                                    |

# troubleshooting advanced printer problems

| symptom                                  | solution                                                                                                    |
|------------------------------------------|----------------------------------------------------------------------------------------------------|
| symptom                                  |                                                                                                    |
| problems with the printer                | If the printer is used on a network, see the HP Jetdirect Print<br>Server Administrator's Guide on the Starter CD.                                                                                                    |
| the printer is not                       | check the printer LCD control panel for error                                                                                                    |
| responding                               | messages Make sure the ink cartridges, printheads, and print                                                                                                    |
|                                          | media are loaded correctly. Also make sure that the printer                                                                                                    |
|                                          | cable is firmly connected from the printer to your computer and                                                                                                    |
|                                          | that the power cord is connected from your printer to the power receptacle.                                                                                                    |
|                                          | <b>check the printer setup</b> Ensure that the correct port (LPTx,                                                                                                    |
|                                          | where "x" is the port number) is selected and that the printer is                                                                                                    |
|                                          | connected directly to your computer. If your printer is connected<br>to a switch box, complete one of the following tasks, and then                                                                                                    |
|                                          | try printing again:                                                                                                    |
|                                          | Make sure that you have selected the correct switch.                                                                                                    |
|                                          | Connect the printer directly to the computer without the switch box.                                                                                                    |
|                                          | check the power                                                                                                    |
|                                          | f the printer is turned on, make sure your printer is selected as                                                                                                    |
|                                          | the current or default printer. For information about setting the                                                                                                    |
|                                          | default printer, see the online Help for your computer's operating system.                                                                                                    |
|                                          | If the printer is not turned on, press (power button) on the                                                                                                    |
|                                          | printer. After a brief printer startup, you should see a steady green light (the Ready light) on the LCD control panel.                                                                                                    |
|                                          | Note<br>If you tried to print when the printer was turned off, an<br>alert message should have appeared on your<br>computer. If the printer was off and you did not see a<br>message when you tried to print, the printer setup might<br>be incorrect. Uninstall the printer software by running<br>the uninstaller program in the printer's program group<br>or the Add/Remove Programs utility (Windows) or by<br>selecting the uninstall option in the Installer (Mac OS).<br>Then reinstall the software that came with your printer. |
| the printer<br>Attention light<br>blinks | This indicates an event that requires user intervention or an error has occurred. For example, a printer cover might not be closed properly, or the carriage might be jammed. <b>check the LCD control panel</b> If the message shows a printer error, see "LCD control panel messages." Follow the recommended actions to resolve the error.                                                                                                    |

|                    | <b>restart the printer</b> If the LCD control panel displays the<br>message XX.XXXX SERVICE ERROR, the printer might have a<br>hardware problem. Press and hold (power button) to turn off the<br>printer. Wait a few seconds, and then turn it on again. In most<br>situations, this action solves the problem. If the message<br>persists, your printer might need service. Write down the error<br>code, and then go to hp instant support to learn more about<br>possible causes for the message. See "hp instant support" for<br>more information. |
|--------------------|----------------------------------------------------------------------------------------------------|
| the printer Ready  | the printer is offline and the LCD control panel                                                                                                    |
| •                  | displays the message PAUSED Press (pause/resume                                                                                                    |
| -                  | button) on the printer. The printer resumes printing the current                                                                                                    |
| lurned on          | job or returns to the READY state.                                                                                                    |
| the printer shuts  | check the power Make sure the power cord is connected                                                                                                    |
| down               | firmly to the printer and to a working power receptacle, and                                                                                                    |
| unexpectedly       | that the printer is turned on. The Ready light on the LCD control                                                                                                    |
| blickpeciedly      | panel should be green. Press and hold (power button) to turn                                                                                                    |
|                    | off the printer, and then turn it on again.                                                                                                    |
| nothing is printed | <b>be patient</b> Complex documents that contain many fonts,                                                                                                    |
|                    | graphics, and color photos take longer to begin printing. The                                                                                                    |
|                    | LCD control panel displays the message PROCESSING JOB                                                                                                    |
|                    | and the Ready light blinks when the printer is processing                                                                                                    |
|                    | information to be printed.                                                                                                    |
|                    | check the power Make sure the power cord is connected                                                                                                    |
|                    | firmly to the printer and to a working outlet, and that the printer                                                                                                    |
|                    | is turned on. The LCD control panel should display some                                                                                                    |
|                    | message and the Ready light should be green. Press and hold                                                                                                    |
|                    | (power button) to turn off the printer, and then turn it on again.                                                                                                    |
|                    | check the interface cable Make sure the interface cable                                                                                                    |
|                    | (USB, parallel, or network) is connected properly.                                                                                                    |
|                    | check the print media Make sure media is loaded correctly                                                                                                    |
|                    | in the tray and that the print media is not jammed in the printer.                                                                                                    |
|                    | try printing a demo page                                                                                                    |
|                    | Press (select button) on the LCD control panel.                                                                                                    |
|                    | Press (down arrow button) to highlight INFORMATION, and                                                                                                    |
|                    | then press (select button).                                                                                                    |
|                    | Press (down arrow button) to highlight PRINT DEMO, and then                                                                                                    |
|                    | press (select button) to print the Demo page.                                                                                                    |
|                    | check the printer setup Make sure the printer is selected as                                                                                                    |
|                    | the current or default printer. Also, if your computer is running                                                                                                    |
|                    | Windows, make sure that Pause Printing is not selected. Click                                                                                                    |
|                    | Start, point to Settings, and then click Printers (Windows 98,                                                                                                    |
|                    | Windows Millennium Edition, Windows NT 4.0, and Windows                                                                                                    |
|                    | 2000)Or- Click Start, and then click Printers and Faxes                                                                                                    |
|                    | (Windows XP). Right-click the printer icon you want to check,                                                                                                    |
| 1                  | and then make sure that Pause Printing is not selected.                                                                                                    |

|                 | the print to file option is selected in the printer driver<br>If Print to File is selected in the printer driver, the print job will<br>not print.                                                                                                    |
|-----------------|----------------------------------------------------------------------------------------------------|
|                 | <b>Windows</b> : In the printer driver, check that the Print to File<br>option is not selected. From the software application, on the<br>File menu, click Print. Make sure the Print to File option is not<br>selected.                                                                                                    |
|                 | <b>Macintosh</b> : On the main pop-up menu in the Print dialog box, make sure the Print to file option is not selected.                                                                                                    |
|                 | <b>check the network setup</b> Make sure that your printer is properly set up in the network environment.                                                                                                    |
| printer takes a | check your system configuration Make sure your                                                                                                    |
|                 | computer meets the designated system requirements. Although                                                                                                    |
| job             | the printer is designed to function with a computer that meets<br>the minimum system requirements, printer performance is<br>optimized with a computer that meets the recommended system<br>requirements.                                                                                                    |
|                 | make sure the computer has sufficient hard-disk                                                                                                    |
|                 | <b>space</b> If you are printing graphics-intensive files, make sure<br>you have enough hard-disk space.                                                                                                    |
|                 | make sure the port setting configuration in the                                                                                                    |
|                 | <b>computer is set to ECP (Windows 98 only)</b> See the computer's manual for information on how to change your port setting, or contact your computer manufacturer.                                                                                                    |
|                 | make sure the computer has enough resources                                                                                                    |
|                 | <b>available (Windows only)</b> If less than 80 percent of the<br>computer resources are available, printing could be<br>significantly slower. To make more computer resources<br>available, close all unused applications and resend your print<br>job. If necessary, restart your system, and then resend your<br>print job. |

problems with the printer

| symptom                                | solution                                                                                                    |
|----------------------------------------|----------------------------------------------------------------------------------------------------|
| blank page is                          | check the LCD control panel for error messages                                                                           |
| printed                                |                                                                                                    |
|                                        | check the printheads for tape Make sure you have                                                                         |
|                                        | removed the printhead protective tape from each ink nozzle.                                                              |
|                                        | check the printer setup Make sure your printer is selected                                                               |
|                                        | as the current or default printer.                                                                                       |
|                                        | check the parallel port on your computer (Windows                                                                        |
|                                        | <b>only)</b> If you are using a parallel interface connection, make                                                      |
|                                        | sure the printer is connected directly to the parallel port. Do not                                                      |
|                                        | share the port with other devices, such as a Zip drive.                                                                  |
|                                        | make sure the media size or orientation settings are                                                                     |
| text or graphics is                    | <b>correct</b> Make sure the media size and page orientation                                                             |
| wrong                                  | selected in the software application match the settings in the                                                           |
|                                        | printer driver.                                                                                                    |
|                                        | make sure the media is loaded correctly If everything on                                                                 |
|                                        | the page is slanted or skewed, check the following:                                                                      |
|                                        | Make sure the media width and length guides fit snugly but                                                               |
|                                        | gently against the edges of the stack.                                                                                   |
|                                        | If the optional multipurpose tray is installed in the Tray 1                                                             |
|                                        | location, make sure that no more than 100 sheets of media or                                                             |
|                                        | 20 transparencies (up to 11 mm or 0.43 inch, stacked) are                                                                |
|                                        | loaded in the tray.                                                                                                    |
|                                        | For Tray 2, make sure that no more than 300 sheets of media                                                              |
|                                        | (up to 30 mm or 1.2 inches, stacked) are loaded in the tray.                                                             |
|                                        | Tray 2 can hold a maximum of 50 transparencies.                                                                          |
|                                        | For optional Tray 3, make sure that no more than 700 sheets of                                                           |
|                                        | media (up to 70 mm or 2.8 inches, stacked) are loaded in the                                                             |
|                                        | ray. Tray 3 can hold a maximum of 50 transparencies.                                                                     |
|                                        | make sure the margin settings are correct If the text or                                                                 |
|                                        | graphics are cut off at the edges of the page, make sure the                                                             |
|                                        | margin settings for the document do not exceed the printable                                                             |
| I ·                                    | area of your printer.                                                                                                    |
| text or graphics<br>are cut off at the | make sure the orientation settings are correct The                                                                       |
|                                        | page orientation selected might not be correct for the document                                                          |
| edges of a page                        | you are printing.                                                                                                    |
|                                        | make sure the margin settings are correct If the text or                                                                 |
|                                        | graphics are cut off at the edges of the page, make sure the                                                             |
|                                        | margin settings for the document do not exceed the printable<br>area of your printer. The document margins must match or |
|                                        | exceed a margin setting of 4 mm (0.13 inch).                                                                             |
|                                        |                                                                                                    |

|                                | <b>make sure the content fits on the page</b> Content that is<br>cut off might be outside the printable area. Or, the size of the<br>document you are printing is larger than the media size in the<br>main tray. Check if the layout of the document you are trying to<br>print will fit on a media size supported by the printer, and then<br>oad the correct media size. Make sure to select the correct<br>page orientation.<br><b>make sure the media is loaded correctly</b> Make sure the                                                           |
|--------------------------------|----------------------------------------------------------------------------------------------------|
|                                | media width and length guides fit snugly but gently against the<br>edges of the stack. Also, make sure that the correct page<br>orientation is selected.                                                                                                    |
|                                | the software application cannot interpret print                                                                                                    |
|                                | <b>settings properly</b> On the Starter CD, check the readme file<br>for known software conflicts. Otherwise, check your software<br>application manual, or contact the software manufacturer for<br>more specific help for this problem.                                                                                                    |
| the wrong fonts                | make sure that fonts are used correctly in the                                                                                                    |
| are printed                    | <b>document</b> Make sure you correctly apply the font you want to use. For example, in a graphics application, place the words in the desired size; do not enlarge by dragging and sizing.                                                                                                    |
|                                | make sure the font is available in your computer The                                                                                                    |
|                                | fonts used in the document might not match the fonts currently<br>available in your computer or the type of font used is not<br>designed to be printed. Make sure the font is available in your<br>software application font selection box, and make sure it is a<br>TrueType font. TrueType is a technology that can create fonts of<br>any sizes from a basic font outline. TrueType fonts are scalable.<br>They can be scaled at any time for use on the computer screen<br>or the printer. This is the standard font-scaling technology in<br>Windows. |
|                                | <b>the wrong printer driver is selected</b> Make sure your<br>printer is selected as the current or default printer. For<br>information about setting the default printer, see the online Help<br>for your computer's operating system.                                                                                                    |
|                                | the software application is conflicting with the printer<br>The problem is likely a conflict related to the software<br>application you are using. Contact the manufacturer of your<br>software for help. On the Starter CD, see the readme file for a<br>list of known conflicts with popular software applications.                                                                                                    |
| text is jagged at<br>the edges | <b>make sure the correct type of font has been chosen</b><br>Some software applications offer custom fonts or use bitmap<br>images of text that have jagged edges when skewed, enlarged,<br>or printed. By using TrueType fonts, you can ensure that the<br>printer is able to print smooth fonts. When selecting a font, look<br>for the TrueType icon.                                                                                                    |

|                   | un incorrect modia turno in hotma and This sature                                                                      |
|-------------------|----------------------------------------------------------------------------------------------------|
|                   | an incorrect media type is being used This printer is designed to work well with most office paper types or quality 25 |
|                   |                                                                                                    |
|                   | percent cotton bond paper. Because it uses ink to produce an                                                           |
|                   | mage, media that accepts ink well produces the best results.                                                           |
|                   | Media that is heavily textured or does not accept ink well can                                                         |
|                   | cause graphics and text to print poorly. It is best to test a variety                                                  |
|                   | of media types before buying large quantities. Find a media                                                            |
|                   | ype that works well and is easy to purchase. HP Inkjet media                                                           |
|                   | are designed for the best quality results. To determine if the                                                         |
|                   | media type is the cause of the problem, try printing the same                                                          |
|                   | document on a type of media that has previously worked well                                                            |
|                   | with your printer.                                                                                                    |
|                   | the software application is conflicting with the printer                                                               |
|                   | The problem is likely a conflict related to the software                                                               |
|                   | application you are using. Contact the manufacturer of your                                                            |
|                   | software for help. On the starter CD, see the readme file for a                                                        |
|                   | ist of known conflicts with popular software applications.                                                             |
| the printout is   | the margin settings might be wrong The document                                                                        |
| incorrect or part | margins must match or exceed a margin setting of 4 mm (0.13                                                            |
| of it is missing  | inch).                                                                                                    |
|                   | color print settings might be wrong The grayscale                                                                      |
|                   | printing option is probably selected in the printer driver.                                                            |
|                   | Windows : In the printer driver, check that the color option is not                                                    |
|                   | set to print in black and white or grayscale. From the software                                                        |
|                   | application, on the File menu, click Print, and then click Setup or                                                    |
|                   | Properties. Make sure the Grayscale option is not selected.                                                            |
|                   | Macintosh OS 8.6 to Mac OS 9.2.2 : On the main pop-up                                                                  |
|                   | menu in the Print dialog box, select Color Matching. Make sure                                                         |
|                   | he Black and White or Grayscale options are not selected on                                                            |
|                   | the Print Color pop-up menu.                                                                                           |
|                   | Macintosh OS X : On the main pop-up menu in the Print dialog                                                           |
|                   | box, select HP Image Quality. Make sure the Print Color as Gray                                                        |
|                   | option is not selected.                                                                                                |
|                   | the wrong printer driver is selected Make sure your                                                                    |
|                   | printer is selected as the current or default printer. For                                                             |
|                   | information about setting the default printer, see the online Help                                                     |
|                   | or your computer's operating system.                                                                                   |
| meaningless       | a cable connection is poor A common cause for nonsense                                                                 |
| characters are    | characters is a poor cable connection between the printer and                                                          |
| printed           | computer. Make sure the cable connection at both ends is good                                                          |
|                   | and that the cable is securely fastened.                                                                               |
|                   | the system needs to be restarted Turn off the computer.                                                                |
|                   | Press and hold (power button) to turn off the printer for a few                                                        |
|                   | seconds. Turn them both back on, and then try printing again.                                                          |
|                   | the wrong printer driver is selected Make sure your                                                                    |
|                   | printer is selected as the current or default printer. For                                                             |
|                   | information about setting the default printer, see the online Help                                                     |
|                   | or your computer's operating system.                                                                                   |
|                   | • • • • • • •                                                                                                    |

| the document file is damaged Occasionally, a document           |
|-----------------------------------------------------------------|
| file can become damaged. If you can print other documents       |
| from the same software application, try to print using a backup |
| copy of your document, if available.                            |
| printout is slanted or skewed If media is twisting as it        |
| leeds or margins appear crooked, the media guides might not     |
| be pressed snugly but gently against the stack. Both the media  |
| length and width guides must be gently pressed against the      |
| stack.                                                          |

### problems with printing

### troubleshooting supplies usage

The information on the Supplies Status Page is useful for monitoring supplies and ordering new supplies.

- **Ordering Information** : Shows the website address for ordering supplies, and where to locate phone numbers for ordering supplies from HP.
- **Supplies Status Information** : Shows the estimated remaining life (represented in graphical form as a gauge) for the supplies. This item shows ink cartridge serial numbers, the expiration date, maintenance information, and whether ink levels are low. It also shows printhead serial numbers and printhead health information.

To print a Supplies Status Page:

- Press the select button on the LCD control panel.
- Press the down arrow button to highlight INFORMATION, and then press select button to select INFORMATION.
- Press the down arrow button to highlight PRINT SUPPLIES STATUS PAGE, and then press the select button to print the Supplies Status Page.

## troubleshooting media-related problems

### printing problems

### blank page is printed

- Check the LCD control panel for error messages.
- Check the printheads for tape: Make sure you have removed the printhead protective tapes that cover the ink nozzles.
- Check the printer setup: Make sure your printer is selected as the current or default printer.
- Check the parallel port on your computer (Windows only): If you are using a parallel interface connection, make sure the printer is connected directly to the parallel port. Do not share the port with other devices, such as a Zip drive.

### media-handling problems

### media-feed problems

- Print media is jammed in the printer: Check for jams.
- Printer feeds multiple sheets: Make sure that only one type of media is loaded in each tray.
- Media is not loaded correctly: Make sure the media width and length guides fit snugly against the edges of the stack. Also, make sure that the correct page orientation is selected.
- Trays or other components are not inserted properly: Check that all trays and covers are completely closed. Make sure the simplex unit or auto-duplex unit is installed properly.

#### tray cannot be inserted

• Something in the printer is blocking the tray: Check the slot where the tray fits to ensure that nothing is broken or jammed that would prevent the tray from being inserted. Check the cams (two small levers inside the tray drawer). If these cams get pushed in while the tray is out of the printer, the tray will not close completely when it is reinserted. If this happens, pull out the tray half-way, and then push it in again until it closes completely.

#### media is not picked up from a tray

- The tray size or type settings configured in the LCD control panel do not match the size or type selected in the printer driver. Make sure the correct media is loaded in the tray and the media width and length guides are pressed snugly against the stack. Next, check that the media size and type are set correctly in the LCD control panel.
- The media width guide is pressed too tightly against the stack: Check that the media width guide is pressed snugly but gently against the stack.
- The media stack exceeds the maximum stack height for the tray: Check the yellow label inside Tray 2 and Tray 3 for the maximum stack height. If the media exceeds this level, remove some of the media from the tray.
- Media is curled: Make sure the media you are using is not curled. Uncurl the media by gently bending it in the opposite direction of the curl. If media has been exposed to a humid environment, it might curl. Media should be stored in a cool, dry place.

• The media lift plate inside the tray is stuck in the lowest position: Pull out the tray halfway, and then close the tray completely. If the media still is not picked up from the tray, open the tray and reposition the media. Make sure the media width and length guides fit snugly against the stack. Firmly close the drawer.

#### media is not picked up from Tray 1 or the optional multipurpose tray

- Too much media is loaded: Tray 1 is designed to hold a single sheet of media. The optional multipurpose tray is designed to hold up to 100 sheets (10 mm or 0.4 inch, stacked) of standard weight media.
- Media is wrinkled or bent: Make sure the media is not wrinkled or bent. Remove media from Tray 1 or the optional multipurpose tray after use. Leaving media in the tray for several hours can cause the media to bend.
- Photo paper is loaded face-down: Because Tray 1 and the optional multipurpose tray provide a straight-through paper path, media must be loaded with the side to be printed on facing up.
- Media is not positioned correctly in the optional multipurpose tray: When loading media in the optional multipurpose tray, place the stack against the left edge of the tray, and then slide the media down to rest in the tray. Otherwise, the media size might not be detected properly. Check that the multipurpose tray width and length quides fit snugly against the media stack.

#### media output problem

• Pages are falling off the printer: Make sure the output bin extension is fully extended. The output bin holds about 300 sheets of media. Remove excess media from the output bin.

#### media-feed problems

#### incorrect media type or size

- The LCD control panel displays the message NOT FOUND [TRAY] [MEDIASIZE] [MEDIATYPE]. PRESS TO CONTINUE: The media loaded in a tray is not the same as the media selected in the printer driver or configured in the LCD control panel. To resolve a media mismatch, load the correct media in the designated tray and press the select button to print the entire print job, or press CANCEL JOB to delete the print job from the print queue. If you do not press the select button or CANCEL JOB, and the printer has selected the tray automatically, the printer attempts to draw media from the other tray. If the other tray is loaded with the correct size of media or media that is larger than the print job, the print job prints correctly.
- The LCD control panel displays the message NOT FOUND [TRAY] [MEDIASIZE] [MEDIATYPE]. PRESS TO CROP AND CONTINUE: The tray is loaded with media that is too small. If you press the select button, the printer crops the print job to fit it on the available media.
- To avoid media mismatches, find out which tray contains the media on which you want to print, and then select that tray in the printer driver.

### media and carriage jams

#### tips for avoiding jams

- Make sure the printhead latch is properly engaged.
- Make sure nothing is blocking the paper path.
- Do not overload the trays. Tray 1 feeds a single sheet of media at a time. Tray 2 holds up to 300 sheets of media, and Tray 3 holds up to 700 sheets of media. The optional multipurpose tray holds up to 100 sheets of media. Be sure the media does not exceed the maximum stack height as indicated on the labels in each tray.
- Load media properly.
- Do not use media that is damaged, curled, or wrinkled. Do not use media with cutouts or perforations or media that is heavily textured or embossed.
- Avoid media that is too thin, has a slick texture, or "stretches" easily. Such media does not feed properly through the printer.
- Always use media that conforms with that listed in "Media and paper-handling specifications."

#### to clear jams

Because media may be jammed in more than one location inside the printer, complete all the steps below to ensure that all jams are removed.

Note: If the media tears when you try to remove it, make sure that all media fragments are removed from the printer before resuming printing.

Remove all media from the output bin.

Open the top cover to locate the jam. When you lift the top cover, the carriage should return to its position on the left side of the printer. If the carriage does not return to this position, move the carriage to either side.

Free any wrinkled media and pull the sheet toward you through the top of the printer.

Pull out Tray 1 and place it on a flat surface. Remove any wrinkled or curled media from the tray.

Grasp any jammed or torn media by both corners and pull up and out of the printer. Replace Tray 1.

Pull out the output bin and set it aside.

Pull out Tray 2 and place it on a flat surface. Remove any wrinkled or curled media from the tray.

If Tray 3 is installed, grasp the handle below the tray and pull it out until you feel some resistance. Use your other hand to grasp the side of the tray and lift up slightly. Remove Tray 3 from the printer and place it on a sturdy, level surface that completely supports the tray. Remove any wrinkled or curled media from the tray.

Caution Tray 3 can be heavy. Use two hands when removing and inserting Tray 3.

Remove the simplex unit or auto-duplex unit (whichever your printer has installed). To remove the simplex unit or auto-duplex unit, grasp the handle below the unit and pull it out of the printer. Set the unit aside.

Warning The printer contains metal parts that might be hot. Do not touch the metal parts inside the printer.

Look inside the printer. Grasp any jammed media with both hands and pull it towards you.

Slide the simplex unit or auto-duplex unit firmly back into the printer until it snaps into place.

Reinsert Tray 2 and Tray 3 into the printer. Use two hands to support Tray 3 while reinserting it.

Place the output bin on top of the Tray 2 case and push it into the printer until both sides snap into place.

After you clear the jam, close all trays and the top cover, and press (select button).

After the jam is cleared, the printer will attempt to reprint jammed pages when sufficient memory is available.

#### jam recovery

This printer automatically provides jam recovery, a feature that allows you to set whether the printer should attempt to automatically reprint jammed pages. The options are:

- AUTO Printer will attempt to reprint jammed pages when sufficient memory is available. This is the default setting for the printer.
- OFF Printer will not attempt to reprint jammed pages.
- ON Printer will reprint any jammed page. Additional printer memory is required for this setting, so overall printer performance may suffer.

To improve print speed and increase memory resources, you may want to disable jam recovery. If jam recovery is disabled, the pages involved in a jam will not be reprinted.

Note During the recovery process, the printer may reprint several good pages that were printed before the jam occurred. Be sure to remove any duplicated pages.

#### to change jam recovery settings

Press (select button) on the LCD control panel.

Press (down arrow button) to highlight CONFIGURE DEVICE, and the press (select button) to select CONFIGURE DEVICE.

Press (down arrow button) to highlight SYSTEM SETUP, and then press (select button) to select SYSTEM SETUP.

Press (down arrow button) to highlight JAM RECOVERY, and then press (select button) to select JAM RECOVERY.

Press (down arrow button) to highlight the desired setting, and then press (select button) to save the setting.

| symptom             | solution                                                          |
|---------------------|-------------------------------------------------------------------|
| printout is slanted | make sure media guides are snug If media is twisting as           |
| or skewed           | it feeds or margins appear crooked, the media guides might no     |
|                     | be pressed snugly but gently against the stack. Both the media    |
|                     | length and width guides must be gently pressed against the        |
|                     | stack.                                                            |
| placement of the    | make sure the media size or orientation settings are              |
|                     | <b>correct</b> Make sure the media size and page orientation      |
| wrong               | selected in the software application match the settings in the    |
| 5                   | printer driver.                                                   |
|                     | make sure the media is loaded correctly If everything o           |
|                     | the page is slanted or skewed, check the following:               |
|                     | Make sure the media width and length guides fit snugly against    |
|                     | the edges of the stack.                                           |
|                     | For the optional multipurpose tray, make sure that no more than   |
|                     | 100 sheets of media or 20 transparencies (up to 10 mm or 0.3      |
|                     | inch, stacked) are loaded in the tray.                            |
|                     | For Tray 2, make sure that no more than 300 sheets of media       |
|                     | (up to 30 mm or 1.18 inches, stacked) are loaded in the tray.     |
|                     | For Tray 3, make sure that no more than 700 sheets of media       |
|                     | up to a 70 mm or 2.80 inches, stacked) are loaded in the tray     |
|                     | Trays 2 and 3 can hold a maximum of 50 transparencies.            |
|                     | make sure the margin settings are correct If the text or          |
|                     | graphics are cut off at the edges of the page, make sure the      |
|                     | margin settings for the document do not exceed the printable      |
|                     | area of your printer.                                             |
| text or graphics    | make sure the orientation settings are correct The                |
| are cut off at the  | page orientation selected might not be correct for the document   |
| edges of a page     | you are printing.                                                 |
|                     | make sure the margin settings are correct If the text or          |
|                     | graphics are cut off at the edges of the page, make sure the      |
|                     | margin settings for the document do not exceed the printable      |
|                     | area of your printer.                                             |
|                     | make sure the content fits on the page Content that is            |
|                     | cut off might be outside the printable area. Or, the size of the  |
|                     | document you are printing is larger than the media size in the    |
|                     | main tray. Check if the layout of the document you are trying to  |
|                     | print will fit on a media size supported by the printer, and then |
|                     | oad the correct media size. Make sure to select the correct       |
|                     | page orientation.                                                 |
|                     | make sure the media is loaded correctly Make sure the             |
|                     | media width and length guides fit snugly against the edges of     |
|                     | the stack. Also, make sure that the correct page orientation is   |
|                     | selected.                                                         |

# troubleshooting print quality related problems

|                   | the software application cannot interpret print<br>settings properly Check the readme file for known software<br>conflicts. Otherwise, check your software application manual, or<br>call the software manufacturer for more specific help for this<br>problem.                                                                                                    |
|-------------------|----------------------------------------------------------------------------------------------------|
| printout is       | margin settings might be wrong Make sure the margin                                                                                                    |
| incorrect or part | settings for the document do not exceed the printable area of                                                                                                    |
| of it is missing  | your printer.                                                                                                    |
|                   | <b>color print settings might be wrong</b> The grayscale<br>printing option is probably selected in the printer driver.<br><i>Windows:</i> In the printer driver, check that the color option is not<br>set to print in black and white or grayscale <i>Mac OS 8.6 to Mac</i><br><i>OS 9.2.2:</i> On the main pop-up menu in the Print dialog box,<br>select Color Matching. Make sure the Black and White or<br>Grayscale options are not selected on the Print Color pop-up<br>menu. <i>Mac OS X:</i> On the main pop-up menu in the Print dialog<br>box, select HP Image Quality. Make sure the Print Color as Gray<br>option is not selected. |
|                   | <b>wrong printer driver is selected</b> Make sure your printer is selected as the current or default printer.                                                                                                    |
|                   | symmetrical margins option makes the left and right margins<br>equal and top and bottom margins equal (Windows only) If the<br>page appears incorrect, make sure this setting is not selected in<br>the printer driver.                                                                                                    |

### page layout issues

| symptom           | solution                                                                                                    |
|-------------------|----------------------------------------------------------------------------------------------------|
|                   | make sure that fonts are used correctly in the                                                                                                    |
| printed           | document Make sure you correctly apply the font you want to                                                                                                    |
|                   | use. For example, in a graphics application, place the words in                                                                                                    |
|                   | he desired size; do not enlarge by dragging and sizing.                                                                                                    |
|                   | make sure the font is available in your computer The                                                                                                    |
|                   | fonts used in the document might not match the fonts currently<br>available in your computer or the type of font used is not designed<br>to be printed. Make sure the font is available in your software<br>application's font selection box, and make sure it is a TrueType™<br>font. TrueType is a technology that can create fonts of any sizes<br>from a basic font outline. TrueType fonts are scalable. They can be<br>scaled at any time for use on the computer screen or the printer.<br>This is the standard font-scaling technology in Windows.                                                                                                    |
|                   | the wrong printer driver is selected Make sure your printer                                                                                                    |
|                   | is selected as the current or default printer.                                                                                                    |
|                   | the software application is conflicting with the printer<br>The problem is likely a conflict related to the software application<br>you are using. Contact the manufacturer of your software for help.<br>See the release notes for a list of known conflicts with popular<br>software applications.                                                                                                    |
| lext is jagged at | make sure the correct type of font has been chosen                                                                                                    |
| the edges         | Some software applications offer custom fonts or use bitmap<br>images of text that have jagged edges when skewed, enlarged, or<br>printed. By using TrueType fonts, you can ensure that the printer is<br>able to print smooth fonts. When selecting a font, look for the<br>TrueType icon.                                                                                                    |
|                   | an incorrect media type is being used This printer is<br>designed to work well with most office paper types or quality 25<br>percent cotton bond paper. Because it uses ink to produce an<br>image, media that accepts ink well produces the best results.<br>Media that is heavily textured or does not accept ink well can<br>cause graphics and text to print poorly. It is best to test a variety of<br>media types before buying large quantities. Find a media type that<br>works well and is easy to purchase. HP Inkjet media are designed<br>for the best quality results. To determine if the media type is the<br>cause of the problem, try printing the same document on a type of<br>media that has previously worked well with your printer.<br>The software application is conflicting with the printer |
|                   | The problem is likely a conflict related to the software application<br>you are using. Contact the manufacturer of your software for help.<br>See the release notes for a list of known conflicts with popular<br>software applications.                                                                                                    |

| meaningless    | a cable connection is poor A common cause for nonsense           |  |
|----------------|------------------------------------------------------------------|--|
| characters are | characters is a poor cable connection between the printer and    |  |
| printed        | computer. Make sure the cable connection at both ends is good    |  |
|                | and that the cable is securely fastened.                         |  |
|                | the system needs to be restarted Turn off the printer and        |  |
|                | computer for a few seconds, turn them both back on, and then try |  |
|                | printing again.                                                  |  |
|                | wrong printer driver is selected Make sure your printer is       |  |
|                | selected as the current or default printer.                      |  |
|                | document file is damaged Occasionally, a document file can       |  |
|                | become damaged. If you can print other documents from the same   |  |
|                | software package, try to print using a backup copy of your       |  |
|                | document, if available.                                          |  |

text or graphic issues

| symptom                                                     | cause                                                           | solution                                                                                                    |
|-------------------------------------------------------------|-----------------------------------------------------------------|----------------------------------------------------------------------------------------------------|
| ink is smearing                                             | printout did not have                                           | Solution 1: While printing documents that use<br>a lot of ink, allow the document more time to<br>dry before handling it. This is especially true<br>for transparencies. Select Best mode in the<br>printer driver to set a longer dry time for<br>printing transparencies, if the print job is not<br>being attended to personally. The paper type<br>might be causing the smearing. Some types<br>of paper do not accept ink well, which<br>causes the ink to dry more slowly and results<br>in smearing. |
|                                                             | Cause 2: Too much<br>ink on the page is<br>causing wrinkling.   | Solution 2: Color documents with rich,<br>blended colors might use excess ink, which<br>wrinkles the page during printing and causes<br>smearing. Try using the Normal or Fast print<br>quality setting to reduce ink or use HP<br>Premium Paper designed for printing vivid<br>color documents.                                                                                                    |
|                                                             | Cause 3: Printhead<br>problem.                                  | Solution 3: Align and clean the printheads.                                                                                                    |
|                                                             | Cause 4: Media<br>type is causing the<br>smearing.              | Solution 4: Some types of media do not<br>accept ink well, which causes the ink to dry<br>more slowly and results in smearing.                                                                                                    |
|                                                             | been exposed to a                                               | Solution 5: If media has been exposed to a<br>humid environment, it might be difficult to<br>achieve the correct drying time, especially<br>when printing with heavy color saturation.<br>Print on a fresh ream of media that has been<br>stored in a cool, dry place.                                                                                                    |
| ink is not filling<br>the text or<br>graphics<br>completely |                                                                 | Solution 1: Try removing and then reinstalling<br>the ink cartridges. Ensure to snap them firmly<br>into place.                                                                                                    |
|                                                             | Cause 2: The ink<br>cartridge is out of<br>ink                  | Solution 2: The ink cartridge might be out of ink. Replace the empty ink cartridge.                                                                                                    |
|                                                             | Cause 3: An<br>incorrect or poor<br>paper type is being<br>used | Solution 3: Some paper types are not<br>suitable for use with the printer.                                                                                                    |
|                                                             | Cause 4: The wrong<br>print quality mode is<br>being used       | Solution 4: Try printing using Best print quality mode.                                                                                                    |

## low or excess use of ink in printouts

### low or excess use of ink in printouts

| symptom                                    | cause                                                           | solution                                                                                                    |
|--------------------------------------------|-----------------------------------------------------------------|----------------------------------------------------------------------------------------------------|
|                                            |                                                                 |                                                                                                    |
| Printouts are<br>faded or dull-<br>colored | Cause 1: Fast print quality is<br>selected                      | Solution 1: The Fast mode option<br>is good for printing drafts. To<br>achieve better-colored printout,<br>select Normal or Best print quality<br>in the printer driver. Use the Fast<br>mode to print at a faster rate.                                                                                                    |
|                                            | Cause 2: An incorrect media<br>type print setting is being used | Solution 2: When printing on<br>transparencies or other special<br>paper types, select the<br>corresponding paper type in HP's<br>Print Settings dialog box. Use this<br>dialog box to gain access to<br>printer features from a software<br>application, such as a word-<br>processing and graphics<br>application. Use the printer driver<br>to select print quality, page<br>orientation, paper type, and paper<br>size. |
|                                            | Cause 3: An incorrect media<br>ype is being used                | Solution 3: Some paper types are not suitable for use with the printer.                                                                                                    |
|                                            | Cause 4: An ink cartridge is<br>low on ink                      | Solution 4: Check that all the lines<br>are connected and printed<br>properly. If the lines are broken,<br>the ink cartridge is probably out of<br>ink. Replace the ink cartridge with<br>a new one. However, if the ink<br>cartridge has been recently<br>replaced, the cartridge is probably<br>bad.                                                                                                    |

# troubleshooting incorrect color printouts

| Colors are      | Cause 1: The grayscale         | Solution 1: The grayscale printing  |
|-----------------|--------------------------------|-------------------------------------|
| printing as     | printing option is selected in | option is probably selected in the  |
| black and white | the printer driver.            | printer driver.                     |
| or the wrong    |                                | Click Start, point to Settings, and |
| colors are      |                                | then click Printers (Windows 95,    |
| printing        |                                | Windows 98, Windows                 |
|                 |                                | Millennium Edition, Windows NT      |
|                 |                                | 4.0, and Windows 2000) or           |
|                 |                                | Printers and Faxes (Windows XP).    |
|                 |                                | Right-click the printer icon, and   |
|                 |                                | then click Properties (Windows 95,  |
|                 |                                | Windows 98, and Windows             |
|                 |                                | Millennium Edition), Document       |
|                 |                                | Defaults (Windows NT 4.0), or       |
|                 |                                | Printing Preferences (Windows       |
|                 |                                | 2000 and Windows XP).               |
|                 |                                | For the PCL 5C printer driver,      |
|                 |                                | make sure the Print In Grayscale    |
|                 |                                | check box is cleared on the Color   |
|                 |                                | tab.                                |
|                 |                                | Click OK.                           |

| The wrong<br>colors are<br>printing | Grayscale option is selected in<br>the printer driver | Solution 1: The grayscale printing<br>option is probably selected in the<br>printer driver.<br>Windows: In the printer driver,<br>check that the color option is not<br>set to print in black and white or<br>grayscale.<br>Mac OS<br>Mac OS 8.6 to Mac OS 9.2.2:<br>On the main pop-up menu in the<br>Print dialog box, select Color<br>Matching. Make sure the Black<br>and White or Grayscale options<br>are not selected on the Print Color<br>pop-up menu.<br>Mac OS X: On the main pop-up |
|-------------------------------------|-------------------------------------------------------|----------------------------------------------------------------------------------------------------|
|                                     |                                                       | grayscale.<br>Mac OS                                                                                                    |
|                                     |                                                       |                                                                                                    |
|                                     |                                                       | Print dialog box, select Color                                                                                                    |
|                                     |                                                       | and White or Grayscale options                                                                                                    |
|                                     |                                                       |                                                                                                    |
|                                     |                                                       |                                                                                                    |
|                                     |                                                       | menu in the Print dialog box, select                                                                                                    |
|                                     |                                                       | HP Image Quality. Make sure the                                                                                                    |
|                                     |                                                       | Print Color as Gray option is not<br>selected.                                                                                                    |
|                                     |                                                       | The wrong printer driver is                                                                                                    |
|                                     |                                                       | selected in the software                                                                                                    |
|                                     |                                                       | application: Make sure the correct<br>printer driver is selected in the                                                                                                    |
|                                     |                                                       | application.                                                                                                    |
|                                     |                                                       | The printer is not configured                                                                                                    |
|                                     |                                                       | correctly: Print a Configuration                                                                                                    |
|                                     |                                                       | page. If no color appears on the                                                                                                    |
|                                     |                                                       | Configuration page, contact HP<br>support.                                                                                                    |
|                                     |                                                       | Printheads are clogged or need                                                                                                    |
|                                     |                                                       | cleaning: Whenever print quality                                                                                                    |
|                                     |                                                       | noticeably decreases, it is a good                                                                                                    |
|                                     |                                                       | idea to clean the printheads.                                                                                                    |
|                                     | Cause 2: The color cartridge is                       |                                                                                                    |
|                                     | • •                                                   | completely wrong, the printer                                                                                                    |
|                                     |                                                       | might have run out of one or more<br>colors of ink.                                                                                                    |
|                                     | Cause 3: The printheads are                           | Solution 3: Whenever print quality                                                                                                    |
|                                     | clogged or need cleaning                              | noticeably decreases, it is a good                                                                                                    |
|                                     |                                                       | idea to clean the printheads.                                                                                                    |

| Bleeding colors<br>in printout    |                                                                 | Solution 1: Some paper type<br>settings (such as transparency) and<br>print quality settings (such as Best)<br>require more ink than others.                                                                                                    |
|-----------------------------------|-----------------------------------------------------------------|----------------------------------------------------------------------------------------------------|
|                                   |                                                                 | Choose different print settings in<br>the printer driver. Also, make sure                                                                                                    |
|                                   |                                                                 | that the correct paper type is selected in the printer driver.                                                                                                    |
|                                   | Cause 2: An incorrect paper<br>type is being used               | Solution 2: Some paper types are not suitable for use with the printer.                                                                                                    |
|                                   | Cause 3: The ink cartridges<br>have been refilled               | Solution 3: HP does not guarantee<br>or support refilled ink cartridges.<br>Refilling processes and the use of<br>incompatible inks might disrupt the<br>intricate printing system,<br>potentially resulting in reduced<br>print quality and even printer |
|                                   |                                                                 | damage.                                                                                                    |
| Colors do not<br>line up properly | •                                                               | Solution 1: The printheads on the<br>printer are automatically aligned                                                                                                    |
| with each other                   |                                                                 | when a printhead is replaced.<br>However, print quality might<br>improve by aligning the<br>printheads.                                                                                                    |
|                                   | Cause 2: Graphics in the<br>document are not placed<br>properly | Solution 2: Use the zoom or print<br>preview feature of the software to<br>check for gaps in the placement of<br>graphics on the page.                                                                                                    |
| Color prints                      |                                                                 | Solution 1: Color printouts have an                                                                                                    |
| inconsistently                    | is low: Check the ink cartridge                                 | inconsistent finish                                                                                                    |
| 0                                 | levels on the LCD control                                       |                                                                                                    |
| new ink                           | panel, print a Supplies Status                                  |                                                                                                    |
| cartridge                         | Page, or use the embedded web server to view the                |                                                                                                    |
|                                   | remaining life of ink cartridges.                               |                                                                                                    |
|                                   | If you are using a non-HP ink                                   |                                                                                                    |
|                                   | cartridge or a refilled ink                                     |                                                                                                    |
|                                   | cartridge, none of these                                        |                                                                                                    |
|                                   | sources provide information                                     |                                                                                                    |
|                                   | about low or empty non-HP ink                                   |                                                                                                    |
|                                   | cartridges.                                                     |                                                                                                    |
|                                   | 0                                                               | Solution 2: Use smooth media,                                                                                                    |
|                                   |                                                                 | such as a high-quality paper made<br>for inkjet printers.                                                                                                    |
|                                   | the ink cartridges, making sure                                 |                                                                                                    |
|                                   | that they snap firmly into                                      |                                                                                                    |
|                                   | place.                                                          |                                                                                                    |

### troubleshooting incorrect color printouts

3-114

Module

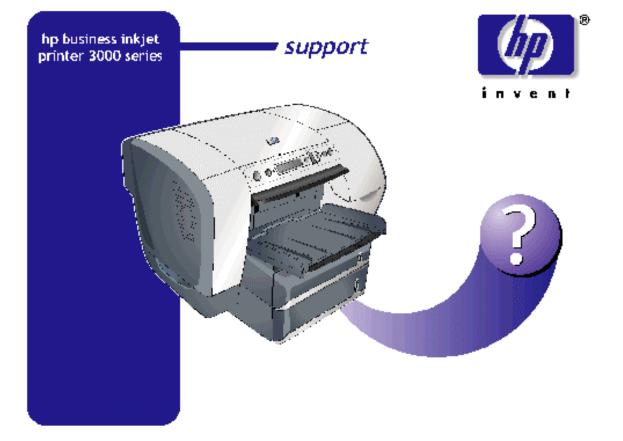

| printer overview                           | 4-7                   |
|--------------------------------------------|-----------------------|
| how the printer works                      | 4-7                   |
| writing systems                            | 4-9                   |
| color control                              | 4-9                   |
| resolution enhancements                    | 4-9                   |
| printer interfaces                         | 4-10                  |
| Universal Serial Bus (USB) interface       | 4-10                  |
| IEEE 1284-B parallel Centronics interface  | 4-10                  |
| hp EIO Interface                           | 4-10                  |
| paper path                                 | 4-12                  |
| pick and separation system                 | 4-12                  |
| converger system                           | 4-12                  |
| linefeed system                            | 4-12                  |
| output system                              | 4-13                  |
| ink supply station                         |                       |
| supplying ink to the printheads            |                       |
| collecting excess ink                      |                       |
| carriage system                            |                       |
| driving printheads across the page         |                       |
| service station                            |                       |
| spitting ink                               |                       |
| wiping printheads                          |                       |
| capping printheads                         |                       |
| duplexer vs. simplexer                     |                       |
| managing output of paper                   |                       |
| providing access to paper jams             |                       |
| duplexing printed pages                    |                       |
| Tray 3                                     |                       |
| extending media capacity                   |                       |
| power supply                               |                       |
| providing power to printer components      |                       |
| electronics                                |                       |
| formatter PCA                              |                       |
| communicating with the computer            |                       |
| processing PCL or PS commands              |                       |
| controlling EIO devices                    |                       |
| main logic PCA                             |                       |
| writing system and marking engine          |                       |
| printer internal logic                     |                       |
| sensors                                    |                       |
| vacuum system                              |                       |
| holding the page flat during printing      |                       |
| aerosol system                             |                       |
| removing fine particles from the printzone |                       |
| post-heater system                         |                       |
| drying the page before ejection            |                       |
| LCD messages                               |                       |
|                                            | ···· <del>¬</del> -∠7 |

## table of contents

| status messages                          | 4-29                   |
|------------------------------------------|------------------------|
| warning messages                         | 4-29                   |
| error messages                           | 4-29                   |
| critical error messages                  | 4-29                   |
| paper handling                           |                        |
| basic hardware features                  | 4-38                   |
| tray selection                           | 4-39                   |
| paper size selection                     | 4-39                   |
| paper type selection                     | 4-41                   |
| key driver improvements                  |                        |
| supported printer languages              |                        |
| driver features and compatibility        |                        |
| basic printing features                  |                        |
| office focus features                    |                        |
| retail / small business features         | 4-46                   |
| smart features                           |                        |
| operating systems compatibility:         |                        |
| enterprise network compatibility:        |                        |
| operating system & driver matrix         |                        |
| files copied during installation         |                        |
| software toolbox (optional)              |                        |
| MS USB printing system (Win98/Me)        |                        |
| Win95/98/ME printer drivers              |                        |
| WinNT4.0 printer drivers                 |                        |
| Win2000/XP printer drivers               |                        |
| WinXP64 printer drivers                  |                        |
| uninstaller                              |                        |
| MacOS 8.6-9.5 PS printer drivers         |                        |
| MacOSX 10.0.0-10.2.1 PS printer drivers  |                        |
| troubleshooting process                  |                        |
| check the printer setup                  |                        |
| check printer connectivity               |                        |
| check the computer                       |                        |
| jam rates                                |                        |
| jam rates                                |                        |
| multi-feed rates                         |                        |
| crew/user-replaceable parts              |                        |
| repackaging the printer for return to hp |                        |
| remove ink supplies                      |                        |
| remove trays and accessories             |                        |
| pack the printer                         |                        |
| setting up an exchanged unit             |                        |
| product escalation path by region        |                        |
| USA                                      |                        |
| Canada                                   |                        |
| Latin America                            |                        |
|                                          |                        |
| Asia Pacific                             |                        |
|                                          | ····· <del>-</del> -02 |

# table of figures

| how the printer works<br>printer interfaces |      |
|---------------------------------------------|------|
| printer interfaces                          | 4-10 |
| paper path                                  |      |
| ink supply station                          |      |
| carriage system                             | 4-15 |
| service station                             |      |
| duplexer                                    | 4-17 |
| tray 3                                      | 4-18 |
| power supply                                | 4-19 |
| formatter PCA                               |      |
| main logic PCA                              | 4-23 |
| vacuum system                               | 4-26 |
| aerosol system                              |      |
| post-heating system                         |      |

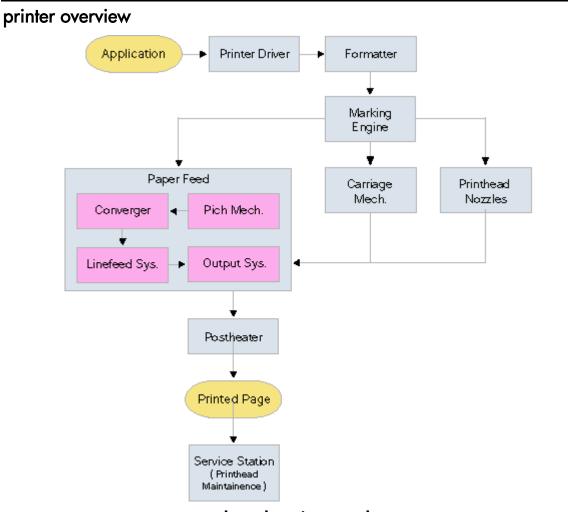

how the printer works

### how the printer works

The printer driver converts the page seen on the computer screen into a dot pattern described by a series of commands (a PCL or PS language file) which are relayed to the formatter of the printer. The commands include the style, size, and the type of graphics, the graphics placement, and color treatment. The formatter optimizes the commands for specific characteristics of the printer such as how many dots-per-inch the printer is capable of printing. The writing system then creates a rectangular array of pixels, called a raster image, based on these commands. This image is then relayed to the marking engine of the printer, to be printed.

The marking engine controls and coordinates the firing of the printhead nozzles, and the movement of the paper feed and carriage drive mechanisms. The paper feed system moves the paper through the printer, allowing the printheads to cover the entire page with ink. The printer uses the rollers of the pick mechanism to pick the page from the Input tray and transfer it to the converger, where it is properly aligned and then transfered to the linefeed system. The linefeed system moves the page forward as the Carriage drive mechanism

moves the printheads back and forth across the width of the page, carefully controlling the position and speed of the printheads.

As the printheads traverse the page, they fire ink droplets from the nozzles to the surface of the page to form the images and characters of the printed page. The nozzles are positioned just above the surface of the page, the exact distance is important and is called the pen-to-paper spacing (PPS). Each nozzle can fire ink droplets to the page at a rate of up to 36,000 times per second. The ink droplets are absorbed and the page is transfered to the output mechanism. As the page exits the printer, it is dried by the post-heater, then ejected into the output tray.

After completing a print job, the carriage and printheads return to their original parked position, beyond the edge of the paper path, where the Service Station performs maintenance. The printhead nozzles are fired to clear the nozzles of any ink residue and then wiped to remove any remaining ink deposits.

### writing systems

The hp business inkjet 3000 series produce photo-quality color images using:

- color control
- resolution enhancements
- •

#### color control

The hp business inkjet 3000 series printing system produces a wide range of color using enhanced color layering with HP's Photo Resolution Enhancement technology (PhotoREt III). Variable ink-drop volume, using fade resistant inks places up to 20 drops of ink in a single dot that creates finer color control and produces five times the number of colors provided by PhotoREt II printers.

#### resolution enhancements

PhotoREt III enables business inkjet printers to produce photo-quality color images. PhotoREt III's new halftoning algorithms, and specially developed photo paper work together to deliver outstanding image quality and performance. PhotoREt III enables faster color print speeds without sacrificing print quality. The maximum resolution for both color and black&white printing is 2400 x 1200 dpi.

### printer interfaces

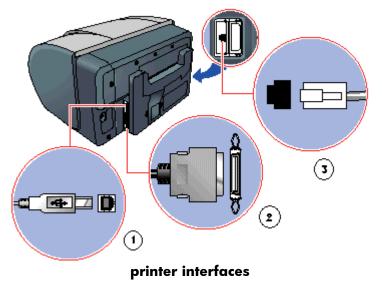

The hp business inkjet 3000 series has three I/O interface types:

Universal Serial Bus (USB) interface.

IEEE 1284-B parallel Centronics interface

(2) hp EIO Interfaces

### Universal Serial Bus (USB) interface

The USB interface provides bi-directional communication allowing Windows computers to receive and display printer status information.

### IEEE 1284-B parallel Centronics interface

Firmware in the printer supports the following modes of Centronics operation through the 1284-B parallel interface port. Most computers can operate in all three modes:

- Compatibility: unidirectional data flow from the computer to the printer.
- Nibble: unidirectional mode data flow from the printer to the computer.
- Extended Capabilities Port (ECP): true bi-directional communication between the printer and computer.

Computers can switch between Compatibility and Nibble modes to establish limited twoway (bi-directional) communication. ECP mode allows Windows computers to receive and display printer status information.

### hp EIO Interface

In addition, the printer offers the Enhanced Input/Output (EIO) interface, which is a generalpurpose interface for Hewlett-Packard peripherals used to expand the printer's capabilities with a network card or added memory. EIO is based on a high-performance 32-bit PCI bus that provides a substantial increase in I/O bandwidth over the older 16-bit MIO interface. EIO offers the following interface accessories and added functionality:

- Addition of a 10GB EIO hard disk for print job storage, and the storage of additional fonts and forms.
- Addition of an EIO Jet Direct network card for fast printing, network installation, and ease of use.
- Addition of an EIO Jet Direct 802.11b wireless network card for wireless printing and networking.

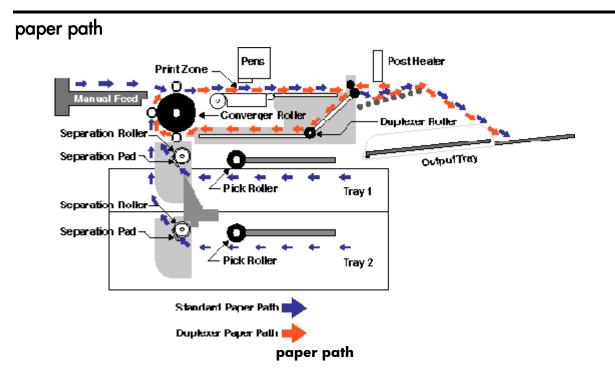

The paper transfer sequence (paper path) involves four main systems:

- pick and separation system
- converger system
- linefeed system
- output system

•

### pick and separation system

The pick motor activates the gear train that lowers the pick arm to pick a sheet of paper. The paper is picked up by the pick roller and passed to the separation trough. The separation roller moves the paper towards the deflected separation pad where friction is used to separate the paper into individual sheets. The paper is then passed to the converger.

#### converger system

The converger positions and aligns the paper for printing and feeds it into the print zone using a large set of rollers driven by the converger motor.

### linefeed system

Once the page has entered the print zone, the linefeed roller, powered by the linefeed motor moves the paper forward. The plastic encoder disk on the linefeed roller maintains linefeed accuracy while the carriage assembly moves across the page applying ink. A vacuum is used in the printzone to remove dust or other particles. After printing, the paper is transferred to the output system.

### output system

The simplexer or duplexer contain the output mechanism, driven by the output motor. Starwheel rollers are used to minimize smudging as the paper is ejected. The post-heater dries the page as it is slowly ejected from the printer, minimizing smudging against the previously printed page. If a duplexer is installed, and duplexing configured, the page is drawn back into the printer for printing on the opposite side of the page.

## ink supply station

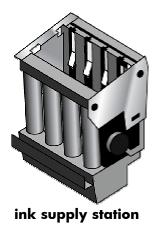

The Ink Supply Station (ISS) performs the following functions:

- holds ink cartridges
- supplies ink to the printheads
- collects excess ink
- •

### supplying ink to the printheads

The ISS supplies the printheads with ink using positive pressure provided by a pump located underneath each ink cartridge port. The Ink Distribution System (IDS) subassembly extracts ink from the cartridges using a needle which forms a pressurized seal with the ink cartridge. The ink is then transferred to the printheads through the ink tube.

### collecting excess ink

The ISS collects excess ink should the ink system rupture. A sponge (ink-absorber) located in the ISS support bracket is used to absorb the ink. The ISS is also designed to collect spilled ink from the service station, should excesive ink flow out of the service station ink-waste bucket. This happens when evaporation rate is slower than spitting rate especially when printing exceeds 3600 pages per day, given a low temperature, high humidity environment. The ink-reservoir attached to the power supply will transfer the ink to the ISS reservoir.

### carriage system

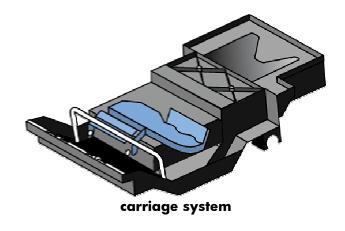

The carriage systems performs the following functions:

- holds printheads
- drives printheads across the page
- •

### driving printheads across the page

The carriage system drives the printheads across the page using a motorized belt. The belt loops around the belt tensioner pulley and the carriage motor pulley. The carriage assembly is fastened to one side of the belt so that as the belt moves, the carriage traverses the page.

The encoder strip runs through the carriage assembly and is attached at either side of the print mech chassis. The encoder strip is an encoded, filmstrip that helps maintain the accuracy of the carriage's position during printing. The carriage PCA, part of the carriage assembly, reads the encoder strip and sends feedback on the carriage's position to the main logic PCA.

### service station

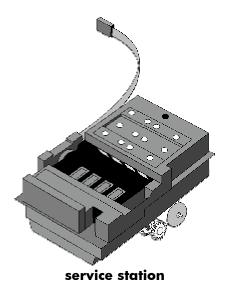

The service station performs functions that help keep the printhead nozzles in top working condition. These functions include:

- spits ink
- wipes printheads
- caps printheads
- •

### spitting ink

The printer spits ink to help clear clogged nozzles. Spitting occurs when the printer is powered on and before and after printing

### wiping printheads

Wiping removes dust, dried ink, and foreign particles from the outside of the printhead nozzles. To remove the debris from the wiper before it goes for the next wipe, the wiper goes through a scrapper. The scrapper is a part of the wiping mechanism. Wiping occurs before, after, or during printing.

### capping printheads

Capping is done to prevent the printheads from drying up. The service station motor moves the service station base to place the caps under the printheads, capping the printhead nozzles. This is the default printhead position.

### duplexer vs. simplexer

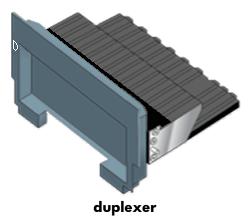

Simplexer functions include:

- managing output of paper
- providing access to paper jams

Duplexer functions include:

- managing output of paper
- providing access to paper jams
- prints both sides of the page
- managing output of paper

The output system is located in both the simplexer and duplexer. The gears of the output system are driven by the output motor located on the print mech chassis. A combination of output rollers, pinch rollers, and starwheels are used to eject the paper to the output tray. Small ramps are included in the output mechanism to support the page as it is dried and to prevent bulldozing into the output tray.

#### providing access to paper jams

Both the simplexer and duplexer are removable to help troubleshoot and eliminate paper jams. The duplexer sensors are used to detect paper jams

#### duplexing printed pages

The duplexer provides the capability of printing on both sides of the page, one side at a time, without user intervention. It is a front-end type to allow printed media to completely pass through the post-heat zone before re-directed back through the duplex path. The paper is supported by output ramps before it is redirected back to the converger.

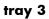

### extending media capacity

Tray 3 extends media capacity with the capability of holding 700 sheets of 20lb paper. Tray 3 is similar to Tray 2 with an identical pick and separation mechanism and media size sensors. The tray also has a presence sensor (optical) located in the rear of the tray path. The elevator mechanism on Tray 3 is driven by a dedicated motor activated by an optical sensor.

Tray 3

## power supply

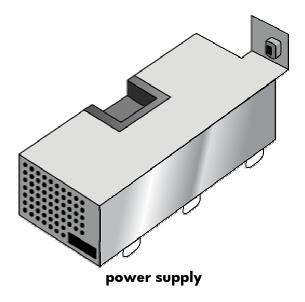

### providing power to printer components

The power supply unit supplies the power required by the printer to operate properly. It accepts any input voltage of 110 or 240 VAC and provides +3.3V, +5V, and 12V DC to the different electronic subsystems.

## electronics

Printed Circuit Assemblies (PCAs) included in the printer:

- main logic PCA
- compton PCA
- linefeed encoder PCA
- carriage PCA
- Tray 1 interconnect PCA
- EIO interface PCA

Electric motors included in the printer:

- pick motor
- linefeed motor
- carriage motor
- output motor
- service station motor

| ۲ |  |
|---|--|
|   |  |
|   |  |
| ٠ |  |

|                  | -                                                                  |
|------------------|--------------------------------------------------------------------|
| item             | description                                                        |
| main logic PCA   | Contains the print engine and supports all internal logic and user |
|                  | interfaces with the printer, including the control panel.          |
| compton          | Handles communication with the computer, processes PCL or PS       |
| formatter PCA    | commands, and controls EIO devices.                                |
| linefeed encoder | Provides linefeed position feedback by reading the plastic         |
| PCA              | encoder disk, and sending feedback to the logic PCA.               |
| carriage PCA     | Reads the encoder strip and sends feedback on the carriage's       |
|                  | position to the logic PCA.                                         |
| ElO interface    | nterfaces EIO devices with the formatter PCA and links the logic   |
| PCA              | PCA and formatter PCA via a PCI (Protocol Control Information)     |
|                  | bus.                                                               |
| Tray 1           | nterfaces with Tray 1 electronics such as sensors                  |
| interconnect PCA |                                                                    |

#### PCA components and their functions

| item               | description                                                                                    |
|--------------------|------------------------------------------------------------------------------------------------|
| pick motor         | Drives the pick and separation mechanism (pick roller, separation roller, and separation pad). |
| converger<br>motor | Drives the converger roller                                                                    |
| linefeed moto      | rDrives the linefeed roller                                                                    |
| carriage<br>motor  | Drives the carriage assembly laterally across the page during printing                         |

|                 | Drives the output system in the duplexer or simplexer unit. If a  |
|-----------------|-------------------------------------------------------------------|
|                 | duplexer unit is installed, the output motor will drive duplexing |
|                 | unctions.                                                         |
| service station | Drives the wiping and capping of the printheads                   |
| motor           |                                                                   |

electric motors and their functions

## formatter PCA

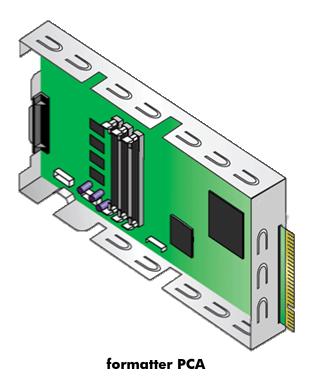

The formatter PCA board (compton PCA) performs the following functions:

- communicates with the computer
- processes PCL or PS commands
- controls EIO devices
- •

### communicating with the computer

The formatter communicates with the computer via the USB or IEEE 1284 parallel interfaces.

### processing PCL or PS commands

PCL or PS commands are processed by the formatter and translated to Page Description Language (PDL) commands which are then sent to the logic PCA. PDL is a common intermediary language that allows for greater commonality between operating systems and the print engine.

### controlling EIO devices

The formatter controls any installed EIO devices such as the JetDirect print servers or the optional harddisk, used for storing print jobs.

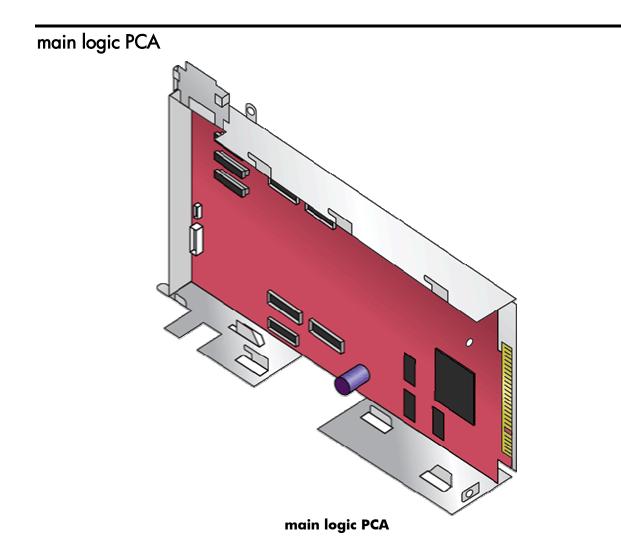

The main logic PCA board performs the following functions:

- contains the writing system and marking engine
- supports all internal logic for the printer
- •

### writing system and marking engine

The writing system takes PDL commands from the formatter PCA and produces a rasterized image. Color matching, half toning and any other ink mitigation algorithms are applied to the image, and it is transfered to the marking engine. The marking engine controls and coordinates the firing of the printhead nozzles, and the movement of the paper feed and carriage drive mechanisms as the rasterized image is applied to the page.

### printer internal logic

The main logic PCA contains the firmware and controls all internal logic, including the control panel, LCD display and all peripheral systems such as the heating and vacuum systems.

#### sensors

Sensors are used to provide feedback on the state of various printer components. Sensor types implemented for the 3000 series include mechanical switches, optical sensors, and sensing capability implemented in the firmware. Optical sensors function using a mechanical arm (tripped by movement) or a flag located on the component itself to interrupt the light path of the sensor. The following sensors are included in the 3000 series:

Component presence and open / close sensors

- access door open sensors
- tray detection sensor
- tray open sensor
- duplexer open sensor

Media presence and size sensors

- tray empty sensor
- media size sensor
- transparency sensor
- media top sensors

Paper path sensors

- handover sensor
- linefeed encoder
- carriage encoder

Supplies sensors

- ink supply sensor
- printhead info
- •

| item            | description                                                         |
|-----------------|---------------------------------------------------------------------|
| access door     | Detects the status of an access door (open or closed). This is an   |
| sensor          | optical sensor (without a mechanical arm) implemented for the       |
|                 | main access door and ink supply station access door.                |
| tray detection  | Detects the presence of Tray 1(trough or multi-purpose) and Tray 3. |
| sensor          | This sensing capability is implemented in the printer firmware.     |
| tray open       | Detects the status of a paper tray (open or closed). This is        |
| sensor          | implemented using an optical sensor for both Tray 2 and Tray 3      |
| duplexer /      | Detects the type and status (open or closed) of a duplexer or       |
| simplexer open  | simplexer unit. This is implemented using an optical sensor         |
| and type sensor | detecting duplexer/simplexer presence and a optical sensor that     |
|                 | detects paper edge. This sensor also detects the presence of a      |
|                 | paper jam in the duplex path.                                       |

#### component presence / type and open / close sensors

| item         | description                                                            |
|--------------|------------------------------------------------------------------------|
| tray empty   | Detects the absence of media during printing. This sensor is also      |
| sensor       | known as an Out of Paper Sensor (OOPS). This is an optical sensor      |
|              | implemented for Tray 2 and Tray 3.                                     |
| media size   | Detects the size of the media present in a tray. This sensor is a      |
| sensor       | printed circuit board (PCB) with three switches located on the printer |
|              | mech frame, underneath the tray path. The three switches are           |
|              | actuated by the media adjustment tabs located on the tray. This is     |
|              | implemented for both Tray 2 and Tray 3.                                |
| transparency | This sensor detects the use of transparency media, enabling the        |
| sensor       | printer to automatically switch to transparency-printing mode. This is |
|              | implemented using an optical sensor located between the pick and       |
|              | converger systems. The light path of the sensor is interrupted by      |
|              | opaque paper but not transparencies.                                   |
| Tray 2 media | Detects when the media stack in tray 2 has reached the top of the      |
| top sensor   | ray. This is a non-electronic mechanical arm which causes the          |
|              | spring-loaded elevator mechanism to raise the media.                   |
| Tray 3 media | Detects when the media stack in tray 3 has reached the top of the      |
| op sensor    | ray. This is an optical sensor with a mechanical lever which senses    |
|              | when the paper has reached the top of the tray, stopping the           |
|              | elevator motor from continuing to raise the media.                     |

media presence and size sensors

| item                | description                                                                                                    |
|---------------------|----------------------------------------------------------------------------------------------------|
| handover<br>sensor  | Detects the transfer of media from the pick system to the converger system. This is implemented using an optical sensor located on the converger.                                                                                                   |
| linefeed<br>encoder | Detects movement of the media through the printzone. Implemented<br>using encoder electronics and an encoder disk located on the main<br>roller. The line feed encoder is used to position the paper accurately<br>during printing.                 |
| carriage<br>encoder | Detects the movement of the carriage system. Implemented using<br>encoder electronics and an encoder strip located underneath the<br>carriage. This sensor is used to control the lateral movement of the<br>carriage during the printing sequence. |

### paper path sensors

| item       | description                                                     |
|------------|-----------------------------------------------------------------|
| ink supply | Detects the presence and status of ink supplies. This sensing   |
| sensor     | capability is Implemented in the printer firmware.              |
| printhead  | Detects the presence and status of the printheads. This sensing |
| info       | capability is Implemented in the printer firmware.              |

### supplies sensors

### vacuum system

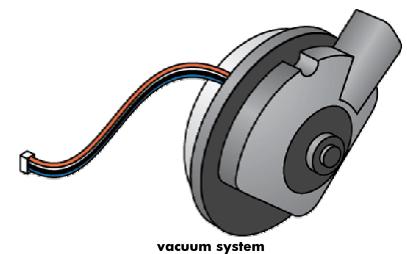

## holding the page flat during printing

The vacuum system is used to hold the page flat during printing, keeping it away from the carriage to maintain consistant pen-to-paper spacing (PPS). The vacuum system consists of a vacuum pump and a channel that connects to the printzone.

### aerosol system

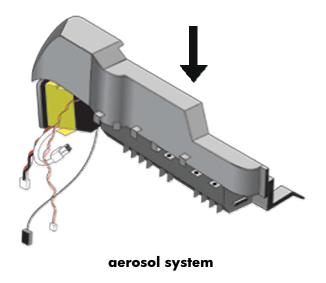

### removing fine particles from the printzone

The aerosol system removes ink aerosols (fine ink particles) from the printzone as ink is fired from the printhead nozzles. The aerosol system consists of a filter, vacuum fan and channel suspended before the output system. Ink aerosols can coat the inside of the printer and foul optical sensors, and encoders causing the printer to malfunction. post-heater system

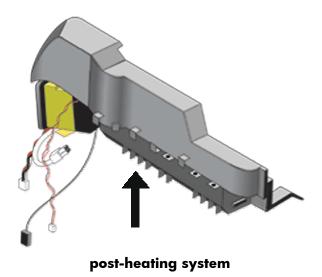

### drying the page before ejection

The post-heating system helps increase the printer output speed by decreasing the drying time for each printed page. Smudging is also minimized as each page is ejected or sent through the duplexing unit. The heating system consists of a heating element, a fan and a channel suspended before the output system.

### LCD messages

LCD messages include:

- status messages
- warning messages
- error messages
- critical error messages

#### status messages

Status messages reflect the current state of the printer. They indicate normal printing operation and require no action to clear them. They change as the state of the printer changes. Whenever the printer is ready, not busy, and has no pending warning messages, the status message READY is if the printer is online.

#### warning messages

Warning messages indicate data and print errors. These messages typically alternate with the READY and STATUS messages and remain displayed until the SELECT button (check mark icon) is pressed.

#### error messages

Error messages communicate that some action must be performed, such as adding paper or clearing a paper jam. Some error messages are auto-continuable. If AUTO-CONTINUE=ON, the printer will continue normal operation after displaying auto-continuable error message for 10 seconds

#### critical error messages

Critical error messages indicate a device failure. Some of these messages can be cleared by pressing and holding the POWER button (circular icon) to turn the printer off then on again. These messages are not affected by AUTO CONTINUE settings. If a critical error persists, service is required.

| item         | description                                                                                                    |
|--------------|----------------------------------------------------------------------------------------------------|
| NITIALIZING  | The printer is initializing. Please wait.                                                                                                    |
| READY        | The printer is idle and ready to accept print jobs.                                                                                                    |
| POWERING OFF | The POWER button (circular icon) has been pressed and held, and the printer is preparing to turn off.                                                  |
| POWERSAVE ON | The printer's powersave mode is activated. No action is<br>required. If you want to exit powersave mode, press any<br>button on the LCD control panel. |
| WARMING UP   | The printer is warming up. Please wait.                                                                                                    |
| Please Wait  | Please wait. Printer has been placed offline while job is<br>being processed. Press (pause/resume button) to resume<br>processing job.                 |

| PAUSED The printer has been paused and is currently off lir<br>not process any print jobs currently in the queue. T<br>feature is useful when performing minor maintenar<br>on the printer, like loading paper or replacing ink<br>cartridges. Press the PAUSE / RESUME button (rigl<br>icon) to switch the printer to READY mode to contin                                                                                                    |                              |
|----------------------------------------------------------------------------------------------------|------------------------------|
| printing.                                                                                                    | nce tasks<br>ht error<br>nue |
| DEPRESSURIZING The printer is purging the air in the ink delivery tub                                                                                                    | bes.                         |
| WAIT FOR XX Please wait until the process is complete.                                                                                                    |                              |
| MINUTES                                                                                                    |                              |
| WAIT FOR PRINTER The printer needs to reinitialize. It will automatical                                                                                                    | . turn                       |
|                                                                                                    |                              |
| TO REINITIALIZE itself off, and then turn itself on again. Please wait                                                                                                    |                              |
| ACCESS DENIED Access to this menu or menu item requires a PIN (F                                                                                                    |                              |
| Identification Number). Please enter the correct pa                                                                                                    | ssword                       |
| or contact the IT administrator.                                                                                                    |                              |
| NCORRECT PIN An incorrect PIN has been entered. Please enter th                                                                                                    | e correct                    |
| PIN or contact the IT administrator.                                                                                                    |                              |
| SETTING SAVED The control panel setting has been saved. No action                                                                                                    | on                           |
| required.                                                                                                    |                              |
| PRINTING The Configuration page is being printed. Please w                                                                                                    | rait                         |
| CONFIGURATION                                                                                                    | un.                          |
| PRINTING EVENT The event log is being printed. Please wait.                                                                                                    |                              |
| LOG                                                                                                    |                              |
|                                                                                                    |                              |
| PRINTING FILE The file directory of the hard drive is being printed                                                                                                    | . Please                     |
| DIRECTORY wait.                                                                                                    |                              |
| PRINTING FONT LIST The list of available fonts is being printed. Please v                                                                                                    | vait.                        |
| PRINTING MENU The menu map is being printed. Please wait.                                                                                                    |                              |
|                                                                                                    |                              |
| МАР                                                                                                    |                              |
| MAP         PRINTING NOZZLE       The nozzle test page is being printed. The nozzle test page is being printed.         TEST PAGE       is printed automatically after printhead cleaning is complete.                                                                                                    |                              |
| PRINTING NOZZLEThe nozzle test page is being printed. The nozzle test page is being printed. The nozzle test page is being printed. The nozzle test page is being printed. The nozzle test page is being printed. The nozzle test page is being printed. The nozzle test page is being printed. The nozzle test page is being printed. The nozzle test page is being printed. The nozzle test page is being printed. The nozzle test page is being printed. The nozzle test page is being printed. The nozzle test page is being printed. The nozzle test page is being printed.TEST PAGEis printed automatically after printhead cleaning is                                                                                                    |                              |
| PRINTING NOZZLEThe nozzle test page is being printed. The nozzle test page is being printed. The nozzle test page is being printed. The nozzle test page is being printed cleaning is complete.PRINTING SUPPLIESThe supplies status page is being printed. Please we have a status page is being printed. Please we have a status page is being printed. Please we have a status page is being printed. Please we have a status page is being printed. Please we have a status page is being printed.                                                                                                    |                              |
| PRINTING NOZZLE       The nozzle test page is being printed. The nozzle test page is being printed. The nozzle test page is being printed. The nozzle test page is being printed cleaning is complete.         PRINTING SUPPLIES       The supplies status page is being printed. Please we status         STATUS       The usage page is being printed. Please wait.                                                                                                    | vait.                        |
| PRINTING NOZZLE       The nozzle test page is being printed. The nozzle test page is being printed. The nozzle test page is being printed cleaning is complete.         PRINTING SUPPLIES       The supplies status page is being printed. Please w STATUS         PRINTING USAGE       The usage page is being printed. Please wait.         PAGE       The printer is aligning the printheads. Please wait.                                                                                                    | vait.                        |
| PRINTING NOZZLE       The nozzle test page is being printed. The nozzle test page is being printed. The nozzle test page is being printed cleaning is complete.         PRINTING SUPPLIES       The supplies status page is being printed. Please were status page is being printed. Please were status page is being printed. | vait.                        |
| PRINTING NOZZLE       The nozzle test page is being printed. The nozzle test page is being printed. The nozzle test page is being printed cleaning is complete.         PRINTING SUPPLIES       The supplies status page is being printed. Please w STATUS         PRINTING USAGE       The usage page is being printed. Please wait.         PAGE       The printer is aligning the printheads. Please wait.         PRINTING       The printer is cleaning the printheads. Please wait.         PRINTHEADS       The printer is cleaning the printheads. Please wait.                                                                                                    | vait.                        |
| PRINTING NOZZLE       The nozzle test page is being printed. The nozzle test page is being printed. The nozzle test page is being printed cleaning is complete.         PRINTING SUPPLIES       The supplies status page is being printed. Please were status         PRINTING USAGE       The usage page is being printed. Please wait.         PAGE       The printer is aligning the printheads. Please wait.         PAGE       The printer is cleaning the printheads. Please wait.         PRINTING       The printer is cleaning the printheads. Please wait.         PRINTHEADS       The printer is cleaning the printheads. Please wait.         PRINTHEADS       The printer is cleaning the printheads. Please wait.                                                                                                    | vait.                        |
| PRINTING NOZZLE       The nozzle test page is being printed. The nozzle test page is being printed. The nozzle test page is being printed cleaning is complete.         PRINTING SUPPLIES       The supplies status page is being printed. Please were status         PRINTING USAGE       The usage page is being printed. Please wait.         PAGE       The printer is aligning the printheads. Please wait.         PAGE       The printer is cleaning the printheads. Please wait.         PRINTING       The printer is cleaning the printheads. Please wait.         PRINTHEADS       The printer is cleaning the printheads. Please wait.         CALIBRATING COLOR       The printer is calibrating the color. Please wait.                                                                                                    | vait.                        |
| PRINTING NOZZLE       The nozzle test page is being printed. The nozzle test page is being printed. The nozzle test page is being printed cleaning is complete.         PRINTING SUPPLIES       The supplies status page is being printed. Please were status         PRINTING USAGE       The usage page is being printed. Please wait.         PAGE       The printer is aligning the printheads. Please wait.         PAGE       The printer is cleaning the printheads. Please wait.         PRINTING       The printer is cleaning the printheads. Please wait.         PRINTHEADS       The printer is cleaning the printheads. Please wait.         CLEANING       The printer is cleaning the printheads. Please wait.         PRINTHEADS       The printer is cleaning the printheads. Please wait.         CALIBRATING COLOR       The printer is calibrating the color. Please wait.         CALIBRATION       The color calibration process has been canceled. Find the color calibration process has been canceled.                                                                                                    | vait.                        |
| PRINTING NOZZLE       The nozzle test page is being printed. The nozzle test page is being printed. The nozzle test page is being printed cleaning is complete.         PRINTING SUPPLIES       The supplies status page is being printed. Please were status         PRINTING USAGE       The usage page is being printed. Please were were status         PAGE       The printer is aligning the printheads. Please were were status         PAGE       The printer is cleaning the printheads. Please were were status         PRINTING       The printer is cleaning the printheads. Please were were status         PRINTHEADS       The printer is cleaning the printheads. Please were were were status         CALIBRATING COLOR       The printer is calibrating the color. Please were were were were were were were status         CALIBRATION       The color calibration process has been canceled. F         CALIBRATION       Were the process is completely canceled.                                                                                                    | vait.                        |
| PRINTING NOZZLE       The nozzle test page is being printed. The nozzle test page is being printed. The nozzle test page is being printed cleaning is complete.         PRINTING SUPPLIES       The supplies status page is being printed. Please we status         PRINTING USAGE       The usage page is being printed. Please wait.         PAGE       PRINTING         ALIGNING       The printer is aligning the printheads. Please wait.         PRINTHEADS       The printer is cleaning the printheads. Please wait.         CLEANING       The printer is cleaning the printheads. Please wait.         CALIBRATING COLOR       The printer is calibrating the color. Please wait.         CALIBRATION       The color calibration process has been canceled. F         CALIBRATION       The printer is calibrating the linefeed. Please wait.                                                                                                    | vait.                        |
| PRINTING NOZZLE       The nozzle test page is being printed. The nozzle test page is being printed. The nozzle test page is being printed cleaning is complete.         PRINTING SUPPLIES       The supplies status page is being printed. Please we status         PRINTING USAGE       The usage page is being printed. Please wait.         PAGE       The printer is aligning the printheads. Please wait.         PAGE       The printer is cleaning the printheads. Please wait.         PRINTING       The printer is cleaning the printheads. Please wait.         PRINTHEADS       The printer is cleaning the printheads. Please wait.         CALIBRATING       The color calibration process has been canceled. Flexible wait until the process is completely canceled.         CALIBRATING       The printer is calibrating the linefeed. Please wait.         CALIBRATING       The printer is calibrating the linefeed. Please wait.                                                                                                    | vait.                        |
| PRINTING NOZZLE       The nozzle test page is being printed. The nozzle test page is being printed. The nozzle test page is being printed cleaning is complete.         PRINTING SUPPLIES       The supplies status page is being printed. Please we status         PRINTING USAGE       The usage page is being printed. Please wait.         PAGE       PAGE         ALIGNING       The printer is aligning the printheads. Please wait.         PRINTHEADS       The printer is cleaning the printheads. Please wait.         CLEANING       The printer is calibrating the color. Please wait.         CALIBRATING COLOR       The color calibration process has been canceled. F         CALIBRATION       The printer is calibrating the linefeed. Please wait.         CALIBRATING       The printer is calibrating the linefeed. Please wait.         CALIBRATION       The printer is calibrating the linefeed. Please wait.         CALIBRATING       The printer is calibrating the linefeed. Please wait.         CALIBRATING       The printer is calibrating the linefeed. Please wait.         CALIBRATING       The printer is calibrating the linefeed. Please wait.         CALIBRATING       The printer is calibrating the linefeed. Please wait.                                                                                                    | vait.                        |
| PRINTING NOZZLE       The nozzle test page is being printed. The nozzle test page is being printed. The nozzle test page is being printed cleaning is complete.         PRINTING SUPPLIES       The supplies status page is being printed. Please we status         PRINTING USAGE       The usage page is being printed. Please wait.         PAGE       The printer is aligning the printheads. Please wait.         PAGE       The printer is cleaning the printheads. Please wait.         PRINTING       The printer is cleaning the printheads. Please wait.         PRINTHEADS       The printer is cleaning the printheads. Please wait.         CALIBRATING       The color calibration process has been canceled. Flexible wait until the process is completely canceled.         CALIBRATING       The printer is calibrating the linefeed. Please wait.         CALIBRATING       The printer is calibrating the linefeed. Please wait.                                                                                                    | vait.<br>Please              |

| PROCESSING                            | The printer is printing a print job from tray XX. Please wait. |
|---------------------------------------|----------------------------------------------------------------|
| [JOBNAME] FROM                        |                                                                |
| TRAY XX                               |                                                                |
| PROCESSING                            | The printer is printing a print job. Please wait.              |
| [JOBNAME]                             |                                                                |
| PROCESSING                            | The printer is printing the Xth copy of Y copies of a print    |
| [JOBNAME] COPY [X]                    |                                                                |
| OF [Y]                                |                                                                |
| CANCELING                             | The printer is canceling a print job. No action is required.   |
| JOBNAME]                              | ine priner is concerning a prini job. No action is required.   |
| · · · · · · · · · · · · · · · · · · · | The CANCEL JOB button (X icon) has been pressed, but           |
|                                       | there are currently no print jobs in the queue to cancel.      |
| UNABLE TO MOPY                        | A request to print multiple copies of a print job was          |
| JOB [JOBNAME]                         | received. The printer was unable to accept the request, and    |
|                                       | only one copy of the print job will be printed. Possible       |
|                                       | reasons could be problems with the memory, hard disk or        |
|                                       | configuration. Check to see if a hard disk is installed in the |
|                                       | printer.                                                       |
| UNABLE TO STORE                       | A request to store a print job was received. The printer was   |
| IOB [JOBNAME]                         | unable to accept the request. Possible reasons could be        |
| [3]                                   | problems with the memory, hard disk or configuration.          |
|                                       | Check to see if a hard disk is installed in the printer.       |
| DELETING                              | The printer is deleting a print job. No action is required.    |
| [JOBNAME]                             |                                                                |
|                                       | The printer is processing a print job that requires both sides |
| IOB                                   | of the paper to be printed on. The printer prints one side of  |
| ЮВ                                    | the page, holds the page momentarily, and then fully           |
|                                       |                                                                |
|                                       | retracts the page into the printer before printing the other   |
|                                       | side of the page. Do not remove or disturb the paper until     |
|                                       | the printer fully releases it.                                 |
| CLEARING EVENT                        | The printer is clearing its event log. The event log is a      |
| LOG                                   | record of past printer events. No action is required.          |
| EVENT LOG EMPTY                       | The event log is empty. The event log is a record of past      |
|                                       | printer events. No action required.                            |
| PEFORMING PAPER                       | A paper path test has been initiated. The printer will         |
| PATH TEST                             | continue feeding paper through the paper path until the        |
|                                       | CANCEL JOB button (X icon) is pressed.                         |
| CLEARING PAPER                        | The printer is attempting to clear residual paper from the     |
| PATH                                  | paper path. Please wait until it is complete.                  |
| EIO X DISK                            | The EIO hard drive is initializing. Please wait.               |
| INITIALIZING                          | Ŭ                                                              |
| EIO X DISK                            | The EIO hard drive is spinning up. Please wait.                |
| SPINNING UP                           |                                                                |
| FLASH DISK X                          | A new flash DIMM installed in slot X is initializing. Do not   |
| NITIALIZING                           | urn off the printer.                                           |
|                                       |                                                                |
|                                       | Fonts and programs are being loaded into the system RAM.       |
| XX                                    | Do not turn off printer.                                       |

| RESETTING FACTORY | The printer is resetting the menu settings to factory defaults. |
|-------------------|-----------------------------------------------------------------|
| Settings          | Please wait.                                                    |
| RECEIVING UPGRADE | The printer is currently receiving the firmware upgrade file.   |
|                   | Please wait.                                                    |
| PERFORMING        | The printer firmware is currently being upgraded. Please        |
| UPGRADE           | wait.                                                           |
| RESEND UPGRADE    | The firmware upgrade process was not successful. Please         |
|                   | send the firmware upgrade file again.                           |

### status messages

| item                        | description                                                                                                    |  |  |  |  |
|-----------------------------|----------------------------------------------------------------------------------------------------|--|--|--|--|
| COLOR                       | The color calibration has failed. Make sure plain letter or A4                                                                                                    |  |  |  |  |
| CALIBRATION                 | paper is loaded in the printer, and then start the color                                                                                                    |  |  |  |  |
| FAILED                      | calibration from the LCD control panel.                                                                                                    |  |  |  |  |
| DATA RECEIVED               | The printer has received some print job data, but not enough<br>to start printing. It will time out and cancel the job after the<br>time-out period if all the required data is not received. The<br>I/O time-out period can be set in the LCD control panel.                |  |  |  |  |
| [FS] DEVICE<br>FAILURE      | The specified file system device has failed.                                                                                                    |  |  |  |  |
| [FS] FILE                   | A file system command was received and attempted to                                                                                                    |  |  |  |  |
|                             | perform an illogical operation, such as downloading a file to<br>a non-existent directory.                                                                                                    |  |  |  |  |
| [FS] FILE SYSTEM IS<br>FULL | The hard disk is full. Delete stored files in the file system.                                                                                                    |  |  |  |  |
| [FS] IS WRITE<br>PROTECTED  | The hard drive is write protected                                                                                                    |  |  |  |  |
| linefeed                    | The linefeed calibration has failed. Make sure plain letter or                                                                                                    |  |  |  |  |
| Calibration<br>Failed       | A4 paper is loaded in the printer, and then start the linefeed calibration from the LCD control panel.                                                                                                    |  |  |  |  |
| NON HP                      | The printer has detected a third party ink cartridge or                                                                                                    |  |  |  |  |
|                             | cartridges not provided by HP. Printer damage resulting from<br>the use of ink cartridges not approved by HP could affect the<br>printer's warranty. If you are certain all ink cartridges being<br>used in the printer are genuine HP ink cartridges, please<br>contact HP. |  |  |  |  |
| ORDER [COLOR]               | The [COLOR] ink cartridge is running low on ink or is near                                                                                                    |  |  |  |  |
| Cartridge                   | expiration. Be prepared to replace it with a new ink<br>cartridge.                                                                                                    |  |  |  |  |
| ORDER [COLOR]               | The printhead health has reached the low threshold. The                                                                                                    |  |  |  |  |
| PRINTHEAD                   | printhead can continue to be used until the REINSTALL<br>[COLOR] PRINTHEAD message is shown.                                                                                                    |  |  |  |  |

| ORDER SUPPLIES      | This message indicates one or both of the following: One or<br>more of the ink cartridges are running low on ink or are<br>nearing expiration. The health of one or more of the<br>printheads is low. Press the SELECT button (check mark icon)<br>for more information regarding specific ink cartridges and<br>printheads. Be prepared to replace the specific ink cartridges<br>and/or printheads with new ink cartridges and/or<br>printheads. |
|---------------------|----------------------------------------------------------------------------------------------------|
| PRINTHEAD           | The printhead alignment has failed. Make sure plain letter or                                                                                                    |
| ALIGNMENT FAILED    | A4 paper is loaded in the printer, and then start the printhead                                                                                                    |
|                     | alignment from the LCD control panel.                                                                                                    |
| PRINTHEAD           | The printhead cleaning has failed. Make sure plain letter or                                                                                                    |
| CLEANING FAILED     | A4 paper is loaded in the printer, and then start the printhead                                                                                                    |
|                     | cleaning from the LCD control panel.                                                                                                    |
| SIZE DETECTED BY    | The printer automatically detected the paper size loaded in                                                                                                    |
|                     | Tray X. Only certain standard sizes, such as A4 and Letter,                                                                                                    |
| TRAY X [TYPE][SIZE] | can be automatically detected by the printer trays. No action                                                                                                    |
|                     | is required.                                                                                                    |
| TRAY XX EMPTY       | Please load Tray XX with media.                                                                                                    |
| [TYPE][SIZE]        |                                                                                                    |
| TRAY XX OPEN        | Please close Tray XX. If the tray appears to be closed, it might                                                                                                    |
|                     | not be closed properly. Pull out the tray and close it firmly.                                                                                                    |
| TRAY XX             | The printer is able to automatically detect the paper size                                                                                                    |
| [TYPE][SIZE]        | loaded in Tray XX. Only certain standard sizes, such as A4                                                                                                    |
|                     | and Letter can be automatically detected by the printer paper                                                                                                    |
|                     | rays. No action is required.                                                                                                    |

### warning messages

| item            | description                                                                                                    |
|-----------------|----------------------------------------------------------------------------------------------------|
| CLOSE COVERS    | The covers are open or not closed completely. Close all covers<br>to continue printing. If you need to replace a printhead, the<br>printer must be in printhead replacement mode.                                                                                         |
| NSERT OR        | Tray XX is open or has been removed. Insert or close Tray XX to                                                                                                    |
| Close tray XX   | allow printing to continue. If the tray appears to be closed, it<br>might not be closed properly. Pull out the tray and close it<br>firmly.                                                                                                    |
| INSTALL DUPLEX  | The optional auto-duplex unit or the simplex unit is missing. One                                                                                                    |
| OR SIMPLEX UNIT | of these units must be installed before printing can proceed.                                                                                                    |
| load tray XX    | Tray XX is configured for a specific media type and size                                                                                                    |
| [TYPE] [SIZE]   | required for a print job that has been sent, but the tray is empty.<br>Load the specified media type and size into Tray XX. To<br>override this message and use a media type and size that is<br>available in another tray, press the SELECT button (check mark<br>icon). |

| USE [TYPE] [SIZE]<br>FROM TRAY N<br>INSTEAD? | This message is shown when you press the SELECT button<br>(check mark icon) to print the current job from another tray.<br>Press and (up and down arrow button) to scroll through the list<br>of available trays. Press the SELECT button to select the desired                                                                                                    |
|----------------------------------------------|----------------------------------------------------------------------------------------------------|
|                                              | ray.                                                                                                    |
| REMOVE MEDIA<br>IN TRAY 1                    | A media is detected in Tray 1 that prevents printing from continuing. This is valid if the source tray selected is not Tray 1.                                                                                                    |
| MANUALLY FEED<br>[TYPE] [SIZE]               | The print job requires a specific media type and size that is not currently available, or the print job has specified the Tray 1 as                                                                                                    |
|                                              | he source tray. Load the specified media type and size into<br>Tray 1. To override this message and use a media type and<br>size that is available in another tray, the SELECT button (check                                                                                                    |
|                                              | mark icon).                                                                                                    |
| Chosen<br>Personality                        | The printer is not able to process the print job because the requested personality (printer language) is not available. The                                                                                                    |
| NOT AVAILABLE                                | ob was canceled and no pages were printed. Resend the print<br>ob using a supported personality (PCL 5c, PCL 6, or PS 3<br>emulation).                                                                                                    |
| INSTALL SUPPLIES                             | At least one supply is missing or is installed incorrectly in the<br>printer, and another supply is missing, installed incorrectly, out,<br>or low. Press the SELECT button (check mark icon) for more<br>information about specific ink cartridges and printheads. Install<br>any missing ink cartridges and printheads. If all are installed,<br>remove the ink cartridges and printheads. Verify that you are<br>using the correct ink cartridges and printheads, and then firmly<br>reinsert them into the printer. You might need to repeat this<br>several times. Be prepared to replace the specific ink cartridges |
|                                              | and/or printheads with new ink cartridges and/or printheads.                                                                                                    |
| REINSTALL                                    | More than one ink cartridge or printhead is faulty, and more                                                                                                    |
| SUPPLIES                                     | than one ink cartridge is empty or has expired. Replace the supplies to continue printing.                                                                                                    |
| NCORRECT                                     | At least one supply is incorrect and another supply is missing,                                                                                                    |
| SUPPLIES                                     | installed incorrectly, out, or low. Press the SELECT button (check<br>mark icon) for more information about specific ink cartridges<br>and printheads. Install any missing ink cartridges or printheads.<br>Press the SELECT button to display the status of the printer<br>supplies on the LCD control panel. If all supplies installed,<br>remove the ink cartridges and printheads. (Verify that you are<br>using the correct ink cartridges and printheads, and then firmly<br>reinsert them into the printer. You might need to repeat this                                                                           |
|                                              | several times. If a printhead is still listed as one of the incorrect<br>supplies, clean the printhead contacts. If the printhead is still<br>listed after cleaning, install a new printhead. Be prepared to<br>replace the specific ink cartridges and/or                                                                                                    |

|                                   | The Supplies Low setting in the LCD control panel System Setup<br>menu is set to Stop, and more than one supply item is low, or<br>one or more ink cartridges is nearing expiration. If the Auto<br>Continue setting in the System Setup menu is set to On, the<br>printer continues printing until the supplies are empty or the ink<br>cartridges expire. Otherwise, press the SELECT button (check<br>mark icon) to continue printing.                |
|-----------------------------------|----------------------------------------------------------------------------------------------------|
| REPLACE SUPPLIES                  | More than one ink cartridge is empty or has expired and needs<br>to be replaced. Press the SELECT button (check mark icon) for<br>more information about specific ink cartridges.                                                                                                    |
| PRINTHEADS<br>AND CLOSE<br>COVERS | The printhead cover is open and the printer is in printhead<br>replacement mode. Replace the printhead(s) and close the<br>printhead cover.                                                                                                    |
| CARTRIDGE                         | The [COLOR] ink cartridge is either not installed or is installed<br>incorrectly. Install the ink cartridge. If already installed, remove<br>and reinstall it. Do this several times. If the problem persists,<br>replace the ink cartridge.                                                                                                    |
| [COLOR]<br>CARTRIDGE              | An ink cartridge is faulty. Replace the ink cartridge to continue printing.                                                                                                    |
| INCORRECT<br>[COLOR]<br>CARTRIDGE | An incorrect or faulty ink cartridge has been installed in the<br>[COLOR] ink cartridge slot. Remove the ink cartridge. Verify<br>that you are using the correct ink cartridge, and then firmly<br>reinsert it into the printer. You might need to repeat this several<br>times. Replace the ink cartridge with a new ink cartridge if the<br>problem persists.                                                                                          |
| CARTRIDGE                         | This message is displayed when the supplies low setting in the<br>LCD control panel system setup menu is set to Stop, and either a<br>low ink level is reached, or the ink cartridge is nearing<br>expiration. If the Auto Continue setting in the System Setup<br>menu is set to On, the printer continues printing until the ink<br>cartridge runs out of ink. Otherwise, press the SELECT button<br>(check mark icon) to continue printing.           |
|                                   | An ink cartridge is empty or has expired. Replace the ink                                                                                                    |
| Cartridge<br>Non Hp               | cartridge to continue printing.<br>A new, non-HP ink cartridge has been installed. This message is                                                                                                    |
|                                   | displayed until you install an HP ink cartridge. Any printer                                                                                                    |
| DETECTED                          | repair required as a result of using non-HP supplies is not<br>covered under HP warranty. To override this message, press the<br>CANCEL JOB button (X icon)                                                                                                    |
| PRINTHEAD                         | The printhead is either not installed or is installed incorrectly.<br>Install the printhead, or open the printhead cover and put the<br>printer in printhead replacement mode Remove the printhead.<br>Verify that you are using the correct printhead, and then firmly<br>reinsert it into the printer. If the message persists, clean the<br>printhead contacts. If more than one printhead is missing, the<br>NCORRECT SUPPLIES message is displayed. |

| REINSTALL                                                                                                    | A defective printhead has been detected. Verify that you are                                                                                                    |
|----------------------------------------------------------------------------------------------------|----------------------------------------------------------------------------------------------------|
| [COLOR]                                                                                                    | using the correct printhead, and then firmly reinsert it into the                                                                                                    |
| PRINTHEAD                                                                                                    | printer. If the message persists, clean the printhead contacts. If                                                                                                    |
|                                                                                                    | hese procedures do not clear the message, install a new                                                                                                    |
|                                                                                                    | printhead. If more than one defective printhead is detected, the                                                                                                    |
|                                                                                                    | NCORRECT SUPPLIES message is displayed.                                                                                                    |
| NCORRECT                                                                                                    | A printhead is installed in the incorrect slot and the cover is                                                                                                    |
|                                                                                                    | closed. Open the printhead cover and put the printer in                                                                                                    |
|                                                                                                    | printhead replacement mode. Remove the printhead. Verify that                                                                                                    |
|                                                                                                    | you are using the correct printhead, and then firmly reinsert it                                                                                                    |
|                                                                                                    | into the printer. If the message persists, clean the printhead                                                                                                    |
|                                                                                                    | contacts. If these procedures do not clear the message, install a                                                                                                    |
|                                                                                                    | new printhead. If more than one printhead is incorrect, the                                                                                                    |
|                                                                                                    | NCORRECT SUPPLIES message is displayed.                                                                                                    |
| EIO DISK X NOT                                                                                               | The EIO hard disk in slot X is not working correctly. Press and                                                                                                    |
| FUNCTIONAL                                                                                                   | hold the POWER button (circular icon) to turn the printer off.                                                                                                    |
|                                                                                                    | Remove and then firmly reinsert the EIO hard disk. Turn the                                                                                                    |
|                                                                                                    | printer back on. If the problem persists, replace the EIO hard                                                                                                    |
|                                                                                                    | disk.                                                                                                    |
| 13.JJ.NT JAM                                                                                                 | A media jam has occurred in the auto-duplex unit area.                                                                                                    |
| INSIDE DUPLEXER                                                                                              |                                                                                                    |
| 13.JJ.NT JAM                                                                                                 | A jam has occurred inside the top cover area.                                                                                                    |
| INSIDE TOP                                                                                                   |                                                                                                    |
| COVER                                                                                                    |                                                                                                    |
| 13.JJ.NT JAM IN                                                                                              | A media jam has occurred in the Tray 1 area.                                                                                                    |
| TRAY 1                                                                                                    |                                                                                                    |
| 13.JJ.NT JAM IN                                                                                              | A media jam has occurred in the Tray X area (where X=1, 2, or                                                                                                    |
| TRAY X                                                                                                    | 3).                                                                                                    |
|                                                                                                    |                                                                                                    |
| MEMORY                                                                                                    | printer's internal memory. To continue printing, press the                                                                                                    |
|                                                                                                    | SELECT button (check mark icon). Only the data that fits in the                                                                                                    |
|                                                                                                    |                                                                                                    |
|                                                                                                    |                                                                                                    |
|                                                                                                    | printer's internal memory is printed. The remainder of the job is                                                                                                    |
| 21 PAGE TOO                                                                                                  | orinter's internal memory is printed. The remainder of the job is canceled.                                                                                                    |
| 21 page too<br>Complex                                                                                       | printer's internal memory is printed. The remainder of the job is canceled.<br>The page decompression process was too slow for the printer.                                                                                                    |
| 21 PAGE TOO<br>COMPLEX                                                                                       | orinter's internal memory is printed. The remainder of the job is<br>canceled.<br>The page decompression process was too slow for the printer.<br>Press the SELECT button (check mark icon) to continue printing.                                                                                                    |
|                                                                                                    | printer's internal memory is printed. The remainder of the job is<br>canceled.<br>The page decompression process was too slow for the printer.<br>Press the SELECT button (check mark icon) to continue printing.<br>There may be some data loss on the page that was being                                                                                                    |
| COMPLEX                                                                                                    | printer's internal memory is printed. The remainder of the job is<br>canceled.<br>The page decompression process was too slow for the printer.<br>Press the SELECT button (check mark icon) to continue printing.<br>There may be some data loss on the page that was being<br>formatted when the error occurred.                                                                                                    |
| COMPLEX<br>22 EIO X BUFFER                                                                                   | orinter's internal memory is printed. The remainder of the job is<br>canceled.<br>The page decompression process was too slow for the printer.<br>Press the SELECT button (check mark icon) to continue printing.<br>There may be some data loss on the page that was being<br>formatted when the error occurred.<br>The printer's EIO card in slot X has overflowed its I/O buffer                                                                                                    |
| COMPLEX                                                                                                    | printer's internal memory is printed. The remainder of the job is<br>canceled.<br>The page decompression process was too slow for the printer.<br>Press the SELECT button (check mark icon) to continue printing.<br>There may be some data loss on the page that was being<br>formatted when the error occurred.<br>The printer's EIO card in slot X has overflowed its I/O buffer<br>during a busy state. Press the SELECT button (check mark icon)                                                                                                    |
| Complex<br>22 EIO X BUFFER<br>Overflow                                                                       | printer's internal memory is printed. The remainder of the job is<br>canceled.<br>The page decompression process was too slow for the printer.<br>Press the SELECT button (check mark icon) to continue printing.<br>There may be some data loss on the page that was being<br>formatted when the error occurred.<br>The printer's EIO card in slot X has overflowed its I/O buffer<br>during a busy state. Press the SELECT button (check mark icon)<br>to resume printing. Some data will be lost.                                                                                                    |
| Complex<br>22 EIO X BUFFER<br>Overflow<br>22 Parallel I/O                                                    | printer's internal memory is printed. The remainder of the job is<br>canceled.<br>The page decompression process was too slow for the printer.<br>Press the SELECT button (check mark icon) to continue printing.<br>There may be some data loss on the page that was being<br>formatted when the error occurred.<br>The printer's EIO card in slot X has overflowed its I/O buffer<br>during a busy state. Press the SELECT button (check mark icon)<br>to resume printing. Some data will be lost.<br>The printer's parallel buffer has overflowed during a busy state.                                                                                                    |
| Complex<br>22 EIO X BUFFER<br>Overflow                                                                       | printer's internal memory is printed. The remainder of the job is<br>canceled.<br>The page decompression process was too slow for the printer.<br>Press the SELECT button (check mark icon) to continue printing.<br>There may be some data loss on the page that was being<br>formatted when the error occurred.<br>The printer's EIO card in slot X has overflowed its I/O buffer<br>during a busy state. Press the SELECT button (check mark icon)<br>to resume printing. Some data will be lost.<br>The printer's parallel buffer has overflowed during a busy state.<br>Press the SELECT button (check mark icon) to resume printing.                                                                                                    |
| Complex<br>22 EIO X BUFFER<br>Overflow<br>22 Parallel I/O<br>BUFFER Over                                     | printer's internal memory is printed. The remainder of the job is<br>canceled.<br>The page decompression process was too slow for the printer.<br>Press the SELECT button (check mark icon) to continue printing.<br>There may be some data loss on the page that was being<br>formatted when the error occurred.<br>The printer's EIO card in slot X has overflowed its I/O buffer<br>during a busy state. Press the SELECT button (check mark icon)<br>to resume printing. Some data will be lost.<br>The printer's parallel buffer has overflowed during a busy state.<br>Press the SELECT button (check mark icon) to resume printing.<br>Some data will be lost.                                                                                                    |
| Complex<br>22 EIO X BUFFER<br>Overflow<br>22 Parallel I/O<br>BUFFER Over<br>22 USB I/O                       | printer's internal memory is printed. The remainder of the job is<br>canceled.<br>The page decompression process was too slow for the printer.<br>Press the SELECT button (check mark icon) to continue printing.<br>There may be some data loss on the page that was being<br>formatted when the error occurred.<br>The printer's EIO card in slot X has overflowed its I/O buffer<br>during a busy state. Press the SELECT button (check mark icon)<br>to resume printing. Some data will be lost.<br>The printer's parallel buffer has overflowed during a busy state.<br>Press the SELECT button (check mark icon) to resume printing.<br>Some data will be lost.<br>The printer's USB buffer has overflowed during a busy state.                                                                                             |
| Complex<br>22 EIO X BUFFER<br>Overflow<br>22 Parallel I/O<br>BUFFER Over<br>22 USB I/O<br>BUFFER             | printer's internal memory is printed. The remainder of the job is<br>canceled.<br>The page decompression process was too slow for the printer.<br>Press the SELECT button (check mark icon) to continue printing.<br>There may be some data loss on the page that was being<br>formatted when the error occurred.<br>The printer's EIO card in slot X has overflowed its I/O buffer<br>during a busy state. Press the SELECT button (check mark icon)<br>to resume printing. Some data will be lost.<br>The printer's parallel buffer has overflowed during a busy state.<br>Press the SELECT button (check mark icon) to resume printing.<br>Some data will be lost.<br>The printer's USB buffer has overflowed during a busy state.<br>Press the SELECT button (check mark icon) to resume printing.                            |
| Complex<br>22 EIO X BUFFER<br>Overflow<br>22 Parallel I/O<br>BUFFER Over<br>22 USB I/O<br>BUFFER<br>Overflow | printer's internal memory is printed. The remainder of the job is<br>canceled.<br>The page decompression process was too slow for the printer.<br>Press the SELECT button (check mark icon) to continue printing.<br>There may be some data loss on the page that was being<br>formatted when the error occurred.<br>The printer's EIO card in slot X has overflowed its I/O buffer<br>during a busy state. Press the SELECT button (check mark icon)<br>to resume printing. Some data will be lost.<br>The printer's parallel buffer has overflowed during a busy state.<br>Press the SELECT button (check mark icon) to resume printing.<br>Some data will be lost.<br>The printer's USB buffer has overflowed during a busy state.<br>Press the SELECT button (check mark icon) to resume printing.<br>Some data will be lost. |
| Complex<br>22 EIO X BUFFER<br>Overflow<br>22 Parallel I/O<br>BUFFER Over<br>22 USB I/O<br>BUFFER             | printer's internal memory is printed. The remainder of the job is<br>canceled.<br>The page decompression process was too slow for the printer.<br>Press the SELECT button (check mark icon) to continue printing.<br>There may be some data loss on the page that was being<br>formatted when the error occurred.<br>The printer's EIO card in slot X has overflowed its I/O buffer<br>during a busy state. Press the SELECT button (check mark icon)<br>to resume printing. Some data will be lost.<br>The printer's parallel buffer has overflowed during a busy state.<br>Press the SELECT button (check mark icon) to resume printing.<br>Some data will be lost.<br>The printer's USB buffer has overflowed during a busy state.<br>Press the SELECT button (check mark icon) to resume printing.                            |

| 41.3            | An incorrect media size is loaded in Tray XX. Check that the      |
|-----------------|-------------------------------------------------------------------|
| UNEXPECTED      | media loaded in the tray matches the size setting in the LCD      |
| SIZE IN TRAY XX | control panel.                                                    |
| 41.5            | An incorrect media type is loaded in Tray XX. Check that the      |
| UNEXPECTED      | media loaded in the tray matches the type setting in the LCD      |
| TYPE IN TRAY XX | control panel.                                                    |
| 55.X PRINTER    | The engine is not communicating with the formatter.               |
| ERROR           |                                                                   |
| 68.X            | One or more printer settings saved in the non-volatile storage    |
| PERMANENT       | device is invalid and has been reset to its factory default.      |
| STORAGE ERROR   | Printing can continue, but there may be some unexpected           |
|                 | behaviors because an error occurred in permanent storage.         |
|                 | Press the SELECT button (check mark icon) to clear the message.   |
|                 | X is: 0 for onboard NVRAM, 1 for removable disk (flash or         |
|                 | hard)                                                             |
| 68.X            | A non-volatile storage device is full. Printing can continue, but |
| Permanent       | here may be some unexpected behaviors because an error            |
| STORAGE FULL    | occurred in permanent storage. Press the SELECT button (check     |
|                 | mark icon) to clear the message. X is: 0 for onboard NVRAM,       |
|                 | 1 for removable disk (flash or hard)                              |
| 68.X PERM.      | A non-volatile storage device is failing to write. Printing can   |
| STORAGE WRITE   | continue, but there may be some unexpected behaviors              |
| FAIL            | because an error occurred in permanent storage. Press the         |
|                 | SELECT button (check mark icon) to clear the message. X is: 0     |
|                 | for onboard NVRAM, 1 for removable disk (flash or hard)           |
|                 |                                                                   |

### error messages

| item        | description                                                              |
|-------------|--------------------------------------------------------------------------|
| 49.XXXX     | A critical firmware error has occurred. Press and hold the POWER         |
| PRINTER     | button (circular icon) to turn off the printer, and then turn it back on |
| ERROR       | o clear the error.                                                       |
| 53.XY.ZZ    | An error occurred on some memory of the printer.                         |
| PRINTER     |                                                                          |
| ERROR       |                                                                          |
| 8X.YYYY EIO | The EIO accessory card in slot X has encountered a critical error.       |
| ERROR       |                                                                          |

### critical error messages

## paper handling

Paper handing strategy includes:

- hardware features
- Tray 2 and Tray 3
- Tray 1 manual feed trough (MF) and multi-purpose tray (MP)
- duplex unit
- tray selection
- paper size selection
- setting the multi-purpose tray paper size
- setting the paper size in cassette trays
- support for custom paper sizes
- maxwell supported paper sizes
- paper type selection
- media types supported

### basic hardware features

### Tray 2 and Tray 3 (optional)

The following can be detected for Trays 2 and 3:

- Absence of paper in the cassette
- Closing of the cassette
- Size of paper in the cassette
- Error conditions associated with the cassette

In addition, the following can be detected for Tray 3:

- Absence of the cassette
- Lifting of the cassette

The following cannot be detected:

- Amount of paper in the cassette.
- Type of media in the cassette

Tray 1 - manual feed trough (MF) and multi-purpose tray (MP) (optional)

The following can be detected for Tray 1:

- Absense of the tray
- Presense of paper in the tray

The following cannot be detected:

- Size of paper in the tray
- Type of media in the tray

Because the tray is unable to detect the paper size currently installed in it, the printer must rely on the formatter firmware to indicate the size that will be printed from it. If the user

specifies an incorrect paper size installed in the tray, the possibility for a mis-print error will exist. The formatter firmware will limit envelopes to simplex printing (the back side of a duplex page would be printed on a second envelope).

#### duplex unit

The printer supports duplex printing through the duplex unit. For duplex printing, the frontside of the paper is printed first in normal orientation. Once the front-side finishes printing, the paper is sent to the duplex unit where the paper is physically flipped over. The printer then pulls the paper from the duplex unit and prints the back-side. The printer will then alternate, pulling paper from the input paper tray or the duplex unit.

#### sensors

The printer supports media size/type error detection using the following sensors:

- Transparency sensor
- Out-of-Paper sensing capability to measure page length
- Envelope sensor
- •

### tray selection

All input paper trays are considered auto-selectable except for Tray 1 (MF or MP), which can only be selected with an explicit manual feed printing request. This means the formatter firmware can select from any of the input paper trays that satisfy a paper size/media name request. For example, if more than one input paper tray had the same size and type paper, the formatter could continue printing without user intervention by switching to a paper tray containing the same size and type paper when the currently selected paper tray is empty or removed.

In the case where a paper tray is specified, the paper tray is first checked to see if it contains the requested size (and type if also specified) and if so the printer will use that paper tray. Otherwise, the printer will look for the requested size and type in another tray.

Finding the correct size and type of paper implies searching all available input trays automatically for that paper. If the search fails, the printer can request the correct paper size & type to be loaded by the user . If the user loads the correct paper size and type, the printer will consider the request satisfied and printing will resume. Otherwise, the user may override the paper request by using a different size and/or type paper so that printing may continue.

#### paper size selection

All input trays (with the exception of Tray 1) can detect the size of paper currently installed. The printer will only support those paper sizes the trays can physically support (including custom). If the printer driver does not specify a paper size or requests a size not supported by the printer, the firmware will format the page to the default paper size. The default paper size is set by the factory to Letter or A4 (depending on the intended country of that printer) and can be changed by the user via the control panel (in service mode).

#### setting the multi-purpose tray paper size

The multi-purpose tray does not automatically detect the paper size it currently contains. Therefore, the user must inform the formatter firmware, via the control panel, what size paper is present in the tray.

#### setting the paper size in cassette trays

The cassette trays auto-detect several standard paper sizes. Other non-detectable standard sizes will physically fit in these cassettes, however non-detectable sizes will need to be specified in the control panel

#### support for custom paper sizes

The printer supports different sizes of custom paper. Custom sizes can be configured via the paper handling menu of the LCD control panel. The default values for the dimensions are the largest physical dimensions supported in the printer. Certain small paper sizes cannot be duplexed due to the physical limitations of the duplex unit. It is the responsibility of the printer driver software to restrict the user to allowable sizes.

#### supported paper sizes

| Paper Size                                   | Control<br>Panel<br>Name | Tray 1 (MF<br>Trough /<br>MP Tray) | -           | Duplex<br>Unit |
|----------------------------------------------|--------------------------|------------------------------------|-------------|----------------|
| Letter (8.5" x 11.0")                        | LETTER                   | Yes                                | Yes         | Yes            |
| Executive (7.25" x<br>10.5")                 | EXEC                     | Yes                                | Yes         | Yes            |
| Legal (8.5" x 14.0")                         | legal                    | Yes                                | Yes         | Yes            |
| A4 (210.0mm x<br>297.0mm)                    | A4                       | Yes                                | Yes         | Yes            |
| IIS B5 (182.0mm x<br>257.0mm)                | B5 JIS                   | Yes                                | Yes         | Yes            |
| ISO B5 (176.0mm x<br>250.0mm)                | B5 ISO                   | Yes                                | Tray 2 only | No             |
| IIS Executive (216mm x<br>330mm)             | IISEXEC                  | Yes                                | Yes         | Yes            |
| A6 (Euro<br>Postcard)(105.0mm x<br>148.5mm)  | A6                       | Yes                                | No          | No             |
| IIS Postcard(148.0mm x<br>100.0mm)           | IPOST                    | Yes                                | No          | No             |
| IIS Double<br>Postcard(148.0mm x<br>200.0mm) | IPOSTD                   | Yes                                | No          | No             |
| Com10 Envelope (4.12"<br>x 9.5")             | СОМ10                    | Yes                                | No          | No             |
| Monarch Envelope<br>(3.87" x 7.5")           | MONARC                   | Yes                                | No          | No             |

| C5 Envelope (6.38" x | C5     | Yes | No  | No  |
|----------------------|--------|-----|-----|-----|
| 9.01")               |        |     |     |     |
| DL Envelope (4.33" x | DL     | Yes | No  | No  |
| 8.66")               |        |     |     |     |
| *                    | CUSTOM | Yes | Yes | Yes |

#### supported paper sizes

### paper type selection

Unlike paper sizes, the cassette trays have no mechanism to automatically detect the currently installed media type. Therefore, the user (or printer administrator) must inform the printer, via the control panel or a system utility, what media type is contained in each of the paper trays.

#### media types supported

The predefined media types supported by the printer are listed in the table below. The media type is the ASCII string reported by the formatter firmware and is the string used by the printer driver to select a media type for a given page or pages. The control panel name is used in control panel messages. Unlike the control panel names, the predefined media types are NOT localized (at the printer) for each of the supported languages.

If the printer driver does not specify a media type, size or tray for a given page, the formatter firmware will set the requested media type to the default media type. If the printer driver does not specify a media type but specifies a tray number, the firmware will set the media type to that of the tray selected according to the requested tray number. If the printer driver requests a media type for a given page that is not currently supported by the printer, the formatter firmware will force the printer into Manual Feed mode. This will result in a Manual Feed Paper Mount Request.

| Media Name                        | Control Panel<br>Name (Long) |     | Tray 2 & 3<br>(Cassette<br>trays) | Duplexe<br>r |
|-----------------------------------|------------------------------|-----|-----------------------------------|--------------|
| Any                               | ANY                          | No  | Yes                               | N/A          |
| Plain Paper                       | PLAIN                        | Yes | Yes                               | Yes          |
| HP Photo Quality                  | PHOTO QUALITY                | Yes | Yes                               | Yes          |
| Paper, Matte                      | MATT                         |     |                                   |              |
| HP Premium Inkjet                 | PREMIUM INKJET               | Yes | Yes                               | No           |
| Paper                             |                              |     |                                   |              |
| HP Premium Inkjet                 | PREMIUM IJ                   | Yes | Yes                               | Yes          |
| Heavyweight Paper                 | HEAVY                        |     |                                   |              |
| HP Brochure &                     | BROCHURE                     | Yes | Yes                               | Yes          |
| Flyer, Matte                      | MATTE                        |     |                                   |              |
| HP Photo Paper,                   | PHOTO GLOSS                  | Yes | Yes                               | No           |
| Glossy                            |                              |     |                                   |              |
| HP Premium Photo<br>Paper, Glossy | PM PHOTO<br>GLOSS            | Yes | Yes                               | No           |

| HP Premium Plus     | РМ+ РНОТО     | Yes | Yes | No  |
|---------------------|---------------|-----|-----|-----|
| Photo Paper,        | GLOSS         |     |     |     |
| Glossy              |               |     |     |     |
| HP Premium Plus     | РМ+ РНОТО     | Yes | Yes | No  |
| Photo Paper, Matte  | MATTE         |     |     |     |
| HP Colorfast Photo  | COLORFAST     | Yes | Yes | No  |
| Paper, Glossy       | рното         |     |     |     |
| HP Photo Quality    | PHOTO QUALITY | Yes | Yes | Yes |
| Paper, Semi Gloss   | GLOS          |     |     |     |
| HP Brochure &       | BROCHURE      | Yes | Yes | Yes |
| Flyer, Gloss        | GLOSS         |     |     |     |
| HP Premium Inkjet   | PREMIUM       | Yes | Yes | No  |
| Transparency        | TRNSPRNCY     |     |     |     |
| HP Premium Plus     | PREMIUM+      | Yes | Yes | No  |
| Inkjet Transparency | TRNSPRNCY     |     |     |     |

supported media types

## key driver improvements

The 3000 series includes the following driver improvements:

- compact PCL5 driver file size
- no EXE file in the printer driver
- no I/O contention problem between PCL5 and PS drivers
- robust network status solution
- support Novell printing configurations (NDPS and HP Gateway)

# supported printer languages

The 3000 series supports the following printer languages:

- PCL6
- PCL5c
- PS

|         | decontration                                                             |  |  |  |
|---------|--------------------------------------------------------------------------|--|--|--|
| languag | description                                                              |  |  |  |
| е       |                                                                          |  |  |  |
| PCL6    | Object-based language                                                    |  |  |  |
|         | Designed to generate small print files ideal for printing over a network |  |  |  |
|         | Uses less memory and CPU time on the computer than HPA                   |  |  |  |
|         | Use to print from Windows 95/98/ME/2000/XP                               |  |  |  |
| PCL5c   | Object-based language                                                    |  |  |  |
|         | Designed to generate small print files ideal for printing over a         |  |  |  |
|         | network                                                                  |  |  |  |
|         | Uses less memory and CPU time on the computer than HPA                   |  |  |  |
|         | Use to print from Windows 95/98/ME/2000/XP                               |  |  |  |
| PS      | PostScript language                                                      |  |  |  |
|         | Designed for compatibility with PostScript level 3 needs                 |  |  |  |
|         | Use to print from Windows 95/98/ME/2000/XP                               |  |  |  |
|         | Use to print from Macintosh, Unix, and Linux                             |  |  |  |

printer languages

## driver features and compatibility

Driver features include:

- basic printing features
- office focus features
- retail / small business features
- Smart features

Compatibility features include:

- compatible operating systems
- compatible enterprise network systems
- ٠

### basic printing features

| feature                      | PCI | .6 PC | L5c PS3 |
|------------------------------|-----|-------|---------|
| fast/normal/best print modes | Y   | Y     | Y       |
| paper size/type/source       | Y   | Y     | Y       |
| custom paper size            | Y   | Y     | Y       |
| prientation                  | Y   | Y     | Y       |
| number of copies             | Y   | Y     | Y       |
| ordered printing             | Y   | Y     |         |

### basic printing features

### office focus features

| feature                            | PCL5 | PCL6 | PS3 |
|------------------------------------|------|------|-----|
| use different paper for first page | Y    | Y    | Y   |
| use different paper for back page  | Y    | Y    | Y   |
| auto duplex                        | Y    | Y    | Y   |
| zoomsmart                          | Y    | Y    | Y   |
| print page borders                 | Y    | Y    | Y   |
| watermark                          | Y    | Y    | Y   |
| symmetrical margins                | Y    | Y    |     |
| emulate laserjet margins           | Y    | Y    |     |
| quick sets                         | Y    | Y    | Y   |
| pantone color matching             | Y    | Y    | Y   |
| concept preview                    | Y    | Y    | Y   |
| booklet printing                   | Y    | Y    | Y   |
| colorsmart                         | Y    | Y    |     |
| ink volume (using the toolbox)     | Y    | Y    |     |

#### office focus features

### retail / small business features

| feature          | PCL5 | PCL6 | PS3 |
|------------------|------|------|-----|
| booklet printing | Y    | Y    | Y   |
| photoret         | Y    | Y    | Y   |
| NT form          | Y    | Y    |     |
| available tray   | Y    | Y    |     |
| size/type tray   | Y    | Y    |     |

#### retail / small biz personal features

#### smart features

- ink level gauge (LCD & driver)
- media width (A4 vs. A3) sensing
- transparency sensing
- remote printer status, configuration & diagnostics with Embedded web server Auto pen alignment
- text based control panel with Job cancel button

#### operating systems compatibility:

The hp business inkjet 3000 series is compatible the following operating systems:

- MS Win95/98/ME
- MS WinNT 4.0
- MS Win2000/XP
- MacOS 8.1-9.5
- MacOSX
- Linux
- Unix Variants
- IBM OS/2 Warp
- MS-DOS

### enterprise network compatibility:

The hp business inkjet 3000 series is compatible the following enterprise systems:

- Windows Terminal Services
- Citrix METAFRAME
- Novell ZenWorks
- NDPS
- Novell Netware 5.0/4.x

#### operating system & driver matrix

| operating system | PCL6 | PCL5 | PS    |
|------------------|------|------|-------|
| Win95/98/ME      | W, i | W, d | MS, o |
| WinNT 4.0        | W, i | W, d | MS, o |

| Win 2000/XP   | W, i | M, d   | M, i |
|---------------|------|--------|------|
| MacOS 8.1-9.5 |      |        | A, i |
| MacOSX        |      |        | A, i |
| Linux         |      |        | G, d |
| Unix Variants |      |        | G, d |
| OS/2 Warp     |      | $\sim$ | l, o |
| MS-DOS        | D, o | D, o   | D, o |

#### operating system & driver matrix

W = HP Wizard driver, MS = Microsoft PS driver + PPD, M = HP Mombi driver, A = Apple PS Laserwriter driver + PPD, G = Gnu GPr PS driver + PPD, I = IBM PS driver + PPD, D = HP Deskjet 1600C driver

i = included with the product CD, d = downloadable from the web, o = other

# files copied during installation

Installed files include:

- software toolbox (optional)
- MS USB Printing System (Win98/Me)
- Win95/98/Me Printer Drivers
- WinNT4.0 Printer Driver
- Win2000/XP Printer Drivers
- uninstaller
- MacOS 8.6-9.5
- MacOSX
- •

### software toolbox (optional)

The target directory for software toolbox on a Win95/98/Me/NT4/2000/XP system is: C:\Program Files\Hewlett-Packard\hp business inkjet 3000 series\ToolBox

| item         | description                      |
|--------------|----------------------------------|
| HPWETBX.EXE  | Toolbox Executable               |
| HPWEBUS.DLL  | Status Server                    |
| HPWEC95.DLL  | Common Services                  |
| HPWESVB.DLL  | Basic Printer Services           |
| HPWESVC.DLL  | Printer Services                 |
| HPWETRE.DLL  | Toolbox Resources                |
| HPJCMN1.DLL  | Federation SNMP                  |
| HPJPTS1.DLL  | Federation SNMP                  |
| HPJSNM1.DLL  | Federation SNMP                  |
| HPSFOOEW.DLL | Embedded Web Server Services     |
| MSVCRT.DLL   | MSVC run-time library            |
| HPWEERR.INI  | Script for toolbox resource test |
| HPWETBX.HLP  | Toolbox Windows Help File        |
| HPWETBX.CHM  | Toolbox Compiled HTML Help       |
| HHCTRL.OCX*  | Microsoft HTML Help Control      |

#### software toolbox files

#### MS USB printing system (Win98/Me)

The target directory for MS USB printing system (Win98/Me) on a Win98 system is:

- Printer driver to C:\Windows\system32\drivers\
- Port monitor to C:\Windows\system
- INF file to C:\Windows\inf

item description

•

| USBPRINT.SYS | Microsoft USB Printer Driver (kernel mode) |
|--------------|--------------------------------------------|
| USBMON.DLL   | Microsoft USB Port Monitor                 |
| HP30USB.INF  | Add Printer INF file                       |
| HP30USB.CAT  | Catalog File                               |

#### MS USB printing system (Win98/ME) files

# Win95/98/ME printer drivers

The target directories for the printer drivers on a Win95/98/Me system are:

- Driver files: C:\Windows\system
- INF file: C:\Windows\inf

### PCL5 drivers

| files        | files                                              |
|--------------|----------------------------------------------------|
| HPBAFD16.DLL | Appflags DLL                                       |
| HPBFAB.DDU   | Keep Driver                                        |
| HPBFAB16.DLL | OS Code Thunk 16                                   |
| HPBFAB32.DLL | OS Code Thunk 32                                   |
| HPBFTM16.DLL | HP PFM Library 16                                  |
| HPBFTM32.DLL | HP PFM Library 32                                  |
| HPBF7430.DRV | Driver File                                        |
| HPBF7430.PMD | Driver Data File                                   |
| HPBF7430.HLP | Driver Help File                                   |
| HP3000P5.INF | Add Printer INF file                               |
| HP30P59X.CAT | Catalog File                                       |
| HPDMC16.DLL  | DMC Driver 16                                      |
| HPDMC32.DLL  | DMC Driver 32                                      |
| HPBFXMMA.DLL | Mutex DLL                                          |
| HPIJ3000.CFG | DMC Configuration File                             |
| HPBCFGRE.DLL | Configuration Editor Resource File (Not installed) |

#### Win95/98/ME PCL5 files

### PCL6 drivers

| files        | files             |
|--------------|-------------------|
| HPBAFD16.DLL | Appflags DLL      |
| HPBFAB.DDU   | Keep Driver       |
| HPBFAB16.DLL | OS Code Thunk 16  |
| HPBFAB32.DLL | OS Code Thunk 32  |
| HPBFTM16.DLL | HP PFM Library 16 |
| HPBFTM32.DLL | HP PFM Library 32 |
| HPBF7420.DRV | Driver File       |
| HPBF7420.PMD | Driver Data File  |
| HPBF7420.HLP | Driver Help File  |

| HP3000P6.INF | Add Printer INF file                               |
|--------------|----------------------------------------------------|
| HP30P69X.CAT | Catalog File                                       |
| HPDMC16.DLL  | DMC Driver 16                                      |
| HPDMC32.DLL  | DMC Driver 32                                      |
| HPBFXMMA.DLL | Mutex DLL                                          |
| HPIJ3000.CFG | DMC Configuration File                             |
| HPBCFGRE.DLL | Configuration Editor Resource File (Not installed) |
| HPWELMN.DLL  | Language Monitor                                   |

#### Win95/98/ME PCL6 driver files

#### **PS drivers**

| files        | files                               |  |
|--------------|-------------------------------------|--|
| HP3000.PPD   | Postscript Printer Description File |  |
| PSCRIPT.DRV  | Microsoft Postscript Driver         |  |
| PSCRIPT.HLP  | Microsoft Driver Help File          |  |
| PSCRIPT.INI  | Microsoft Configuration File        |  |
| FONTS.MFM    | Microsoft Font Metric File          |  |
| CONLIB.DLL   | Microsoft Shared Library            |  |
| HP3000PS.INF | Add Printer INF file                |  |
| HP30PS9X.CAT | Catalog File                        |  |

#### Win95/98/ME PS driver files

# WinNT4.0 printer drivers

The target directories for the printer drivers on a WinNT 4.0 system are:

- Driver files: C:\WinNT\system32\spool\drivers\w32x86
- Driver files (kernel mode): C:\WinNT\system32\spool\drivers\w32x86\2
- INF file: C:\WinNT\inf

#### •

# PCL5 drivers

| files        | files                                              |
|--------------|----------------------------------------------------|
| HPBAFD32.DLL | Appflags DLL                                       |
| HPBFTM32.DLL | OS Code Thunk 32                                   |
| HPBF7430.DLL | Driver Config File                                 |
| HPBF7432.DLL | Driver File                                        |
| HPBF7434.PMD | Driver Data File                                   |
| HPBF7430.HLP | Driver Help File                                   |
| HP3000P5.INF | Add Printer INF file                               |
| HPCDMC32.DLL | DMC Driver 32                                      |
| HPIJ3000.CFG | DMC Configuration File                             |
| HPBCFGRE.DLL | Configuration Editor Resource File (Not installed) |
| HPBMINI.DLL  | Enterprise Auto Configuration (EAC) File           |
| HPBF7434.HPI | EAC File                                           |

| ATL.DLL      | EAC File |
|--------------|----------|
| HPBMIAPI.DLL | EAC File |
| HPBNRAC2.DLL | EAC File |
| HPBOID.EXE   | EAC File |
| HPBOIDPS.DLL | EAC File |
| HPBPRO.EXE   | EAC File |
| HPBPROPS.DLL | EAC File |
| HPJCMN2U.DLL | EAC File |
| HPJIPX1U.DLL | EAC File |
| HPNRA.EXE    | EAC File |
| HPPAPMLO.DLL | EAC File |
| HPPAPMLO.EXE | EAC File |
| HPPAPTSO.DLL | EAC File |
| HPPASNM0.DLL | EAC File |

### WinNT4.0 PCL5 driver files

# PCL6 drivers

| files        | files                                              |
|--------------|----------------------------------------------------|
| HPBAFD32.DLL | Appflags DLL                                       |
| HPBFTM32.DLL | OS Code Thunk 32                                   |
| HPBF7420.DLL | Driver Config File                                 |
| HPBF7422.DLL | Driver File                                        |
| HPBF7424.PMD | Driver Data File                                   |
| HPBF7420.HLP | Driver Help File                                   |
| HP3000P6.INF | Add Printer INF file                               |
| HPCDMC32.DLL | DMC Driver 32                                      |
| HPIJ3000.CFG | DMC Configuration File                             |
| HPBCFGRE.DLL | Configuration Editor Resource File (Not installed) |
| HPBMINI.DLL  | Enterprise Auto Configuration (EAC) File           |
| HPBF7424.HPI | EAC File                                           |
| ATL.DLL      | EAC File                                           |
| HPBMIAPI.DLL | EAC File                                           |
| HPBNRAC2.DLL | EAC File                                           |
| HPBOID.EXE   | EAC File                                           |
| HPBOIDPS.DLL | EAC File                                           |
| HPBPRO.EXE   | EAC File                                           |
| HPBPROPS.DLL | EAC File                                           |
| HPJCMN2U.DLL | EAC File                                           |
| HPJIPX1U.DLL | EAC File                                           |
| HPNRA.EXE    | EAC File                                           |
| HPPAPMLO.DLL | EAC File                                           |
| HPPAPMLO.EXE | EAC File                                           |
| HPPAPTSO.DLL | EAC File                                           |
| HPPASNM0.DLL | EAC File                                           |

# WinNT4.0 PCL6 driver files

#### **PS drivers**

| files        | files                               |  |
|--------------|-------------------------------------|--|
| HP3000.PPD   | Postscript Printer Description File |  |
| PSCRIPT4.DLL | Microsoft Postscript Driver (v4.5)  |  |
| PSCRIPT4.HLP | Microsoft Driver Help File          |  |
| PS4UI.DLL    | Microsoft User Interface DLL        |  |
| PSCRIPT.NTF  | Microsoft Device Font Information   |  |
| HP3000PS.INF | Add Printer INF file                |  |
| HPBJRPS4.DLL |                                     |  |
| HPBJRPS4.INI |                                     |  |
| HPBJRUI4.DLL | lob Retention Files                 |  |
| HPBJSTR4.DLL |                                     |  |
| HPBOEM80.NTF |                                     |  |

#### WinNT 4.0 PS driver files

# Win2000/XP printer drivers

The target directories for the printer drivers on a Win2000/XP system are:

- Driver files: C:\WinNT\system32\spool\drivers\w32x86
- Driver files (user mode): C:\WinNT\system32\spool\drivers\w32x86\3
- INF file: C:\WinNT\inf

#### • PCL5 drivers

| files        | files                                     |
|--------------|-------------------------------------------|
| HPBAFD32.DLL | Appflags DLL                              |
| HPBFTM32.DLL | OS Code Thunk 32                          |
| HPBF743E.DLL | Driver Config File                        |
| HPBF743G.DLL | Driver File                               |
| HPBF7431.PMD | Driver Data File                          |
| HPBF743E.HLP | Driver Help File                          |
| HP3000P5.INF | Add Printer INF file                      |
| HP30P52K.CAT | Catalog File                              |
| HPCDMC32.DLL | DMC Driver 32                             |
| HPIJ3000.CFG | DMC Configuration File                    |
| HPBMINI.DLL  | Enterprise Auto Configuration (EAC) Files |
| HPBF743I.HPI | EAC File                                  |
| HPBMIAPI.DLL | EAC File                                  |
| HPBNRAC2.DLL | EAC File                                  |
| HPBOID.EXE   | EAC File                                  |
| HPBOIDPS.DLL | EAC File                                  |
| HPBPRO.EXE   | EAC File                                  |
| HPBPROPS.DLL | EAC File                                  |
| HPJCMN2U.DLL | EAC File                                  |
| HPJIPX1U.DLL | EAC File                                  |

| HPNRA.EXE    | EAC File |
|--------------|----------|
| HPPAPMLO.DLL | EAC File |
| HPPAPTSO.DLL | EAC File |
| HPPASNM0.DLL | EAC File |

# Win2000/XP PCL5 driver files

# PS drivers

| files        | files                                              |  |  |  |
|--------------|----------------------------------------------------|--|--|--|
| PSCRIPT5.DLL | Microsoft Postscript Driver (v5.0)                 |  |  |  |
| PSCRIPT5.DLL | Microsoft User Interface DLL                       |  |  |  |
| PSCRIPT.HLP  | Microsoft Driver Help File                         |  |  |  |
| PSCRIPT.NTF  | Microsoft Device Font Information                  |  |  |  |
| HPPRN04.DLL  | Print Processor                                    |  |  |  |
| HPCUI04.DLL  |                                                    |  |  |  |
| HPCPRD04.DLL |                                                    |  |  |  |
| HPWM5300.PPD | Postscript Printer Description File                |  |  |  |
| HPWM5300.XML |                                                    |  |  |  |
| HPMOMBI3.DTD |                                                    |  |  |  |
| HPCSTR04.DLL |                                                    |  |  |  |
| HPCLJX04.HLP |                                                    |  |  |  |
| HPW3000S.INI |                                                    |  |  |  |
| HPOEM.NTF    |                                                    |  |  |  |
| HPCDMC32.DLL | DMC Driver 32                                      |  |  |  |
| HPIJ3000.CFG | DMC Configuration File                             |  |  |  |
| HPBCFGRE.DLL | Configuration Editor Resource File (Not installed) |  |  |  |
| HP3000PS.INF | Add Printer INF file                               |  |  |  |
| HP30PS2K.CAT | Catalog File                                       |  |  |  |
| HPBMIAPI.DLL | Enterprise Auto Configuration (EAC) File           |  |  |  |
| HPBOID.EXE   | EAC File                                           |  |  |  |
| HPBOIDPS.DLL | EAC File                                           |  |  |  |
| HPBPRO.EXE   | EAC File                                           |  |  |  |
| HPBPROPS.DLL | EAC File                                           |  |  |  |
| HPPAPTSO.DLL | EAC File                                           |  |  |  |
| HPPASNMO.DLL | EAC File                                           |  |  |  |
| HPPAPMLO.DLL | EAC File                                           |  |  |  |
| HPZIPR12.DLL | EAC File                                           |  |  |  |
| HPZIPT12.DLL | EAC File                                           |  |  |  |
| HPZISN12.DLL | EAC File                                           |  |  |  |
| HPZINW12.DLL | EAC File                                           |  |  |  |
| HPZIPM12.DLL | EAC File                                           |  |  |  |

#### Win2000/XP PS driver files

# WinXP64 printer drivers

The target directories for the printer drivers on a Win2000/XP system are:

- Driver files: C:\WinNT\system32\spool\drivers\w32x86
- Driver files (user mode): C:\WinNT\system32\spool\drivers\w32x86\3
- INF file: C:\WinNT\inf

## PCL5 & PCL6 drivers

•

| files        | files                  |
|--------------|------------------------|
| HP3000P5.INF | Add Printer INF file   |
| HP30P564.CAT | Catalog File           |
| HPCLJX04.HLP |                        |
| HPCMAC04.GPD |                        |
| HPCRD04.DLL  |                        |
| HPCSTR04.DLL |                        |
| HPCUI04.DLL  |                        |
| HPMOMBI3.DTD |                        |
| HPPRN04.DLL  | Print Processor        |
| HPW30005.INI |                        |
| HPW30005.INI | Driver Data File       |
| HPWM5300.XML |                        |
| HPWMAC04.GPD |                        |
| PCL5ERES.DLL |                        |
| STDNAMES.GPD |                        |
| UNIDRV.DLL   |                        |
| UNIDRV.HLP   |                        |
| UNIDRVUI.DLL |                        |
| UNIRES.DLL   |                        |
| HPCDMC64.DLL | DMC Driver 64          |
| HPIJ3000.CFG | DMC Configuration File |

#### WinXP64 PCL5 & PCL6 driver files

### **PS drivers**

| files        | files                |  |
|--------------|----------------------|--|
| HP3000PS.INF | Add Printer INF file |  |
| HP30PS64.CAT | Catalog File         |  |
| HPCLJX04.HLP |                      |  |
| HPCPRD04.DLL |                      |  |
| HPCSTR04.DLL |                      |  |
| HPCUI04.DLL  |                      |  |
| HPMOMBI3.DTD |                      |  |
| HPOEM.NTF    |                      |  |
| HPPRN04.DLL  |                      |  |
| HPW3000S.INI |                      |  |

| HPWM5300.PPD | Postscript Printer Description File |  |
|--------------|-------------------------------------|--|
| HPWM5300.XML |                                     |  |
| PS5UI.DLL    | User Interface DLL                  |  |
| PSCRIPT.HLP  | Driver Help File                    |  |
| PSCRIPT.NTF  | Device Font Information             |  |
| PSCRIPT5.DLL | Postscript Driver                   |  |
| HPCDMC64.DLL | DMC Driver 64                       |  |
| HPIJ3000.CFG | DMC Configuration File              |  |

#### WinXP64 PS driver files

#### uninstaller

The target directory for uninstaller on a Win95/98/Me/NT4/2000/XP system is: C:\Program Files\Hewlett-Packard\hp business inkjet 3000 series\Uninstall

| item description          |                                                     |  |  |
|---------------------------|-----------------------------------------------------|--|--|
| _ISDEL.EXE                | The install engine cleanup utility                  |  |  |
| SETUP.EXE                 | Uninstaller executable                              |  |  |
| _SETUP.DLL                | Resource DLL used by setup.exe                      |  |  |
| layout.bin                |                                                     |  |  |
| lang.dat                  | Localized strings for the language selection dialog |  |  |
| OS.DAT                    | OS data file                                        |  |  |
| _INST32I.EX_              | InstallShield's 32-bit install engine               |  |  |
| _SYS1.HDR                 | InstallShield's header file                         |  |  |
| _USER1.HDR                | InstallShield's header file                         |  |  |
| DATA1.HDR                 | InstallShield's header file                         |  |  |
| setup.ins                 | Compiled install program                            |  |  |
| SETUP.LID                 | InstallShield's language definition file            |  |  |
| ciuninst.ini              | General Uninstaller Information File                |  |  |
| setup.ini                 | InstallShield's initialization file                 |  |  |
| DATA.TAG                  | Tag file used for disk image identification         |  |  |
| _SYS1.CAB                 | InstallShield's cabinet file for its support files  |  |  |
| _USER1.CAB                | Cabinet file for other support files                |  |  |
| DATA1.CAB                 | Data cabinet file for compressed components         |  |  |
| <compname>.HUF</compname> | Installed components information files              |  |  |

#### uninstaller files

## MacOS 8.6-9.5 PS printer drivers

The target directories for the printer drivers on a Win2000/XP system are:

- PPD file: Macintosh HD (or the name of your Hard Drive) : System Folder : Extensions : Printer Descriptions : HP Business Inkjet 3000
- Desktop Print Spooler: Macintosh HD (or the name of your Hard Drive) : System Folder : Extensions : Desktop Print Spooler
- Desktop Print Monitor: Macintosh HD (or the name of your Hard Drive) : System Folder : Extensions : Desktop PrintMonitor

#### ٠

## MacOSX 10.0.0-10.2.1 PS printer drivers

The target directories for the printer drivers on a Win2000/XP system are:

- PPD file: Macintosh HD (or the name of your Hard Drive) : Library : Printers : PPDs : Contents : Resources : en.lproj
- Print Dialog Extensions in: Macintosh HD (or the name of your Hard Drive) : Library : Printers : hp : Frameworks :

# troubleshooting process

Quick troubleshooting steps includes:

- check the printer setup
- check printer connectivity
- check the computer
- •

#### check the printer setup

- Plug in and power on the printer, allowing it to initialize.
- Check the LCD control panel for an error message.
- Ensure the printheads and ink cartridges are properly installed
- Print a demo page. If the demo page is generated, the printer is working properly.

#### check printer connectivity

- Check that the USB or parallel cable between the printer and the computer or HP JetDirect print server is connected securely.
- If the printer is networked, check that the network cable is connected securely, and the link-light is on.

#### check the computer

- If the printer is networked, check that the network is accessible from the computer.
- Ensure the driver settings are properly configured. (correct printer selected, print job is not sent to a locked tray, etc.)
- Check the driver version. If the problem is that the printer prints a nonsense version of the document, updating the driver may solve the problem. Visit the HP Web site to download the latest drivers.
- Check that too many programs are not open when trying to perform a task. Close programs that are not in use, or restart the computer before attempting the task again.
- Print a test page. If the test page is generated, the printing sequence is working properly.

# jam rates

Media feed errors include:

- jam rates
- multi-feed rates
- •

# jam rates

A jam rate is the number of times the printer will have a paper jam per X number or pages.

Tray 2 and 3

- special media Max. 1 per 500 pages
- labels Max. 1 per 500 pages
- OHT Max. 1 per 500 pages

Manual feed / Multipurpose tray

- heavy weight media Max. 1 per 500 pages
- Envelopes Max. 1 per 500 pages
- Post cards Max. 1 per 500 pages
- OHT Max. 1 per 500 pages

### multi-feed rates

A multi-feed rate is the number of times the printer will incorrectly pick multiple sheets of paper per X number or pages.

Tray 2 and 3

- special media Max. 1 per 500 pages
- labels Max. 1 per 500 pages
- OHT Max. 1 per 500 pages

# crew/user-replaceable parts

The following parts are the user replaceable parts or CREW parts that can be fixed by the Customer Care Center:

| <ul> <li>Door - Main Access SVC #C8116-67002</li> </ul> |              |  |  |
|---------------------------------------------------------|--------------|--|--|
| <ul> <li>Assy - Manual Trough SVC</li> </ul>            | #C8116-67009 |  |  |
| • Assy - O/P Tray SVC                                   | #C8116-67010 |  |  |
| • Assy - Tray 2 SVC                                     | #C8116-67011 |  |  |
| • Assy - Door Access SVC #C81                           | 16-67012     |  |  |
| <ul> <li>Assy - Pick Roller SVC</li> </ul>              | #C8116-67019 |  |  |
| <ul> <li>Assy - Separation Roller SVC</li> </ul>        | #C8116-67020 |  |  |
| <ul> <li>Snap-On Foot SVC</li> </ul>                    | #C8116-67023 |  |  |
| <ul> <li>Cover - DIMM SVC</li> </ul>                    | #C8116-67030 |  |  |
| <ul> <li>Assy - Simplexer SVC</li> </ul>                | #C8116-67062 |  |  |
| <ul> <li>Assy - Duplexer SVC</li> </ul>                 | #C8116-67063 |  |  |
| • Assy - Tray 3 SVC                                     | #C8116-67071 |  |  |
| • MP Tray 1 SVC                                         | #C8116-67072 |  |  |

# repackaging the printer for return to hp

When repackaging the printer:

remove ink supplies.

remove trays and accessories

pack the printer

### remove ink supplies

To remove the ink cartridges and printheads:

Lift the printhead / ink cartridge access cover. on the right side of the printer.

Carefully remove the ink cartridges from the ink supply station.

Press the SELECT button (checkmark icon). This unlocks the carriage assembly from the parked position.

Lift the printhead cover lock-lever and carefully remove the printheads from the carriage assembly.

To remove the printheads when the printer does not power on:

Remove the warranty void label from the stopper-latch located on the right side cover above the printhead cover lock-lever.

Unclip the stopper-latch from the printer right side cover, and slide the stopper-latch out to the left.

Lift the printhead cover lock-lever and carefully remove the printheads from the carriage assembly.

## remove trays and accessories

Remove Tray 1 or trough from the rear of the printer.

Remove Tray 2 from the front of the printer.

Remove the duplexer or simplexer from the front of the printer.

Remove the output tray, pulling it straight out.

Remove EIO accessories (JetDirect card, hard disk)

Remove the printer from the Tray 3 base.

## pack the printer

Pack the printer, ensuring that the printer is not turned upside down during transportation.

Pack Tray 2, Tray 1 / rear trough, the output tray, and Tray 3 separately.

# setting up an exchanged unit

When setting up an exchanged unit: install Tray 3 base unit (if applicable) install duplexer or simplexer unit install manual feed trough or multi-purpose tray (Tray1) install Tray 2 install the output tray install EIO cards (jetdirect, etc.) install ink supplies power on the printer

# product escalation path by region

Product escalation path offered by region:

- USA
- Canada
- Latin America
- Europe
- Asia Pacific
- •

# USA

Support Flow: End Customer->Call Center->Response Center->Division->

Escalation Flow: End Customer->Call Center->Response Center->Division->

## Canada

Support Flow: End Customer->Call Center->Response Center->Division-> Escalation Flow: End Customer->Call Center->Response Center->Division->

### Latin America

Support Flow: End Customer->Call Center->Response Center->Division-> Escalation Flow: End Customer->Call Center->Response Center->Division->

## Europe

Support Flow: End Customer->Call Center->Response Center->Division-> Escalation Flow: End Customer->Call Center->Response Center->Division->

## Asia Pacific

Support Flow: End Customer->Call Center->Response Center->Division-> Escalation Flow: End Customer->Call Center->Response Center->Division-> Module

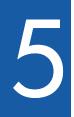

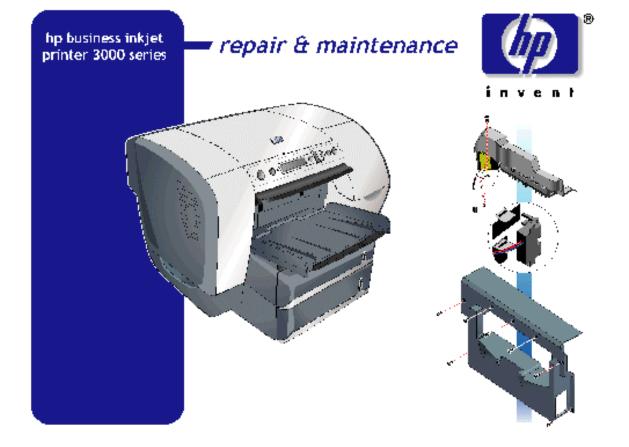

# table of contents

| menu map                                                  | 5-5    |
|-----------------------------------------------------------|--------|
| The control panel menu structure                          | 5-6    |
| demo page                                                 | . 5-13 |
| configuration page                                        | . 5-15 |
| general printer configuration                             | . 5-17 |
| EIO device configuration                                  | . 5-17 |
| supplies status page                                      |        |
| usage page                                                | . 5-20 |
| verifying settings                                        |        |
| before making modifications to the printer                | . 5-23 |
| after repairs are complete                                |        |
| service menu                                              |        |
| boot menu                                                 |        |
| align printheads                                          | . 5-27 |
| clean printheads                                          | . 5-29 |
| replace printheads                                        | . 5-31 |
| color calibration process                                 | . 5-33 |
| linefeed calibration process                              | . 5-35 |
| exploded view                                             | . 5-36 |
| teardown tree                                             | . 5-41 |
| predicted high failure rate parts                         | . 5-43 |
| tools for repair                                          |        |
| crew parts                                                | . 5-45 |
| Door-Main Access SVC                                      | . 5-45 |
| Assy-O/P Tray SVC                                         | . 5-46 |
| Assy-Tray 2 SVC                                           |        |
| Assy-Simplexer SVC                                        |        |
| Assy-Duplexer SVC                                         |        |
| Assy-Manual Trough SVC                                    | . 5-48 |
| MP Tray 1 SVC                                             |        |
| Cover-DIMM SVC                                            |        |
| Assy-Door Access SVC                                      |        |
| Snap-on Foot SVC                                          |        |
| Assy-Separation Roller SVC                                |        |
| Assy-Tray 3 SVC                                           |        |
| non V-coded parts                                         |        |
| PCA-Interconnect Tray1 SVC                                |        |
| SPRING-XBIAS, DUPLEXER SVC                                |        |
| Titanium SVC                                              |        |
| Assy-Elevator Drive SVC                                   |        |
| Assy-MSS Tray2 SVC                                        |        |
| Cap - Side Left SVC                                       |        |
| Assy-Cap Right SVC                                        |        |
| Cover Rear SVC                                            |        |
| Assy-Cover Front Right SVC                                |        |
| ASSY-Cover From Kight SVC                                 |        |
| ASST-INK SUFFET STATION, A-SIZE SVC<br>Assy-PS Module SVC |        |
|                                                           | . 5-01 |

| Tray-Reservoir SVC                              | . 5-62 |
|-------------------------------------------------|--------|
| Blower-Vacuum SVC                               | . 5-63 |
| PCA-ANALOG, A-SIZE SVC                          | . 5-65 |
| Envelope Adjust SVC                             | . 5-66 |
| Label-Warranty Void SVC                         | . 5-66 |
| Stopper-Latch SVC                               | . 5-67 |
| ASSY-SERVICE STATION, 4-PEN SVC                 | . 5-67 |
| SOLENOID-OVERDRIVE SVC                          |        |
| ASSY-OVERDRIVE SVC                              | . 5-69 |
| Assy-Keypanel SVC                               | . 5-70 |
| Cover-Formatter SVC                             | . 5-71 |
| Box-Formatter SVC                               | . 5-72 |
| PCA-Compton SVC                                 | . 5-73 |
| Shield-emi, Flex Cable SVC                      | . 5-74 |
| Box-Engine SVC                                  | . 5-75 |
| Assy-Box-EIO SVC                                | . 5-76 |
| SENSOR-TRANSPARENCY SVC                         | . 5-77 |
| Cover-Front Left SVC                            | . 5-78 |
| Ferrite Core CP SVC                             | . 5-79 |
| ASSY-REPLACEABLE IDS, A-SIZE SVC                | . 5-80 |
| Assy-Case Main SVC                              | . 5-81 |
| ASSY-BELT TENSIONER SVC                         | . 5-82 |
| Support-Front Left SVC                          | . 5-83 |
| ASSY POSTHEATER W/AEROSOL, A-SIZE SVC           | . 5-84 |
| ENCODER STRIP, A-SIZE SVC                       | . 5-86 |
| SPRING-ENCODER SVC                              |        |
| Cover-Rail Right SVC                            | . 5-88 |
| Cover-Rail Left SVC                             | . 5-89 |
| Bulkpack - Maxwell Base SVC                     | . 5-90 |
| Assy-Cable, Maxwell Left SVC                    | . 5-90 |
| Assy-Cable Maxwell Right SVC                    |        |
| Harness 1-Power Supply SVC                      | . 5-92 |
| Harness-Power On SVC                            | . 5-93 |
| Carriage Release With Power                     | . 5-94 |
| Carriage Release Without Power                  | . 5-94 |
| troubleshooting power-on issues                 | . 5-95 |
| troubleshooting printer initialization problems |        |
| troubleshooting LCD messages                    |        |
| troubleshooting print media problems            |        |
| troubleshooting configuration page              | 5-102  |
| troubleshooting paper eject problems            |        |
| troubleshooting unusual noises                  |        |
| Nonrecoverable error codes                      | 5-107  |

# table of figures

| menu map                                              | 5-5  |
|-------------------------------------------------------|------|
| demo page                                             | 5-13 |
| menu map<br>demo page<br>configuration page           | 5-15 |
| EIO configuration page                                | 5-16 |
| supplies status page                                  |      |
| usage page                                            |      |
| align printheads process                              |      |
| clean printheads process                              |      |
| replace printheads process                            |      |
| color calibration page                                |      |
| linefeed calibration page                             |      |
| exploded view                                         | 5-36 |
| hp 3000 teardown tree, part 1                         |      |
| hp 3000 teardown tree, part 2                         |      |
| troubleshooting power-on problems                     |      |
| troubleshooting printer initialization problems       |      |
| troubleshooting LCD messages                          |      |
| troubleshooting paper feed problems                   |      |
| troubleshooting problems using the configuration page |      |
| troubleshooting paper eject problems                  |      |
| troubleshooting unusual noises                        |      |

# menu map

| ienu map (commo       | on functions)            | 1 |
|-----------------------|--------------------------|---|
| INFORMATION           | PAPER HANDLING 2         |   |
| PRINT MENU MAP        | TRAY 1 SIZE=             |   |
| PRINT CONFIGURATION 2 | TRAY 1 TYPE= 2<br>PLAIN  |   |
| PRINT SUPPLIES S 3    | TRAY 2 SIZE= 3<br>LETTER |   |
| SUPPLIES STATUS 4     | TRAY 2 TYPE= 4           |   |
| BLACK CARTRIDGE: 1    |                          |   |
| CYAN CARTRIDGE: 2     |                          |   |
| MAGENTA CARTRIDGE: 3  |                          |   |
| YELLOW CARTRIDGE: 4   |                          |   |
| BLACK PRINTHEAD: 5    |                          |   |
| CYAN PRINTHEAD: 6     |                          |   |
| MAGENTA PRINTHEAD: 7  |                          |   |
| YELLOW PRINTHEAD: 8   |                          |   |
| PRINT USAGE PAGE 5    |                          |   |
| PRINT DEMO            |                          |   |
| PRINT PCL FONT LIST 7 |                          |   |
| PRINT PS FONT LIST 8  |                          |   |
|                       |                          |   |
|                       |                          |   |
|                       |                          |   |

#### menu map

To print a menu map:

- 1. Press the SELECT button (check-mark icon) on the LCD control panel.
- 2. Press the DOWN button (down arrow icon) to highlight INFORMATION and then press SELECT.
- 3. Press the DOWN button to highlight PRINT MENU MAP, and then press SELECT.

### The control panel menu structure

The LCD control panel displays the following menus:

- retrieve job menu
- information menu
- paper handling menu
- configure device menu
- printing submenu
- print quality submenu
- system setup submenu
- I/O submenu
- resets submenu
- diagnostics menu

If a JetDirect EIO card is installed, the following will be displayed:

• configure device: I/O: JetDirect menu

#### retrieve job menu

The retrieve job menu displays all stored jobs. You can scroll through the list to find and select a specific job. If the printer has no stored jobs, the LCD control panel displays the message NO STORED JOBS.

#### information menu

| message                       | value | description                                                                                                    |
|-------------------------------|-------|----------------------------------------------------------------------------------------------------|
| PRINT MENU MAP                | N.A.  | Prints a map of the printer menu structure.                                                                                                    |
| PRINT<br>CONFIGURATION        |       | Prints a page describing current configuration<br>settings (such as firmware version, model,<br>accessories installed, I/O support, or other details). If<br>an HP Jetdirect print server is installed, a second<br>page will be printed, which displays the settings for<br>the HP Jetdirect print server. |
| PRINT SUPPLIES<br>STATUS PAGE |       | Prints the estimated remaining life for the supplies<br>and lists statistics on the total number of pages and<br>jobs processed. This item also shows ink cartridge<br>manufacture date, serial number, page counts, and<br>maintenance information.                                                        |
| SUPPLIES STATUS               | N.A.  | Displays the supplies status in a scrollable list.                                                                                                    |
| PRINT USAGE PAGE              |       | Prints a count of all media sizes that have passed<br>through the printer; lists whether they were simplex,<br>duplex, monochrome, or color; and reports the page<br>count.                                                                                                    |
| PRINT DEMO                    | N.A.  | Prints a demonstration page.                                                                                                    |
| PRINT FILE<br>DIRECTORY       |       | Prints the name and directory of files stored on an optional hard disk.                                                                                                    |
| PRINT PCL FONT<br>LIST        | N.A.  | Prints the available PCL fonts.                                                                                                    |
| PRINT PS FONT LIST            | N.A.  | Prints the available emulated PostScript (PS) fonts.                                                                                                    |

#### information menu description

# paper handling menu

| message        | value                               | description                                                                                                    |
|----------------|-------------------------------------|----------------------------------------------------------------------------------------------------|
| TRAY 1<br>SIZE |                                     | Selects media size loaded in Tray<br>1. Default = LETTER                                                                                                    |
| ТҮРЕ           |                                     | Selects media type loaded in Tray<br>1. Default = PLAIN                                                                                                    |
| TRAY 2<br>SIZE |                                     | Displays the current size<br>configuration for the tray. Sizes are<br>detected by the printer tray. To use<br>a custom size, load the media in<br>the tray and adjust the length and<br>width guides to fit snugly against<br>the media. Default = LETTER                                                            |
| TRAY 2<br>TYPE |                                     | Selects media type loaded in tray<br>2. Default = PLAIN                                                                                                    |
| TRAY 3<br>SIZE | A4 JISB5 JEXEC CUSTOM ANY<br>CUSTOM | Displays the current size<br>configuration for the tray. Sizes are<br>detected by the printer tray. To use<br>a custom size, load the media in<br>the tray and adjust the length and<br>width guides to fit snugly against<br>the media. This item is displayed<br>only whenTray 3 is installed.<br>Default = LETTER |

| TRAY 3 | ANY PLAIN PHOTO GLOSS Selects media type loaded in Tray          | /  |
|--------|------------------------------------------------------------------|----|
| TYPE   | PHOTO QUALITY GLOSS PHOTO β. This item is displayed only whe     | en |
|        | QUALITY MATTE PREMIUM INKJET Tray 3 is installed. Default = PLAI | Ν  |
|        | PREMIUM IJ HEAVY BROCHURE                                        |    |
|        | GLOSS BROCHURE MATTE PM                                          |    |
|        | Photo gloss PM+ Photo                                            |    |
|        | GLOSS PM+ PHOTO MATTE                                            |    |
|        | PREMIUM TRNSPRNCY                                                |    |
|        | PREMIUM+ TRNSPRNCY                                               |    |
|        | COLORFAST PHOTO                                                  |    |

# paper handling menu description

# configure device menus

# printing submenu

| message                         | value                                                                                                    | description                                                                                                    |
|---------------------------------|----------------------------------------------------------------------------------------------------|----------------------------------------------------------------------------------------------------|
| COPIES                          | 1 - 32000                                                                                                    | Sets the number of copies to<br>print. Default = 1                                                                                                    |
| DEFAULT<br>PAPER SIZE           | LETTER LEGAL EXECUTIVE A4 A6<br>ISOB5 JISB5 JEXEC JPOST JPOSTD<br>COM10 ENVELOPE MONARCH<br>ENVELOPE C5 ENVELOPE DL<br>ENVELOPE CUSTOM                                                                                                    | Sets the default media size.<br>Default = LETTER                                                                                                    |
| DEFAULT<br>CUSTOM<br>PAPER SIZE | unit of measure X dimension<br>Y dimension                                                                                                    | Sets the unit of measurement and<br>dimensions for jobs that have no<br>dimensions. The values can be<br>set independently and apply to<br>any jobs that are sent without<br>dimensions. Default = INCHES                                                                                      |
| PAPER TYPE                      | ANY PLAIN PHOTO GLOSS<br>PHOTO QUALITY GLOSS PHOTO<br>QUALITY MATTE PREMIUM INKJET<br>PREMIUM IJ HEAVY BROCHURE<br>GLOSS BROCHURE MATTE PM<br>PHOTO GLOSS PM+ PHOTO<br>GLOSS PM+ PHOTO MATTE<br>PREMIUM TRNSPRNCY PREMIUM+<br>TRNSPRNCY COLORFAST PHOTO | Sets a default media type.<br>Default = PLAIN                                                                                                    |
| DUPLEX                          | OFF ON                                                                                                    | This item appears only when an<br>auto-duplex unit is installed. Set<br>the value to ON to print on both<br>sides (duplex) or OFF to print on<br>one side (simplex) of a sheet of<br>paper. For more information, see<br>"Load paper and configure<br>media types and sizes." Default<br>= OFF |

| DUPLEX<br>BINDING      | long edge short edge                                                                           | This item appears only when an<br>auto-duplex unit is installed and<br>the duplex option is on. Choose<br>the binding edge when<br>duplexing (printing on both sides<br>of paper). For more information,<br>see "Load paper and configure<br>media types and sizes." Default<br>= LONG EDGE |
|------------------------|------------------------------------------------------------------------------------------------|----------------------------------------------------------------------------------------------------|
| override<br>A4/ letter | NO YES                                                                                         | Sets the printer to print an A4<br>job on letter-size paper when no<br>A4 paper is loaded, or to print a<br>letter-size job on A4 paper when<br>no letter-size paper is loaded.<br>Default = NO                                                                                             |
| MANUAL<br>FEED         | OFF ON                                                                                         | Feeds media manually. Default =<br>OFF                                                                                                    |
| Courier<br>Font        | REGULAR DARK                                                                                   | Selects a version of the Courier<br>font. Default = REGULAR                                                                                                    |
| WIDE A4                | NO YES                                                                                         | Changes the printable area of<br>A4 paper so that eighty 10-pitch<br>characters may be printed on a<br>single line. Default = NO                                                                                                    |
| PRINT PS<br>ERRORS     | OFF ON                                                                                         | Prints a list of PS errors. Default =<br>OFF                                                                                                    |
| PCL                    | Form length orientation<br>Font source font number<br>Font pitch symbol set<br>Append cr to lf | Configures settings for printer<br>control language (PCL), also<br>known as the printer personality.                                                                                                    |

# configure device: printing submenu description

# print quality submenu

| message       | value  | description                                                  |
|---------------|--------|--------------------------------------------------------------|
| ALIGN         | N.A.   | Begins the printhead alignment process.                      |
| PRINTHEADS    |        |                                                              |
| COLOR         | N.A.   | Begins the color calibration process.                        |
| CALIBRATION   |        |                                                              |
| linefeed      | N.A.   | Begins the linefeed calibration process.                     |
| CALIBRATION   |        |                                                              |
| CLEAN         | N.A.   | Begins the printhead cleaning process.                       |
| PRINTHEADS    |        |                                                              |
| REPLACE       | N.A.   | Moves the printhead carriage to allow users to replace       |
| PRINTHEADS    |        | the printheads.                                              |
| DEFAULT       | DRAFT  | Selects the default level for print quality. This setting is |
| QUALITY LEVEL | NORMAL | used if the print job contains no print-quality selection.   |
|               | BEST   | Default = NORMAL                                             |

|          | AUTO    | Selects the normal mode for print quality. SPEED prints                                             |
|----------|---------|----------------------------------------------------------------------------------------------------|
| MODE     | SPEED   | at the best possible speed, with less concern for print                                             |
| printing | QUALITY | quality. QUALITY prints at a predetermined quality<br>level with less concern for print speed. AUTO |
|          |         | combines speed and quality settings depending on the health of the printhead. Default = AUTO        |

configure device: print quality submenu description

# system setup submenu

| message               | value                                                                          | description                                                                                                    |
|-----------------------|--------------------------------------------------------------------------------|----------------------------------------------------------------------------------------------------|
| IOB STORAGE<br>LIMIT  |                                                                                | Sets the maximum number of jobs that can<br>be stored on the printer. (This item appears<br>only if the printer has an optional hard disk<br>installed.) Default = 32                                                                                                    |
| IOB HELD<br>TIMEOUT   | OFF 1 HOUR 4<br>HOURS 1 DAY 1<br>WEEK                                          | Sets how long the printer stores a copy of the<br>iob on its optional hard disk. (This item<br>appears only if the printer has an optional<br>hard disk installed.) Default = OFF                                                                                            |
| TRAY<br>BEHAVIOR      | USE REQUESTED<br>TRAY MANUALLY<br>FEED PROMPT                                  | Specifies settings for the tray-selection<br>behavior. USE REQUESTED TRAY requires<br>the printer to print from only the tray<br>specified. MANUALLY FEED PROMPT<br>requires you to press (select button) on the<br>LCD control panel before printing begins.                |
| POWERSAVE<br>TIME     | 2 minutes 15<br>minutes 30 min<br>utes 1 hour 90<br>minutes 2 hours<br>4 hours | Reduces power consumption when the<br>printer has been inactive for an extended<br>period. Default = 30 MINUTES                                                                                                    |
| PERSONALITY           | AUTO PCL PS                                                                    | Sets the default personality to automatic<br>switching, PCL, or PostScript emulation.<br>Default = AUTO                                                                                                    |
| Clearable<br>Warnings | IOB ON                                                                         | Sets the length of time that a clearable<br>warning is displayed on the LCD control<br>panel. If JOB is selected, warnings are<br>displayed until the end of the current job. If<br>ON is selected, warnings are displayed until<br>you press (select button). Default = JOB |
| auto<br>Continue      | OFF ON                                                                         | Determines printer behavior when the system<br>generates an Auto Continuable error. Default<br>= ON                                                                                                    |
| SUPPLIES LOW          | STOP CONTINUE                                                                  | Sets the printing action to be taken when the<br>low supplies setting is reached for ink<br>catridges only. low supplies. Default =<br>CONTINUE                                                                                                    |
| LANGUAGE              | A list of available<br>anguages appears                                        | Sets the default language. Default =<br>ENGLISH                                                                                                    |

# configure device: system setup submenu description

| message            | value                                                | description                                                                                                    |
|--------------------|------------------------------------------------------|----------------------------------------------------------------------------------------------------|
| I/O<br>TIMEOUT     | 5 - 300                                              | Sets the length of time (in seconds) that the printer<br>waits for remaining data for a print job. After this<br>time, the printer prints the print job. Default = 15.                                                                                                    |
| PARALLEL<br>INPUT  | HIGH SPEED<br>ADVANCED<br>FUNCTIONS                  | Accesses two options: HIGH SPEED enables fast<br>parallel port communication with the host. If the<br>printer is connected to an older computer, you may<br>want to disable this option. ADVANCED<br>FUNCTIONS allows you to enable or disable the bi-<br>directional parallel communication. If you disable<br>this option, the host will not receive any messages<br>from the Printer Status and Alerts software. |
| EIO X<br>JETDIRECT | TCP/IP IPX/SPX<br>APPLETALK<br>DLC/LLC LINK<br>SPEED | Accesses submenus for an EIO accessory, such as<br>the HP Jetdirect print server.                                                                                                    |

## I/O submenu

### configure device: I/O submenu description

# resets submenu

| message                        | value     | description                                                                                                    |
|--------------------------------|-----------|----------------------------------------------------------------------------------------------------|
| restore<br>Factory<br>Settings |           | Restores all values (except those for an HP Jetdirect print<br>server) to the predetermined factory values of the printer.<br>CAUTION:                                                                                                    |
|                                |           | Use the restore option on this menu with<br>caution. You can lose printer configuration<br>settings when you select these items. Reset the<br>printer only when you want to restore the<br>printer's default settings or when the<br>communication between the printer and<br>computer has been interrupted. |
| POWERSAVE                      | OFF<br>ON | Enables and disables Powersave. Default = ON                                                                                                    |

configure device: resets submenu description

# diagnostics menu

| message     | description                                                          |
|-------------|----------------------------------------------------------------------|
| PRINT EVENT | Prints the last 50 entries in the printer's event log, starting with |
| LOG         | the most recent event.                                               |
| SHOW EVENT  | Displays the last 50 events on the LCD control panel display,        |
| LOG         | starting with the most recent event.                                 |
| PAPER PATH  | Tests the paper handling features of the printer.                    |
| TEST        |                                                                      |

# diagnostics menu description

## JetDirect menu

| messag     | value                                               | description                                                                                                    |
|------------|-----------------------------------------------------|----------------------------------------------------------------------------------------------------|
| е          |                                                     |                                                                                                    |
| ,          | enable<br>configure<br>method<br>manual<br>settings | Enable or disables the TCP/IP menu and set the<br>TCP/IP protocol parameters. In the TCP/IP menu,<br>you can specify BOOTP=YES or DHCP=YES for<br>TCP/IP parameters to be automatically configured<br>by a BootP or DHCP server when the printer is<br>turned on. If you specify BOOTP=NO and<br>DHCP=NO, you can manually set the following<br>TCP/IP parameters from the LCD control panel: Each<br>byte of the IP address (IP) Subnet Mask (SM) Syslog<br>Server (LG) Default Gateway (GW) Idle Timeout<br>period (default is 270 seconds; 0 disables the<br>timeout) When setting IP numbers, press (up arrow<br>button) to increase the number by 1. Press (select<br>button) to make your selection. |
|            | ENABLE FRAME<br>TYPE                                | Enables the IPX/SPX menu, which you can use to set<br>the IPX/SPX protocol parameters. In the IPX/SPX<br>menu, you can specify the frame type parameter<br>used on your network. The default is AUTO, which<br>automatically sets and limits the frame type to the<br>one detected. For Ethernet cards, frame type<br>selections include EN_8023, EN_II, EN_8022, and<br>EN_SNAP. For Token Ring cards, frame type<br>selections include TR_8022 and TR_SNAP. In the<br>IPX/SPX menu for Token Ring cards, you can also<br>specify NetWareSource Routing parameters, which<br>include SRC RT=AUTO (default), OFF, SINGLE R, or<br>ALL RT.                                                                  |
| APPLETALK  | ENABLE                                              | Enables or disables the AppleTalk protocol.                                                                                                    |
| DLC/LLC    | enable                                              | Enables or disables the DLC/LLC protocol.                                                                                                    |
| link speed | link speed<br>Mode                                  | Manually sets the link speed (10 or 100 Mbs) and mode (Full or Half Duplex).                                                                                                    |

# configure device: I/O: JetDirect menu description

# demo page

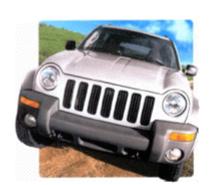

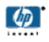

# hp business inkjet 3000 series

fast, cost effective, full featured color printer for workgroups

#### breakthrough speeds

up to 14ppm monochrome and 8ppm color in Normal mode; up to 21ppm monochrome and 18ppm color in Fast mode.

#### built for business

high-capacity ink cartridges and lowest cost of ownership with robust duty cycles of up to 30,000 pages per month.

#### intelligent networking

connect to the network as easily and reliably as any hp LaserJet printer with PCL 5,6 & PS 3 as a standard.

www.hp.com

#### demo page

To print a demo page:

- 1. Press the SELECT button (check-mark icon) on the LCD control panel.
- 2. Press the DOWN button (down arrow icon) to highlight INFORMATION, and press SELECT.

3. Press the DOWN button (down arrow icon) until PRINT DEMO is highlighted, then press SELECT.

The demo page verifies printer functionality but does not verify functionality of the computer to printer connection. The demo page is also known as a sample page. Print a demo page to diagnose problems and to verify functionality of the printer hardware.

# configuration page

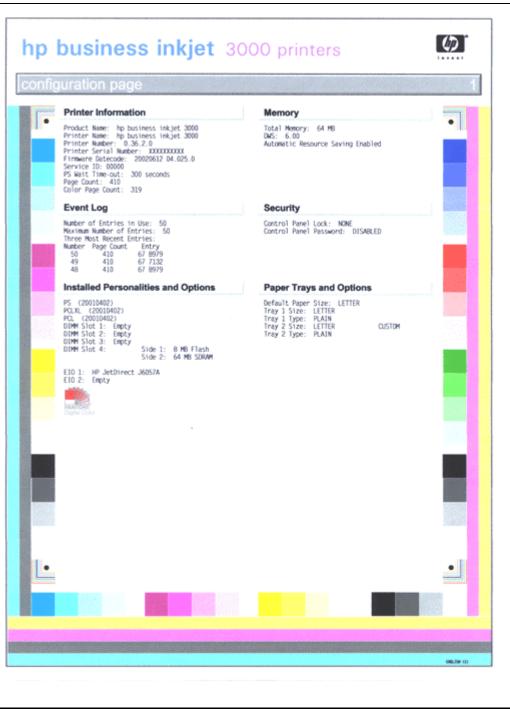

configuration page

| 1 - JetDirect Pa                                                                                                    | ge                                                                                                    |                                                                                                    |                                                    |  |
|----------------------------------------------------------------------------------------------------|----------------------------------------------------------------------------------------------------|----------------------------------------------------------------------------------------------------|----------------------------------------------------|--|
| HP JetDirect Configu<br>atus: I<br>del Number:<br>Indware Address:<br>Immare Version:<br>It Config:<br>to Negotiation:<br>Inifacturing ID:<br>Ite Manufactured: -<br>Security Setting<br>min Password:<br>L/TLS:<br>It Expires: N<br>MP Versions: N<br>MP Versions:<br>MP Set Cmty Name:<br>cess List:<br>Ital Packets Received:<br>tal Packets Received:<br>tal Packets Received:<br>aning Errors Received:<br>tal Packets Received:<br>tal Packets Received:<br>isst Name:<br>Address: 22<br>ist Name:<br>Address: 22<br>ist Name:<br>Server: 20<br>TP Server: 20<br>TP Server: 20<br>TP Server: 20<br>TP Server:<br>NS Server:<br>NS Server:<br>NS Server: | uration<br>1/0 Card Ready<br>36057A<br>0001E6580A87<br>R.22.09<br>100TX HALF<br>On<br>c22414490 C22<br>11/2001<br>gs | IPX/SP<br>Status:<br>Primary Frame Type:<br>Network Frame Type<br>Unknown EN_802,2<br>NOT CONFIGURED<br>Node Name:<br>NOS CONTExt:<br>Attached Server:<br>SAP Interval:<br>Attached Server:<br>SAP Interval:<br>Mame:<br>Type 1:<br>Type 2:<br>Node Number:<br>Node Number:<br>Nod | Initializing<br>Auto Select<br>Royd<br>17<br>tWare |  |

### **EIO** configuration page

To print a configuration page:

- 1. Press the SELECT button (check-mark icon) on the LCD control panel.
- 2. Press the DOWN button (down arrow icon) to highlight INFORMATION and then press SELECT.
- 3. Press the DOWN button (down arrow icon) until PRINT CONFIGURATION PAGE is highlighted, then press SELECT.

## general printer configuration

The printer configuration page provides information on printer identification and firmware versions, hardware configuration in terms of trays, RAM, installable options (personalities, expansion RAM, EIO cards), networking, and consumables status. A configuration page verifies printer hardware functionality but does not verify the functionality of the computer to printer connection.

| item                                      | description                                                                                                    |
|-------------------------------------------|----------------------------------------------------------------------------------------------------|
| printer information                       | Shows general printer information such as firmware version number, model name, and memory installed.                                                    |
| event log                                 | Shows the number of entries in use, maximum number of<br>entries, and the last three events on the LCD control panel,<br>starting with the most recent. |
| installed<br>personalities and<br>options | Shows the printer languages (personalities) in use, and contents of the printer's DIMM slots and EIO slots.                                             |
| memory                                    | Shows the amount of RAM and Automatic Resource Saving Information.                                                                                      |
| security                                  | Shows whether the LCD control panel is locked and whether a password is enabled.                                                                        |
| paper trays and<br>options                | Shows the printer's installed trays and their media type and size settings.                                                                             |

### EIO device configuration

For each EIO expansion card installed, an EIO configuration page will be printed. A JetDirect configuration page will be available on the 3000n and 3000dtn, or if a JetDirect EIO module is installed on the printer.

| item               | description                                                                                                    |
|--------------------|----------------------------------------------------------------------------------------------------|
| hp jetdirect       | Shows general information about the JetDirect card such as                                                                                  |
| configuration      | firmware version number, model number, and network hardware address.                                                                        |
| security settings  | Shows admin password, SSL settings (for the embedded web server), SNMP community name, and access list.                                     |
| network statistics | Shows ethernet network statistics such as total packets transmitted, total packets received, and errors such as collisions and bad packets. |
| TCP/IP             | Shows TCP/IP protocol settings such as host name, IP address, subnet mask, default gateway, DNS and WINS servers.                           |
| IPX/SPX            | Shows IPX/SPX protocol settings such primary frame type.                                                                                    |
| novell/netware     | Shows Novell/Netware settings such as node name, NetWare mode, and Novell directory services settings such as NDS tree name and context.    |
| appletalk          | Shows AppleTalk protocol settings such name, zone, network number and node number.                                                          |
| DLC/LLC            | Shows DLC/LLC status                                                                                                    |

#### JetDirect EIO configuration page description

### supplies status page

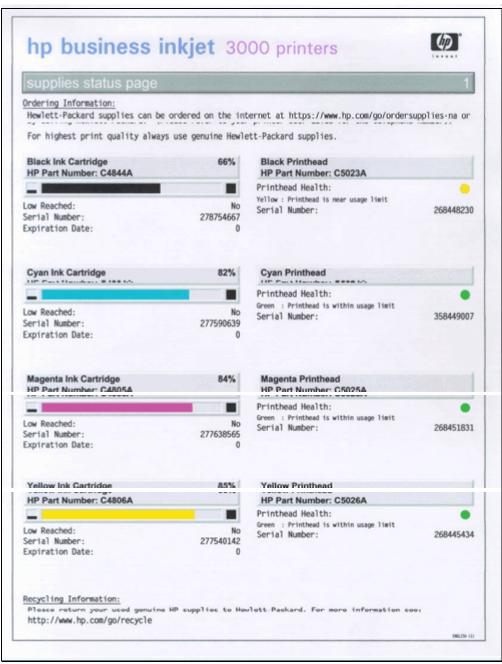

#### supplies status page

To print a supplies status page:

- 1. Press the SELECT button (check-mark icon) on the LCD control panel.
- 2. Press the DOWN button (down arrow icon) to highlight INFORMATION, and press SELECT.
- 3. Press the DOWN button (down arrow icon) until PRINT SUPPLIES STATUS PAGE is highlighted, then press SELECT.

Print a supplies status page to determine the longevity of ink supplies and to diagnose problems related to low ink levels. HP product numbers, serial numbers, and ordering information are listed, in addition to recycling information for returning supplies to HP.

# usage page

|                          |                |          | 01H53 |         |              |  |
|--------------------------|----------------|----------|-------|---------|--------------|--|
| Product Name: hp         | p business ink | jet 3000 |       |         |              |  |
|                          |                |          |       |         |              |  |
| Usage Totals             |                |          | -     |         |              |  |
| PRINTER                  |                | SIMPLEX  |       | DUPLEX  |              |  |
| Page Size                | Count          | Units    | Count | Units   | Total<br>0.0 |  |
| LETTER                   | 255            | 1.0      | 2     | 2.0     | 259.0        |  |
| LEGAL<br>A4              | 0              | 1.3      | 0     | 2.6 2.0 | 0.0          |  |
| EXECUTIVE                | 0              | 0.8      | 0     | 1.6     | 0.0          |  |
| ENVELOPE #<br>ENVELOPE M | 0              | 0.4      | **    | **      | 0.0          |  |
| ENVELOPE C               | 0              | 0.6      | **    | **      | 0.0          |  |
| ENVELOPE D<br>B5(JIS)    | 0              | 0.4      | **    |         | 0.0          |  |
| CUSTOM                   | 0              | 1.0      | 0     | 2.0     | 0.0          |  |
| POSTCARD(J<br>DPOSTCARD( | 0              | 0.5      |       | **      | 0.0          |  |
| EXECUTIVE(               | 0              | 1.1      | 0     | 2.2     | 0.0          |  |
| A6<br>85(1S0)            | 0              | 1.0      | **    | **      | 0.0          |  |
| TOTAL PRINTER USAG       | ε              | 1.0      |       |         | 259.0        |  |
| C. T. Dissiph            |                |          |       |         |              |  |
| Total Black Inh          | Usage (ml)     | 8.28     |       |         |              |  |
| Total Cyan Ink           | Usage (ml)     | 1.65     |       |         |              |  |
|                          |                |          |       |         |              |  |
| Total Magenta            | Ink Usage (    | ml) 1.65 |       |         |              |  |
|                          |                | ,        |       |         |              |  |
|                          |                |          |       |         |              |  |
|                          |                |          |       |         |              |  |
|                          |                |          |       |         |              |  |
|                          |                |          |       |         |              |  |
|                          |                |          |       |         |              |  |
|                          |                |          |       |         |              |  |
|                          |                |          |       |         |              |  |
|                          |                |          |       |         |              |  |
|                          |                |          |       |         |              |  |
|                          |                |          |       |         |              |  |

usage page

To print a usage page:

- 1. Press the SELECT button (check-mark icon) on the LCD control panel.
- 2. Press the DOWN button (down arrow icon) to highlight INFORMATION, and press SELECT.
- 3. Press the DOWN button (down arrow icon) until PRINT USAGE PAGE is highlighted, then press SELECT.

Print a usage page to determine the total number and type of pages printed and total amount of ink used since the printer was manufactured.

### verifying settings

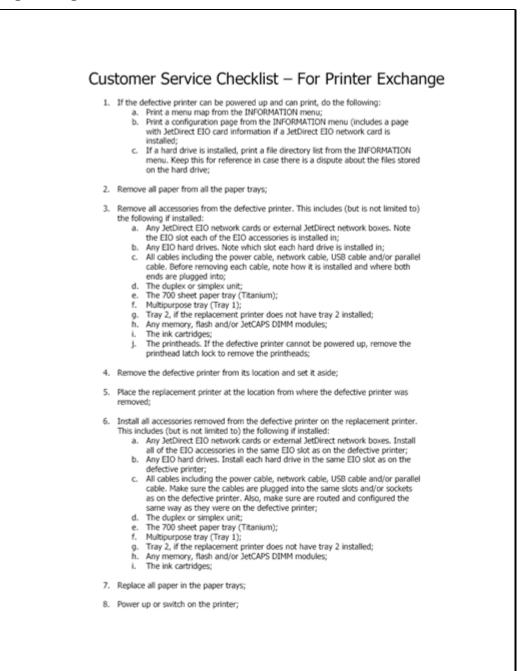

| 9. 1                                                                  | Wait for the LCD display to show "Install Supplies";                                                                                                    |
|-----------------------------------------------------------------------|----------------------------------------------------------------------------------------------------|
| 10. (                                                                 | Open the printhead cover;                                                                                                    |
|                                                                       | Wait for the carriage to move to the "change printhead" position. If the carriage does<br>not move to the "change printhead" position, press the SELECT (green tick or check)<br>button once while the printhead cover is open;                                                                                                    |
|                                                                       | Open the printhead latch on the carriage and install the printheads that were<br>removed from the defective printer;                                                                                                    |
|                                                                       | Close the printhead latch. Make sure the hook engages with the steel catch. If not,<br>the carriage will jam repeatedly;                                                                                                    |
| 14. (                                                                 | Close the printhead and ink cartridge covers;                                                                                                    |
| 16.<br>17.<br>18.                                                     | <ul> <li>While waiting for the printer to complete self-calibration, use the information from the printed menu map to configure the replacement printer in the same way the defective printer was configured. This includes (but is not limited to) the following items: <ul> <li>a. Tray paper types and sizes (from the PAPER HANDLING menu);</li> <li>b. Default custom paper size settings in the CONFIGURE DEVICE/PRINTING menu;</li> <li>c. The PCL settings in the CONFIGURE DEVICE/PRINTING menu;</li> <li>d. The system setup settings in the CONFIGURE DEVICE/SYSTEM SETUP menu;</li> <li>e. The tray behavior settings in the CONFIGURE DEVICE/SYSTEM SETUP menu;</li> <li>f. The I/O settings in the CONFIGURE DEVICE/RESETS menu;</li> <li>h. All other appropriate control panel menu settings;</li> <li>i. All configuration settings for any JetDirect EIO network cards and/or JetDirect network boxes;</li> </ul> </li> <li>Once self-calibration is complete and successful and the printer is idle (no activity and LCD display shows READY), print a demo page from the INFORMATION menu and an appropriate test page from a computer connected to the printer to verify proper function. If any of the self-calibration procedures do not complete successfully, manually repeat the faile self-calibration procedure using the menu items from the CONFIGURE DEVICE/PRINT QUALITY menu;</li> <li>Pack the defective printer in the packaging used for the replacement unit;</li> </ul> |
| Edwin H<br>Product :<br>Business<br>Hewlett 1<br>Telnet: 8<br>DID: +6 | d and written by:<br>IAN<br>Support Manager<br>s Printing Division (BPD)<br>Packard Singapore<br>831 6530<br>5 6361 6530<br>dwin-vk_han@hp.com                                                                                                    |
|                                                                       |                                                                                                    |

### before making modifications to the printer

Before you tear down a printer or as you are replacing a printer, use this customer service checklist to gather printer configuration information so you can properly configure the printer afterwards. Gathering this information is especially important if you anticipate replacing entire printer, the Logic PCA, restoring the factory settings (RESET menu), or resetting the HP JetDirect EIO Print Server card. You need to keep this information for your reference, especially during troubleshooting and any subsequent reinstallation procedures that you may need to perform.

You will need this to check the serial number of the NVRAM during the final hardware test.

#### after repairs are complete

After you repair the printer, reprogram it with the user's customized settings that you have already noted. After you have reset all the customized settings, reprint a menu map and configuration page and check it against the original to ensure that all the settings are correct. Ensure that all the customized settings have been reset, before returning the printer to the customer.

#### service menu

To access the service menu:

- 1. Press the SELECT button (check-mark icon) on the LCD control panel.
- 2. Press the DOWN button (down arrow icon) to highlight SERVICE MENU and then press SELECT.
- 3. Enter the 6 digit PIN (Personal Identification Number) number and press SELECT.
- The factory set PIN number follows the format: MMTTTTYY.
- M is the (2 digit) month the product was released
- Y is the (2 digit) year the product was released
- TTTT is the product series (eq. 3000).

| message     | value     | description                                                 |
|-------------|-----------|-------------------------------------------------------------|
| CLEAR EVENT | N.A.      | Clears all events listed in the Event Log. This feature can |
| LOG         |           | be useful when tracking an issue.                           |
| TOTAL MONO  | 0-        | Tracks the number of pages printed using only black.        |
| PAGES       | 9999999   | Default = 9                                                 |
| TOTAL COLOR | 0-        | Tracks the number of pages printed using any color          |
| PAGES       | 9999999   | other than black. Default = 9                               |
| SERIAL      | N.A.      | Displays the printer serial number. The serial number       |
| NUMBER      |           | displayed in the LCD control panel should match the         |
|             |           | serial number tag located on the rear of the printer.       |
| Service ID  | N.A.      | Displays a number for printer administrators to reference   |
|             |           | when contacting customer support.                           |
| COLD RESET  | Letter A4 | Specifies the default paper size after a cold reset.        |
| PAPER       |           |                                                             |

#### service menu description

## boot menu

To access the boot menu:

- 1. Turn off the printer.
- 2. Press and hold the DOWN button (down arrow icon), and turn the printer on.
- 3. When the LED lights are lit continuously, and the LCD displays "064mb" with two rows of asterisks (\*\*\*\*\*\*), release the DOWN button.
- 4. Press the UP button (up arrow icon) once.
- 5. Press the RESUME button (right arrow icon) once.

| message          | description                                                         |
|------------------|---------------------------------------------------------------------|
| SKIP DISK LOAD   | Boots the printer so that it will not execute any stored print jobs |
|                  | hat may be queued on the hard drive.                                |
| SKIP CALIBRATION | Boots the printer to READY mode without performing any of the       |
|                  | printer calibration procedures.                                     |
| MANUFACTURIN     | Skips all the mechanical initialization procedures. Printer boots   |
| G                | directly to READY mode. This is useful for getting the printer      |
|                  | ready for firmware flashing if you are having difficulty booting    |
|                  | and initializing the printer.                                       |
| NVRAM INIT       | Resets ALL NVRAM values, including any installed EIO                |
|                  | letDirect cards, the serial number stored in NVRAM and the          |
|                  | service ID. Please exercise caution. If the EIO JetDirect NVRAM     |
|                  | values (IP address, settings, etc.) need to be maintained,          |
|                  | remove the card from the printer before performing a NVRAM          |
|                  | NIT.                                                                |

boot menu description

# align printheads

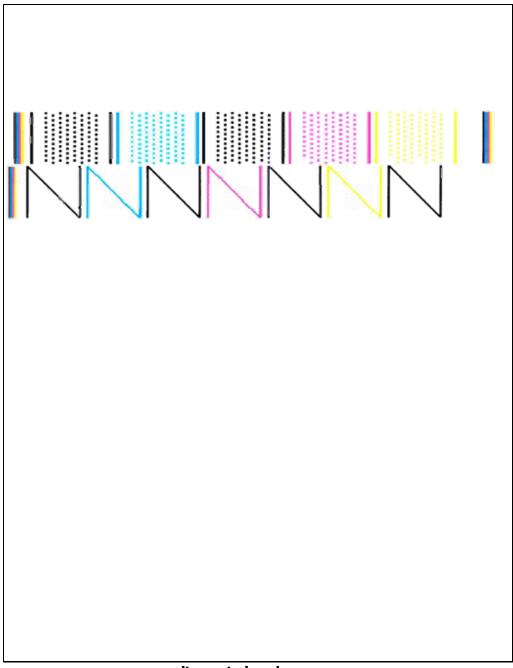

### align printheads process

To begin the automatic printhead alignment process:

- 1. Press the SELECT button (check-mark icon) on the LCD control panel.
- 2. Press the DOWN button (down arrow icon) until CONFIGURE DEVICE is highlighted, then press SELECT.
- 3. Press the DOWN button until PRINT QUALITY is highlighted, then press SELECT.

4. Press the DOWN button to highlight ALIGN PRINTHEADS, then press SELECT. The printhead alignment process is used to align the printheads.

# clean printheads

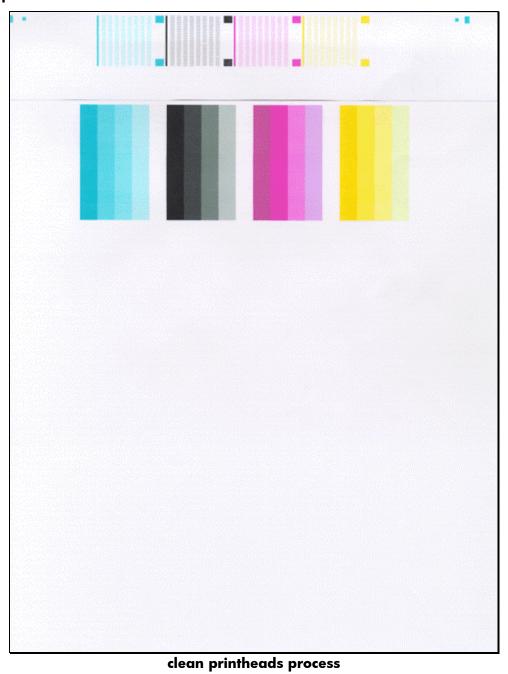

To begin the automatic printhead cleaning process:

- 1. Press the SELECT button (check-mark icon) on the LCD control panel.
- 2. Press the DOWN button (down arrow icon) until CONFIGURE DEVICE is highlighted, then press SELECT.
- 3. Press the DOWN button until PRINT QUALITY is highlighted, then press SELECT.

4. Press the DOWN button until CLEAN PRINTHEADS is highlighted, then press SELECT.

The printhead cleaning process is used to clean the printheads.

# replace printheads

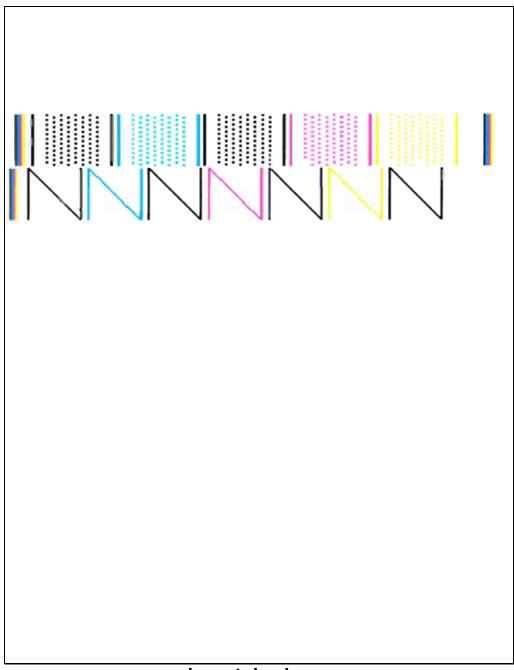

## replace printheads process

To begin the printhead replacement process:

- 1. Press the SELECT button (check-mark icon) on the LCD control panel.
- 2. Press the DOWN button (down arrow icon) until CONFIGURE DEVICE is highlighted, then press SELECT.
- 3. Press the DOWN button until PRINT QUALITY is highlighted, then press SELECT.

4. Press the DOWN button until REPLACE PRINTHEADS is highlighted, then press SELECT.

The printhead replacement procedure is used to determine if printheads need replacement.

# color calibration process

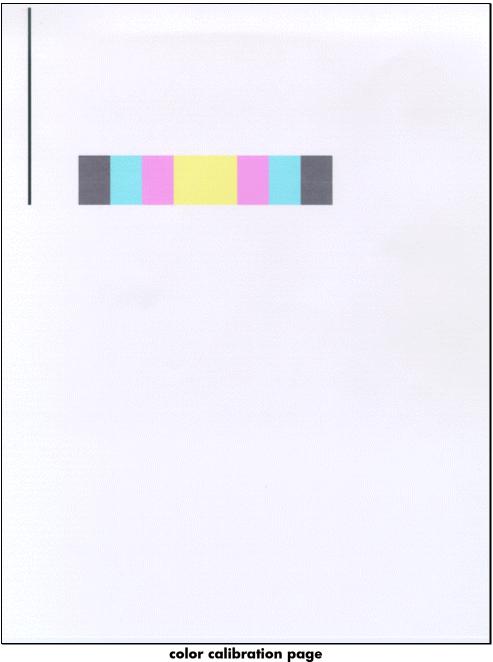

To begin the color calibration process:

- 1. Press the SELECT button (check-mark icon) on the LCD control panel.
- 2. Press the DOWN button (down arrow icon) until CONFIGURE DEVICE is highlighted, then press SELECT.
- 3. Press the DOWN button until PRINT QUALITY is highlighted, then press SELECT.

4. Press the DOWN button until COLOR CALIBRATION is highlighted, then press SELECT.

The color calibration process is used to calibrate the color.

## linefeed calibration process

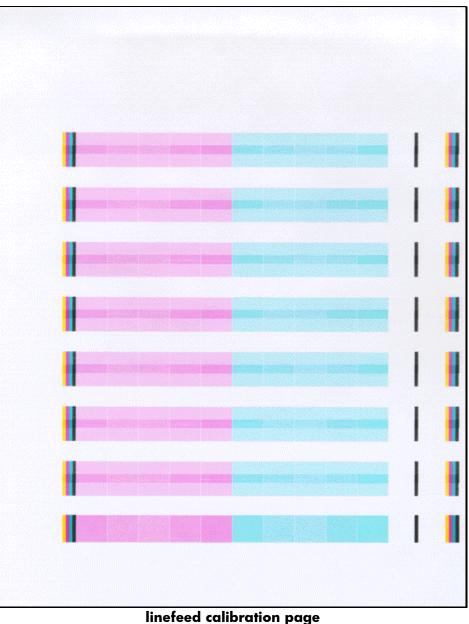

linereea calibration paç

To begin the linefeed calibration process:

- 1. Press the SELECT button (check-mark icon) on the LCD control panel.
- 2. Press the DOWN button (down arrow icon) until CONFIGURE DEVICE is highlighted, then press SELECT.
- 3. Press the DOWN button until PRINT QUALITY is highlighted, then press SELECT.
- 4. Press the DOWN button until LINEFEED CALIBRATION is highlighted, then press SELECT.

The linefeed calibration process is used to adjust the swath height error and line height.

# exploded view

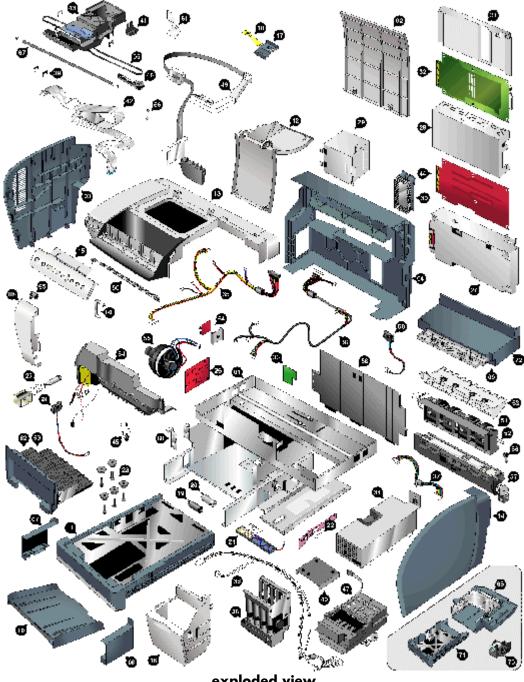

| s.<br>no. | part name                   | part<br>number  | service<br>level | bar code                       |
|-----------|-----------------------------|-----------------|------------------|--------------------------------|
| 1.        | Bulkpack - Maxwell Base SVC | C8116-          | NV               |                                |
|           |                             | 67001           |                  |                                |
| 2.        | Door-Main Access SVC        | C8116-          | CREW             |                                |
|           |                             | 67002           | - D /            |                                |
| 3.        | Cap - Side Left SVC         | C8116-          | NV               |                                |
| 4.        | Cover Rear SVC              | 67003<br>C8116- | NV               |                                |
| 4.        | Cover Redr SVC              | 67004           |                  |                                |
| 5.        | BELT, A-SIZE SVC            | C8116-          | V                |                                |
| р.<br>    |                             | 67005           | v                |                                |
| 6.        | Cover-Front Left SVC        | C8116-          | NV               |                                |
| с.<br>Г   |                             | 67006           |                  |                                |
| 7.        | Cover-Rail Left SVC         | C8116-          | NV               |                                |
|           |                             | 67007           |                  |                                |
| 8.        | Cover-Rail Right SVC        | C8116-          | NV               |                                |
|           |                             | 67008           |                  |                                |
| 9.        | Assy-Manual Trough SVC      | C8116-          | CREW             |                                |
|           |                             | 67009           |                  | IA ANNI AANN AANN AANN         |
| 10.       | Assy-O/P Tray SVC           | C8116-          | CREW             |                                |
|           |                             | 67010           |                  |                                |
| 11.       | Assy-Tray 2 SVC             | C8116-          | CREW             |                                |
|           |                             | 67011           | -                |                                |
| 12.       | Assy-Door Access SVC        | C8116-          | CREW             |                                |
| 1.0       |                             | 67012           |                  |                                |
| 13.       | Assy-Case Main SVC          | C8116-          | NV               |                                |
| 14.       | Assur Care Diskt SVC        | 67013<br>C8116- | NV               |                                |
| 14.       | Assy-Cap Right SVC          | 67014           |                  |                                |
| 15.       | Assy-Keypanel SVC           | C8116-          | NV               |                                |
| 13.       |                             | 67015           |                  |                                |
| 16.       | Assy-Cover Front Right SVC  | C8116-          | NV               |                                |
|           |                             | 67016           |                  |                                |
| 17.       | Stopper-Latch SVC           | C8116-          | NV               |                                |
|           |                             | 67017           |                  |                                |
| 18.       | Label-Warranty Void SVC     | C8116-          | NV               |                                |
|           |                             | 67018           |                  |                                |
| 19.       | Assy-Pick Roller SVC        | C8116-          | CREW             |                                |
|           |                             | 67019           |                  |                                |
| 20.       | Assy-Separation Roller SVC  | C8116-          | CREW             |                                |
|           |                             | 67020           |                  | 10 01111 00111 00110 11011 001 |
| 21.       | Assy-MSS Tray2 SVC          | C8116-          | NV               |                                |
|           |                             | 67021           |                  |                                |
| 22.       | SPRING-XBIAS, DUPLEXER SVC  | C8116-          | NV               |                                |
|           |                             | 67022           |                  |                                |

| 23. | Snap-on Foot SVC              | C8116-<br>67023 | CREW |  |
|-----|-------------------------------|-----------------|------|--|
| 24. | SENSOR-TRANSPARENCY SVC       | C8116-<br>67024 | NV   |  |
| 25. | SOLENOID-OVERDRIVE SVC        | C8116-<br>67025 | NV   |  |
| 26. | PCA-ANALOG, A-SIZE SVC        | C8116-<br>67026 | NV   |  |
| 27. | Box-Engine SVC                | C8116-<br>67027 | NV   |  |
| 28. | Box-Formatter SVC             | C8116-<br>67028 | NV   |  |
| 29. | Assy-Box-EIO SVC              | C8116-<br>67029 | NV   |  |
| 30. | Cover-DIMM SVC                | C8116-<br>67030 | CREW |  |
| 31. | Cover-Formatter SVC           | C8116-<br>67031 | NV   |  |
| 32. | PCA-Compton SVC               | C8116-<br>67032 | NV   |  |
| 33. | PCA-Interconnect Tray1 SVC    | C8116-<br>67033 | NV   |  |
| 34. | Assy-PS Module SVC            | C8116-<br>67034 | NV   |  |
| 35. | Assy-Cable, Maxwell Left SVC  | C8116-<br>67035 | NV   |  |
| 36. | Assy-Cable Maxwell Right SVC  | C8116-<br>67036 | NV   |  |
| 37. | Harness 1-Power Supply SVC    | C8116-<br>67037 | NV   |  |
| 38. | Harness-Power On SVC          | C8116-<br>67038 | NV   |  |
| 39. | ASSY-FELT OILER, 4-PENSVC     | C8116-<br>67039 | V    |  |
| 40. | Tray-Reservoir SVC            | C8116-<br>67040 | NV   |  |
| 41. | COVER-CONNECTOR, 4-PEN<br>SVC | C8116-<br>67041 | V    |  |
| 42. | ASSY-TRAILING CABLE SVC       | C8116-<br>67042 | V    |  |
| 43. | Assy-Carriage SVC             | C8116-<br>67043 | V    |  |
| 44. | PCA-MAIN, OFFICE SVC          | C8116-<br>67044 | V    |  |
| 45. | Envelope Adjust SVC           | C8116-<br>67045 | NV   |  |
| 46. | ASSY-BELT TENSIONER SVC       | C8116-<br>67046 | NV   |  |

| 47. | ASSY-SERVICE STATION, 4-PEN             | C8116-          | NV   |                            |
|-----|-----------------------------------------|-----------------|------|----------------------------|
| 10  |                                         | 67047           |      |                            |
| 48. | ASSY-INK SUPPLY STATION, A-<br>SIZE SVC | C8116-<br>67048 | NV   |                            |
| 49. | ASSY-REPLACEABLE IDS, A-SIZE            | C8116-          | NV   |                            |
| 50. | SVC<br>ASSY-OVERDRIVE SVC               | 67049<br>C8116- | NV   |                            |
|     |                                         | 67050           |      |                            |
| 51. | ASSY-CONVERGER GUIDE,<br>FRONT SVC      | C8116-<br>67051 | V    |                            |
| 52. | ASSY- CONVERGER                         | C8116-          | V    |                            |
| 5.0 |                                         | 67052           |      |                            |
| 53. | ASSY-CONVERGER GUIDE,<br>LOWER SVC      | C8116-<br>67053 | V    |                            |
| 54. | ASSY POSTHEATER                         | C8116-          | NV   |                            |
|     | W/AEROSOL, A-SIZE SVC                   | 67054           |      |                            |
| 55. | Blower-Vacuum SVC                       | C8116-          | NV   |                            |
|     |                                         | 67055           |      |                            |
| 56. | BEARING-CONVERGER ROLLER                | C8116-          | V    |                            |
|     | SVC                                     | 67056           |      |                            |
| 57. | Assy-Separation Trough SVC              | C8116-          | V    |                            |
|     |                                         | 67057           |      |                            |
| 58. | Tray 2/3-RP Guide SVC                   | C8116-          | V    |                            |
| 50  |                                         | 67058           |      |                            |
| 59. | Assy-Edge Sensor SVC                    | C8116-<br>67059 | V    |                            |
| 60. | STRAP-BLOWER MOUNTING                   | C8116-          | NV   |                            |
|     | svc                                     | 67060           |      |                            |
| 61. | SHIELD-EMI, FLEX CABLE SVC              | C8116-          | NV   |                            |
|     |                                         | 67061           |      |                            |
| 62. | Assy-Simplexer SVC                      | C8116-          | CREW |                            |
|     |                                         | 67062           |      |                            |
| 63. | Assy-Duplexer SVC                       | C8116-          | CREW |                            |
|     |                                         | 67063           |      |                            |
| 64. | Assy-PCA Linefeed encoder SVC           | C8116-          | V    |                            |
|     |                                         | 67064           |      |                            |
| 65. | Ferrite Core CP SVC                     | C8116-          | NV   |                            |
|     |                                         | 67065           |      |                            |
| 66. | Spring-encoder svc                      | C8116-<br>67066 | NV   |                            |
| 67. | ENCODER STRIP, A-SIZE SVC               | C8116-          | NV   |                            |
|     | , _                                     | 67067           |      |                            |
| 68. | Support-Front Left SVC                  | C8116-          | NV   |                            |
|     |                                         | 67068           |      |                            |
| 69. | Titanium SVC                            | C8116-          | NV   |                            |
|     |                                         | 67069           |      |                            |
| 70. | Assy-Elevator Drive SVC                 | C8116-          | NV   |                            |
|     |                                         | 67070           |      | 10 8000 8000 8800 1880 880 |

| 71. | Assy-Tray 3 SVC | C8116-<br>67071 | CREW |  |
|-----|-----------------|-----------------|------|--|
| 72. | MP Tray 1 SVC   | C8116-<br>67072 | CREW |  |

exploded view parts

## teardown tree

#### teardown tree

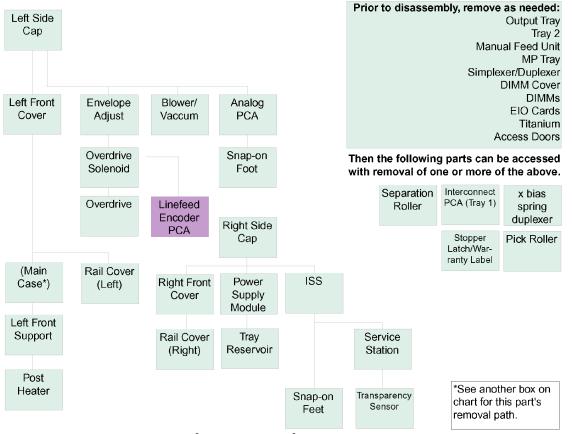

hp 3000 teardown tree, part 1

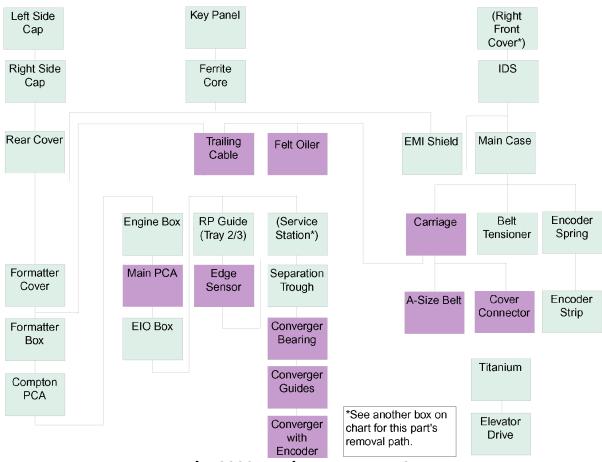

hp 3000 teardown tree, part 2

# predicted high failure rate parts

| part name                           | part number | AFR% |
|-------------------------------------|-------------|------|
| Door - Main Access SVC              | C8116-67002 | 10   |
| Assy - O/P Tray SVC                 | C8116-67010 | 10   |
| Assy - Tray 2 SVC                   | C8116-67011 | 10   |
| Assy - Door Access SVC              | C8116-67012 | 10   |
| label - Warranty Void SVC           | C8116-67018 | 8    |
| Bulkpack - Maxwell Base SVC         | C8116-67001 | 7    |
| ASSY-REPLACEABLE IDS, A-SIZE SVC    | C8116-67049 | 7    |
| ASSY-SERVICE STATION, 4-PEN         | C8116-67047 | 6    |
| Assy - Simplexer SVC                | C8116-67062 | 6    |
| Cap - Side Left SVC                 | C8116-67003 | 5    |
| Cover - Rear SVC                    | C8116-67004 | 5    |
| Cover - Front Left SVC              | C8116-67006 | 5    |
| Assy - Case Main SVC                | C8116-67013 | 5    |
| Assy - Cap Right SVC                | C8116-67014 | 5    |
| Assy - Keypanel SVC                 | C8116-67015 | 5    |
| Assy - Cover Front Right SVC        | C8116-67016 | 5    |
| Stopper - Latch SVC                 | C8116-67017 | 5    |
| Cover - DIMM SVC                    | C8116-67030 | 5    |
| ASSY-INK SUPPLY STATION, A-SIZE SVC | C8116-67048 | 5    |

These parts need repair on a more frequent basis.

#### predicted high failure rate parts (in order of AFR%)

Parts not listed in the above table have an AFR% of less than 5.

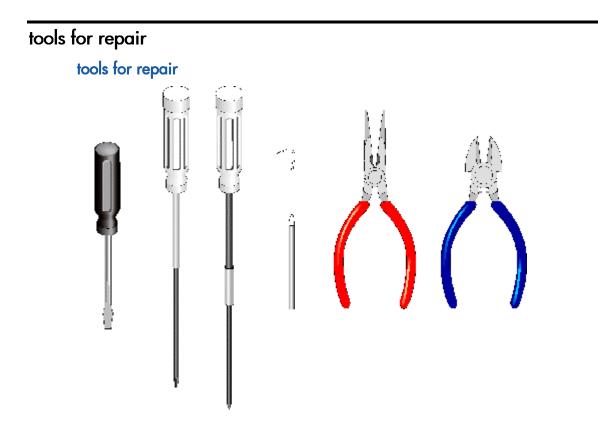

The tools required to disassemble the printer are:

- 1. flathead screwdriver
- 2. long torx drivers (T10 and T20)
- 3. probe
- 4. phillips-head screwdriver
- 5. needle-nosed and standard pliers

### crew parts

### Door-Main Access SVC

C8116-67002

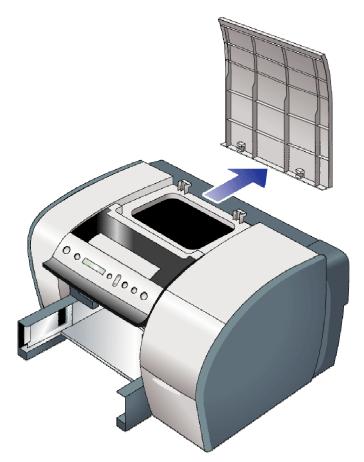

- 1. Open the door.
- 2. Note the orientation of the plastic hinges. Guard against breakage.
- 3. From the back of the printer with hands low on the door, pull the door straight back to release the hinges.

## Assy-O/P Tray SVC

C8116-67010

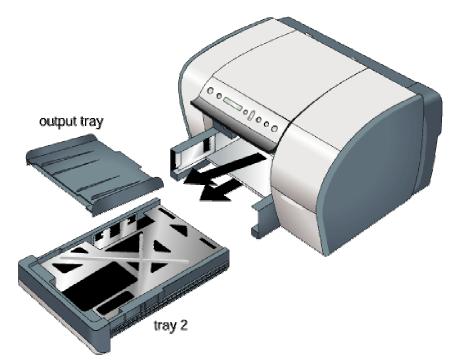

Remove the part by following these steps:

1. Remove the output tray by pulling it straight out of the printer (do not lift it).

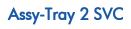

C8116-67011

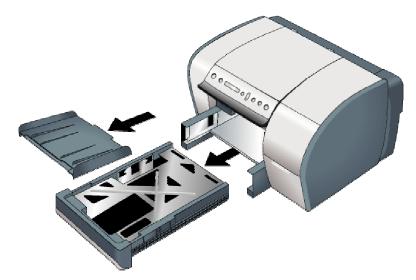

Remove the part by following these steps:

1. Slide tray 2 straight out.

### **Assy-Simplexer SVC**

C8116-67062

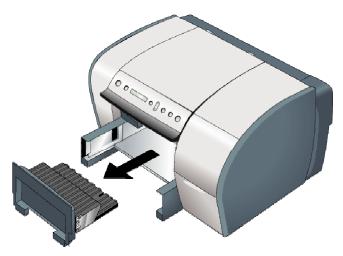

Remove the part by following these steps:

- 1. A D printed in the upper left corner indicates a duplexer is installed, otherwise it is a simplexer.
- 2. Grab the center of the bottom of the simplexer/duplexer and pull it straight out.

#### Assy-Duplexer SVC

C8116-67063

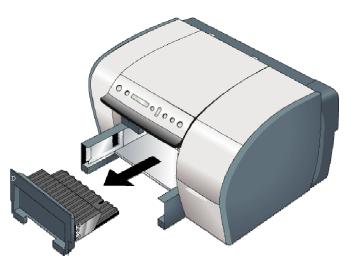

Remove the part by following these steps:

- 1. A D printed in the upper left corner indicates a duplexer is installed, otherwise it is a simplexer.
- 2. Grab the center of the bottom of the simplexer/duplexer and pull it straight out.

## Assy-Manual Trough SVC

C8116-67009

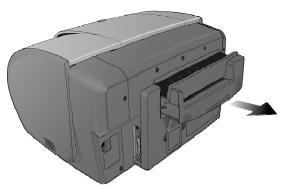

The manual trough is in the back of the printer. This same bay is used for the MP Tray 1. Grab the center of the bottom of the manual trough (tray 1) and pull it straight out.

MP Tray 1 SVC

C8116-67072

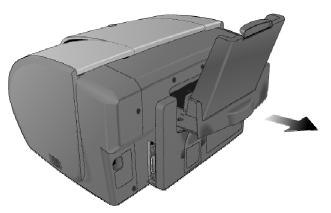

The manual trough is in the back of the printer. This same bay is used for the MP Tray 1. Grab the center of the bottom of the manual trough (tray 1) and pull it straight out.

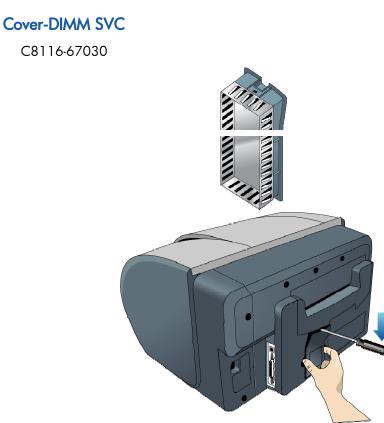

Remove the part by following these steps:

- 1. The DIMM cover is just below tray 2 in the back of the printer.
- 2. Insert a small, flathead screwdriver into the slot at the top of the cover.
- 3. Push down gently and remove the DIMM cover.

### Assy-Door Access SVC

C8116-67012

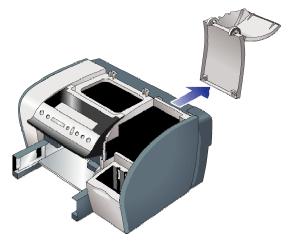

Remove the part by following these steps:

- 1. Fully open the access door.
- 2. Note how the upper part of the door is attached to the hinge unit.
- 3. Pull straight back, applying pressure close to the hinges, to remove the door without damaging the hinges.

#### Snap-on Foot SVC

C8116-67023

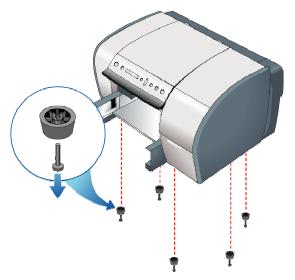

Remove these first:

- 1. Door-Main Access SVC
- 2. Assy-Door Access SVC
- 3. Assy-Cap Right SVC
- 4. Cap Side Left SVC
- 5. Assy-Cover Front Right SVC

Remove the part by following these steps:

- 1. Use needlenosed pliers to push the core of the foot down from the top of the foot (inside the printer).
- 2. Once the core is removed, the foot can be easily pulled from the printer.

3. Assy-Pick Roller SVC C8116-67019

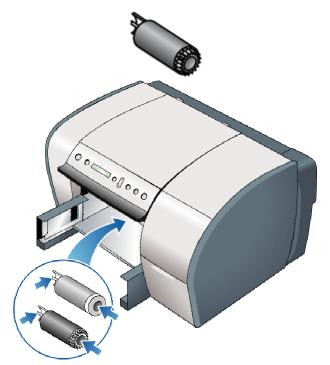

First, remove these parts:

- 1. Output Tray
- 2. Tray 2
- 3. Simplexer/Duplexer.

- 1. Reach in through the Simplexer/Duplexer bay to access the roller.
- 2. Pinch the plastic tab at the left end of the roller and slide it off the shaft.

## Assy-Separation Roller SVC

C8116-67020

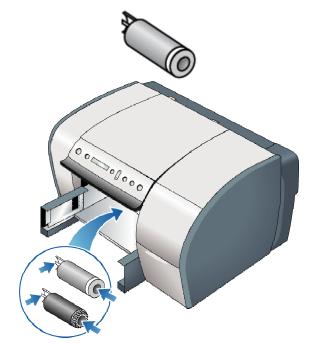

First, remove these parts:

- 1. Output Tray
- 2. Tray 2
- 3. Simplexer/Duplexer.

- 1. Reach in through the Simplexer/Duplexer bay to access the roller.
- 2. Pinch the plastic tab at the left end of the roller and slide it off the shaft.

# Assy-Tray 3 SVC

C8116-67071

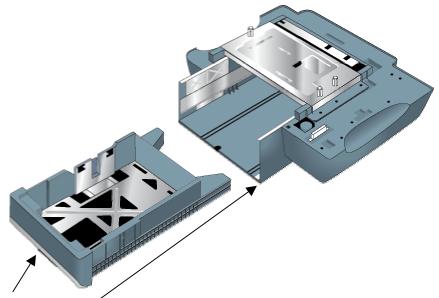

Tray 3 is in Titanium. Simply slide Tray 3 out of Titanium.

# non V-coded parts

## PCA-Interconnect Tray1 SVC

C8116-67033

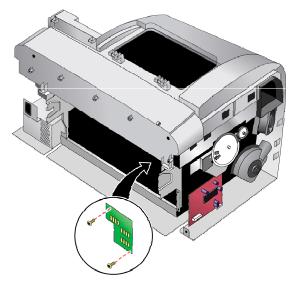

First, remove these parts:

#### Tray 1

- 1. Remove the two screws securing the PCA.
- 2. Pull the wire connector from the back of the PCA.

#### SPRING-XBIAS, DUPLEXER SVC

C8116-67022

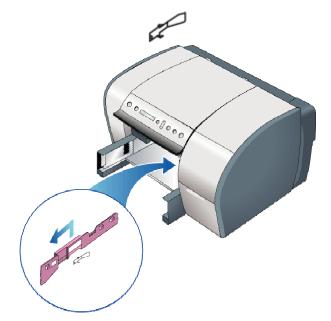

First, remove these parts:

- 1. Output Tray
- 2. Duplexer

- 1. The spring is on the right side behind the plastic rail that the duplexer slides into.
- 2. To remove the plastic rail, you need to slide it toward the center of the printer, but first, you need to release a locking tab. The locking tab is located in the center of the plastic rail.
- 3. Use a flat screwdriver to gently bend the plastic tab away from the wall (toward the center of the duplexer bay) while gently pushing the rail toward the center of the printer. When the tab is bent out just enough, the rail will slide forward.
- 4. Take off the rail.
- 5. Maneuver the spring out of the metal slots.

#### **Titanium SVC**

C8116-67069

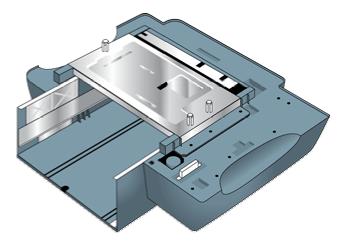

Remove the part by following these steps:

- 1. Use two people to lift the printer.
- 2. Lift the printer off of Titanium.

## Assy-Elevator Drive SVC

C8116-67070

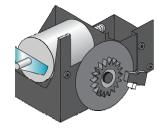

First, remove these parts:

Titanium

- 1. Remove the paper tray from Titanium.
- 2. Turn over Titanium and find the elevator drive cover.
- 3. Remove the four screws in the cover.
- 4. Ease out the elevator drive.
- 5. Separate the wire connector going to the drive motor.

# Assy-MSS Tray2 SVC

C8116-67021

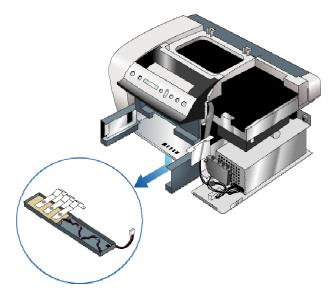

First, remove these parts:

- 1. Output Tray
- 2. Tray 2
- 3. The media sensor is attached to the bottom of the printer, under Tray 2.

Then remove this part by following these steps:

- 1. Separate the wire connector leading to the media size sensor assembly.
- 2. Use needlenosed pliers to release the tabs securing the media size sensor assembly to the underside of the printer.

# Cap - Side Left SVC

C8116-67003

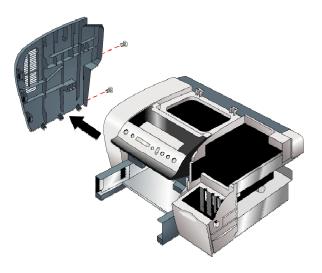

Remove the part by following these steps:

- 1. Remove two screws from the back.
- 2. Pull the cover straight back.

# Assy-Cap Right SVC

C8116-67014

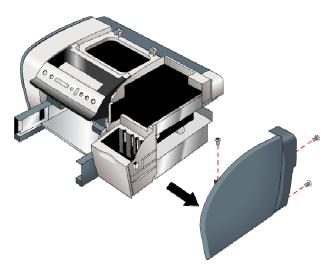

Remove the part by following these steps:

- 1. Remove three screws: two from the back and one from the top (inside).
- 2. Pull the cover straight back.

#### **Cover Rear SVC**

C8116-67004

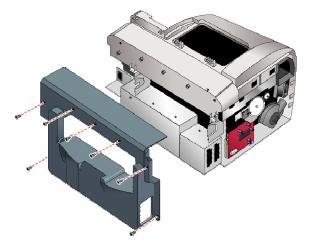

First, remove these parts:

- 1. Door-Main Access SVC
- 2. Assy-Door Access SVC

- 3. Assy-Cap Right SVC
- 4. Cap Side Left SVC

Then remove this part by following these steps:

- 1. Remove five screws: three from the top, one from the left side, and one from the bottom.
- 2. Note that the DIMM cover will be removed with the back cover.
- 3. Note the plastic connections in the center of the back cover window. Guard against breakage.
- 4. Gently pull the cover straight back, minding any installed DIMM cards.

#### Assy-Cover Front Right SVC

C8116-67016

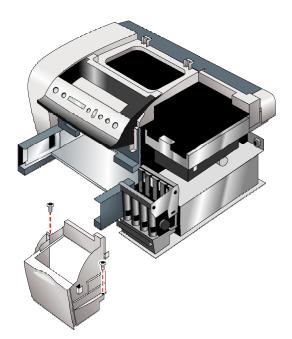

First, remove these parts:

- 1. Ink Cartridges
- 2. Assy-Door Access SVC
- 3. Assy-Cap Right

- 1. Remove two screws, one on the right side of the cover and one on the left.
- 2. Rock cover forward and remove.

### ASSY-INK SUPPLY STATION, A-SIZE SVC

C8116-67048

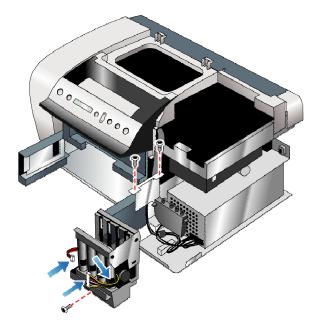

First, remove these parts:

- 1. Ink Cartridges
- 2. Assy-Door Access SVC
- 3. Assy-Cap Right SVC
- 4. Cover Right Front SVC

- 1. Separate the two wire connectors in the front of the ISS.
- 2. Pull the two wire connectors from the corner and right side of the ISS.
- 3. Remove the groundwire screw from the bottom center of the ISS.
- 4. Remove the two screws on the top left of ISS to free up the removable ink delivery system (RIDS) on the left side of the ISS.
- 5. Lift off the RIDS and gently set it aside.
- 6. Grasp the front, top of the ISS firmly and ease it out.

# Assy-PS Module SVC

C8116-67034

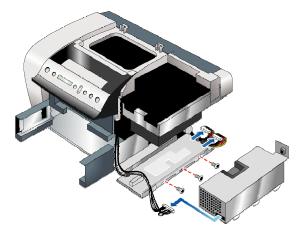

First, remove these parts:

- 1. Assy-Door Access SVC
- 2. Assy-Cap Right SVC

- 1. Pull the wire connector from the front of the PS module.
- 2. Free the wires in the back of the PS module from their retaining clips and pull the two wire connectors from the back.
- 3. Remove one screw on the back of the printer and three from the right side.
- 4. Slide the PS module straight out of the printer to the right.

# Tray-Reservoir SVC

C8116-67040

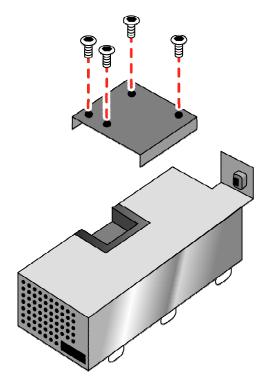

First, remove these parts:

- 1. Assy-Door Access SVC
- 2. Assy-Cap Right SVC
- 3. Assy-PS Module SVC

Then remove this part by following these steps:

1. Remove the two screws that secure the tray to the top of the PS module.

### **Blower-Vacuum SVC**

C8116-67055

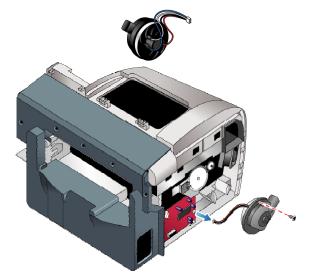

First remove Assy Cap-Side Left (C8116-67003).

- 1. Disconnect the vacuum wires from the PCA-Analog.
- 2. Remove one screw from the top of the vacuum and move the strap.
- 3. Remove the vacuum blower from the printer.
- 4. The plastic vacuum blower cap can be separated from the metal body.

#### 5. STRAP-BLOWER MOUNTING SVC

C8116-67060

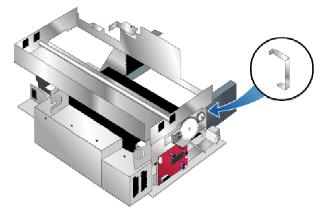

Remove the Cap - Side Left SVC and Blower-Vacuum SVC.

- 1. With the strap hanging down, use the needle-nose pliers to squeeze the lockingtab end of the strap.
- 2. Ease the locking-tab end up through the slot.

# PCA-ANALOG, A-SIZE SVC

C8116-67026

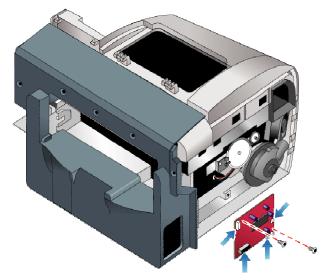

First remove Assy Cap-Side Left (C8116-67003).

- 1. Pull the six wire connectors from the PCA.
- 2. Remove one screw from the top of the PCA and one from the side.
- 3. Remove the PCA from the printer (front first to free it from its retainer).

# **Envelope Adjust SVC**

C8116-67045

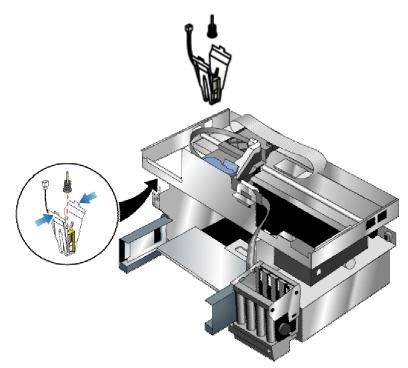

Remove the Cap-Side Left to access the envelope adjust solenoid.

Then remove this part by following these steps:

- 1. Separate the wire connector leading to the solenoid.
- 2. Squeeze the front and back of the plastic cage surrounding the solenoid.
- 3. The envelope adjust solenoid will easily come out. The spring, rod, and actuator are held together only by tension when installed. As soon as they are removed, they will tumble apart.

# Label-Warranty Void SVC

C8116-67018

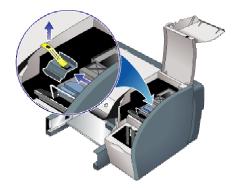

Peel off the label prior to removing the stopper latch.

Stopper-Latch SVC

C8116-67017

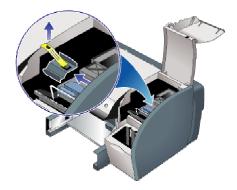

Remove the warranty void label.

Then slide out the stopper latch.

### **ASSY-SERVICE STATION, 4-PEN SVC**

C8116-67047

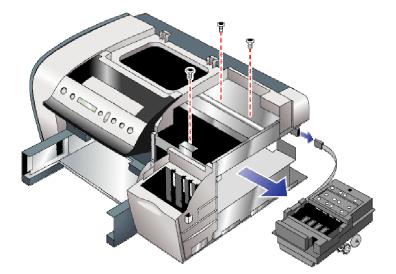

First, remove these parts:

- 1. Assy-Door Access SVC
- 2. Access Cover
- 3. Right Cap
- 4. Release the carriage from its locked position by following the appropriate procedure (<u>with power</u> or <u>without power</u> on page 5-95). Slide the carriage to the left out of the way of its home area.

Then remove this part by following these steps:

- 1. Follow the wire harness leading from the Service Station Assy to two wire connectors. Unplug those two connectors.
- 2. With a long screwdriver, reach through the main case toward the back of the printer to remove two screws that secure the top of the Service Station Assy to the printer frame.
- 3. Remove one additional similar screw from the printer frame near the front of the printer in the carriage home area. The Service Station Assy will drop down toward the power supply.
- 4. Slide the Service Station Assy out of the printer with wires attached.

### SOLENOID-OVERDRIVE SVC

C8116-67025

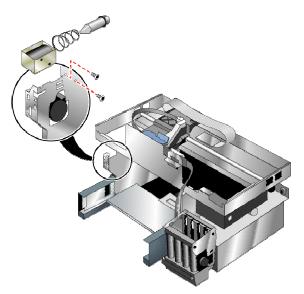

First, remove these parts:

Cap - Side Left SVC

- 1. Separate the wire connector leading to the solenoid.
- 2. Remove the two screws that secure the solenoid to the printer (inside the Simplexer/Duplexer bay).
- 3. Remove the solenoid from the printer.

### **ASSY-OVERDRIVE SVC**

C8116-67050

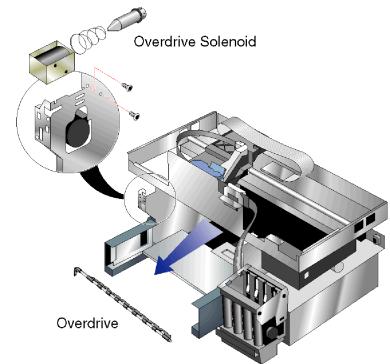

First, remove these parts:

- 1. Cap Side Left SVC
- 2. SOLENOID-OVERDRIVE SVC

- 1. Reach in through the Simplexer/Duplexer bay and grasp the center of the overdrive.
- 2. Slide it to the left and the right side of the shaft will be free.
- 3. Note the flat slot on the left end of the shaft. Slide it out of the left side.

# Assy-Keypanel SVC

C8116-67015

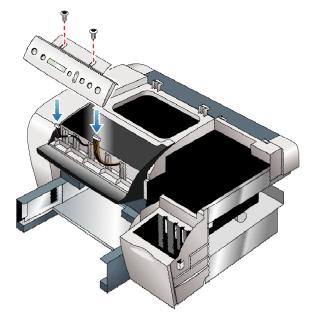

- 1. Open the Main Access Door
- 2. Remove the two screws securing the Keypanel Assy.
- 3. Tilt the Keypanel Assy forward and pull the two wire connectors (and one wire retainer) from the assembly.
- 4. Continue tilting the Keypanel Assy forward and remove it from the printer.

# **Cover-Formatter SVC**

C8116-67031

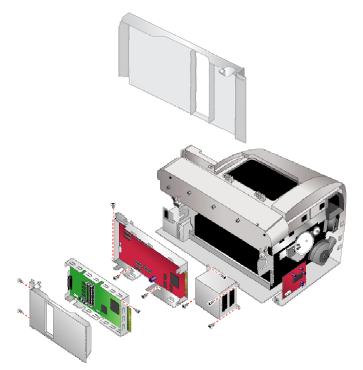

First, remove these parts:

- 1. Door-Main Access SVC
- 2. Assy-Door Access SVC
- 3. Assy-Cap Right SVC
- 4. Cap Side Left SVC
- 5. Cover Rear SVC

- 1. Remove the four screws from the left side of the formatter box.
- 2. Slide the formatter cover to the left and remove it.

# **Box-Formatter SVC**

C8116-67028

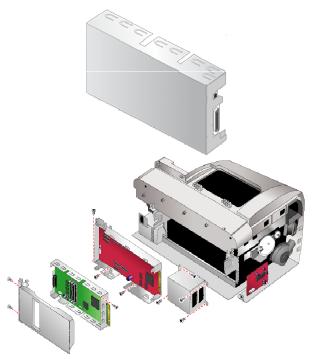

First, remove these parts:

- 1. Door-Main Access SVC
- 2. Assy-Door Access SVC
- 3. Assy-Cap Right SVC
- 4. Cap Side Left SVC
- 5. Cover Rear SVC
- 6. Cover-Formatter SVC

Then remove this part by following these steps:First, remove these parts:

- 1. Pull the two wire connectors from the Compton PCA.
- 2. Remove one screw from the lower right inside corner of the formatter box.
- 3. Remove one screw from the upper right outside corner of the formatter box.
- 4. Remove the formatter box, including the Compton PCA.

# PCA-Compton SVC

C8116-67032

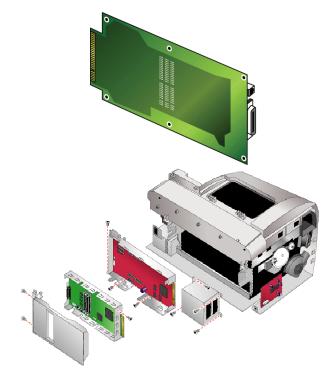

First, remove these parts:

- 1. Door-Main Access SVC
- 2. Assy-Door Access SVC
- 3. Assy-Cap Right SVC
- 4. Cap Side Left SVC
- 5. Cover Rear SVC
- 6. Cover-Formatter SVC
- 7. Box-Formatter SVC

Then remove the PCA from the box by following these steps:

- 1. Removing the six screws securing the PCA to the box.
- 2. Lift it out of the box by the parallel connector on the left side.

# SHIELD-EMI, FLEX CABLE SVC

C8116-67061

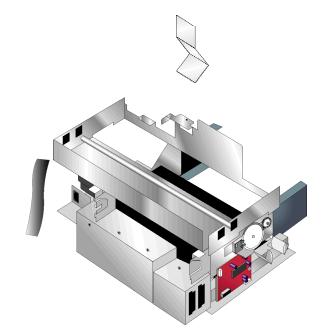

Before removing the EMI shield, remove these parts:

- 1. Door-Main Access SVC
- 2. Assy-Door Access SVC
- 3. Assy-Cap Right SVC
- 4. Cap Side Left SVC
- 5. Cover Rear SVC
- 6. Cover-Formatter SVC

Remove the EMI flex cable shield.

#### **Box-Engine SVC**

C8116-67027

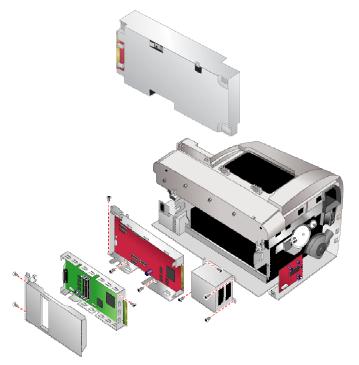

First, remove these parts:

- 1. Door-Main Access SVC
- 2. Assy-Door Access SVC
- 3. Assy-Cap Right SVC
- 4. Cap Side Left SVC
- 5. Cover Rear SVC
- 6. Cover-Formatter SVC
- 7. Box-Formatter SVC

- 1. Disconnect the two ribbon cables from the main PCA inside the engine box.
- 2. Slide the ribbon connectors up through the top of the engine box.
- 3. Pull the wire connectors (six of them) from the main PCA.
- 4. Remove one screw from the outside upper right corner of the engine box and one from the inside lower right corner.
- 5. Slide the engine box to the left and out of the printer with the PCA inside (feeding all the wires through the bottom of the box.
- 6. Remove the main PCA from the engine box by removing the seven screws that secure it to the box.

# Assy-Box-EIO SVC

C8116-67029

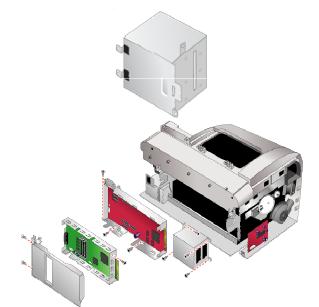

First, remove these parts:

- 1. Door-Main Access SVC
- 2. Assy-Door Access SVC
- 3. Assy-Cap Right SVC
- 4. Cap Side Left SVC
- 5. Cover Rear SVC
- 6. Cover-Formatter SVC
- 7. Box-Formatter SVC
- 8. PCA-Compton SVC
- 9. Box-Engine SVC
- 10. PCA-MAIN, OFFICE SVC

Then remove this part by following these steps:

Remove the four screws holding the EIO Assy Box to the printer.

# SENSOR-TRANSPARENCY SVC

C8116-67024

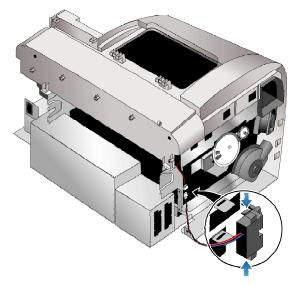

First, remove these parts:

- 1. Assy-Cap Right SVC
- 2. Ink Service Station SVC

- 1. The transparency sensor passes through the wall behind the ink service station assy.
- 2. Pull the wire connector from the sensor.
- 3. Pull the sensor out.

# **Cover-Front Left SVC**

C8116-67006

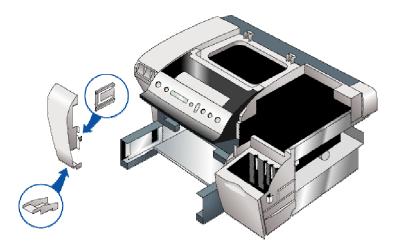

First, remove these parts:

Cap - Side Left SVC

- 1. Removing the front left cover is a matter of releasing the plastic tabs that hold it on the printer.
- 2. Start at the top. Insert a flat screwdriver under one of the two tabs that are a few centimeters below the top of the cover. Press each of the tabs up and pull the cover out just until the tab clears.
- 3. Then move to the next tab down, which is on the right side of the cover about halfway up. You can release it by inserting a probe into the round hole in the metal case on the right side of the cover.
- 4. Finally, there is a tab near the bottom on the right side. Press it to the right with the flat screwdriver. After releasing this last tab, remove the cover.

# Ferrite Core CP SVC

C8116-67065

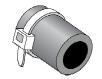

First, remove these parts:

Assy-Keypanel SVC

- 1. Prior to removing the main case assy., the ferrite core of the wire harness for the key panel must be removed so the harness can be pulled through its routing hole in the main case.
- 2. The wire connector is threaded through the ferrite core twice and secured. Reverse this to remove it.

# ASSY-REPLACEABLE IDS, A-SIZE SVC

C8116-67049

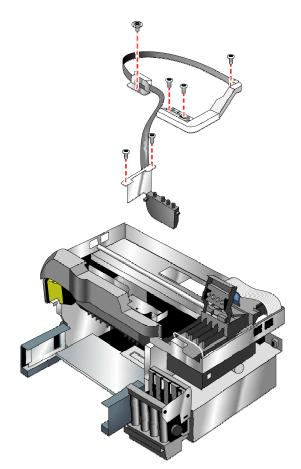

First, remove these parts:

- 1. Door-Main Access SVC
- 2. Assy-Door Access SVC
- 3. Assy-Cap Right SVC
- 4. Assy-Cover Front Right SVC
- 5. Assy-Case Main SVC
- 6. Cover Rear SVC

- 1. Remove the seven screws that secure the ink delivery system (IDS) to the printer (three on the end in the printhead chamber, two on inktube support clamps, and two in the ink-cartridge chamber).
- 2. Raise the cover of the printhead chamber.
- 3. Starting at the printhead chamber, lift up the end of the IDS, the inktube, and then the end in the ink-cartridge chamber.

### Assy-Case Main SVC

C8116-67013

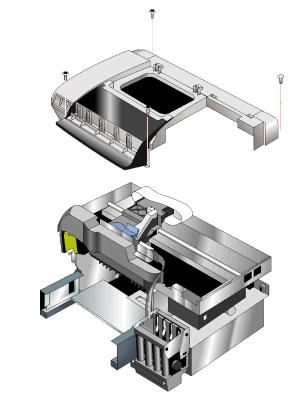

First, remove these parts:

- 1. Door-Main Access SVC
- 2. Assy-Door Access SVC
- 3. Cover Rear SVC

- 1. Separate the remaining wire connector on the keypanel wire harness, so that the main part of the harness can pass back through the routing hole in the main case.
- 2. Remove the four screws on the back of the printer that secure the case (two near the right side and two on the left side).
- 3. Lift off the main case allowing the keypanel wires to retract through the routing hole.

# ASSY-BELT TENSIONER SVC

C8116-67046

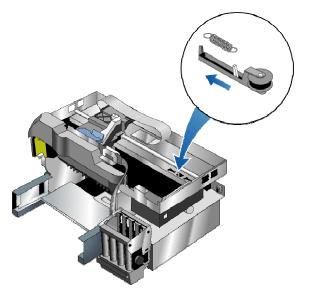

First, remove these parts:

- 1. Door-Main Access SVC
- 2. Assy-Door Access SVC
- 3. Assy-Cap Right SVC
- 4. Cap Side Left SVC
- 5. Cover Rear SVC
- 6. Assy-Case Main

- 1. Release the spring from the metal tab.
- 2. Slide the tensioner to the left and remove from the printer.

# Support-Front Left SVC

C8116-67068

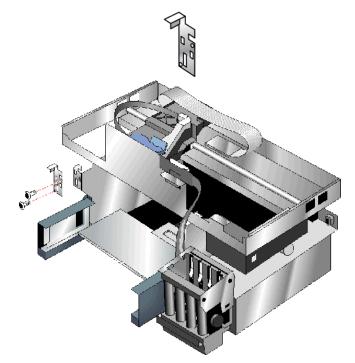

First, remove these parts:

- 1. Door-Main Access SVC
- 2. Assy-Door Access SVC
- 3. Assy-Cap Right SVC
- 4. Cap Side Left SVC
- 5. Cover Rear SVC
- 6. Assy-Case Main

Then remove this part by following these steps:

Remove the two screws on the support to take it off the printer. The lower screw connects a ground wire to the support.

# ASSY POSTHEATER W/AEROSOL, A-SIZE SVC

C8116-67054

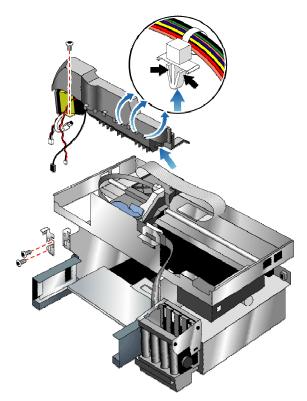

First, remove these parts:

- 1. Door-Main Access SVC
- 2. Assy-Door Access SVC
- 3. Assy-Cap Left SVC
- 4. Assy-Cap Right SVC
- 5. Cover-Front Left SVC
- 6. Cover-Front Right SVC
- 7. Cover Rear SVC
- 8. Assy-Case Main SVC
- 9. Support-Front Left SVC

- 1. User pliers to pop loose the wire harness retainer for the large white wire harness on the front of the postheater assembly.
- 2. Remove one screw from the lower left corner of the postheater assembly.
- 3. Separate the connector on the large wire harness that leads to the assembly.

- 4. Pull from the analog board (lower right corner) the three wire connectors that lead to the postheater assembly.
- 5. Reach under the printer with needle nose pliers and pop loose the wire harness retainer to the right of the analog board.
- 6. Use a flat screwdriver to release the plastic tab on the right side of the postheater assembly
- 7. Pull the assembly out toward the front of the printer, right side first.

# ENCODER STRIP, A-SIZE SVC

C8116-67067

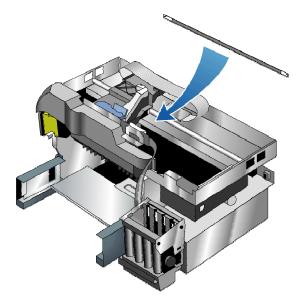

First, remove these parts:

- 1. Door-Main Access SVC
- 2. Assy-Door Access SVC
- 3. Assy-Cap Right SVC
- 4. Cap Side Left SVC
- 5. Cover Rear SVC
- 6. Assy-Case Main SVC
- 7. PCA-MAIN, OFFICE SVC
- 8. SPRING-ENCODER SVC

- 1. Release both ends of the encoder strip.
- 2. Thread it gently out of the carriage to remove from the printer.

### SPRING-ENCODER SVC

C8116-67066

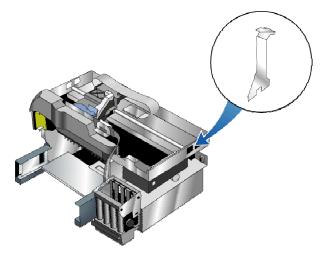

First, remove these parts:

- 1. Door-Main Access SVC
- 2. Assy-Door Access SVC
- 3. Assy-Cap Right SVC
- 4. Cap Side Left SVC
- 5. Cover Rear SVC
- 6. PCA-MAIN, OFFICE SVC

Then remove this part by following these steps:

1. Remove the encoder spring from the right side of the printer.

# Cover-Rail Right SVC

C8116-67008

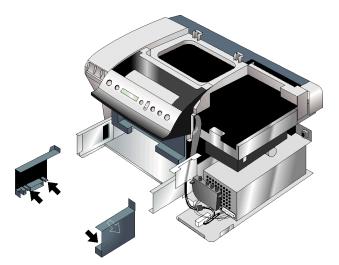

First, remove these parts:

- 1. Door-Main Access SVC
- 2. Assy-Door Access SVC
- 3. Assy-Cap Right SVC
- 4. Cap Side Left SVC
- 5. Assy-Cover Front Right SVC
- 6. Cover-Front Left SVC

- 1. Use a flat screwdriver to gently pry down the two plastic tabs on the bottom of the rail cover.
- 2. Free the bottom of the rail cover and roll it out and up to remove it.

# Cover-Rail Left SVC

C8116-67007

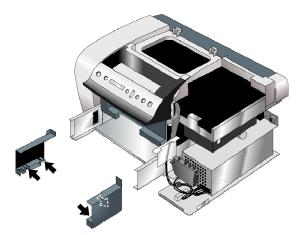

First, remove these parts:

- 1. Door-Main Access SVC
- 2. Assy-Door Access SVC
- 3. Assy-Cap Right SVC
- 4. Cap Side Left SVC
- 5. Assy-Cover Front Right SVC
- 6. Cover-Front Left SVC

- 1. Use a flat screwdriver to gently pry down the two plastic tabs on the bottom of the rail cover.
- 2. Free the bottom of the rail cover and roll it out and up to remove it.

# Bulkpack - Maxwell Base SVC

C8116-67001

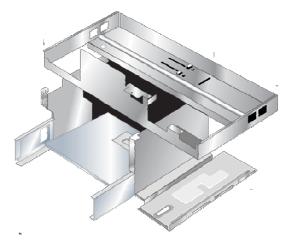

The bulkpack is the main frame of the printer. Dissassembly down to this level is the full dissassembly of the printer...and thus the removal of all parts.

# Assy-Cable, Maxwell Left SVC

C8116-67035

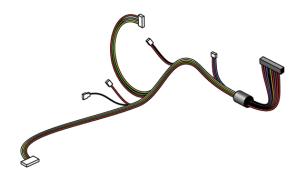

# Assy-Cable Maxwell Right SVC

C8116-67036

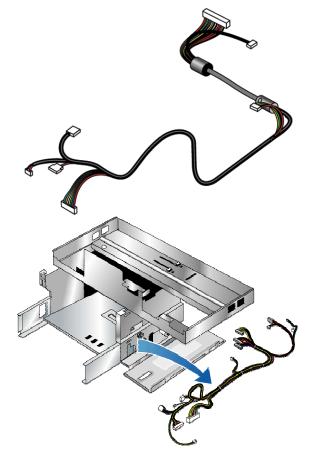

First, remove these parts:

- 1. Door-Main Access SVC
- 2. Assy-Door Access SVC
- 3. Assy-Cap Right SVC
- 4. Cover Right Front SVC
- 5. ASSY-INK SUPPLY STATION, A-SIZE SVC
- 6. Assy-PS Module SVC
- 7. ASSY-SERVICE STATION, 4-PEN SVC

- 1. Use needle-nosed pliers to release any plastic retaining clips.
- 2. Thread the harness out of the retaining supports.

## Harness 1-Power Supply SVC

C8116-67037

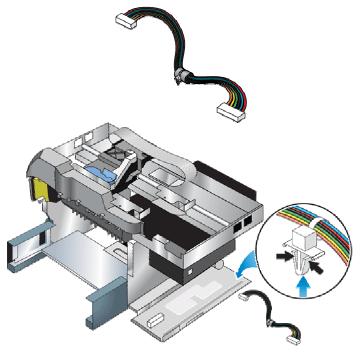

First, remove these parts:

- 1. Door-Main Access SVC
- 2. Assy-Door Access SVC
- 3. Assy-Cap Right SVC
- 4. Cover Right Front SVC
- 5. ASSY-INK SUPPLY STATION, A-SIZE SVC
- 6. Assy-PS Module SVC
- 7. ASSY-SERVICE STATION, 4-PEN SVC

- 1. Use needle-nosed pliers to release the plastic retaining clips from the bottom of the printer in the back.
- 2. Thread the harness out of the retaining supports.

## Harness-Power On SVC

C8116-67038

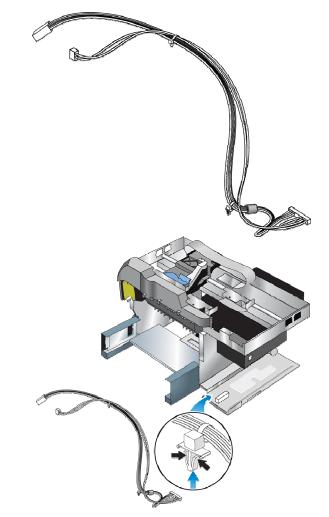

First, remove these parts:

- 1. Door-Main Access SVC
- 2. Assy-Door Access SVC
- 3. Assy-Cap Right SVC
- 4. Cover Right Front SVC
- 5. ASSY-INK SUPPLY STATION, A-SIZE SVC
- 6. Assy-PS Module SVC
- 7. ASSY-SERVICE STATION, 4-PEN SVC

Then remove this part by following these steps:

- 1. Use needle-nosed pliers to release the plastic retaining clips from the bottom of the printer in the front and the back.
- 2. Thread the harness out of the metal retaining supports.

# Carriage Release With Power To release the printhead carriage when power is available:

- 1. With the power on, lift the Access Door.
- 2. Press the green checkmark button to release the printhead carriage.
- 3. Unplug the printer power cord.
- 4. Now the printhead release lever can be lifted to remove the printheads, or the carriage can be slid manually to the left.

# Carriage Release Without Power To release the printhead carriage and gain access to the printheads when no power is available:

- 1. Remove the Access Door, Warranty Void Label, Stopper Latch, and Cap-Side Right.
- 2. Firmly grasp the metal spindel of the carriage motor with pliers and rotate the carriage motor until the carriage releases.
- 3. Now the carriage can be slid manually to the left.

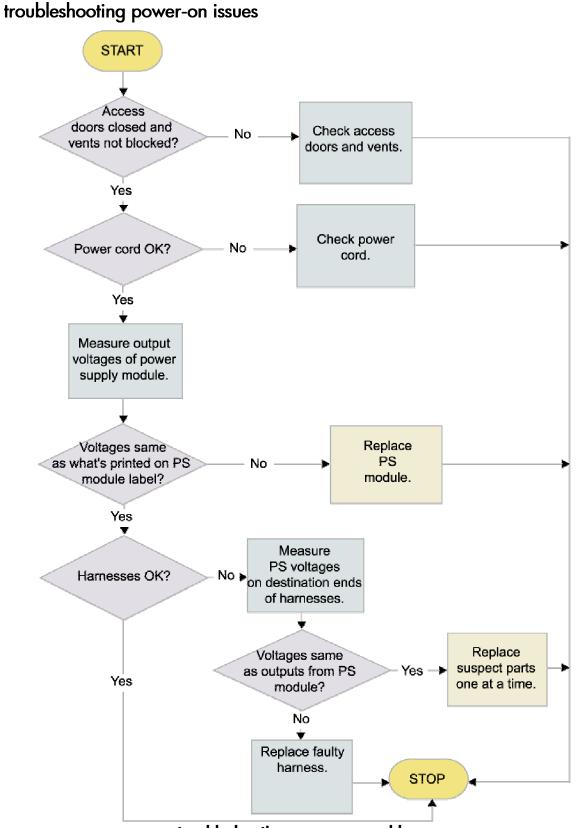

troubleshooting power-on problems

| message      | value                                       | description                                                                                                    |
|--------------|---------------------------------------------|----------------------------------------------------------------------------------------------------|
| power-on and | Access doors or<br>vents open               | Check the Access Doors: Make sure the Top<br>Cover and Carriage Access Cover are firmly<br>closed. If the LCD panel displays the message<br>CLOSE ALL COVERS, open and close all<br>access doors.<br>Check the vents: If the printer's vents are<br>covered, and the printer overheats, it<br>automatically turns off. Make sure the vents<br>are not covered and the printer is in a cool,<br>dry location. |
|              | Cause 2: Power<br>cord<br>incompatibilities | Make sure the printer is connected to the<br>power cord, that the power cord is plugged<br>in, and that the power cord can handle 230V.<br>To test the power cord: Power off the printer,<br>unplug the power cord and replace it with a<br>new power cord, then power on the printer. If<br>the printer now works, then the power cord<br>was faulty.                                                       |
|              | voltage of<br>Power Supply<br>module        | Disconnect the PS harness from the PS module.<br>Use a multimeter to check the output voltages<br>of the Power Supply Assembly. They should<br>measure same as what's printed on PS module<br>label.<br>Reconnect the PS harness when you are<br>finished.<br>Turn the printer off and then on again.                                                                                                    |
|              | Cause 5: Faulty                             | Check that all connections to the harnesses<br>are solid and that all connectors are attached<br>firmly to the wires. Ensure that none of the<br>wire insulation is frayed or missing. Check PS<br>voltages at the destination ends of the<br>harnesses.                                                                                                    |

If the logic PCA or power supply is replaced, hardware tests must be performed.

Note

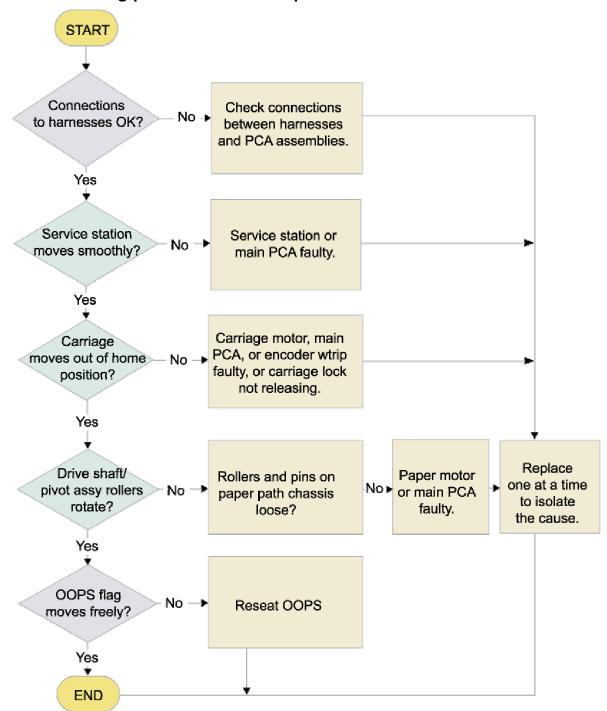

## troubleshooting printer initialization problems

troubleshooting printer initialization problems

| message         | value              | description                                     |
|-----------------|--------------------|-------------------------------------------------|
| Service station | Cause 1: Faulty    | Rotate the gears of the Service Station Motor   |
| does not move   | service station or | Assembly to make sure the Wiper Assembly        |
| freely          | Logic PCA          | can move freely within the Service Station      |
|                 |                    | Mechanism Assembly.                             |
| Carriage        | Cause 1: Carriage  | f the Carriage Lock is not releasing, check     |
| assembly moves  | Motor, Logic PCA,  | the Carriage Lock and check the Service         |
| out of home     | or Encoder strip   | Station for movement. If the Carriage           |
| position        | faulty or Carriage | Assembly does not move out of the home          |
|                 | ock not releasing. | position or return to the home position, clean  |
|                 |                    | he electrical contacts on the printheads and    |
|                 |                    | print cradle.                                   |
|                 |                    | Remove the printheads from the printer.         |
|                 |                    | Clean the electrical contacts on the print      |
|                 |                    | cradle with a dry cotton swab.                  |
|                 |                    | Clean the electrical contacts on the printheads |
|                 |                    | with a dry, lint free cloth.                    |
|                 |                    | To prevent damage to the electrical contacts,   |
|                 |                    | you should wipe the contacts only once. Do      |
|                 |                    | not wipe the ink nozzles on the printheads.     |
|                 |                    | Re-install the printheads.                      |

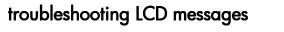

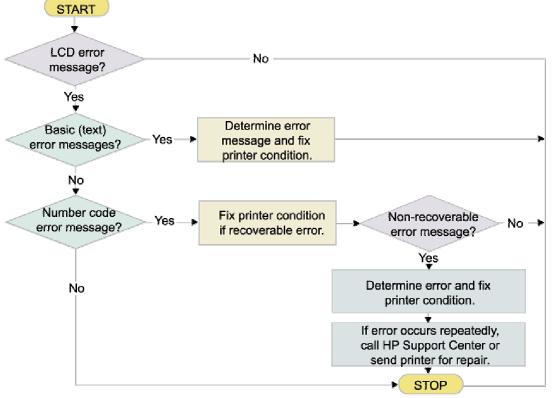

troubleshooting LCD messages

LCD error troubleshooting.

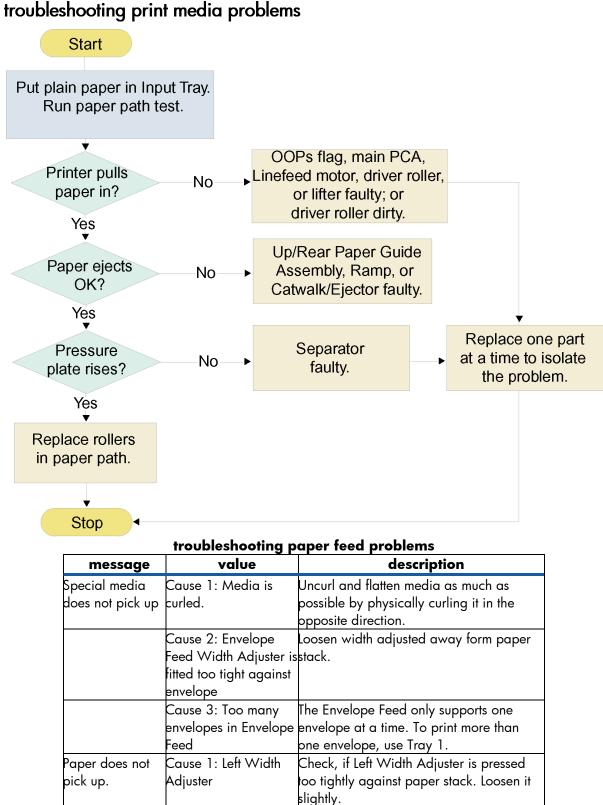

5-100

| height       indicate by yellow sticker on right wall of<br>input Tray.         Cause 3: Dirt       Use the cleaning kit to clean the rollers.         accumulated on pick       Replace pick/separation rollers if<br>cleaning several times does not help.         Cause 4: Paper Motor       Listen and look out for motor and roller<br>movement. If no movement, use multimeter<br>to probe contacts. If power is live, replace<br>Paper Motor.         Cause 5: Paper Motor       Listen and look out for motor and roller<br>movement. If no movement, use multimeter<br>to probe contacts. If power is not live, the<br>Power Supply module has failed.         Cause 6: Electrical<br>contacts       Change harnesses if necessary.         Skew Test Failure       Cause 1: Paper skew         Paper or excessive force is used to<br>install the Input Tray.         Cause 2: Input Tray<br>not inserted correctly.         Cause 3: Paper stack<br>not fitting         Cause 4: Length and<br>Width Adjusters too<br>ight         Cause 5: Paper stack<br>height is below the<br>indicator         Cause 5: Paper stack<br>height is below the<br>indicator         Cause 5: Paper stack<br>height is below the<br>indicator         Cause 6: Dirt<br>accumulates on rollers                                                                                                 |                   |                         |                                                |
|----------------------------------------------------------------------------------------------------|-------------------|-------------------------|------------------------------------------------|
| Input Tray.         Cause 3: Dirt         accumulated on pick         and drive rollers         Cause 4: Paper Motor         Listen and look out for motor and roller         movement. If no movement, use multimeter         oprobe contacts. If power is live, replace         Paper Motor         Cause 5: Paper Motor         Listen and look out for motor and roller         movement. If no movement, use multimeter         oprobe contacts. If power is live, replace         Paper Motor.         Cause 5: Paper Motor         Listen and look out for motor and roller         movement. If no movement, use multimeter         oprobe contacts. If power is not live, the         Power Supply module has failed.         Cause 6: Electrical         contacts         Skew Test Failure         Cause 1: Paper skew         Paper or excessive force is used to         install the Input Tray.         Cause 2: Input Tray         not inserted correctly.         Cause 3: Paper stack         Ensure paper stack fits snugly against the         not fitting         cause 3: Paper stack         Ensure length and Width Adjusters fit         Width Adjusters too         ipht <td></td> <td></td> <td>Reduce paper stack height to level</td>                                                                                                    |                   |                         | Reduce paper stack height to level             |
| Cause 3: Dirt       Use the cleaning kit to clean the rollers.         accumulated on pick       Replace pick/separation rollers if         and drive rollers       cleaning several times does not help.         Cause 4: Paper Motor       Listen and look out for motor and roller         movement. If no movement, use multimeter       to probe contacts. If power is live, replace         Paper Motor.       Cause 5: Paper Motor         Cause 5: Paper Motor       Listen and look out for motor and roller         movement. If no movement, use multimeter       to probe contacts. If power is not live, the         Power Supply       movement. If no movement, use multimeter         to probe contacts. If power is not live, the       Power Supply module has failed.         Cause 6: Electrical       Change harnesses if necessary.         contacts       Contacts         Skew Test Failure       Cause 1: Paper skew         Cause 2: Input Tray       nsert the Input Tray.         Cause 3: Paper stack       Ensure paper stack fits snugly against the         not fitting       right and front walls.         Cause 4: Length and       Ensure length and Width Adjusters fit         Width Adjusters too       rimel gainst the paper stack or         not fitting       envelope.         Cause 5: Paper stack       Paper stack height is below yellow |                   | height                  |                                                |
| accumulated on pick<br>and drive rollers       Replace pick/separation rollers if<br>cleaning several times does not help.         Cause 4: Paper Motor       Listen and look out for motor and roller<br>movement. If no movement, use multimeter<br>to probe contacts. If power is live, replace<br>Paper Motor.         Cause 5: Paper Motor       Listen and look out for motor and roller<br>movement. If no movement, use multimeter<br>to probe contacts. If power is not live, the<br>Power Supply module has failed.         Cause 6: Electrical<br>contacts       Change harnesses if necessary.         Cause 6: Electrical<br>contacts       Change harnesses if necessary.         Skew Test Failure       Cause 1: Paper skew         Paper or excessive force is used to<br>install the Input Tray.         Cause 2: Input Tray<br>not inserted correctly.         Cause 3: Paper stack<br>not fitting         Cause 4: Length and<br>Width Adjusters too<br>ight         Cause 5: Paper stack<br>height is below the<br>indicator         Cause 5: Paper stack<br>height is below the<br>indicator         Cause 5: Paper stack<br>height is below the<br>indicator         Cause 6: Dirt<br>accumulates on rollers         Dirive Rollers are feeding unevenly due to<br>accumulates on rollers                                                                         |                   |                         |                                                |
| and drive rollers       cleaning several times does not help.         Cause 4: Paper Motor       Listen and look out for motor and roller<br>movement. If no movement, use multimeter<br>o probe contacts. If power is live, replace<br>Paper Motor.         Cause 5: Paper Motor       Listen and look out for motor and roller<br>movement. If no movement, use multimeter<br>o probe contacts. If power is not live, the<br>Power Supply module has failed.         Cause 6: Electrical<br>contacts       Change harnesses if necessary.         Skew Test Failure       Cause 1: Paper skew         Paper or excessive force is used to<br>install the Input Tray.         Cause 2: Input Tray<br>not inserted correctly.         Cause 3: Paper stack<br>not fitting         Cause 4: Length and<br>Width Adjusters too<br>tight         Cause 5: Paper stack<br>height is below the<br>indicator         Cause 5: Paper stack<br>height is below the<br>indicator         Cause 5: Drate<br>cause 6: Dirt<br>accumulates on rollers                                                                                                    |                   |                         | -                                              |
| Cause 4: Paper Motor       Listen and look out for motor and roller<br>movement. If no movement, use multimeter<br>to probe contacts. If power is live, replace<br>Paper Motor.         Cause 5: Paper Motor       Listen and look out for motor and roller<br>power supply         movement. If no movement, use multimeter<br>to probe contacts. If power is not live, the<br>Power Supply module has failed.         Cause 6: Electrical<br>contacts       Change harnesses if necessary.         Skew Test Failure       Cause 1: Paper skew         Paper or excessive force is used to<br>install the Input Tray.         Cause 2: Input Tray<br>not inserted correctly.         Cause 3: Paper stack<br>not fitting         Cause 4: Length and<br>Width Adjusters too<br>ight         Cause 5: Paper stack<br>height is below the<br>indicator         Cause 5: Paper stack<br>height is below the<br>indicator         Cause 5: Daper stack<br>height is below the<br>indicator         Cause 6: Dirt<br>accumulates on rollers                                                                                                    |                   | •                       |                                                |
| movement. If no movement, use multimeters         o probe contacts. If power is live, replace         Paper Motor.         Cause 5: Paper Motor         power supply         power supply         cause 6: Electrical         contacts         Cause 6: Electrical         contacts         Cause 1: Paper skew         Paper or excessive force is used to<br>install the Input Tray.         Cause 2: Input Tray<br>not inserted correctly.         Cause 3: Paper stack<br>not fitting         Cause 4: Length and<br>Width Adjusters too<br>ight         Cause 5: Paper stack<br>height is below the<br>indicator         Cause 5: Paper stack<br>height is below the<br>indicator         Cause 6: Dirt         Dirive Rollers are feeding unevenly due to<br>accumulates on rollers                                                                                                    |                   |                         |                                                |
| o probe contacts. If power is live, replace<br>Paper Motor.         Cause 5: Paper Motor<br>power supply       isten and look out for motor and roller<br>movement. If no movement, use multimeter<br>o probe contacts. If power is not live, the<br>Power Supply module has failed.         Cause 6: Electrical<br>contacts       Change harnesses if necessary.         Skew Test Failure       Cause 1: Paper skew         Paper skew most frequently occurs when<br>the Width Adjusters are not flush against<br>the paper or excessive force is used to<br>install the Input Tray.         Cause 2: Input Tray<br>not inserted correctly.         Cause 3: Paper stack<br>not fitting         Cause 4: Length and<br>Width Adjusters too<br>tight         Cause 5: Paper stack<br>height is below the<br>indicator         Cause 5: Paper stack<br>height is below the<br>indicator         Cause 6: Dirt<br>accumulates on rollers         Cause 6: Dirt<br>accumulates on rollers                                                                                                    |                   | Cause 4: Paper Motor    |                                                |
| Paper Motor.         Cause 5: Paper Motor         power supply         power supply         power Supply         cause 6: Electrical         contacts         Cause 6: Electrical         contacts         Skew Test Failure         Cause 1: Paper skew         Paper or excessive force is used to install the Input Tray.         Cause 2: Input Tray         not fitting         cause 3: Paper stack         Ensure paper stack fits snugly against the right and front walls.         Cause 4: Length and         Width Adjusters to right         Cause 5: Paper stack         height is below the indicator         Cause 6: Dirt         Drive Rollers are feeding unevenly due to accumulates on rollers dirt. If so, use the cleaning kit or clean the                                                                                                    |                   |                         |                                                |
| Cause 5: Paper Motor       Listen and look out for motor and roller         power supply       movement. If no movement, use multimeter         to probe contacts. If power is not live, the         Power Supply module has failed.         Cause 6: Electrical         contacts         Skew Test Failure         Cause 1: Paper skew         Paper skew most frequently occurs when         the Width Adjusters are not flush against         the paper or excessive force is used to         install the Input Tray.         Cause 2: Input Tray         not inserted correctly.         Cause 3: Paper stack         Cause 4: Length and         Width Adjusters too         tight         envelope.         Cause 5: Paper stack         height is below the         indicator         Tray.         Cause 6: Dirt         Drive Rollers are feeding unevenly due to         accumulates on rollers                                                                                                    |                   |                         |                                                |
| power supply       movement. If no movement, use multimeter<br>to probe contacts. If power is not live, the<br>Power Supply module has failed.         Cause 6: Electrical<br>contacts       Change harnesses if necessary.         Skew Test Failure       Cause 1: Paper skew         Paper skew most frequently occurs when<br>the Width Adjusters are not flush against<br>the paper or excessive force is used to<br>install the Input Tray.         Cause 2: Input Tray<br>not inserted correctly.         Cause 3: Paper stack<br>not fitting         Cause 4: Length and<br>Width Adjusters too<br>ight         Cause 5: Paper stack<br>height is below the<br>indicator         Cause 5: Paper stack<br>height is below the<br>indicator         Cause 6: Dirt<br>accumulates on rollers                                                                                                    |                   |                         |                                                |
| o probe contacts. If power is not live, the<br>Power Supply module has failed.         Cause 6: Electrical<br>contacts       Change harnesses if necessary.         Skew Test Failure       Cause 1: Paper skew       Paper skew most frequently occurs when<br>the Width Adjusters are not flush against<br>the paper or excessive force is used to<br>install the Input Tray.         Cause 2: Input Tray<br>not inserted correctly.       Insert the Input Tray correctly.         Cause 3: Paper stack<br>not fitting       Ensure paper stack fits snugly against the<br>right and front walls.         Cause 4: Length and<br>Width Adjusters too<br>tight       Ensure length and Width Adjusters fit<br>firmly against the paper stack or<br>envelope.         Cause 5: Paper stack<br>height is below the<br>indicator       Paper stack height is below yellow<br>indication sticker on right wall of Input<br>Tray.         Cause 6: Dirt<br>accumulates on rollers       Drive Rollers are feeding unevenly due to<br>dirt. If so, use the cleaning kit or clean the                                                                                                    |                   |                         |                                                |
| Power Supply module has failed.         Cause 6: Electrical contacts         Skew Test Failure         Cause 1: Paper skew         Paper skew most frequently occurs when the Width Adjusters are not flush against the paper or excessive force is used to install the Input Tray.         Cause 2: Input Tray not inserted correctly.         Cause 3: Paper stack not fitting         Cause 4: Length and Width Adjusters fit firmly against the paper stack or envelope.         Cause 5: Paper stack height is below the indicator         Cause 6: Dirt accumulates on rollers dirt. If so, use the cleaning kit or clean the                                                                                                    |                   | power supply            |                                                |
| Cause 6: Electrical contacts       Change harnesses if necessary.         Skew Test Failure Cause 1: Paper skew       Paper skew most frequently occurs when the Width Adjusters are not flush against the paper or excessive force is used to install the Input Tray.         Cause 2: Input Tray not inserted correctly.       Insert the Input Tray correctly.         Cause 3: Paper stack not fitting       Ensure paper stack fits snugly against the right and front walls.         Cause 4: Length and Width Adjusters fit       Ensure length and Width Adjusters fit         Width Adjusters too tight       Ensure length and Width Adjusters fit         Cause 5: Paper stack height is below yellow indication sticker on right wall of Input indicator       Tray.         Cause 6: Dirt accumulates on rollers dirt. If so, use the cleaning kit or clean the                                                                                                    |                   |                         |                                                |
| contacts         Skew Test Failure       Cause 1: Paper skew       Paper skew most frequently occurs when the Width Adjusters are not flush against the paper or excessive force is used to install the Input Tray.         Cause 2: Input Tray not inserted correctly.       Insert the Input Tray correctly.         Cause 3: Paper stack not fitting       Ensure paper stack fits snugly against the right and front walls.         Cause 4: Length and Width Adjusters fit firmly against the paper stack or envelope.       Ensure length and Width Adjusters fit firmly against the paper stack or envelope.         Cause 5: Paper stack height is below the indicator       Paper stack height is below the indicator         Cause 6: Dirt accumulates on rollers       Drive Rollers are feeding unevenly due to accumulates on rollers dirt. If so, use the cleaning kit or clean the                                                                                                    |                   |                         |                                                |
| Skew Test Failure       Cause 1: Paper skew       Paper skew most frequently occurs when the Width Adjusters are not flush against the paper or excessive force is used to install the Input Tray.         Cause 2: Input Tray not inserted correctly.       Insert the Input Tray correctly.         Cause 3: Paper stack not fitting       Insure paper stack fits snugly against the right and front walls.         Cause 4: Length and Width Adjusters too tight       Ensure length and Width Adjusters fit         Cause 5: Paper stack height is below the indicator       Paper stack height is below the indicator         Cause 6: Dirt accumulates on rollers       Drive Rollers are feeding unevenly due to accumulates on rollers                                                                                                    |                   | Cause 6: Electrical     | Change harnesses if necessary.                 |
| the Width Adjusters are not flush against         the paper or excessive force is used to         install the Input Tray.         Cause 2: Input Tray         not inserted correctly.         Cause 3: Paper stack         not fitting         Cause 4: Length and         Width Adjusters too         tight         Eause 5: Paper stack         height is below the         indicator         Tray.         Cause 6: Dirt         Dirve Rollers are feeding unevenly due to         accumulates on rollers                                                                                                    |                   | contacts                |                                                |
| the Width Adjusters are not flush against         the paper or excessive force is used to         install the Input Tray.         Cause 2: Input Tray         not inserted correctly.         Cause 3: Paper stack         not fitting         Cause 4: Length and         Width Adjusters too         tight         Eause 5: Paper stack         height is below the         indicator         Tray.         Cause 6: Dirt         Dirve Rollers are feeding unevenly due to         accumulates on rollers                                                                                                    |                   |                         |                                                |
| he paper or excessive force is used to<br>install the Input Tray.         Cause 2: Input Tray<br>not inserted correctly.         Cause 3: Paper stack<br>not fitting         Cause 4: Length and<br>Width Adjusters too<br>tight         Cause 5: Paper stack<br>height is below the<br>indicator         Cause 5: Paper stack<br>height is below the<br>indicator         Cause 6: Dirt<br>accumulates on rollers                                                                                                    | Skew Test Failure | Cause 1: Paper skew     |                                                |
| install the Input Tray.         Cause 2: Input Tray         Insert the Input Tray correctly.         Cause 2: Input Tray         Insert the Input Tray correctly.         Cause 3: Paper stack         Cause 3: Paper stack         Cause 4: Length and         Cause 4: Length and         Cause 4: Length and         Cause 4: Length and         Cause 4: Length and         Cause 4: Length and         Cause 4: Length and         Cause 4: Length and         Cause 4: Length and         Cause 5: Paper stack         Paper stack                                                                                                    |                   |                         | the Width Adjusters are not flush against      |
| Cause 2: Input Tray<br>not inserted correctly.       Insert the Input Tray correctly.         Cause 3: Paper stack<br>not fitting       Ensure paper stack fits snugly against the<br>right and front walls.         Cause 4: Length and<br>Width Adjusters too<br>tight       Ensure length and Width Adjusters fit<br>firmly against the paper stack or<br>envelope.         Cause 5: Paper stack<br>height is below the<br>indicator       Paper stack height is below yellow<br>indication sticker on right wall of Input<br>Tray.         Cause 6: Dirt<br>accumulates on rollers       Drive Rollers are feeding unevenly due to<br>accumulates on rollers                                                                                                    |                   |                         | the paper or excessive force is used to        |
| not inserted correctly.         Cause 3: Paper stack<br>not fitting         Ensure paper stack fits snugly against the<br>right and front walls.         Cause 4: Length and<br>Width Adjusters too<br>tight         Ensure length and Width Adjusters fit<br>firmly against the paper stack or<br>envelope.         Cause 5: Paper stack<br>height is below the<br>indicator         Cause 6: Dirt<br>accumulates on rollers                                                                                                    |                   |                         | install the Input Tray.                        |
| Cause 3: Paper stackEnsure paper stack fits snugly against the<br>right and front walls.Cause 4: Length and<br>Width Adjusters too<br>tightEnsure length and Width Adjusters fit<br>firmly against the paper stack or<br>envelope.Cause 5: Paper stack<br>height is below the<br>indicatorPaper stack height is below yellow<br>indication sticker on right wall of Input<br>Irray.Cause 6: Dirt<br>accumulates on rollersDrive Rollers are feeding unevenly due to<br>accumulates on rollers dirt. If so, use the cleaning kit or clean the                                                                                                    |                   | Cause 2: Input Tray     | Insert the Input Tray correctly.               |
| not fitting       right and front walls.         Cause 4: Length and       Ensure length and Width Adjusters fit         Width Adjusters too       firmly against the paper stack or         tight       envelope.         Cause 5: Paper stack       Paper stack height is below yellow         height is below the       indication sticker on right wall of Input         indicator       Tray.         Cause 6: Dirt       Drive Rollers are feeding unevenly due to         accumulates on rollers       dirt. If so, use the cleaning kit or clean the                                                                                                    |                   | not inserted correctly. |                                                |
| Cause 4: Length and       Ensure length and Width Adjusters fit         Width Adjusters too       firmly against the paper stack or         tight       envelope.         Cause 5: Paper stack       Paper stack height is below yellow         height is below the       indication sticker on right wall of Input         indicator       Tray.         Cause 6: Dirt       Drive Rollers are feeding unevenly due to         accumulates on rollers       dirt. If so, use the cleaning kit or clean the                                                                                                    |                   | Cause 3: Paper stack    | Ensure paper stack fits snugly against the     |
| Width Adjusters too<br>tight       firmly against the paper stack or<br>envelope.         Cause 5: Paper stack<br>height is below the<br>indicator       Paper stack height is below yellow<br>indication sticker on right wall of Input<br>indicator         Cause 6: Dirt<br>accumulates on rollers       Drive Rollers are feeding unevenly due to<br>accumulates on rollers                                                                                                    |                   | not fitting             | right and front walls.                         |
| tight       envelope.         Cause 5: Paper stack       Paper stack height is below yellow         height is below the<br>indicator       indication sticker on right wall of Input<br>Indicator         Cause 6: Dirt       Drive Rollers are feeding unevenly due to<br>accumulates on rollers dirt. If so, use the cleaning kit or clean the                                                                                                    |                   | Cause 4: Length and     | Ensure length and Width Adjusters fit          |
| Cause 5: Paper stack       Paper stack height is below yellow         height is below the indication sticker on right wall of Input         indicator       Tray.         Cause 6: Dirt       Drive Rollers are feeding unevenly due to         accumulates on rollers dirt. If so, use the cleaning kit or clean the                                                                                                    |                   | Width Adjusters too     | firmly against the paper stack or              |
| height is below the<br>indicator Tray.<br>Cause 6: Dirt Drive Rollers are feeding unevenly due to<br>accumulates on rollers dirt. If so, use the cleaning kit or clean the                                                                                                    |                   | tight                   | envelope.                                      |
| indicator Tray.<br>Cause 6: Dirt Drive Rollers are feeding unevenly due to<br>accumulates on rollers dirt. If so, use the cleaning kit or clean the                                                                                                    |                   | Cause 5: Paper stack    | Paper stack height is below yellow             |
| Cause 6: Dirt Drive Rollers are feeding unevenly due to<br>accumulates on rollers dirt. If so, use the cleaning kit or clean the                                                                                                    |                   | height is below the     | indication sticker on right wall of Input      |
| accumulates on rollers dirt. If so, use the cleaning kit or clean the                                                                                                    |                   | indicator               | Tray.                                          |
|                                                                                                    |                   | Cause 6: Dirt           | Drive Rollers are feeding unevenly due to      |
|                                                                                                    |                   | accumulates on rollers  | dirt. If so, use the cleaning kit or clean the |
| unveroners.                                                                                                    |                   |                         | drive rollers.                                 |
| Add side wall on Input Tray.                                                                                                    |                   |                         | Add side wall on Input Tray.                   |
| Add front bias spring on Width Adjuster.                                                                                                    |                   |                         | Add front bias spring on Width Adjuster.       |
| install additional stopper at corner of                                                                                                    |                   |                         | Install additional stopper at corner of        |
| page.                                                                                                    |                   |                         | page.                                          |
| Cause 2: Output tray Clear the Output Tray to make room for                                                                                                    |                   | Cause 2: Output tray    | Clear the Output Tray to make room for         |
| full exiting paper. More than 150 sheets are                                                                                                    |                   | full                    | exiting paper. More than 150 sheets are        |
| on the output tray                                                                                                    |                   |                         |                                                |

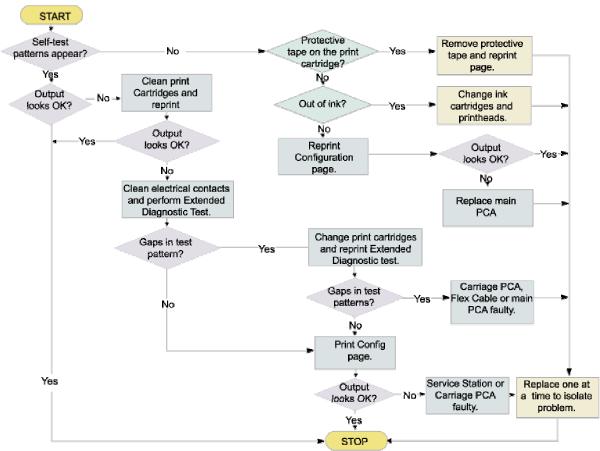

# troubleshooting configuration page

troubleshooting problems using the configuration page

| message                      | value             | description                           |
|------------------------------|-------------------|---------------------------------------|
| Self test patterns do not    | Cause 1:          | Each new printhead is packaged        |
| appear on paper              | Protective tape   | with protective plastic tape covering |
|                              | on the print      | the ink nozzles. Check each           |
|                              | cartridge         | printhead and remove tape if          |
|                              |                   | necessary.                            |
|                              | Cause 2: Out of   | f you are printing black text and a   |
|                              | ink               | blank page prints, your black ink     |
|                              |                   | cartridge may be empty. Replace       |
|                              |                   | he black ink cartridge.               |
| Self-test patterns do not    |                   | f cleaning printheads and             |
| appear on paper even after   |                   | changing print cartridges do not      |
| removing the protective tape |                   | help, replace the Logic PCA.          |
| and replacing the print      |                   | Clean electrical contacts and         |
| cartridges.                  |                   | perform Extended Diagnostic Test.     |
| Gaps in test pattern         | Cause 1: Ink      | Change print cartridges and reprint   |
|                              | cartridges out of | Extended diagnostic test.             |
|                              | ink               |                                       |
|                              | Cause 2:          | The Carriage PCA or the Flex          |
|                              | Carriage PCA,     | Cable or the Logic PCA could be       |
|                              | Flex cable or     | aulty. Check each component and       |
|                              | Logic PCA faulty  | replace one at a time to isolate the  |
|                              |                   | problem.                              |
| Gaps in test pattern even    | Cause 1: Service  | The Service station or the Carriage   |
| after replacing the Carriage | Station or        | PCA could be faulty. Check each       |
| PCA, Flex cable, or Logic    | Carriage PCA      | component and replace one at a        |
| РСА                          | faulty            | time to isolate the problem.          |

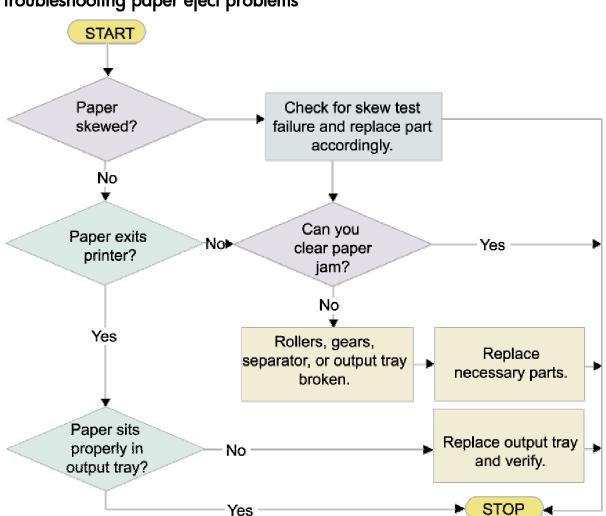

## troubleshooting paper eject problems

### troubleshooting paper eject problems

| message   | value                                                | description                                                                                                    |
|-----------|------------------------------------------------------|----------------------------------------------------------------------------------------------------|
| Skew Test | Cause 1:                                             | To check for skew test failure, print a configuration                                                                                                    |
| Failure   |                                                      | page. Fold the configuration page in half and<br>make sure the skew test symbols in each corner of<br>the page line up correctly. Paper skew most<br>frequently occurs when the Width Adjusters are not<br>flush against the paper or excessive force is used to<br>install the Input Tray. |
|           | Cause 2: Input<br>Tray not<br>inserted<br>correctly. | Insert the Input Tray correctly.                                                                                                    |

hp restricted

|                | Cause 3:<br>Paper stack                             | Ensure paper stack fits snugly against the right and front walls.                                                                                 |
|----------------|-----------------------------------------------------|----------------------------------------------------------------------------------------------------|
|                | not fitting                                         |                                                                                                    |
|                | Cause 4:                                            | Ensure length and Width Adjusters fit firmly against                                                                                              |
|                | Length and<br>Width                                 | the paper stack or envelope.                                                                                                    |
|                | Adjusters too<br>tight                              |                                                                                                    |
|                | Cause 5:                                            | Make sure paper stack height is below yellow                                                                                                    |
|                | Paper stack                                         | indication sticker on right wall of Input Tray.                                                                                                   |
|                | height is                                           |                                                                                                    |
|                | below the                                           |                                                                                                    |
|                | indicator                                           |                                                                                                    |
|                | Cause 6: Dirt<br>accumulates<br>on Drive<br>Rollers | Drive Rollers are feeding unevenly due to dirt. If so,<br>use the cleaning kit or replace the rollers if<br>cleaning several times does not help. |
| Paper does not | Cause 1:                                            | The output tray may be incorrectly installed.                                                                                                    |
| exit printer   | Output tray                                         | Properly install the output tray.                                                                                                    |
|                | may be                                              |                                                                                                    |
|                | incorrectly                                         |                                                                                                    |
|                | assembled                                           |                                                                                                    |
|                | Cause 2:                                            | Clear the output tray to make room for exiting                                                                                                    |
|                | Room for                                            | paper.                                                                                                    |
|                | exiting paper                                       |                                                                                                    |

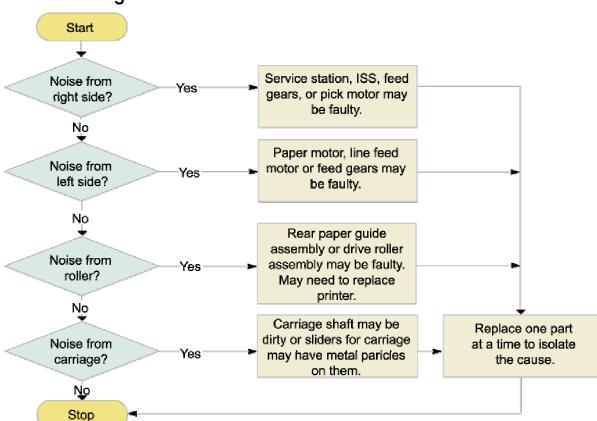

## troubleshooting unusual noises

| • • • • • |            |         | •      |
|-----------|------------|---------|--------|
| troub     | leshooting | unusual | noises |

| message           | value                   | description                               |
|-------------------|-------------------------|-------------------------------------------|
| Noise from the    | Cause 1: Faulty Service | f the right side of the printer is making |
| right side of the | Station Assembly        | unusual noises, the Service Station       |
| printer           |                         | Assembly or one of its parts may be       |
|                   |                         | faulty.                                   |
| Noise from the    | Cause 1: Faulty Paper   | f the left side of the printer is making  |
| left side of the  | Motor                   | unusual noises, the Paper Motor may be    |
| printer           |                         | aulty.                                    |
| Noise from the    | Cause 1: Drive          | The Drive Shaft/Pivot Assembly and the    |
| rollers           | Shaft/Pivot Assembly or | Up/Rear Paper Guide Assembly have         |
|                   | the Up/Rear Paper       | rollers responsible for feeding the paper |
|                   | Guide Assembly could    | in to the printer. Replace the faulty     |
|                   | be faulty.              | components.                               |
| Noise from the    | Cause 1: Dirt particles | Check the Carriage Shaft for dirt         |
| carriage          | on the Carriage Shaft   | particles. To check the sliders on the    |
|                   |                         | Carriage, you must remove the             |
|                   |                         | Carriage.                                 |

## Nonrecoverable error codes

Nonrecoverable error codes are those errors numbered 49.XXXX. These errors are fatal firmware errors. All other error codes can be corrected via some user action.

- 1. Hold down the power button for 3 seconds.
- 2. If power does not come on, unplug power cord and then plug it in again and turn on power.

#### index

Α alignment, 5-9, 5-27, 5-28 auto-duplex unit, 1-7, 1-15, 1-19, 1-22, 2-8, 2-9, 2-13, 2-17, 2-29, 2-59, 2-77 В benefits, 1-11, 1-25 boot menu, 5-26 box, 2-6, 2-27, 2-40, 2-45, 2-46, 2-52, 2-54, 2-55, 2-74, 2-76 С cancel a print job, 3-37 CD, 2-7, 2-37, 2-38, 2-40, 2-44, 2-45, 2-46, 2-47, 2-56, 2-57, 2-64, 2-73, 2-74 clean printheads, 3-33, 3-43 color calibration, 5-33 color management, 3-49 compatibility, 4-19, 4-20, 4-21 configuration page, 2-75 configuration pages, 3-38 connectivity options, 2-71 control panel, 3-5, 3-6, 3-8, 3-11, 3-12, 3-13, 3-14, 3-17, 3-25, 3-26, 3-27, 3-29, 3-34, 3-35, 3-36, 3-37, 3-38, 3-43, 3-44, 3-46, 3-78, 3-81, 3-88, 3-92, 3-93, 3-95, 3-99, 3-100, 3-101, 3-103, 3-113 crew parts, 5-45 custom installation, 2-54 customer profile, 1-10 customer service checklist, 5-23 customization utility, 2-49 D default settings, 3-26, 3-35, 3-88, 3-89, 3-90 demo page, 5-13, 5-14 documentation, 2-7, 2-38, 2-47, 2-76 double-sided printing, 3-17 driver, 4-14, 4-15, 4-16, 4-18, 4-20, 4-21, 4-22 drivers, 2-37, 2-39, 2-70 Е EIO hard disk drive, 2-22 embedded web server, 3-79 engine, 4-12 error messages, 4-4, 4-12 exploded view, 5-36, 5-37, 5-40 F features, 1-4, 1-6, 1-7 features overview, 3-5 front, 1-15, 1-19 G guidelines for loading paper, 2-32 Н hardware accessories, 1-20 hp jetdirect EIO print server, 2-18 hp media types, 1-22

#### L I/O, 4-7, 4-11, 4-18 ink cartridge, 4-7, 4-9, 4-10, 4-23 ink cartridges, 2-6, 2-11, 2-15, 2-24, 2-25, 2-26, 2-76, 3-44, 3-46, 3-80, 3-83, 3-92, 3-109, 3-113 install, 4-9, 4-10, 4-11, 4-24 install the printer, 2-39, 2-46, 2-54, 2-56, 2-57, 2-59, 2-71, 2-74 instant support, 3-79, 3-82, 3-83, 3-85, 3-86, 3-93 Κ key selling points, 1-6 L layout issues, 3-107 lcd, 1-12, 1-15, 1-17, 1-18 LCD control panel language, 2-14 linefeed calibration, 5-9, 5-35 localization, 1-12 М Macintosh printer software, 2-56, 2-62, 2-64 media-size detection, 3-11 memory, 2-17, 2-20, 2-21, 2-64, 2-77 menu map, 3-27, 3-28, 5-5, 5-24 mobile printing, 3-87 multipurpose tray, 2-12, 2-15, 2-16, 2-29, 2-30, 2-32, 2-59, 3-5, 3-7, 3-12, 3-13, 3-14, 3-95, 3-101, 3-102, 3-105 Ν network connection, 2-12, 2-45, 2-74 non V-Coded Parts, 5-54 0 optional software, 2-7, 2-38, 2-50 output, 4-23, 4-24 overview, 1-4 Ρ paper sizes, 2-30, 2-31, 2-32 paper types, 2-29 PCL6, 4-19, 4-20, 4-21 power, 4-23, 4-24 power-on, 5-95, 5-96 price, 1-4, 1-9, 1-24 printer comparison, 1-13 printhead cleaning, 5-9, 5-29, 5-30 printhead replacement, 5-31, 5-32 printheads, 2-6, 2-25, 4-5, 4-8, 4-9, 4-23 Product escalation, 4-25 product placement, 1-9 product positioning statement, 1-8 R rear of the printer, 1-16 regional repair strategy, 1-29 registering, 2-48 repair flowchart, 5-41, 5-42 requirements, 2-5, 2-35

### S

service menu, 5-25 setup procedure, 2-10, 2-11 software settings, 3-88 specifications, 1-20 startup page, 2-38 supplies, 3-25, 3-29, 3-34, 3-80, 3-81, 3-82, 3-83, 3-85, 3-99 supplies status, 5-6, 5-18, 5-19 support, 1-6, 1-7, 1-23, 1-25, 1-27, 1-28 system requirements, 2-5 т teardown tree, 5-41 technology, 1-4, 1-10 too much ink, 3-109 toolbox, 3-79 tools for repair, 5-44 top, 1-14 training, 1-27 tray 1, 3-5, 3-7, 3-8, 3-12, 3-13, 3-14, 3-30, 3-95, 3-101, 3-102 tray 2, 3-9, 3-11, 3-14, 3-15, 3-16, 3-30 tray 3, 3-10, 3-11, 3-14, 3-15, 3-16 tray selection, 4-13, 4-14 troubleshooting tips, 2-75 U uninstall, 2-51, 2-53 unpacking, 2-8, 2-9 upgrades, 1-23 usage page, 5-20, 5-21 USB, 4-11 user replaceable, 4-22 ν value added services, 1-25 W warranty period, 1-30 warranty statement, 1-31 wrong colors, 3-111, 3-112

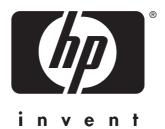

copyright © 2002 Hewlett-Packard Company

http://www.hp.com/support/businessinkjet3000